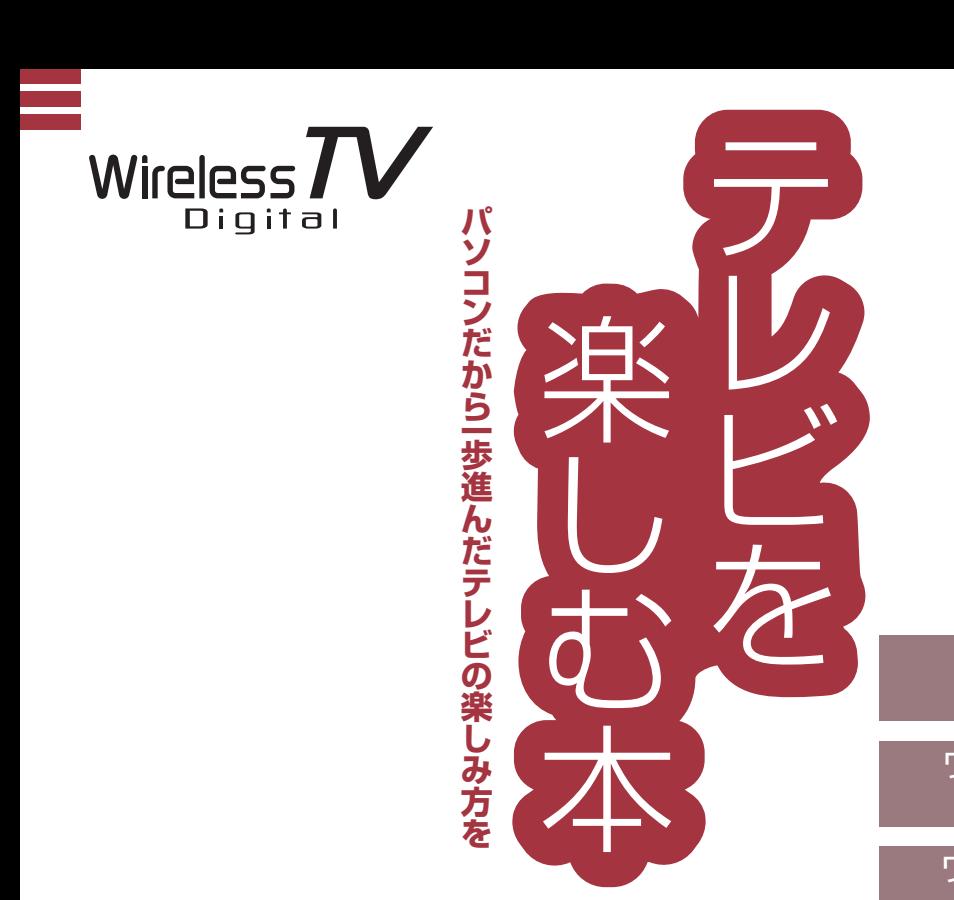

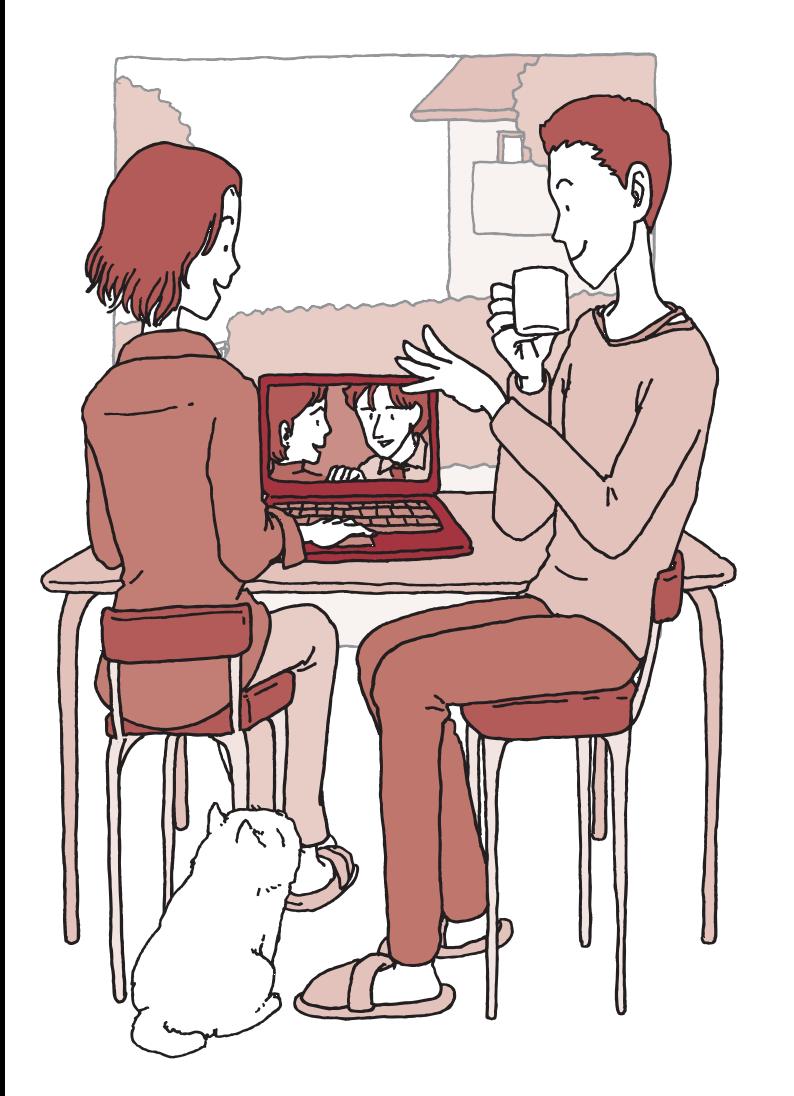

# LaVie ラクラク操作ガイ ド ワイヤレスTVデジタルを 設置する ワイヤレスTVデジタルの 初期設定 インターネットに接続す る テレビを見る 録画・予約する

**NEC** 

再生す る

削除す る

録画番組を光ディスク (DVDなど )に保存す る

一歩すすんだテレビ操 作

Q & A

付 録

# ● マニュアルガイド●

このパソコンには、次のマニュアルが添付されています。 目的に合わせてご覧ください。

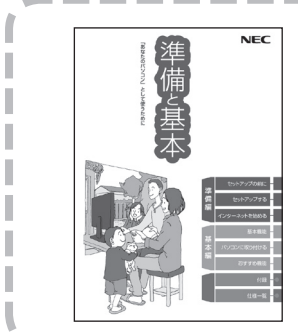

# パソコンを使う準備をしよう **『準備と基本』**

パソコンの接続やセットアップ/ウイルス対策/お客様登録 /インターネットに接続する方法/基本機能/パソコンのお すすめ機能 など

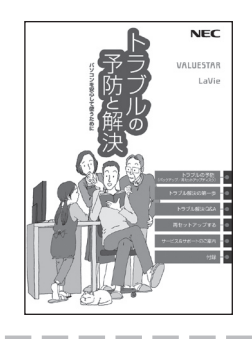

# パソコンを安心して使うために **『トラブルの予防と解決』**

バックアップの種類と方法/インターネットのトラブル解決 /パソコンの電源が入らないときは/ウイルスに感染してし まったら/再セットアップ方法/ NECのサービス&サポート など

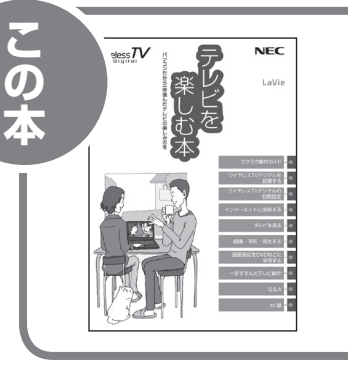

# パソコンでテレビを見てみよう **『テレビを楽しむ本』**

(ワイヤレスTVデジタル添付モデルのみ)

パソコンで簡単にテレビを見る方法/インターネットの接続 方法/おてがる予約や新番組おまかせ録画/録画番組の編集 / DVDなどへの保存方法/一歩すすんだテレビ操作 など

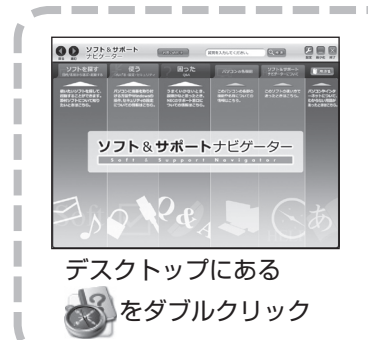

# パソコンの中にもマニュアルがある **「ソフト&サポートナビゲーター」**

使いたいソフトを探して、起動する/機器の取り付け方法や 操作、セキュリティの設定/うまくいかないとき、故障かなと 思ったとき/各部の機能や名称などの情報/用語集など

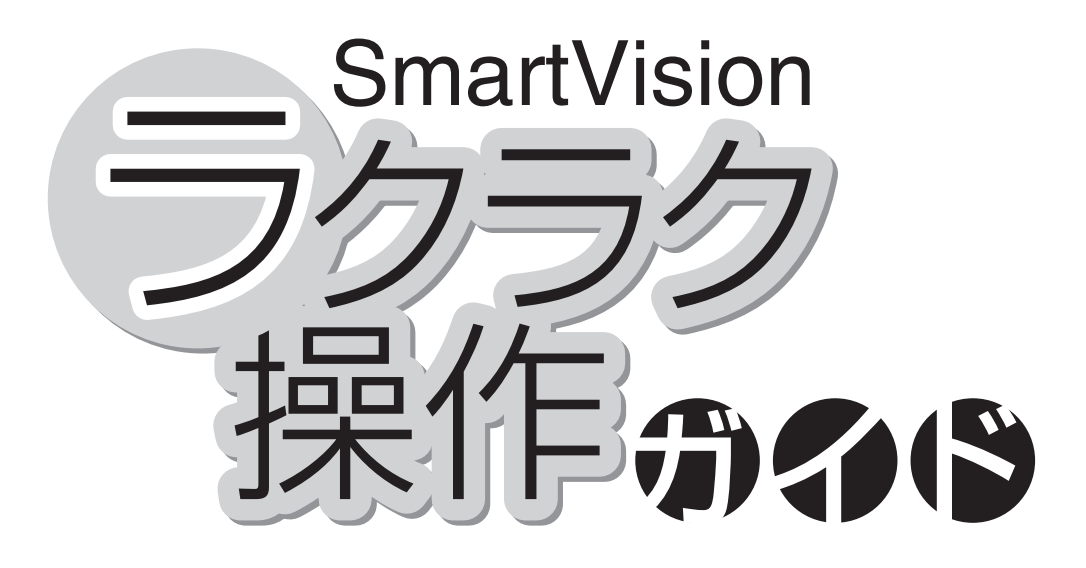

巻頭の「ラクラク操作ガイド」では、このパソコンでテレビを 楽しむための基本的な操作について説明しています。 テレビの便利な機能や高度な使い方については、「こんなと きには」でちょっとだけご紹介しています。 「ラクラク操作ガイド」で基本的な操作に慣れたら、ぜひこの マニュアルをひととおりお読みになってください。きっとテレ ビをより便利に使いこなしていただくことができるでしょう。

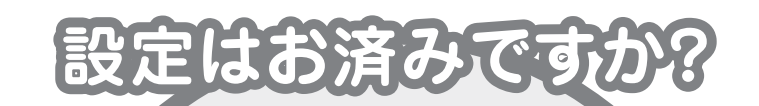

パソコンでテレビを見るには 次の準備が必要です。 「ラクラク操作ガイド」を読む前に、 ワイヤレスTVデジタルを使えるようにしましょう。

#### **パソコンを使う準備をする**

LaVie L:『準備と基本』をご覧ください。 LaVie M:『セットアップマニュアル』をご覧ください。

#### **○ ワイヤレスTVデジタルを使えるようにする / / Contents-**

このマニュアルの「PART1 ワイヤレス TV デジタルを設置する」(p.1)、「PART2 ワイ ヤレス TV デジタルの初期設定」(p.23) をご覧ください

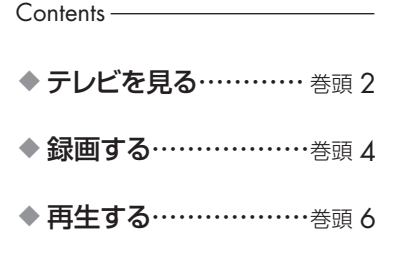

◆ こんなときには……… 巻頭 8

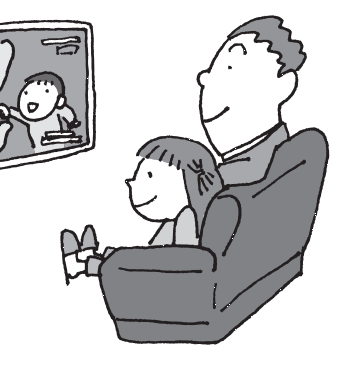

ファクラクス こうしゃ こうしゃ こうしゃ こうしゃ アイ・プレート かいしゃ しゅうしゃ かんきょう しゅうしゃ

ラクラク操作ガイド

#### **SmartVision** ラクラク操作ガイド1

# **テレビを見る**

# **テレビを見る**

### SmartVisionを起動する

「ス タ ー ト」- 「す べ て の プ ロ グ ラ ム」- 「Windows Media Center」から、「テレ ビ(SmartVision)」をクリックします。

※テレビが起動するまでに、時間がかかること があります。

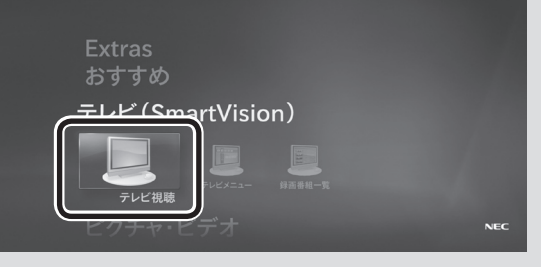

 $15:06$ 

#### **詳しくは テレビを見る p.43**

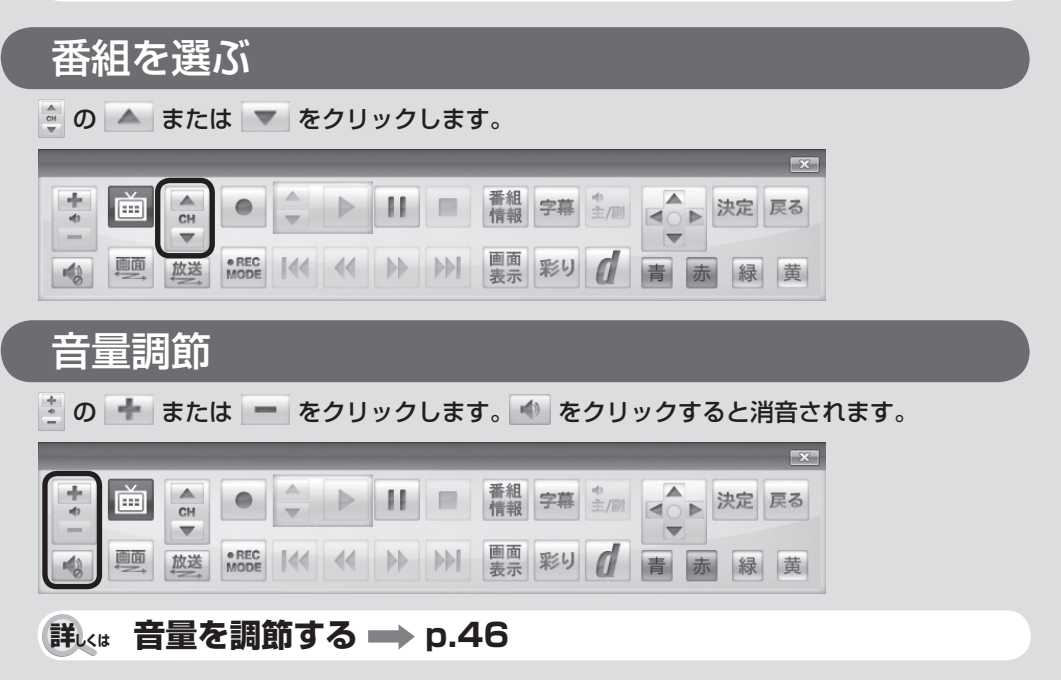

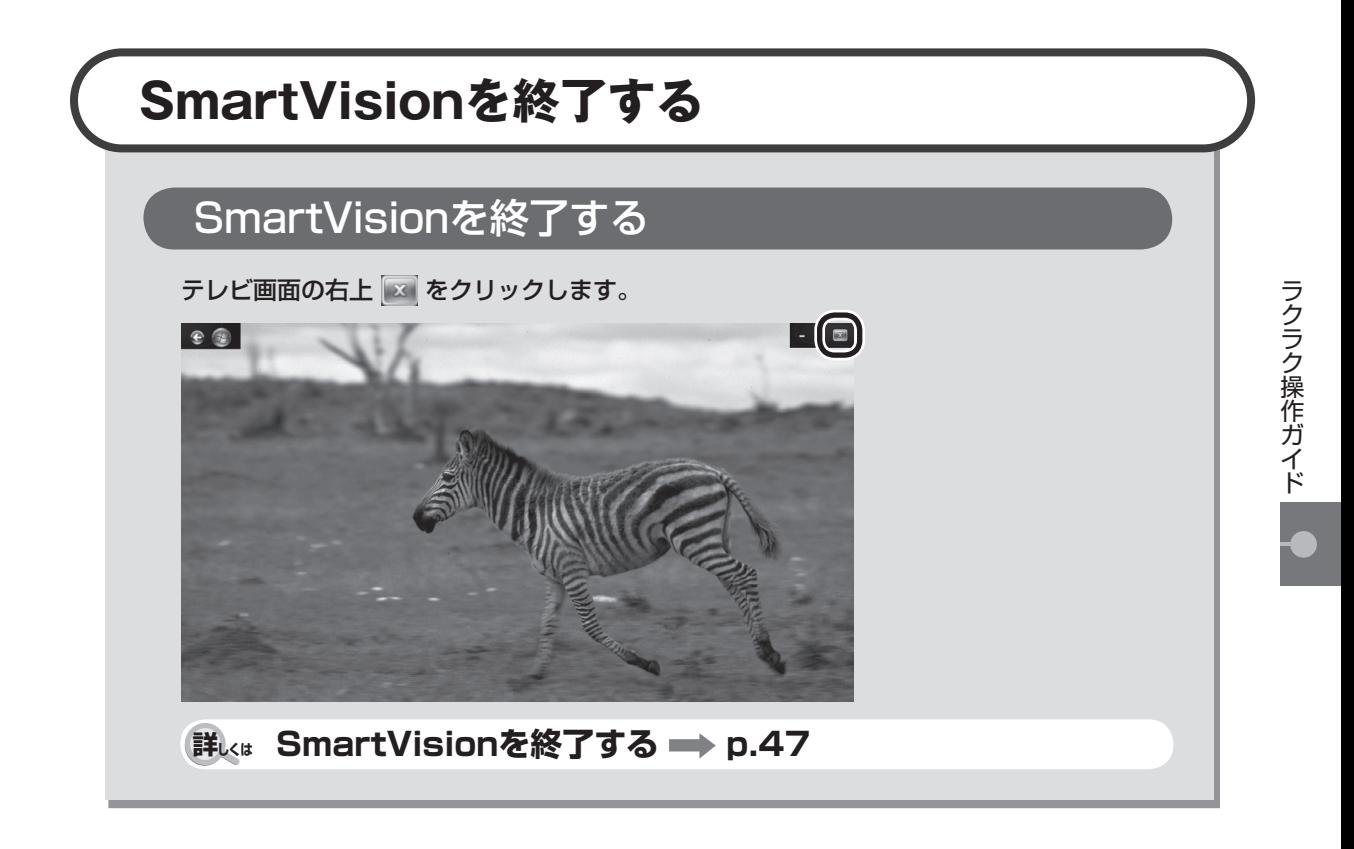

# **リモコンで操作するときは**

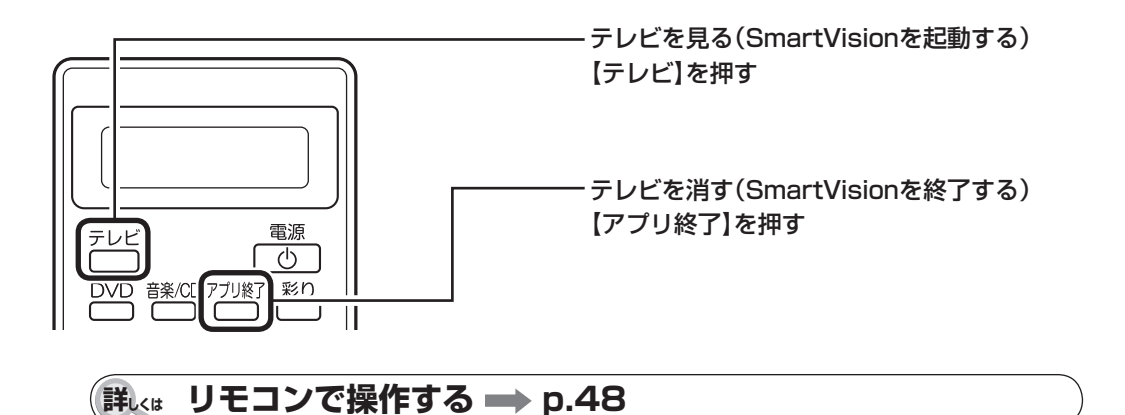

#### **SmartVision** ラクラク操作ガイド2

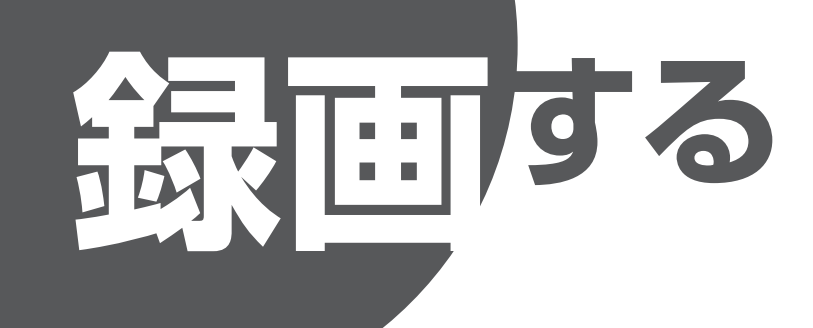

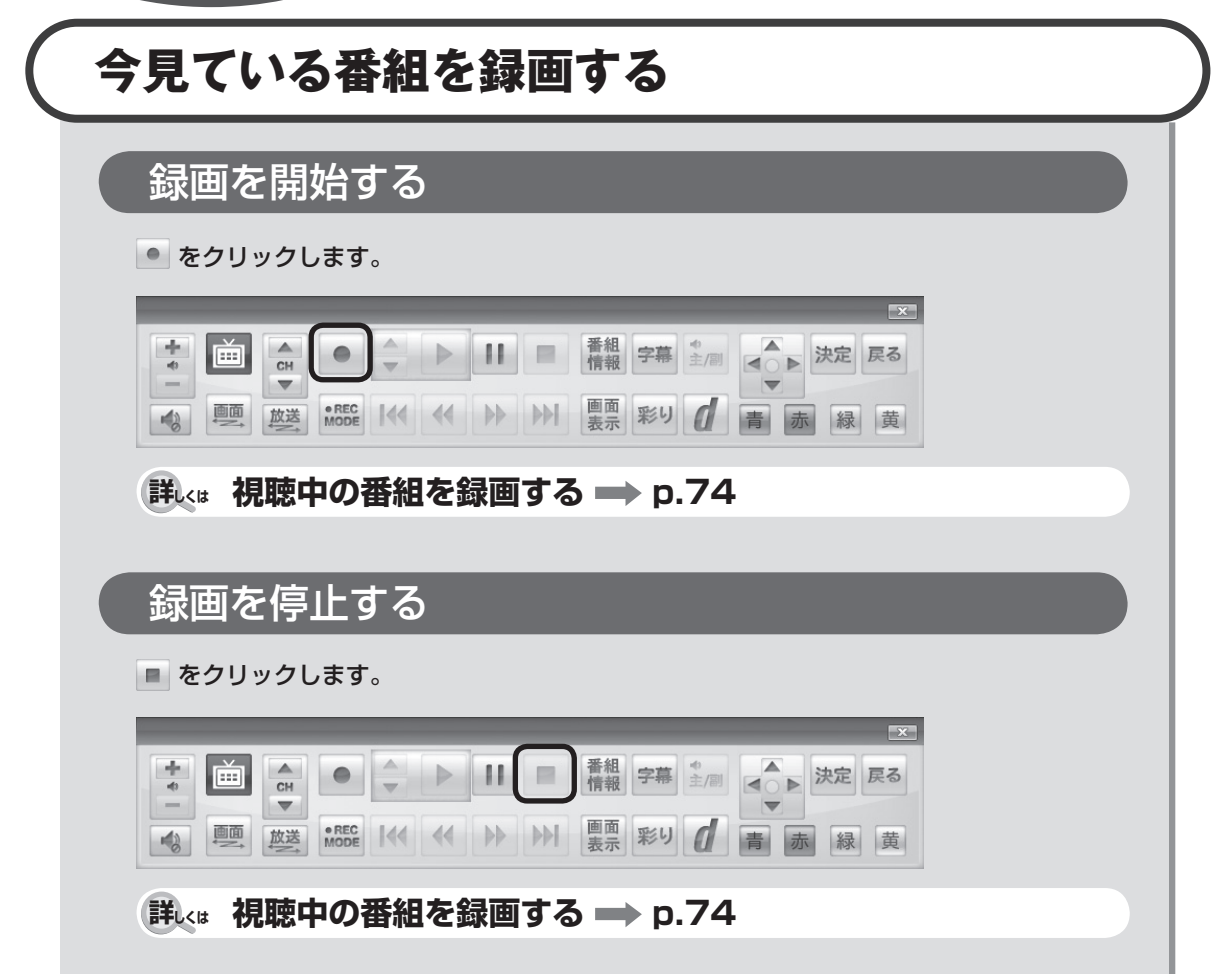

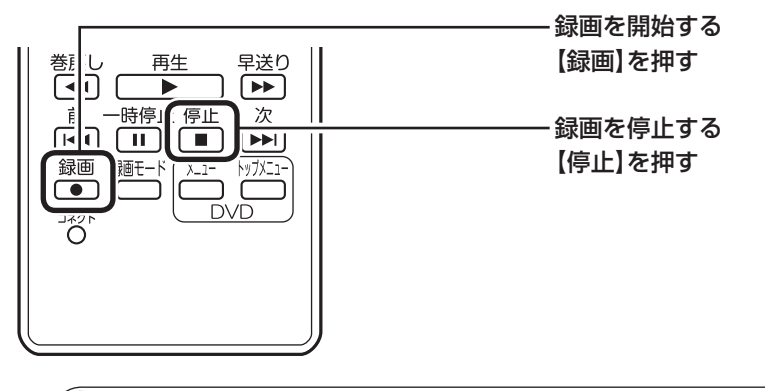

**詳しくは リモコンで操作する p.48**

# **もっと便利な録画方法**

このパソコンでは、画面でテレビの番組表を見ることができます。この番組表を使って、 予約録画をすることができます。

**詳しくは おてがる予約をする(番組表で予約する) p.79**

**SmartVision** ラクラク操作ガイド3

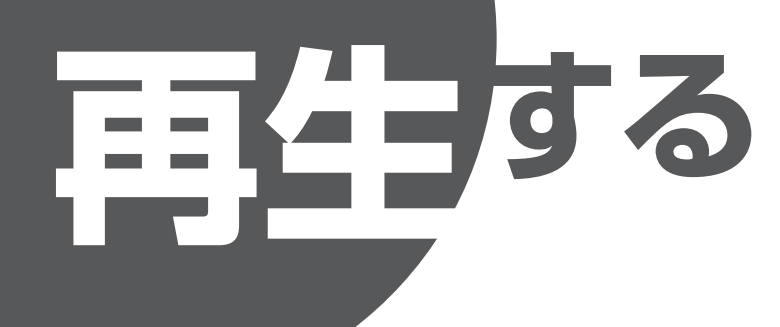

# **録画番組を再生する**

# テレビメニューを表示する

画をクリックします。

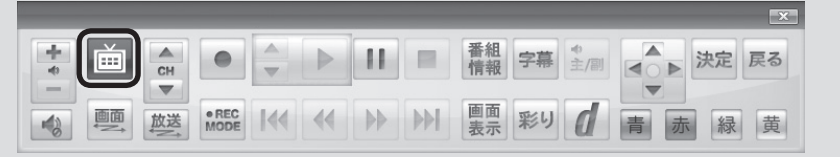

## 録画番組一覧を表示する

録画番組一覧 図 の、録画フォルダー 1を クリックします。

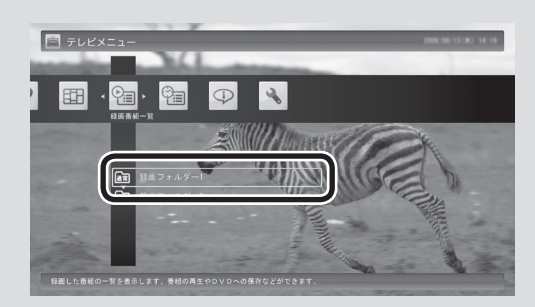

## 番組を選んで再生する

録画番組一覧で再生したい番組をク リックし、画面下の「再生」をクリック します。

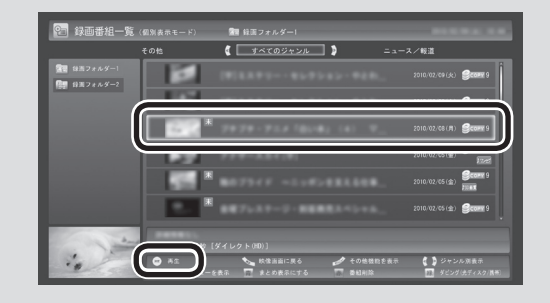

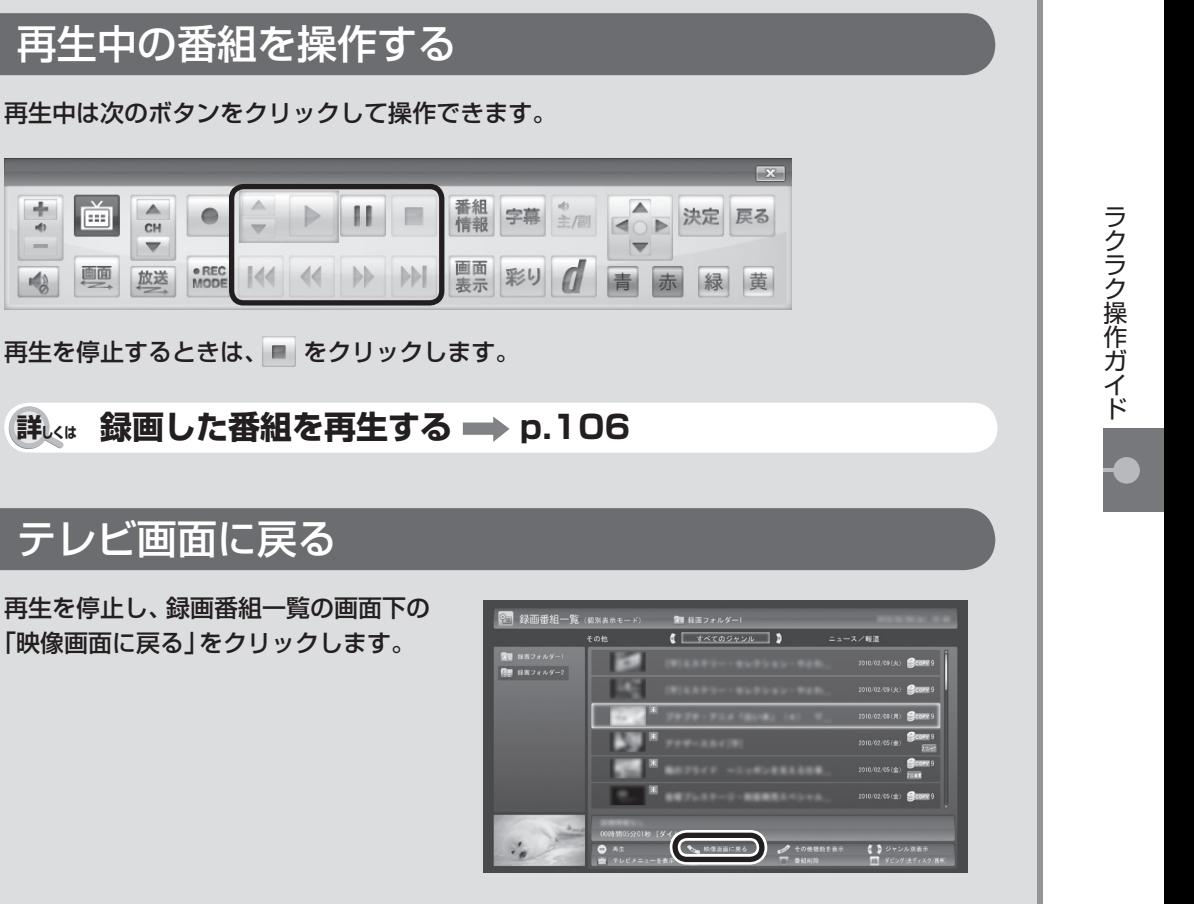

**詳しくは テレビ画面に戻る → p.107** 

# **リモコンで再生するときは**

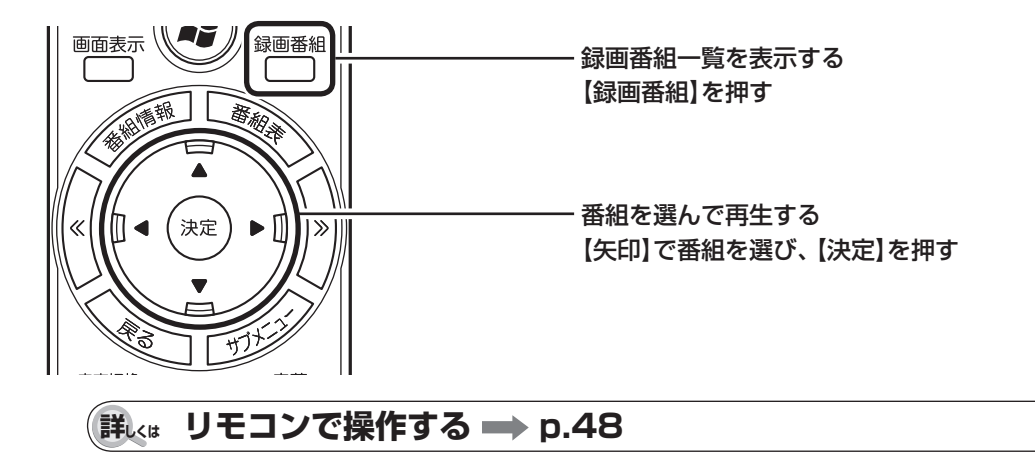

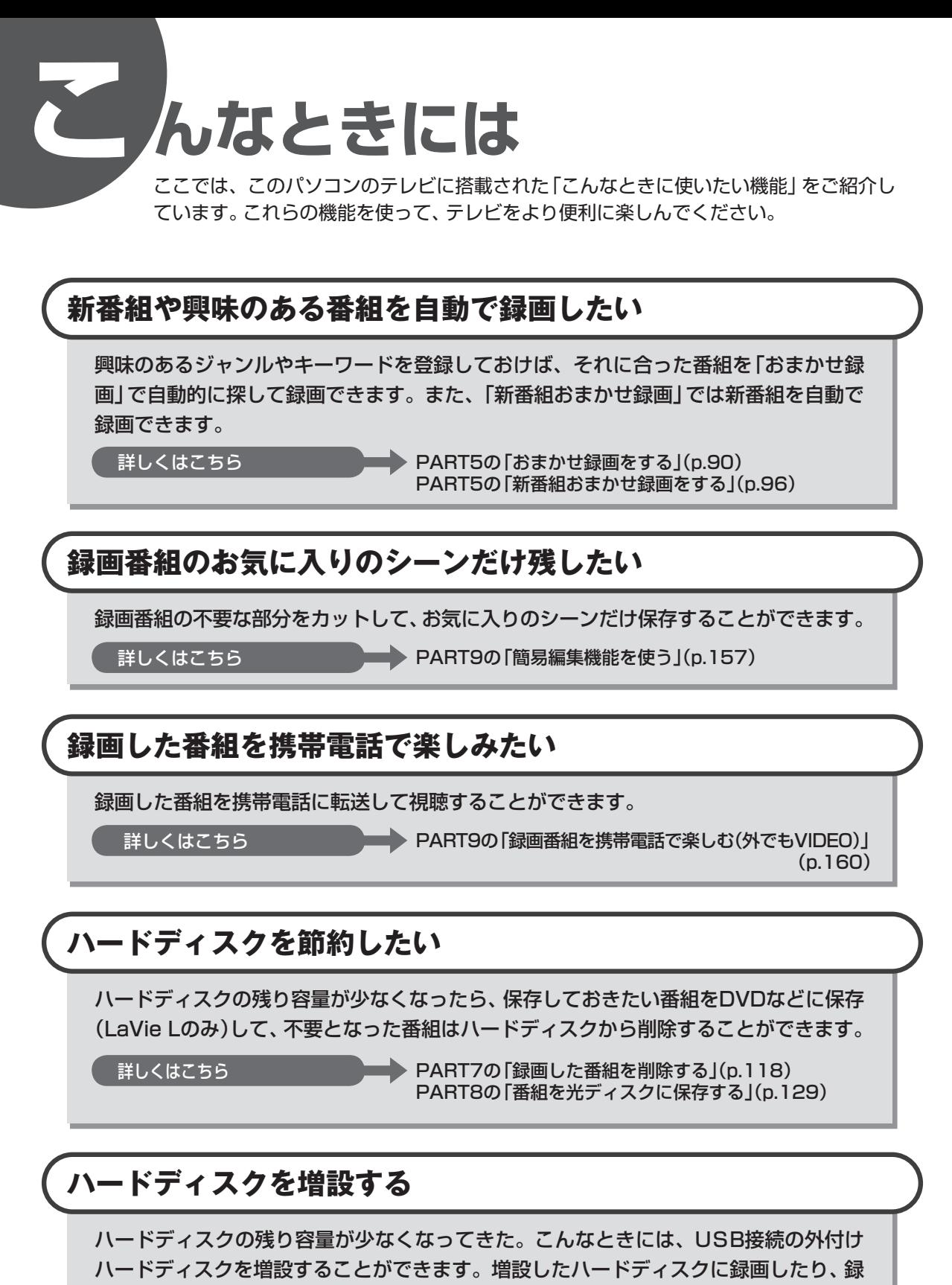

画した番組を移動することもできます。

詳しくはこちら **マントリー マンス** PART9の「外付けハードディスクを利用する」(p.147)

#### **このマニュアルの表記について**

#### **◆本文中の記載について**

- ・ 本文中の画面やイラスト、ホームページは、モデルによって異なることがあります。また、実際の画面と異なることが あります。
- ・ 記載している内容は、このマニュアルの制作時点のものです。お問い合わせ先の窓口、住所、電話番号、ホームページ の内容やアドレスなどが変更されている場合があります。あらかじめご了承ください。

#### **◆このマニュアルで使用している記号や表記には、次のような意味があります**

記載内容を守っていただけない場合、どの程度の影響があるかを表しています。

人が傷害を負う可能性が想定される内容、および、物的損害の発生が想定される内容を示し 注意 ます。

傷害や事故の発生を防止するための指示事項は、次のマークで表しています。

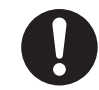

使用者に対して指示に基づく行為を強制するものです。

その他の指示事項は、次のマークで表しています。

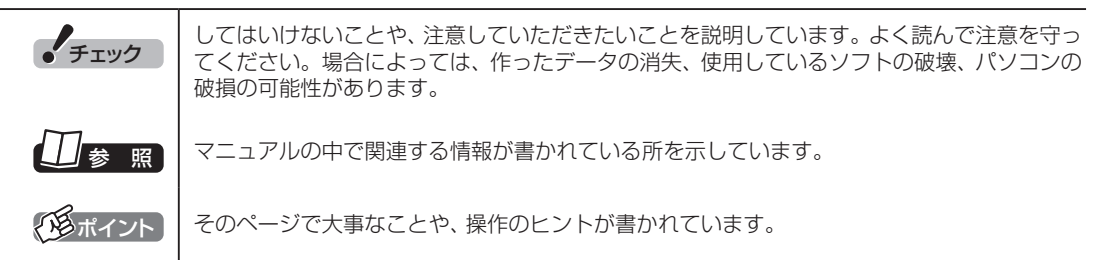

#### **◆このマニュアルの表記では、次のようなルールを使っています**

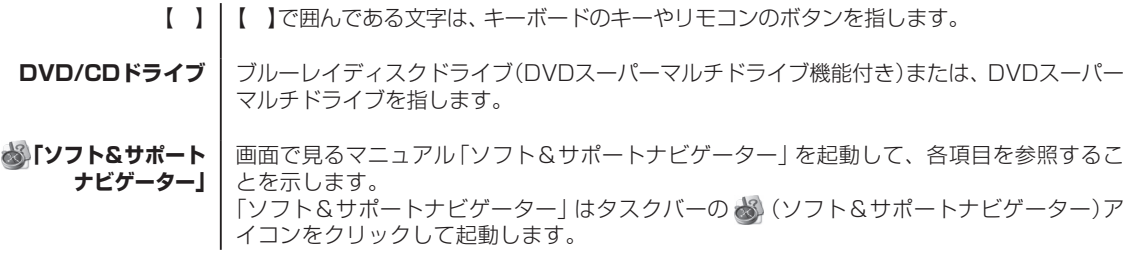

#### **◆番号検索について**

このマニュアルに出てくる検索番号(8桁の数字)を画面で見るマニュアル「ソフト&サポートナビゲーター」で入力して 検索すると、詳しい説明や関連する情報を表示できます。

例) 検索番号が「91060010」の場合

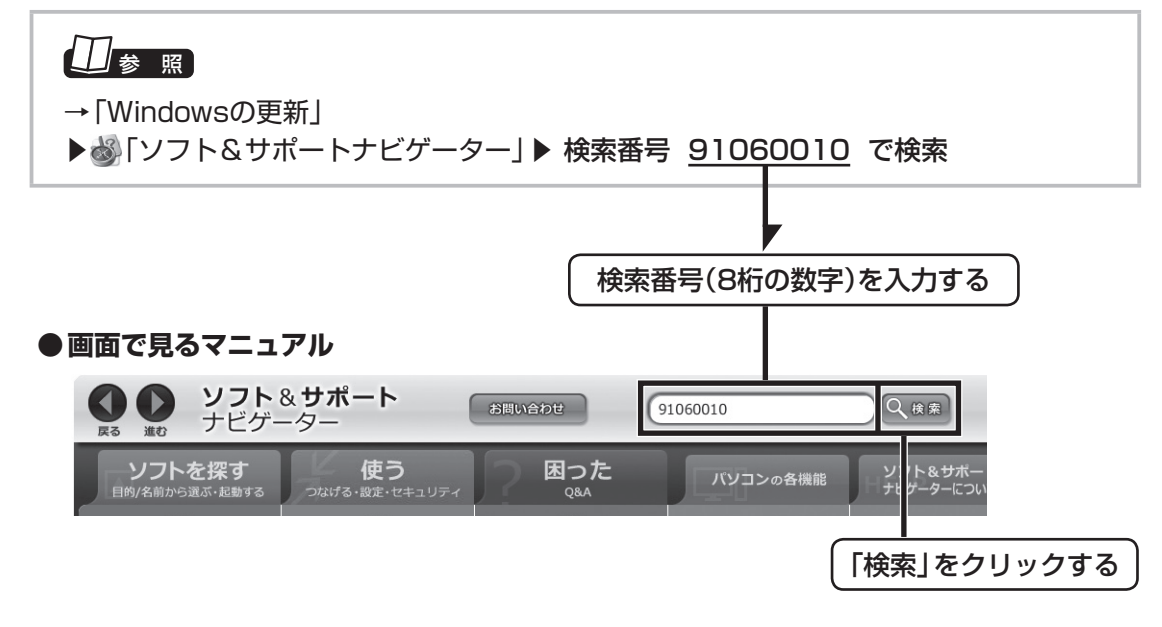

#### **◆このマニュアルでは、各モデル(機種)を次のような呼び方で区別しています**

ご購入された製品のマニュアルで表記されているモデル名を確認してください。

**ブルーレイディスク ドライブモデル** ブルーレイディスクドライブ(DVDスーパーマルチドライブ機能付き)を搭載しているモデル のことです。

**DVDスーパーマルチ ドライブモデル** DVDスーパーマルチドライブ(DVD-RAM/R/RW with DVD+R/RWドライブ(DVD-R/+R 2層書込み))を搭載しているモデルのことです。

#### **◆このマニュアルで使用しているソフトウェア名などの正式名称**

**College** 

**Contract Contract** 

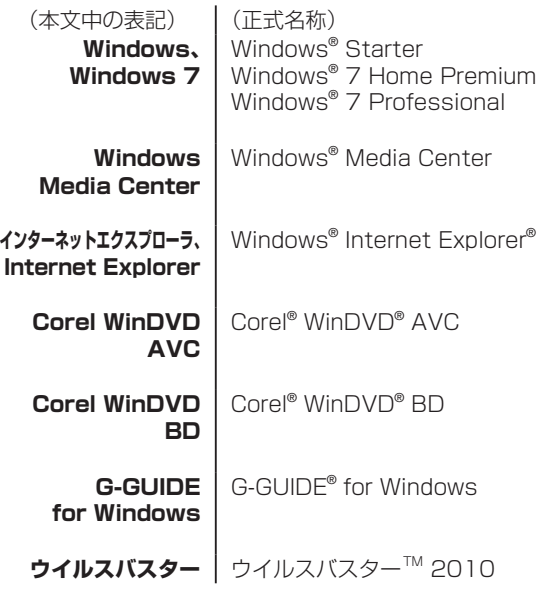

#### ご注意

- (1) 本書の内容の一部または全部を無断転載することは禁じられています。
- (2) 本書の内容に関しては将来予告なしに変更することがあります。
- (3) 本書の内容については万全を期して作成いたしましたが、万一ご不審な点や誤り、記載もれなどお気づきのこと がありましたら、NEC 121コンタクトセンターへご連絡ください。落丁、乱丁本は、お取り替えいたします。
- (4) 当社では、本装置の運用を理由とする損失、逸失利益等の請求につきましては、(3)項にかかわらずいかなる責任も 負いかねますので、予めご了承ください。
- (5) 本装置は、医療機器、原子力設備や機器、航空宇宙機器、輸送設備や機器など、人命に関わる設備や機器、および 高度な信頼性を必要とする設備や機器などへの組み込みや制御等の使用は意図されておりません。これら設備や 機器、制御システムなどに本装置を使用され、人身事故、財産損害などが生じても、当社はいかなる責任も負いか ねます。
- (6) 海外NECでは、本製品の保守・修理対応をしておりませんので、ご承知ください。
- (7) 本機の内蔵ハードディスクにインストールされているWindows® 7 Starter、Windows® 7 Home Premium、 Windows<sup>®</sup> 7 Professional、Windows® 7 EnterpriseまたはWindows® 7 Ultimateおよび本機に添付の CD-ROM、DVD-ROMは、本機のみでご使用ください。
- (8) ソフトウェアの全部または一部を著作権の許可なく複製したり、複製物を頒布したりすると、著作権の侵害とな ります。
- (9) あなたがテレビ放送や録画物などから引用したものは、個人として楽しむなどのほかは、著作権上、権利者に無 断で使用できません。
- (10) この製品は、Independent JPEG Groupのソフトウェアを一部利用しています。
- (11) 本商品は録画のときに暗号化技術を使っているため、故障内容によっては、修理しても録画した番組が再生でき なくなる場合があります。

Microsoft、Windows、Aero、Internet Explorer、Office ロゴ、Excel、Outlook、DirectX、MSN、Windows Mediaおよび Windowsのロゴは、米国Microsoft Corporationの米国およびその他の国における商標または登録商標です。

Corel、WinDVDはCorel Corporationおよびその関連会社の商標または登録商標です。

SmartVisionは、日本電気株式会社の登録商標です。

TRENDMICRO及びウイルスバスターは、トレンドマイクロ株式会社の登録商標です。

デジオン、DiXiMは デジオンの登録商標です。

Gガイド、G-GUIDE、およびGガイドロゴは、米Gemstar-TV Guide International, Inc.またはその関連会社の日本国内における登録 商標です。

ディーガはパナソニック株式会社の商標です。

その他、本マニュアルに記載されている会社名、商品名は、各社の商標または登録商標です。

G-GUIDE for Windowsは、米Gemstar-TV Guide International, Inc.のライセンスに基づいて生産しております。

米Gemstar-TV Guide International, Inc.およびその関連会社は、Gガイドが供給する放送番組内容および番組スケジュール情報の精 度に関しては、いかなる責任も負いません。また、Gガイドに関連する情報・機器・サービスの提供または使用に関わるいかなる損害、 損失に対しても責任を負いません。

本製品には、NECのフォント「FontAvenue®」を使用しています。

#### アナログテレビ放送からデジタルテレビ放送への移行について

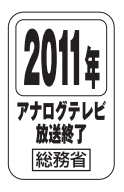

地上デジタルテレビ放送は、関東、中京、近畿の三大広域圏の一部で2003年12月から開始され、その他 の都道府県の県庁所在地は2006年末までに放送が開始されました。今後も受信可能エリアは順次拡大さ れます。この放送のデジタル化に伴い、地上アナログテレビ放送は2011年7月までに終了することが、国 の法令によって定められております。

© NEC Corporation, NEC Personal Products, Ltd. 2010 日本電気株式会社、NECパーソナルプロダクツ株式会社の許可なく複製・改変などを行うことはできません。

#### 目 次 | CONTENTS --------------------------------------

F

. . . . . . . . . . . . . . .

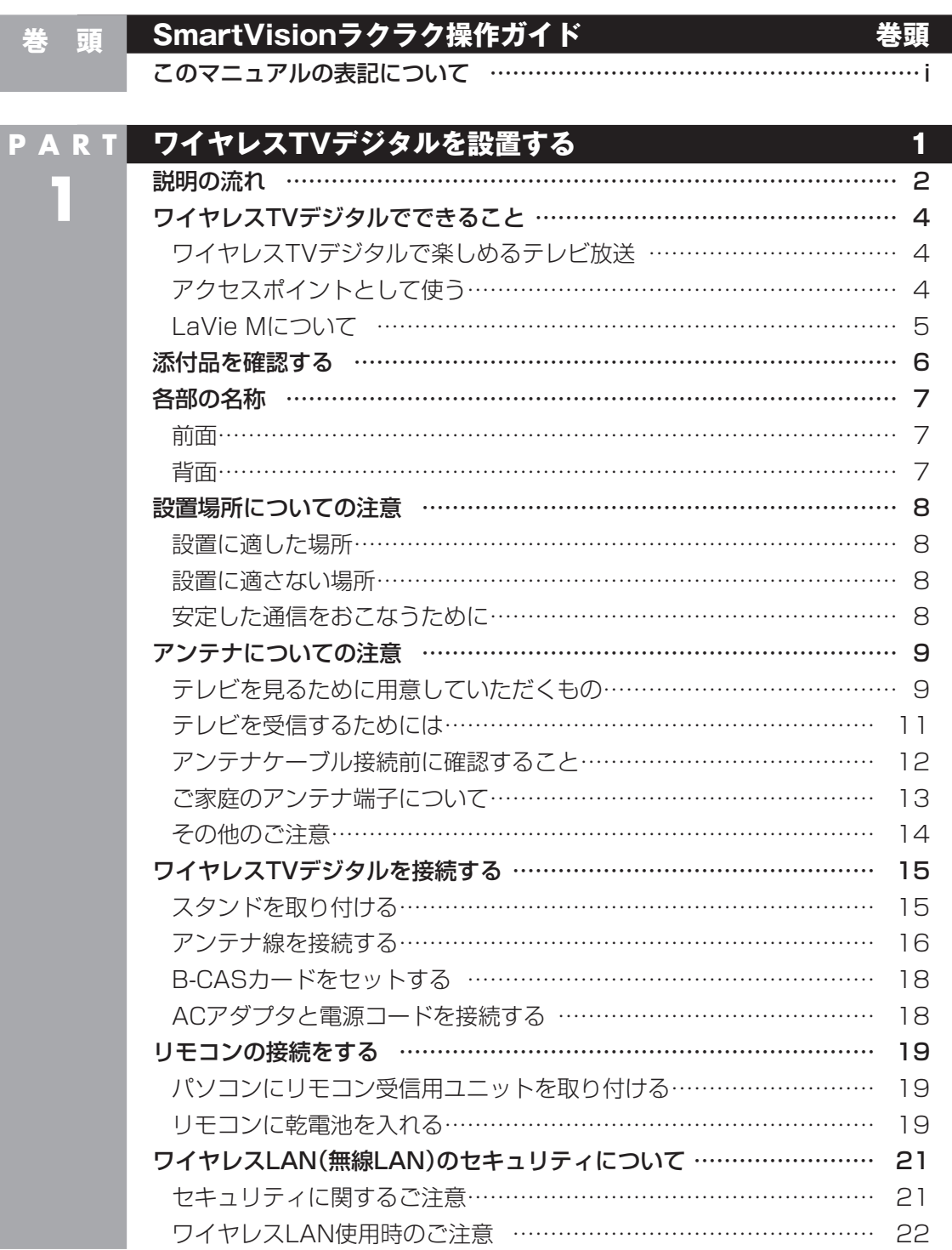

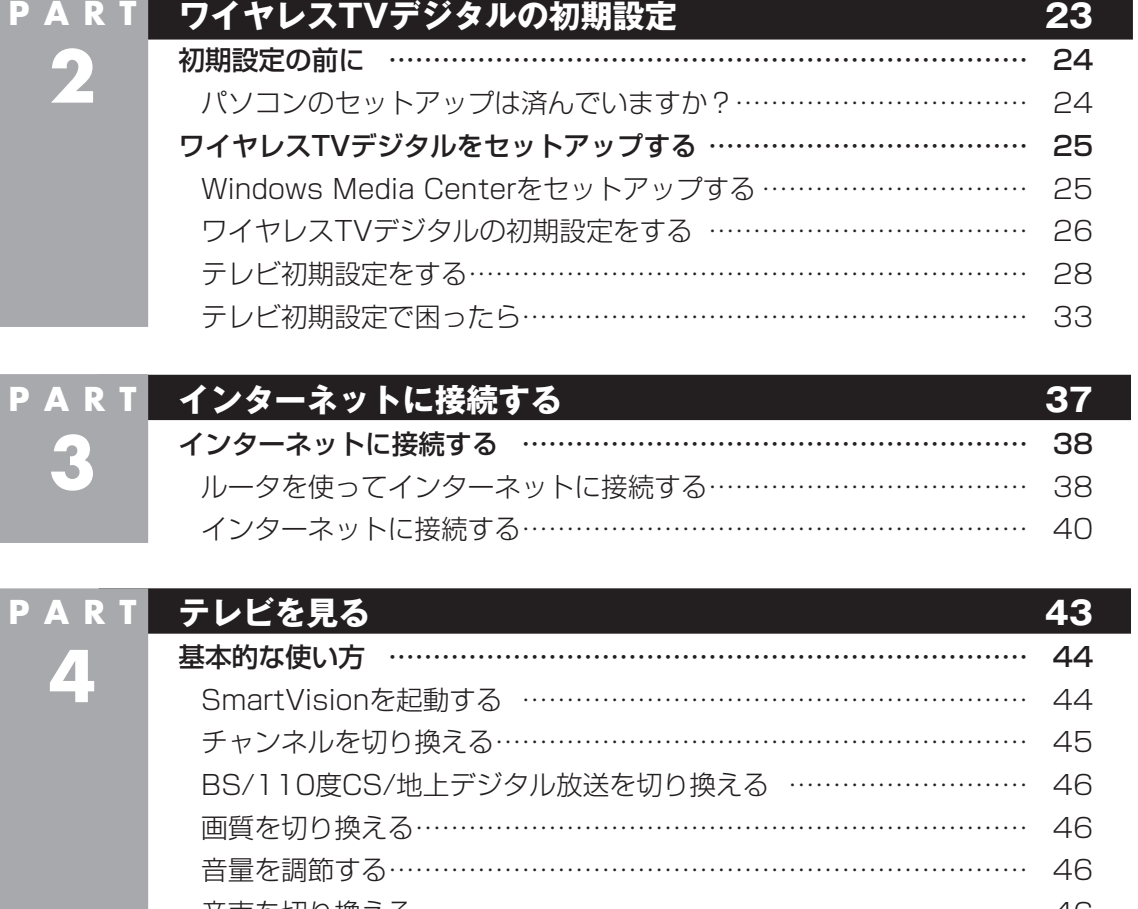

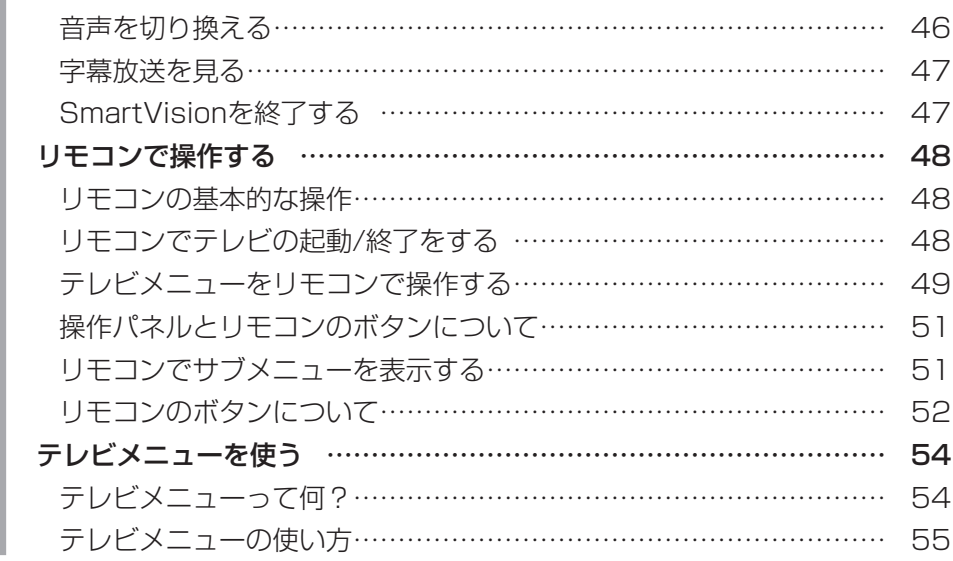

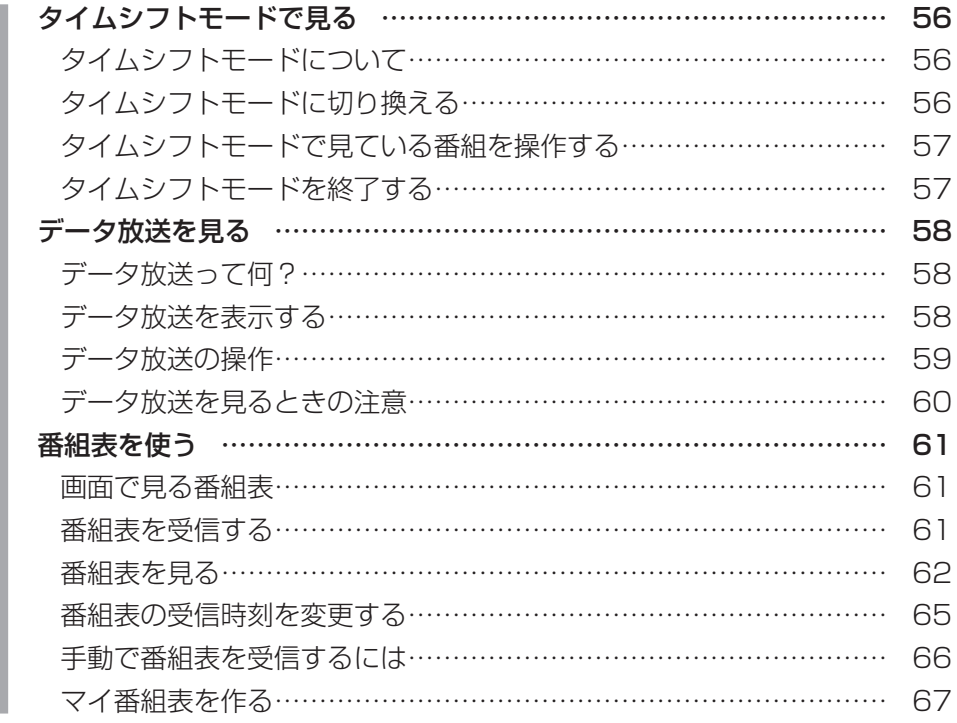

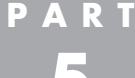

**5**

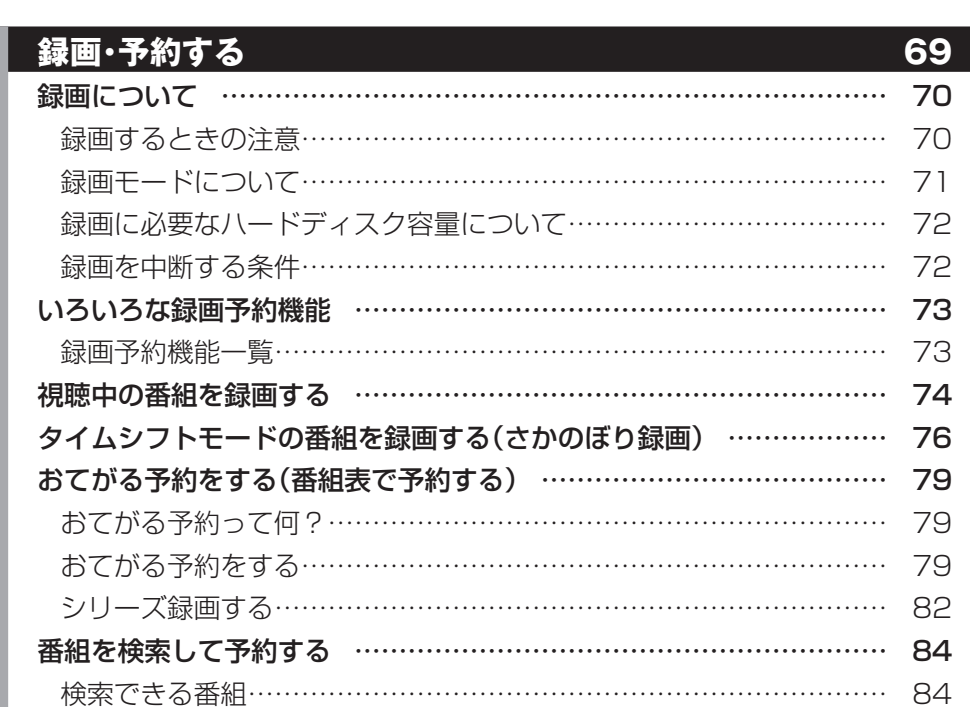

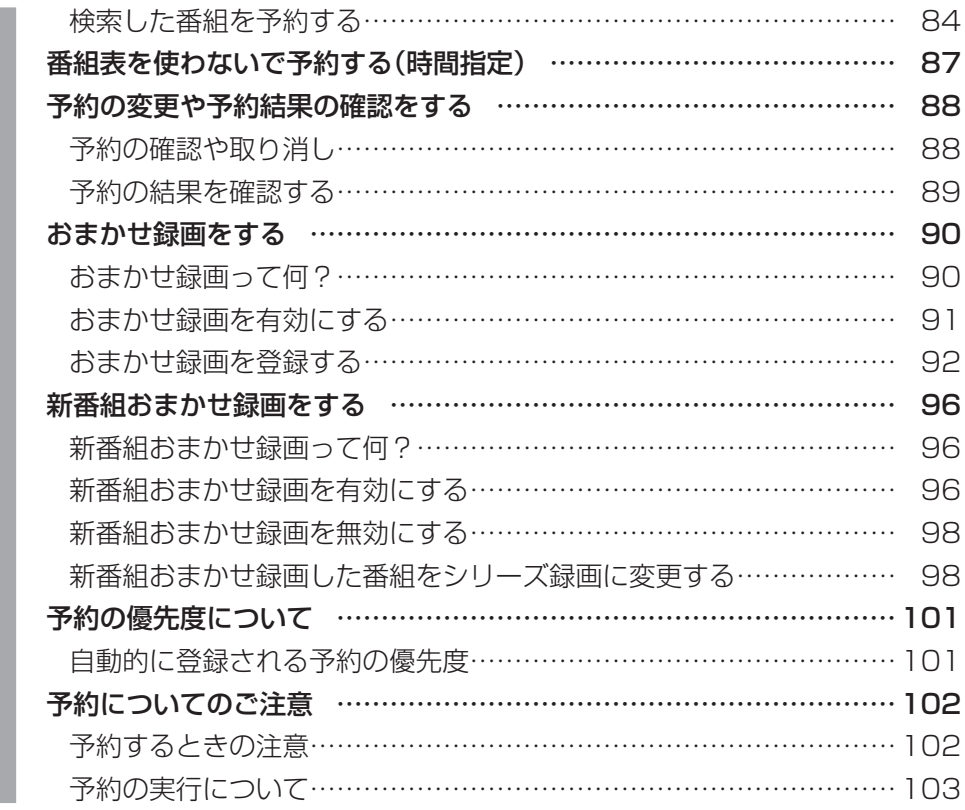

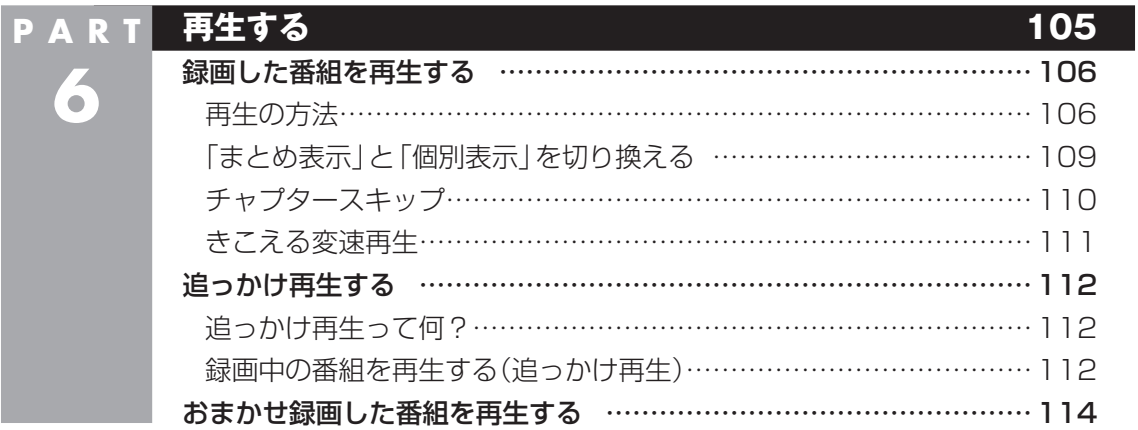

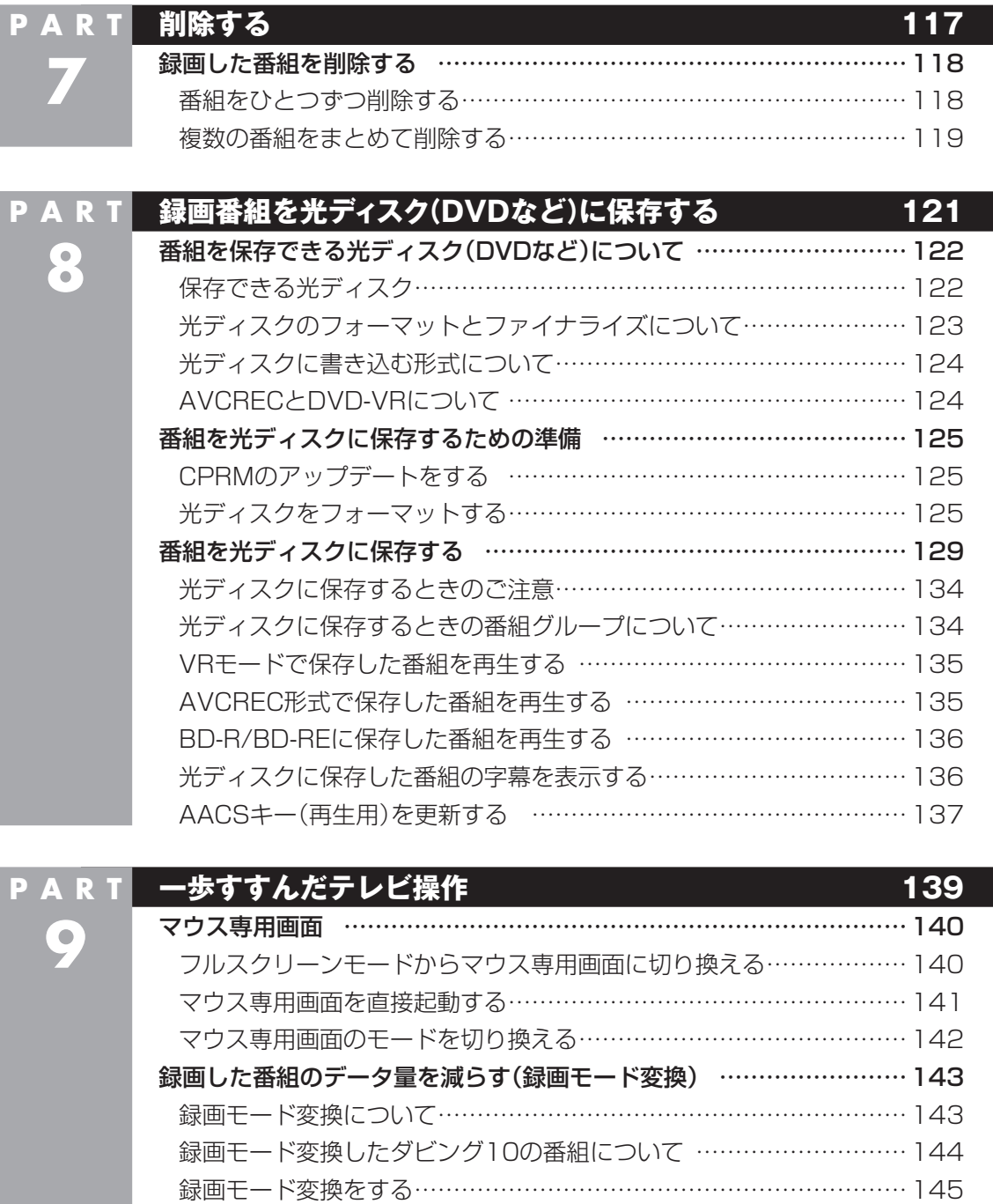

外付けハードディスクを利用する ……………………………………………………147 登録できるハードディスクについて ………………………………………… 147

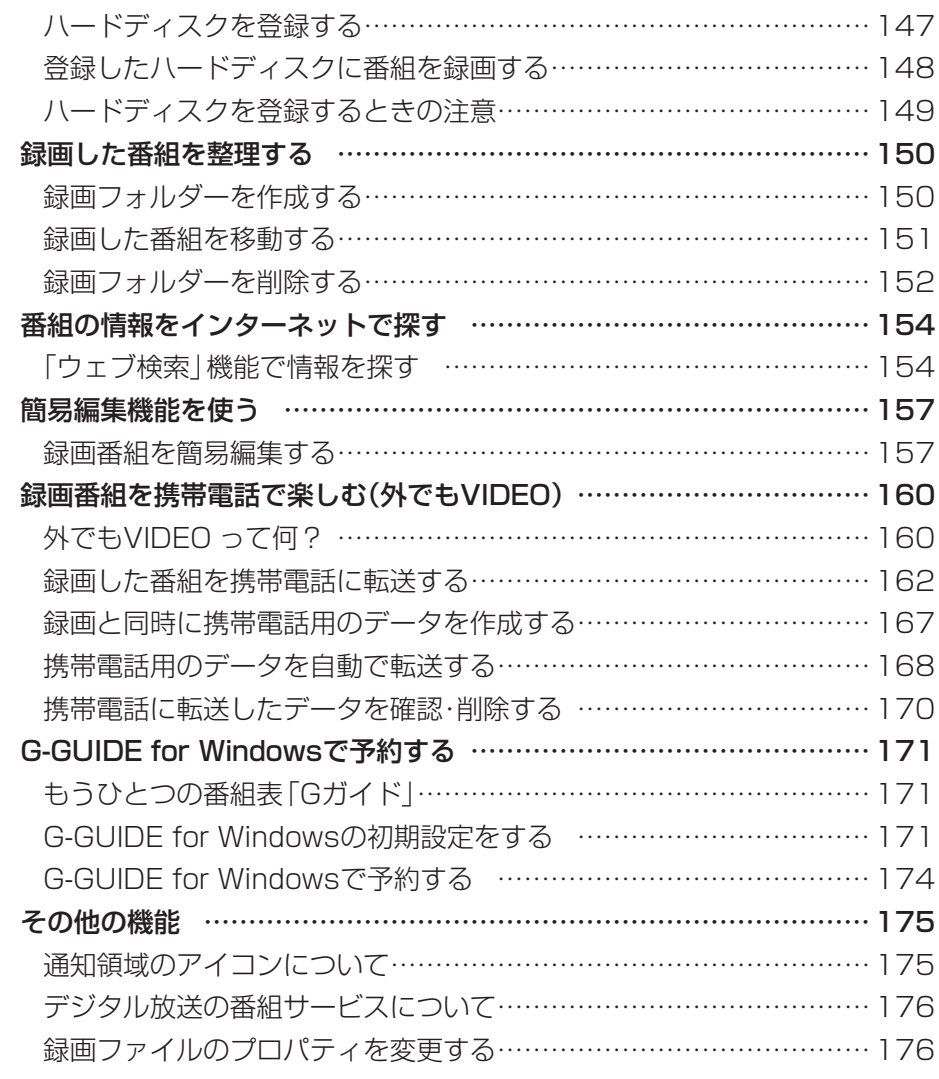

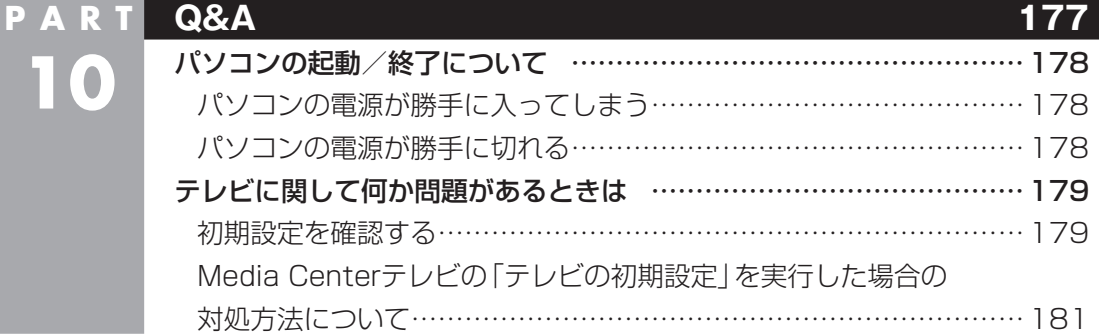

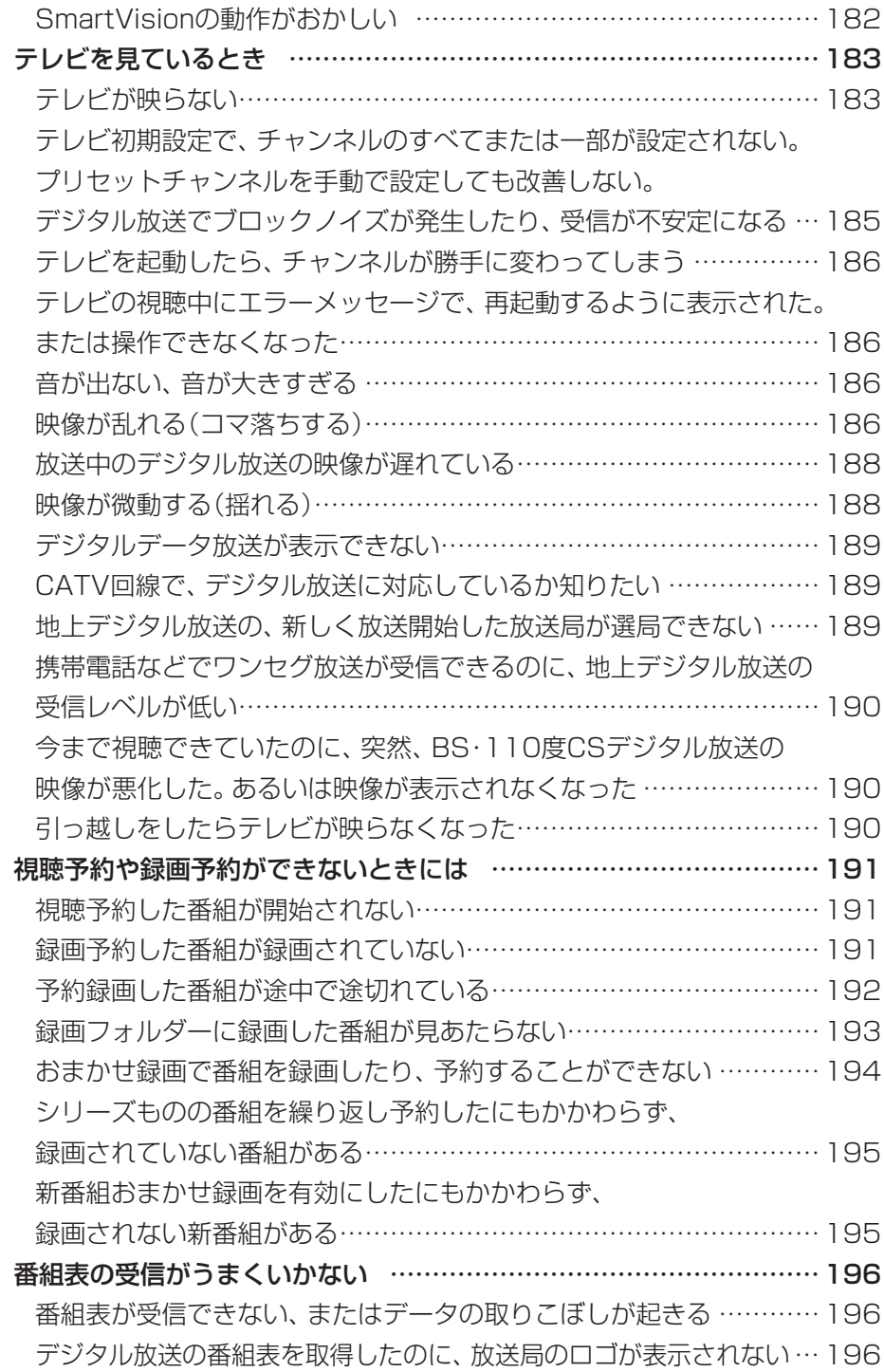

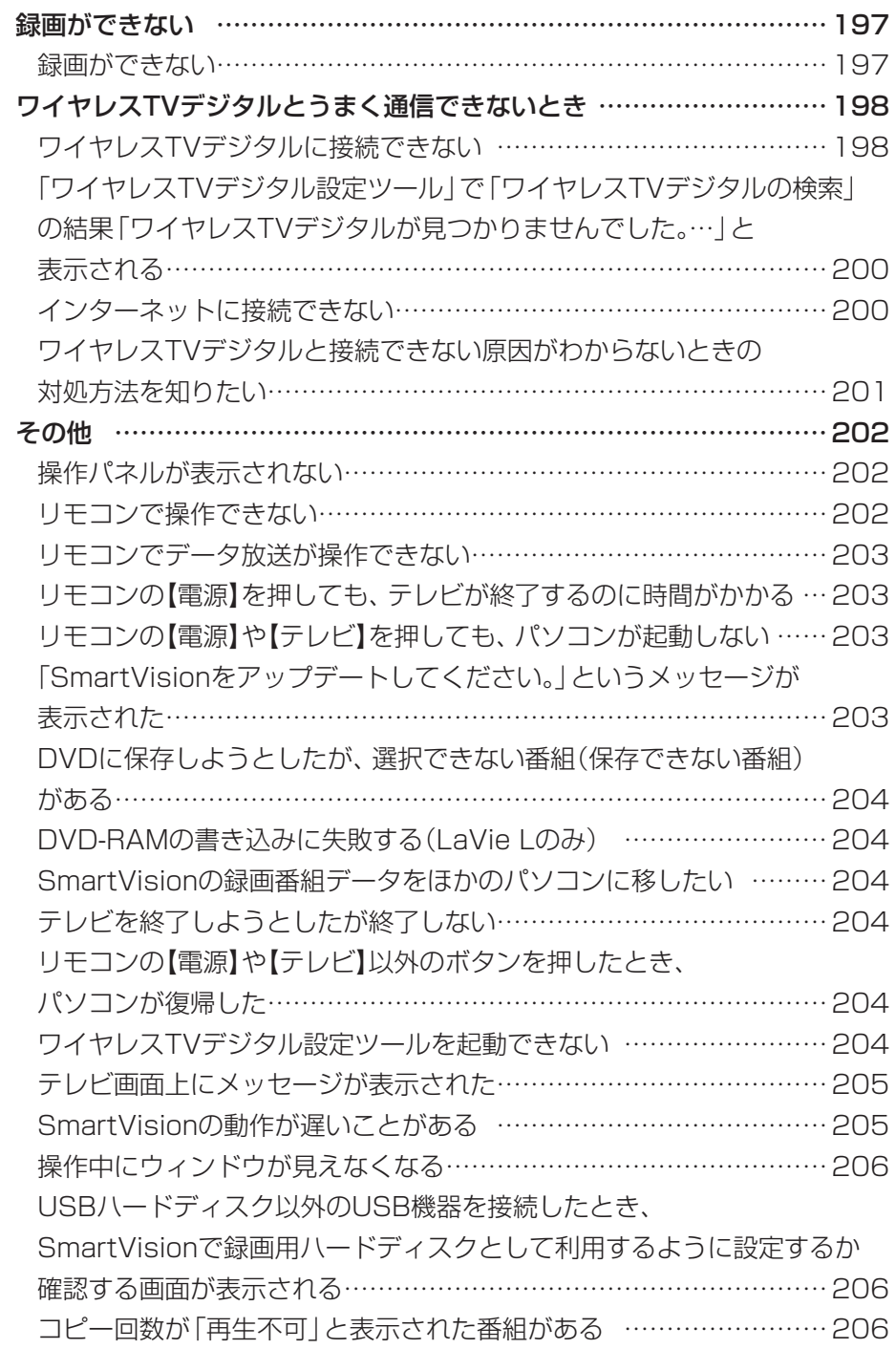

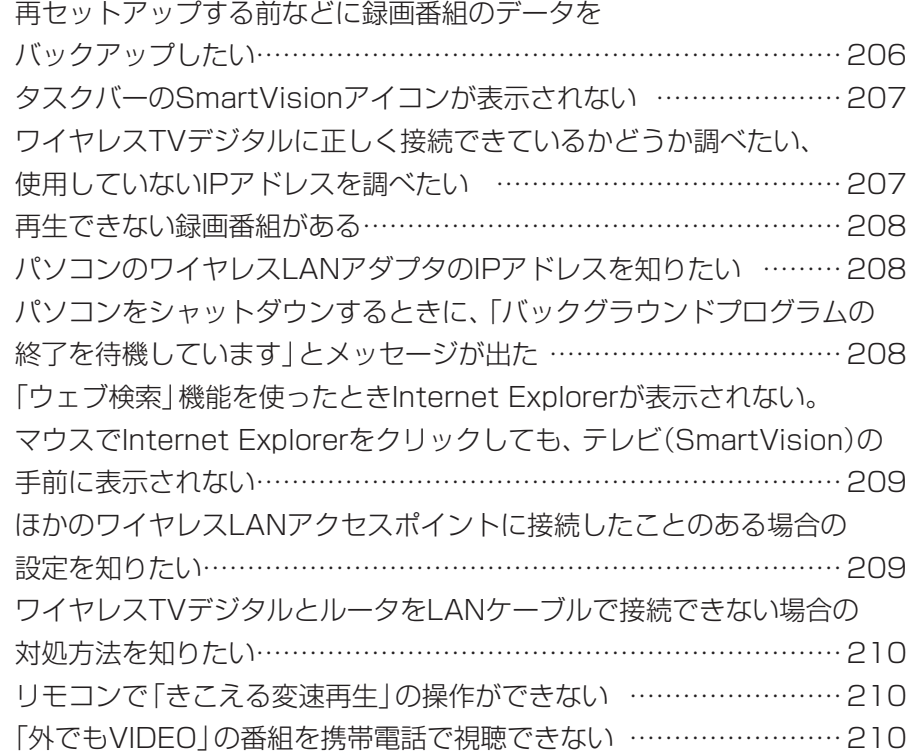

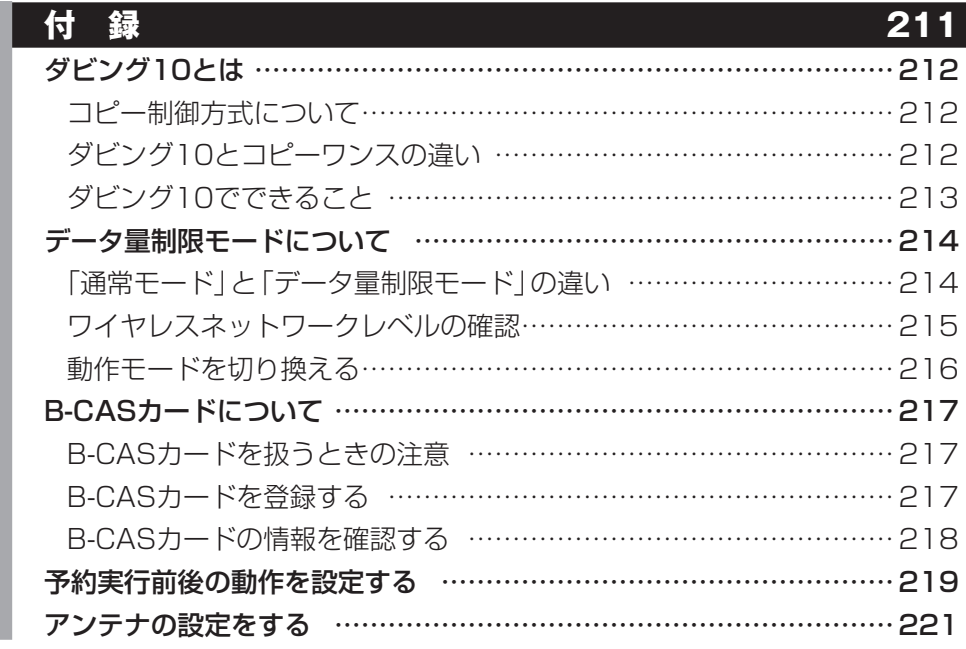

×

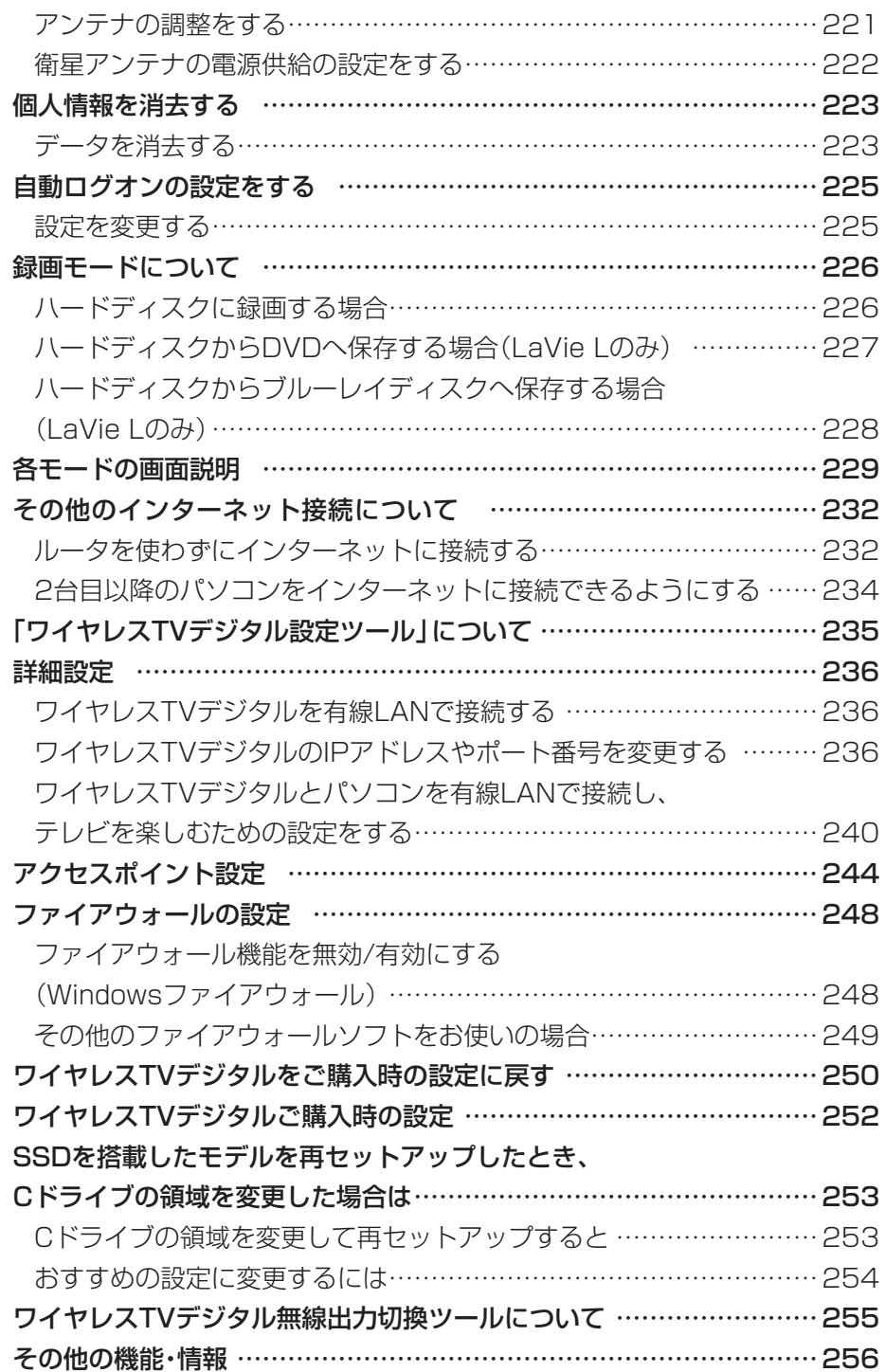

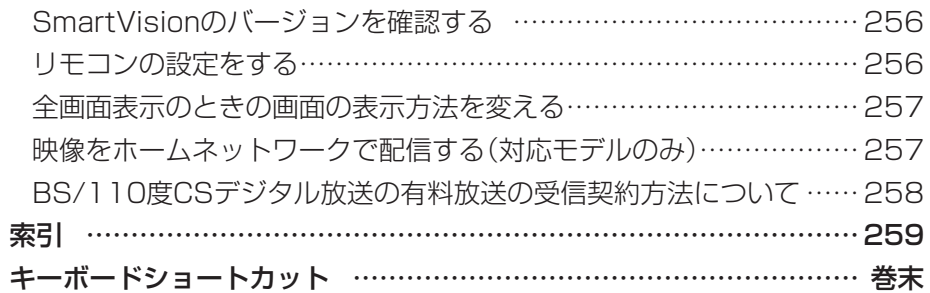

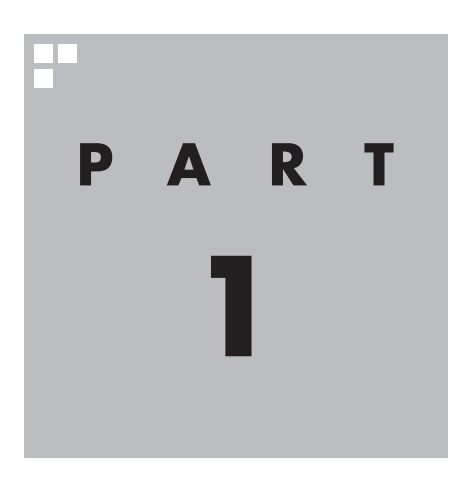

# **ワイヤレスTVデジタルを設置する**

ワイヤレスTVデジタルを使う前に、添付品の確認や、接続が必要です。

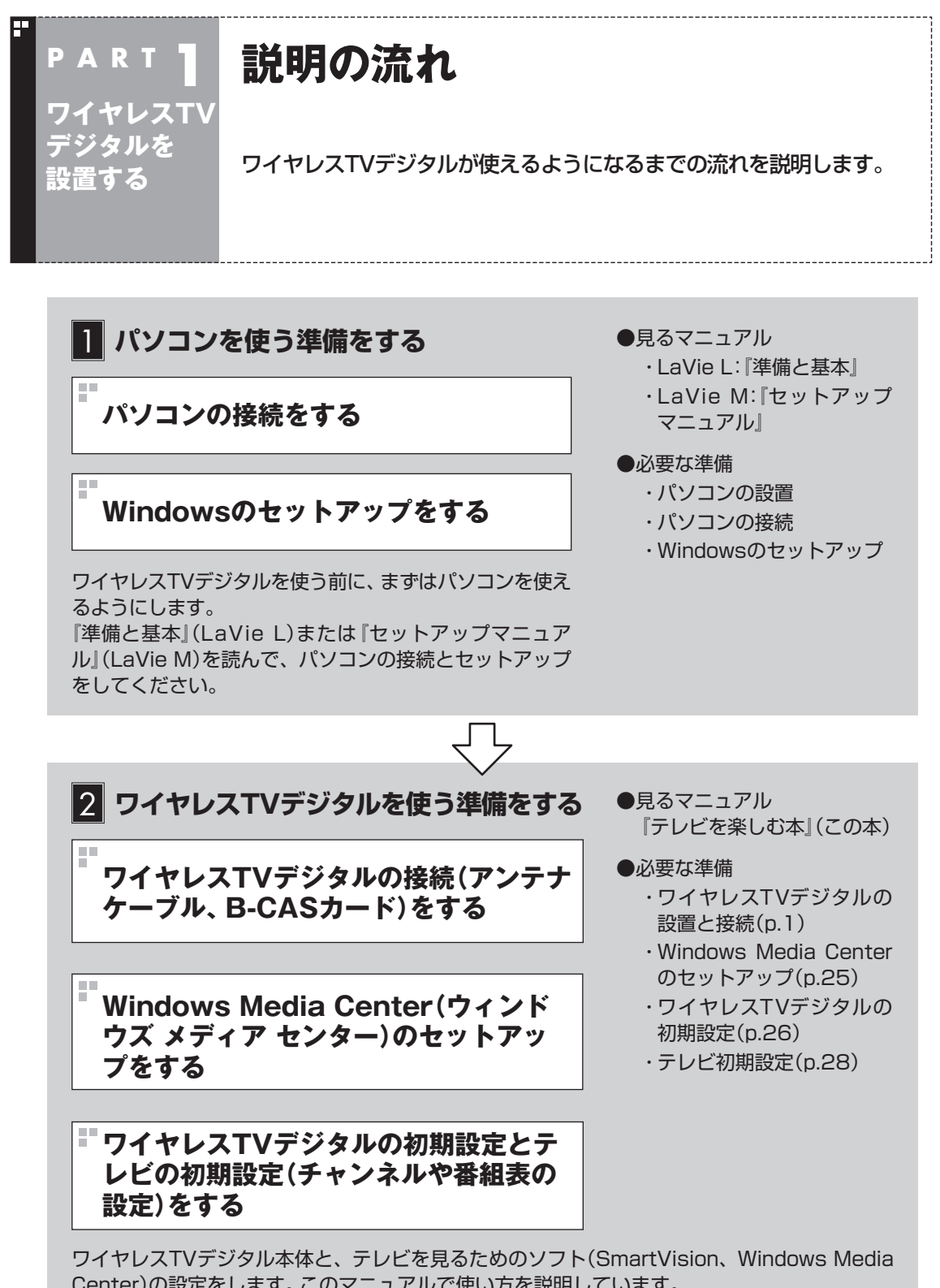

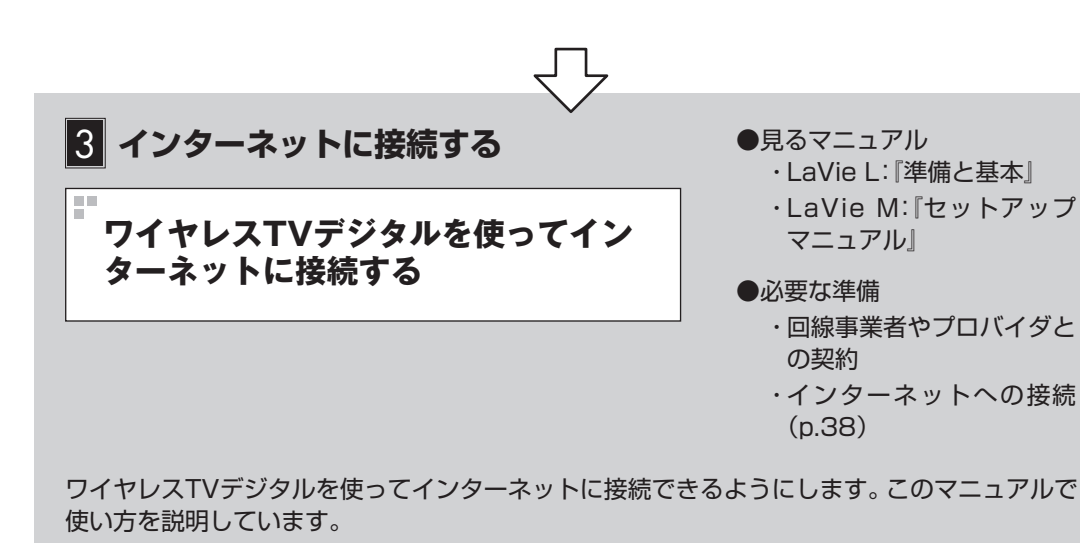

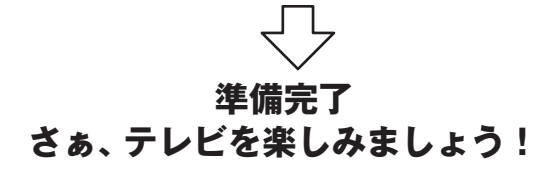

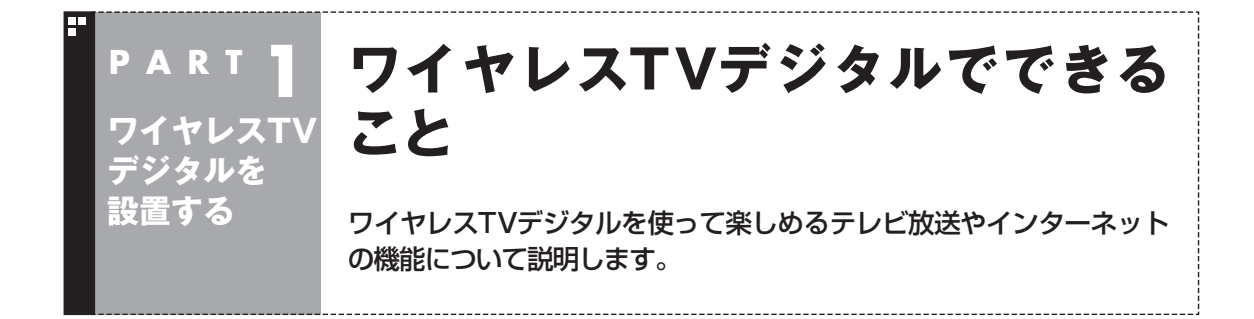

#### ワイヤレスTVデジタルで楽しめるテレビ放送

ワイヤレスTVデジタルでは、地上デジタル放送、BS・110度CSデジタル放送が楽しめます。

●地上デジタル放送 2003年12月から始まったテレビ放送です。デジタル放送に なっているため、今までのアナログ放送に比べて高画質、高音質 です。また、データ放送などの新しいサービスが受けられるのも 特長です。

●BS·110度CSデジタル放送 デジタルで放送されている衛星放送です。BSデジタル放送と「ス カパー! e2」の番組が見られます。地上デジタル放送と同じく、 高画質、高音質、データ放送などの特長があります。

#### アクセスポイントとして使う

ワイヤレスTVデジタルは、IEEE802.11n対応のワイヤレスLAN アクセスポイントとして動作します。

ワイヤレスTVデジタルをインターネットの設定がされたルータに 接続することで、ワイヤレスTVデジタルを通じてインターネット を楽しむことができます。

#### ■ ワイヤレスTVデジタルの接続例

次の図は、すでにワイヤレスLANをお使いの場合で、ワイヤレス TVデジタルの接続と設定が完了したときの接続例です。

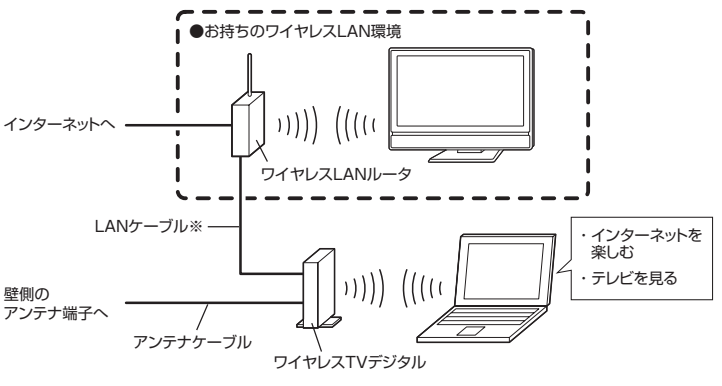

※ルータとワイヤレスTVデジタルはまだ接続しないでください。

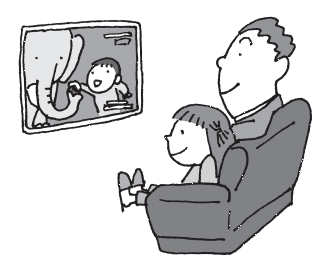

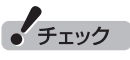

- ●安定してテレビを受信するため、 テレビ視聴中および録画中は、 ほかのパソコンも含めてワイヤ レスTVデジタルを使ってネット ワークに接続しないことをおす すめします。
- ●LANケーブルは別途ご用意くだ さい。

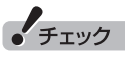

実際の接続と設定については、 こ の マ ニ ュ ア ル のPART1か ら PART3の説明をご覧になり、順番 におこなってください。マニュア ルの説明に沿って接続と設定をお こなわないと、ワイヤレスTVデジ タルが正しく動作しません。

#### LaVie Mについて

このマニュアルは、複数のモデルを対象に制作されています。基本 的な説明はどのモデルも共通です。モデルによって機能が異なる 点については個別に説明しています。また、参照先もモデルによっ て一部異なります。

- マウスが添付されていません。マウスでの操作方法が記載され ている部分については、NXパッドで操作してください。
- 録画番組を光ディスク(DVDなど)に保存する機能がありませ ん。このため、このマニュアルで説明している画面と、実際の画 面が一部異なるものがあります。また、外付けの光ディスクド ライブなどを接続しても、録画番組を光ディスク(DVDなど)に 保存することはできません。

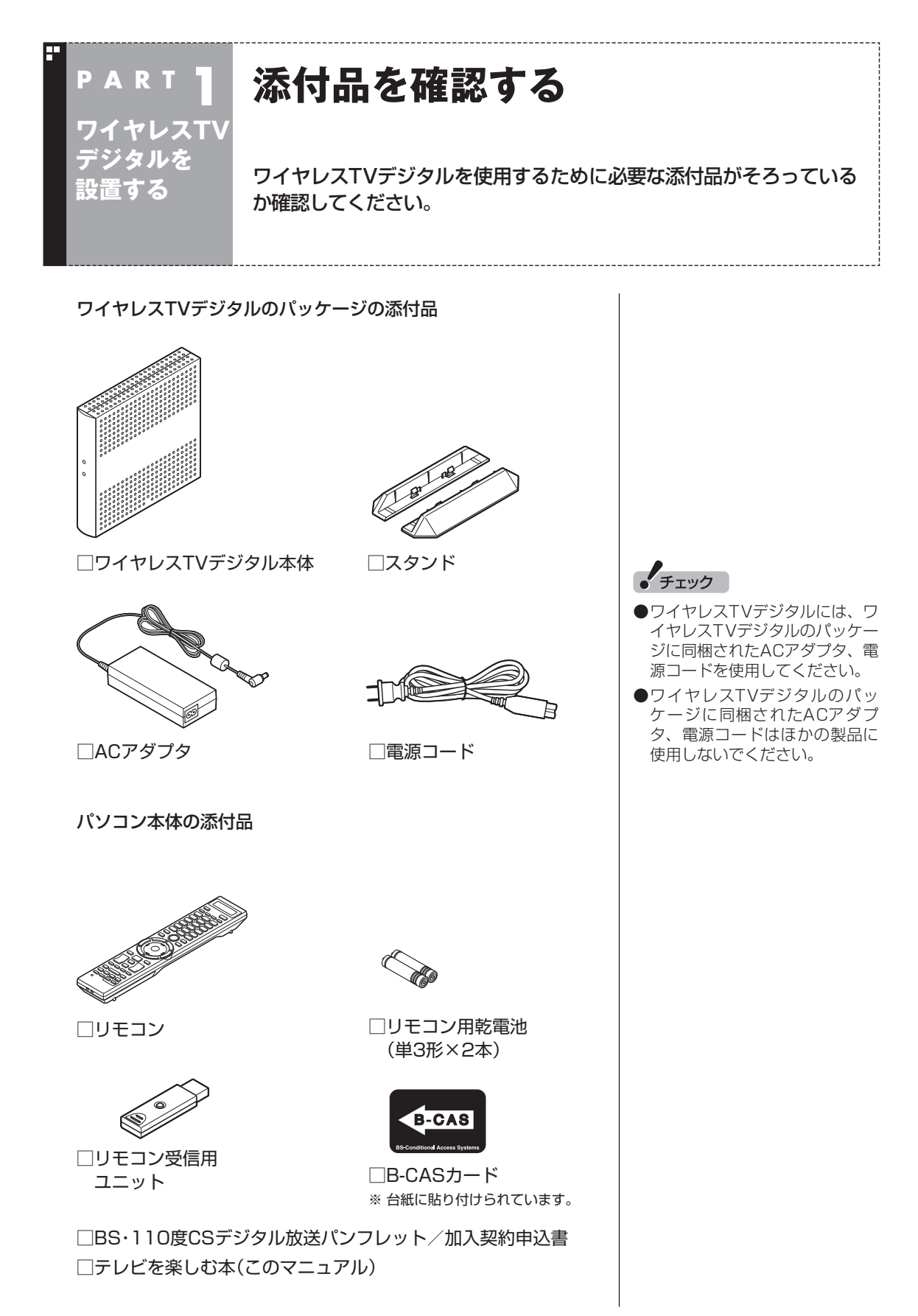

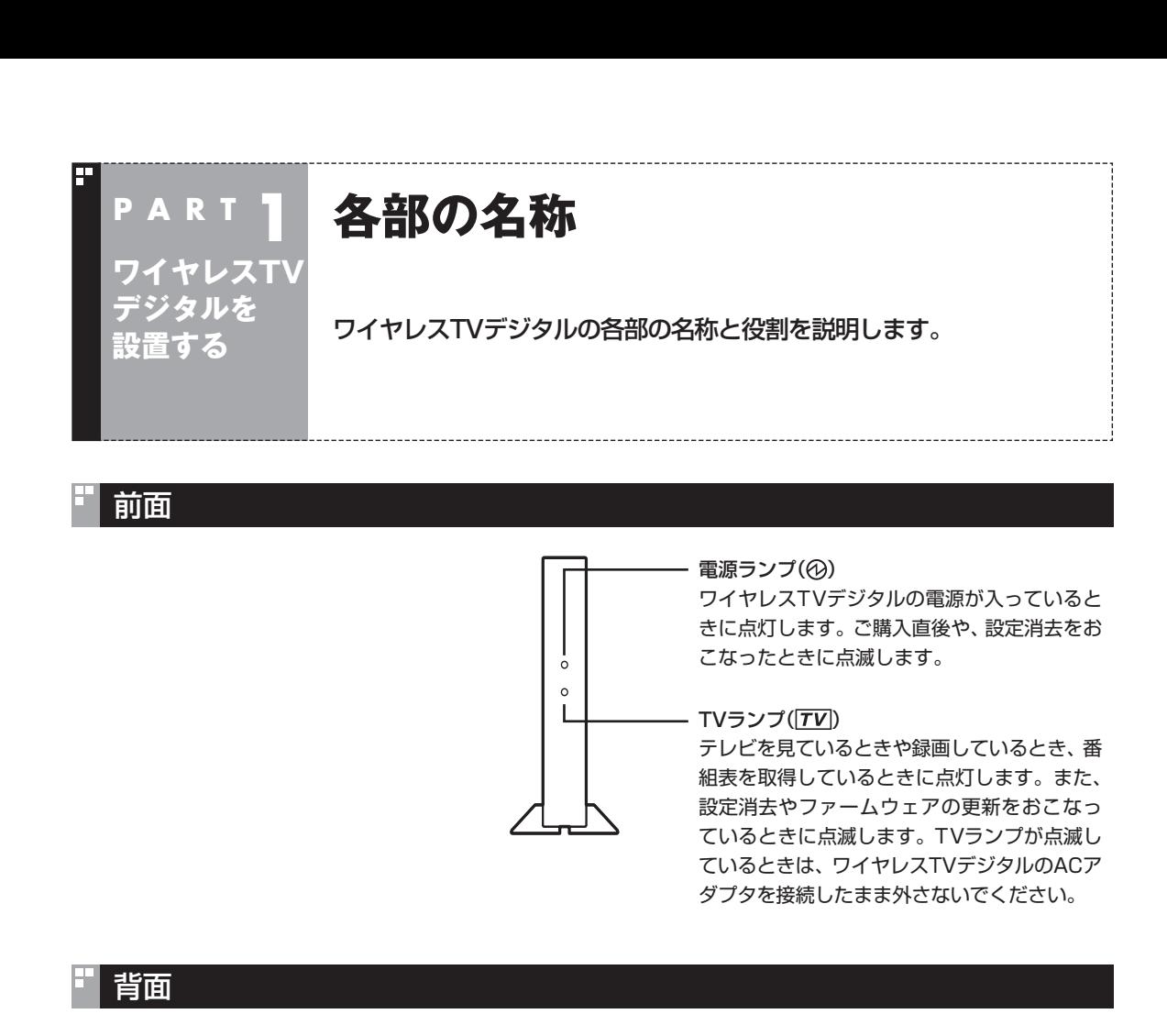

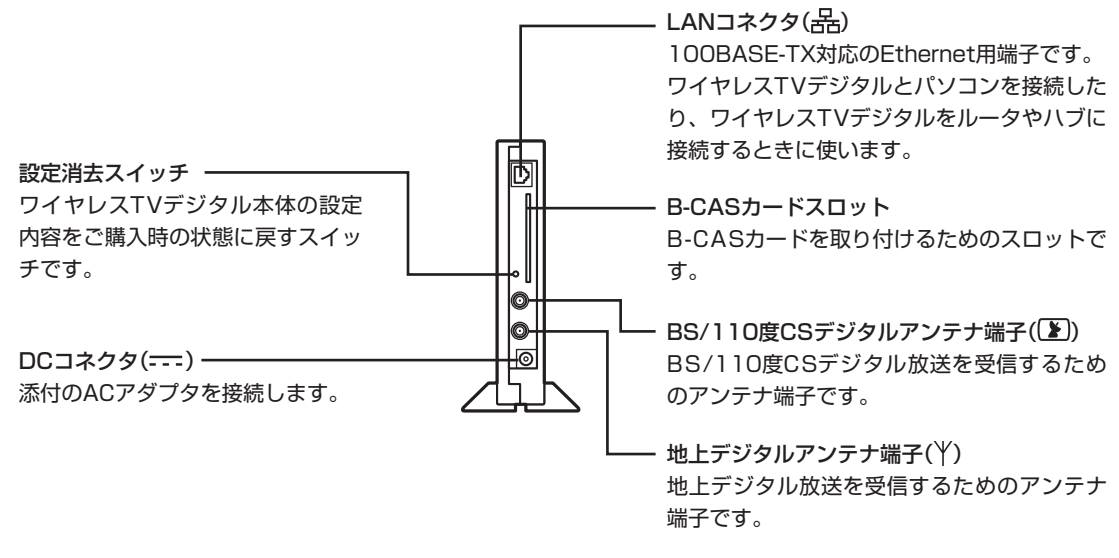

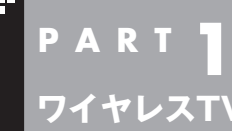

**デジタルを 設置する**

# **設置場所についての注意**

ワイヤレスTVデジタル本体を設置するときは、次の点に注意してくだ さい。

#### 設置に適した場所

- ・水平で落下のおそれがない場所(机の上など)
- ・風通しのよい涼しい場所
- ・ワイヤレスTVデジタルの側面から5cm以上の空間がある場所

#### 設置に適さない場所

- ・直射日光が当たる場所
- ・暖房器具の近くなど
- ・高温多湿でホコリの多い場所
- ・収納棚や本棚など風通しの悪い狭い場所
- ・壁などの近く
- ・不安定な場所
- ・水のかかる場所
- ・通風孔(本体上面、両側面)をふさぐような場所
- ・横向きに設置するような場所
- ・油とびや湯気がかかる場所
- ・テーブルクロスなどがかかるような場所

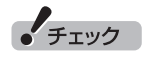

- ワイヤレスTVデジタルを設置す るときに、人体より20cm以内 になるような生活空間には設置 しないでください。
- ●動作不良の原因となりますので、 ワイヤレスTVデジタル本体の上 に物などを乗せないでください。

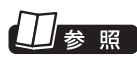

使用時の注意について→ LaVie L:『安全にお使いいただく ために』 LaVie M:『ユーザーズマニュアル』

#### 安定した通信をおこなうために

安定した通信をするために、次のことに注意してください。

- ・ ワイヤレスTVデジタルと通信するパソコン(またはワイヤレス LAN機器)は、できるだけ周りに障害物がなく、見通しの良い場 所で使用する
- ・ ワイヤレスTVデジタルと通信するパソコンが遠すぎると、通信 速度が低下します。必要に応じて、ワイヤレスTVデジタルとパ ソコンの距離を調整してください。

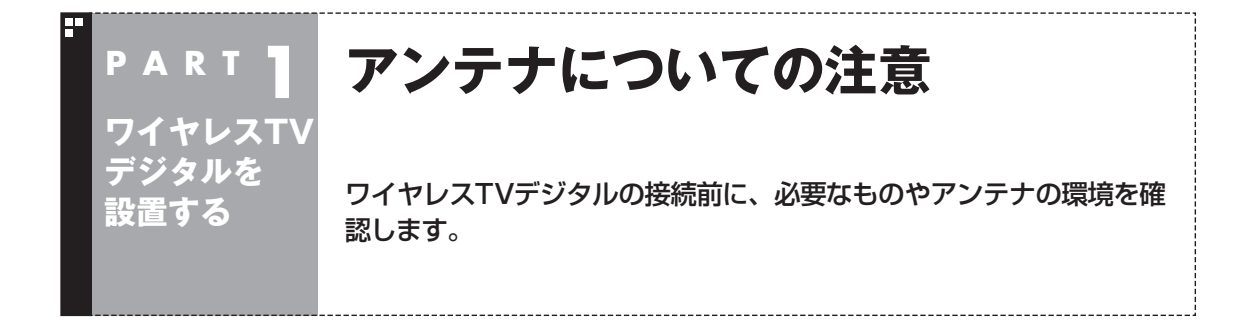

ここでは、ワイヤレスTVデジタルでテレビを見るために必要な ケーブルや機器類、テレビを受信するための環境、および、ご自宅 の受信環境に合わせたアンテナへの接続方法など、テレビを見る 前に知っておいていただきたいことについて説明しています。 ここでの説明をお読みいただいてから、「ワイヤレスTVデジタル を接続する」(p.15)に進んでください。

#### テレビを見るために用意していただくもの

次のものは本機に添付されておりません。必要に応じて市販のもの を用意してください。

#### **●必ず用意していただくもの**

・F型コネクタ付きアンテナケーブル

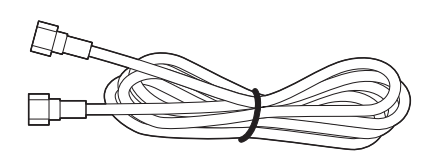

 F型コネクタには、ネジタイプのものと箱形のものがあります。 ワイヤレスTVデジタルのアンテナ端子にはネジタイプのプラグ を取り付けてください。

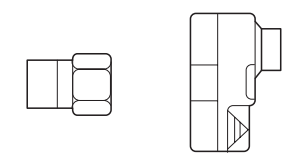

ネジタイプ 箱型

#### **●必要に応じて用意していただくもの**

ここでは代表的なものについてご紹介します。受信環境によって使 用するものが異なります。たとえば、BS・110度CSデジタル放送 用アンテナに電源を供給する場合に、電流通過型の機器が必要にな る場合があります。ご不明な点についてはお近くの電器店にご相談 ください。

#### ・分波器

 複数の信号がまとめて送られている信号線(アンテナ線)から、 それぞれの信号を分けて出力する機器です。地上デジタル放送 とBS・110度CSデジタル放送の信号が、1つのアンテナ端子に まとめて供給されているとき、必要になります。まとめて供給さ れている場合、本機へ接続するときには分波器を使って地上デ ジタル放送(UHF)とBS・110度CSデジタル放送に分けてから 接続してください。

例

BS・110度CSデジタル放送の信号

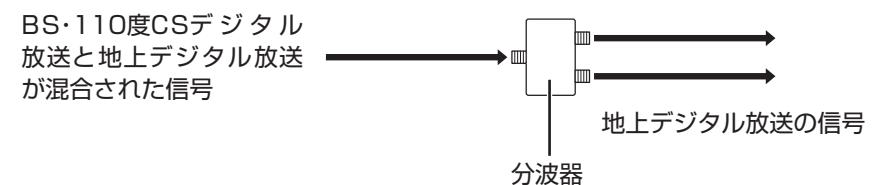

・分配器

 1つの受信電波を複数のテレビ(またはテレビを搭載したパソコ ンなど)に分配する機器です。

・混合器

 複数の放送電波を1本のアンテナ線に混合してまとめる機器で す。

・ブースター

受信した電波が弱いとき、増幅する機器です。

・アッテネーター

受信した電波が強すぎるとき、減衰する機器です。
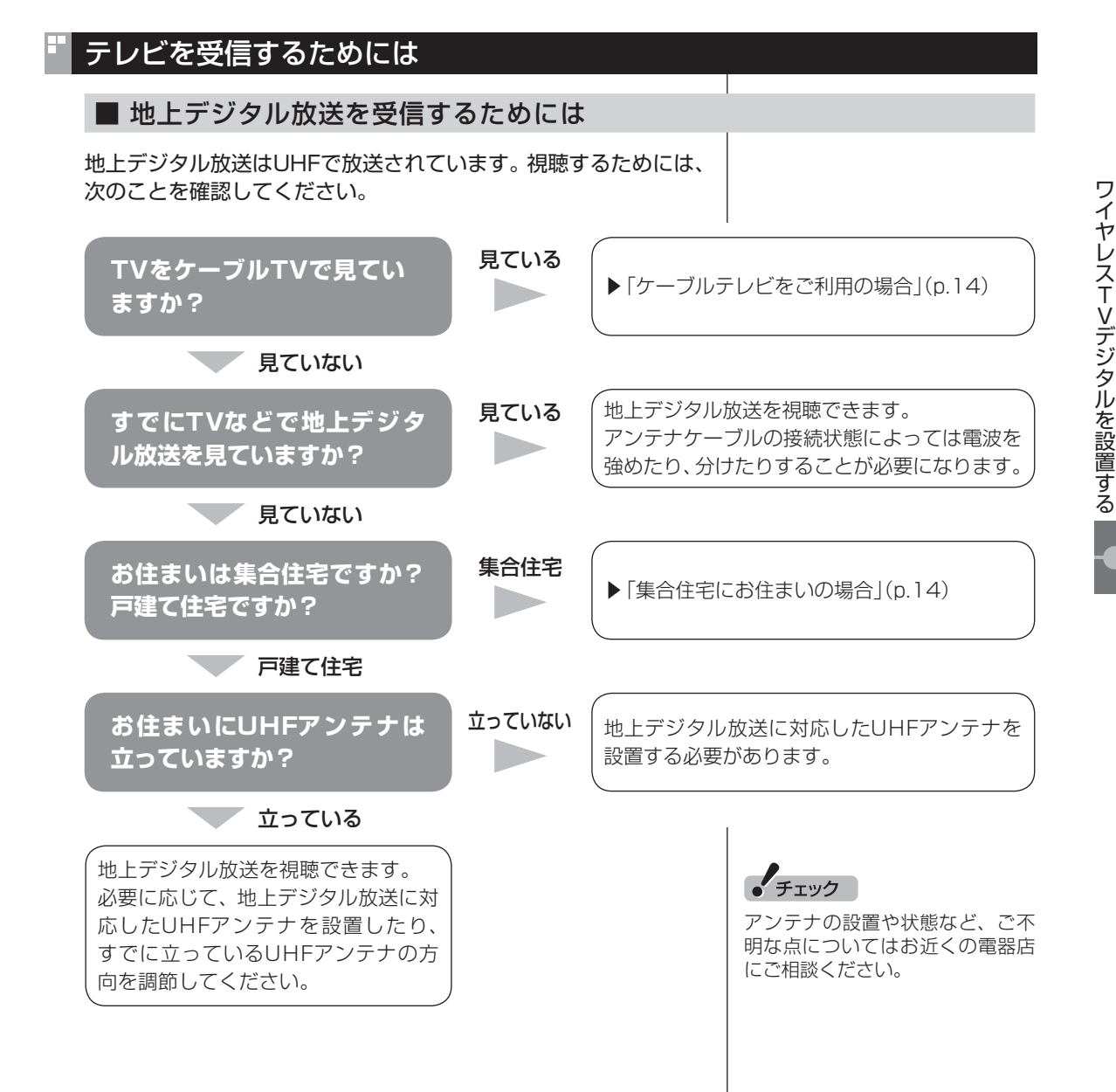

### ●BS・110度CSデジタル放送に対応したアンテナが正しく設置 されていること BS・110度CSデジタル放送に対応した衛星アンテナが必要です。 また、アンテナが衛星に向けて設置されている必要があります。

■ BS·110度CSデジタル放送を受信するためには

※:従来のBS・110度CSアナログ放送用のアンテナでは、受信できない ことがあります。

●有料放送については申し込みが済んでいること 有料放送は、視聴するための申し込みが必要です。

### ■ 視聴できない放送について

地上アナログ放送を視聴することはできません。 ケーブルテレビでは、BS・110度CSデジタル放送を視聴すること はできません。

### アンテナケーブル接続前に確認すること

地上デジタル放送やBS・110度CSデジタル放送の信号の供給方 法によって、アンテナの接続方法が異なります。 接続する前に、ご自宅のアンテナの接続状態を確認してください。

• チェック

アンテナの状態など、ご不明な点 についてはお近くの電器店にご相 談ください。

• チェック

- ●ここでは一般的な接続例につい て説明しています。テレビのご 利用環境によって、ご用意いた だくもの(ケーブル、分波器、分 配器など)が異なります。
- ●集合住宅にお住まいのかたや ケーブルテレビをご利用のかた は必要に応じて、「その他のご注 意](p.14)もあわせてご覧くだ さい。
- ●使用するケーブルなど、ご不明 な点についてはお近くの電器店 にご相談ください。

### ご家庭のアンテナ端子について

一般的なご家庭では、屋外のアンテナからの信号線やケーブルテ レビの信号線が、屋内の壁に取り付けられたアンテナ端子に接続 されています。

信号線の接続方法によって、地上デジタル放送とBS・110度CS デジタル放送の信号が、個別のアンテナ端子に供給されている場 合と、1つのアンテナ端子にまとめて供給されている場合がありま す。

■ 壁側のアンテナ端子が2つの場合

BS・110度CSデジタル放送のアンテナ端子および地上デジタル 放送のアンテナ端子

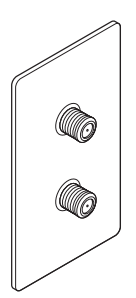

※ 建物によってはこれ以外の形のアンテナ端子が設置されていることも あります。

接続に使うもの

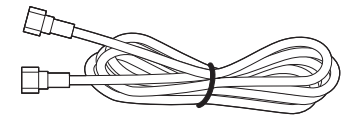

F型コネクタ付きアンテナケーブル

■ 壁側のアンテナ端子が1つの場合

BS・110度CSデジタル放送と地上デジタル放送が混合されたア ンテナ端子

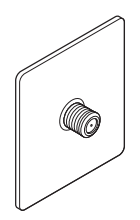

接続に使うもの

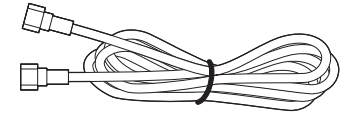

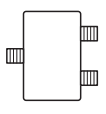

F型コネクタ付きアンテナケーブル 分波器

壁側の端子を確認したら、「ワイヤレスTVデジタルを接続する」 (p.15)へ進んでください。

「チェック

- ●アンテナ端子の状況など、ご不 明な点についてはお近くの電器 店にご相談ください。
	- アンテナ端子が1つの場合、地上 デジタル放送の信号だけ供給さ れていたり、BS・110度CSデジ タル放送の信号だけ供給されて いる場合があります。ご家庭の アンテナ端子がどの放送波に対 応しているかをご確認の上、接 続をおこなってください。

### その他のご注意

### ■ 集合住宅にお住まいの場合

マンションなどの集合住宅にお住まいの場合は、次の点にご注意 ください。

- ・ 地上デジタル放送を受信できるかどうか、管理組合や管理会社 にご確認ください。
- ・ BS・110度CSデジタル放送を受信できるかどうか、管理組合や 管理会社にご確認ください。
- ・ 共聴受信の場合は、「ご家庭のアンテナ端子について」(p.13)の 「壁側のアンテナ端子が1つの場合」の説明にしたがって接続し てください。なお、お住まいの集合住宅の受信形態によってはテ レビが受信できない場合があります。詳しくは、集合住宅の管理 者かお近くの電器店にご相談ください。

### ■ ケーブルテレビをご利用の場合

ケーブルテレビをご利用の場合は、次の点にご注意ください。

- ・ ケーブルテレビ事業者が次のいずれかで地上デジタル放送を再 配信しているときは、地上デジタル放送を視聴することができ ます。
	- ・ 同一周波数パススルー方式

・ 周波数変換パススルー方式

 これら以外の方式の場合は、地上デジタル放送が視聴できませ ん。お近くの電器店などにご相談ください。

- ・ ケーブルテレビ事業者により、視聴制限(スクランブル)を設定 されたチャンネルは受信できません。
- ・ ケーブルテレビで受信可能な放送については、ケーブルテレビ 局にお問い合わせください。
- ・ ケーブルテレビ用端末機器(セットトップボックスやホームター ミナルなど)をお持ちの場合は、端末機器の端子\*とこのパソコ ンの地上デジタルアンテナ端子を接続してください。
- ※ 端末機器によって、「分配出力」、「CATV(下り)」、「UHF出力」などの名称 になっています。端末機器に添付されているマニュアルをご覧ください。
- ・ アンテナ線や受信環境について詳しくは、ケーブルテレビ局、ま たはお近くの電器店にご相談ください。

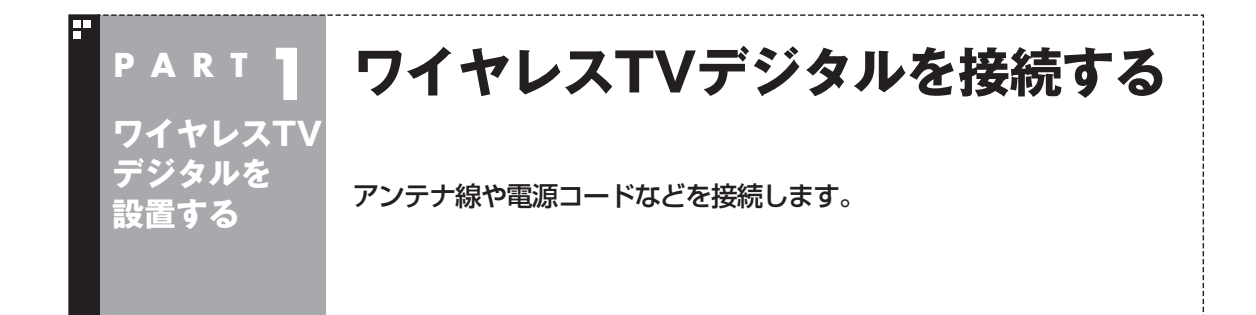

### ■ ESSID(SSID)を確認する

接続を始める前に、本体側面に記載されているESSIDを確認しま す。ESSIDは後で、ワイヤレスTVデジタルの初期設定をするとき に必要となります。ワイヤレスTVデジタル本体左側面の型番など が記載されている部分をご覧になり、ESSIDを控えてください。

ESSID(無線ネットワーク名) WT-

### スタンドを取り付ける

添付のスタンドを取り付け、立てて使用します。

1 **ワイヤレスTVデジタル本体底面の穴に、スタンドのツメを 合わせてはめ込む**

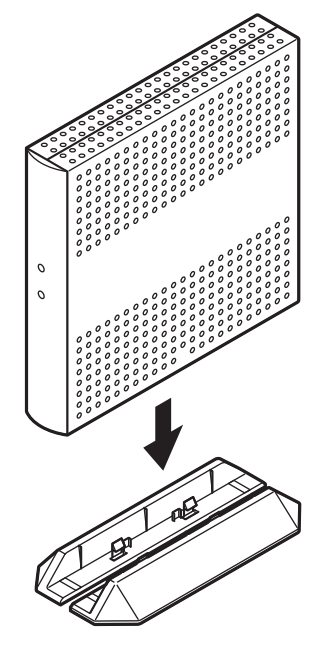

### • チェック

横置きで使用しないでください。 必ずスタンドを取り付けて、縦置 きでご使用ください。

アンテナ線を接続する

●壁側のアンテナ端子が2つの場合

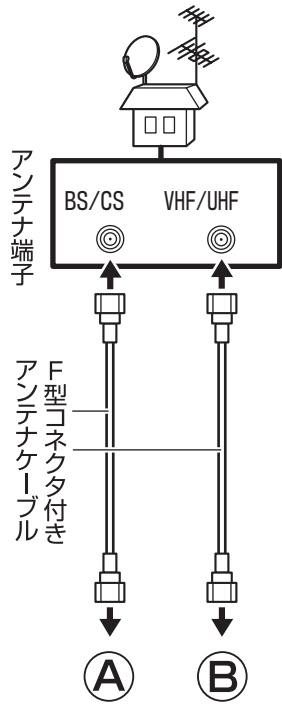

●壁側のアンテナ端子が1つの場合

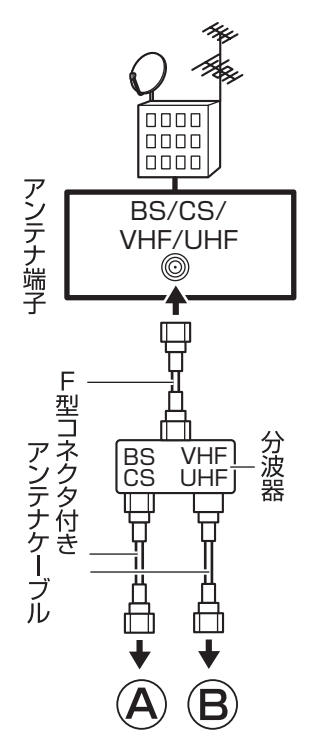

「チェック

- アンテナ線を接続する前にワイ ヤレスTVデジタルの電源コード のプラグをコンセントから抜き、 電源を切ってください。また、周 辺機器が、ワイヤレスTVデジタ ルに接続されている場合は、周 辺機器の電源も切ってください。
- ●あらかじめ「アンテナについて の注意」(p.9)をご覧になり、お 住まいの受信環境に合わせて、 壁側のアンテナ端子(p.13)にア ンテナケーブルと必要機器を接 続しておいてください。

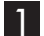

1 **本体背面の地上デジタルアンテナ端子( )にアンテナケー ブルのF型コネクタプラグを差し込み、まわらなくなるまで シルジ・ユニ・ハンシンシン こ立つた**が、 いわつ い いっし フンテナ線の端子がネジ式でない<br>**しっかりしめる** レース しょうかりと押し込んで固

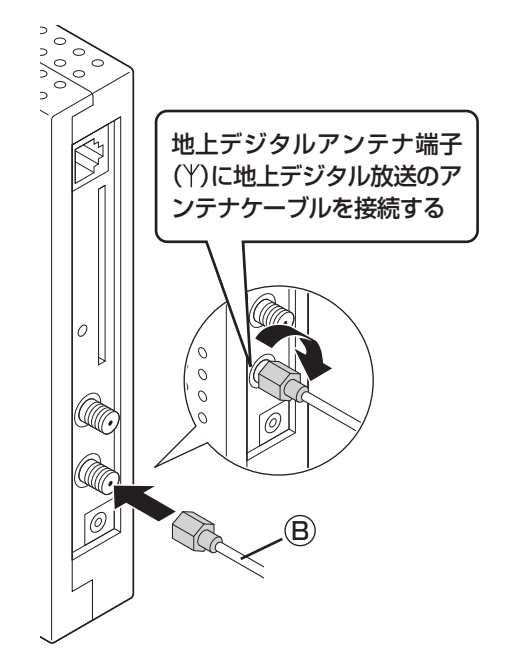

2 本体背面のBS/110度CSデジタルアンテナ端子(区)にア **ンテナケーブルのF型コネクタプラグを差し込み、まわらな くなるまでしっかりしめる**

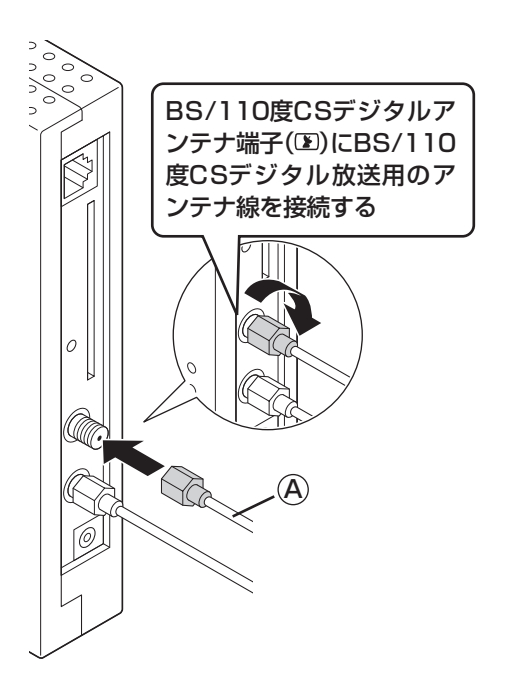

「チェック

定してください。

「チェック

アンテナ線の端子がネジ式でない ときは、しっかりと押し込んで固 定してください。

### B-CASカードをセットする

次の図のように、B-CASカードをセットします。「B-CAS」の印刷 面に注意して、矢印の方向にしたがいB-CASカードをセットして ください。

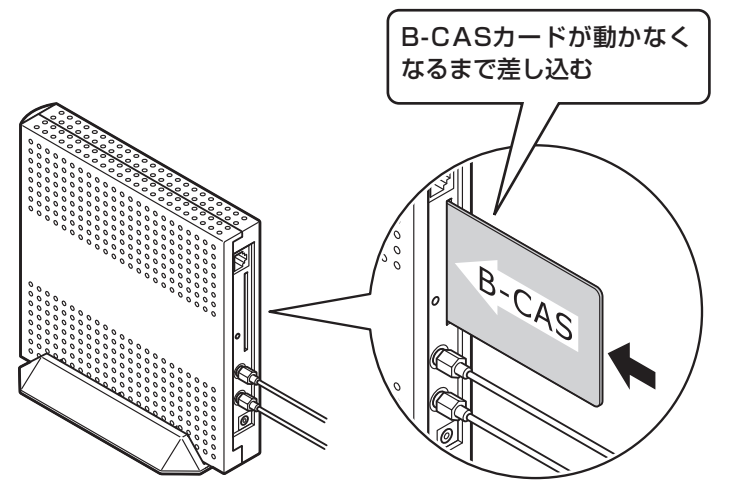

### 「チェック

デジタル放送を受信するために は、添付されている「B-CASカー ド(ビーキャスカード)」をセットす る必要があります。B-CASカード をセットしないと、デジタル放送 を受信できません。B-CASカード について詳しくは付録の「B-CAS カードについて」(p.217)をご覧 ください。

ACアダプタと電源コードを接続する

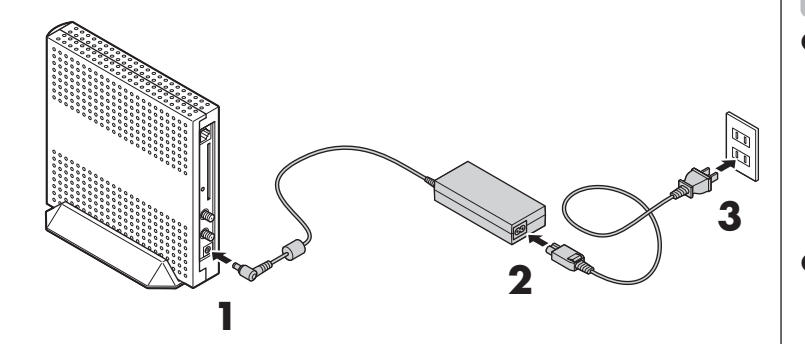

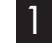

1 **ACアダプタをワイヤレスTVデジタル本体背面のDCコネ クタに接続する**

- 2 **電源コードをACアダプタに接続する**
- 3 **電源コードのプラグをコンセントに差し込む**

電源ランプ(の)とTVランプ( TV)が点灯し、ワイヤレスTVデジタ ルの電源が入ります。その後、電源ランプ(の)が点滅し、TVラン プ( TV ) が消灯すると設定できるようになります。

### ■ ワイヤレスTVデジタルの電源を切る

電源を切る場合は、必ず電源コードのプラグをコンセントから抜 いてください。

### ● チェック

- ワイヤレスTVデジタル本体の電 源は、たこ足配線などを避け、ほ かの機器と別系統で取るように してください。必ず添付のACア ダプタを使用し、AC100Vのコ ンセントに接続してください。 それ以外のACアダプタやコンセ ントを使用しないでください。
- ワイヤレスTVデジタル本体には 電源スイッチがありません。電 源コードのプラグをコンセント に差し込んだ時点で、電源が入 りますのでご注意ください。
- ワイヤレスTVデジタルのACア ダプタ、電源コードはAC100V 用(日本仕様)です。
- 長期間ご使用にならないときは、 安全のため必ずACアダプタ(電 源コードのプラグ)をコンセント から抜いてください。
- ワイヤレスTVデジタルには、ワ イヤレスTVデジタルのパッケー ジに同梱されたACアダプタ、電 源コードを使用してください。
- ワイヤレスTVデジタルのパッ ケージに同梱されたACアダプ タ、電源コードはほかの製品に 使用しないでください。
- ●ワイヤレスTVデジタルの電源 を入れてから起動する(TVラン プ(TV)消灯)まで約1分かかり ます。

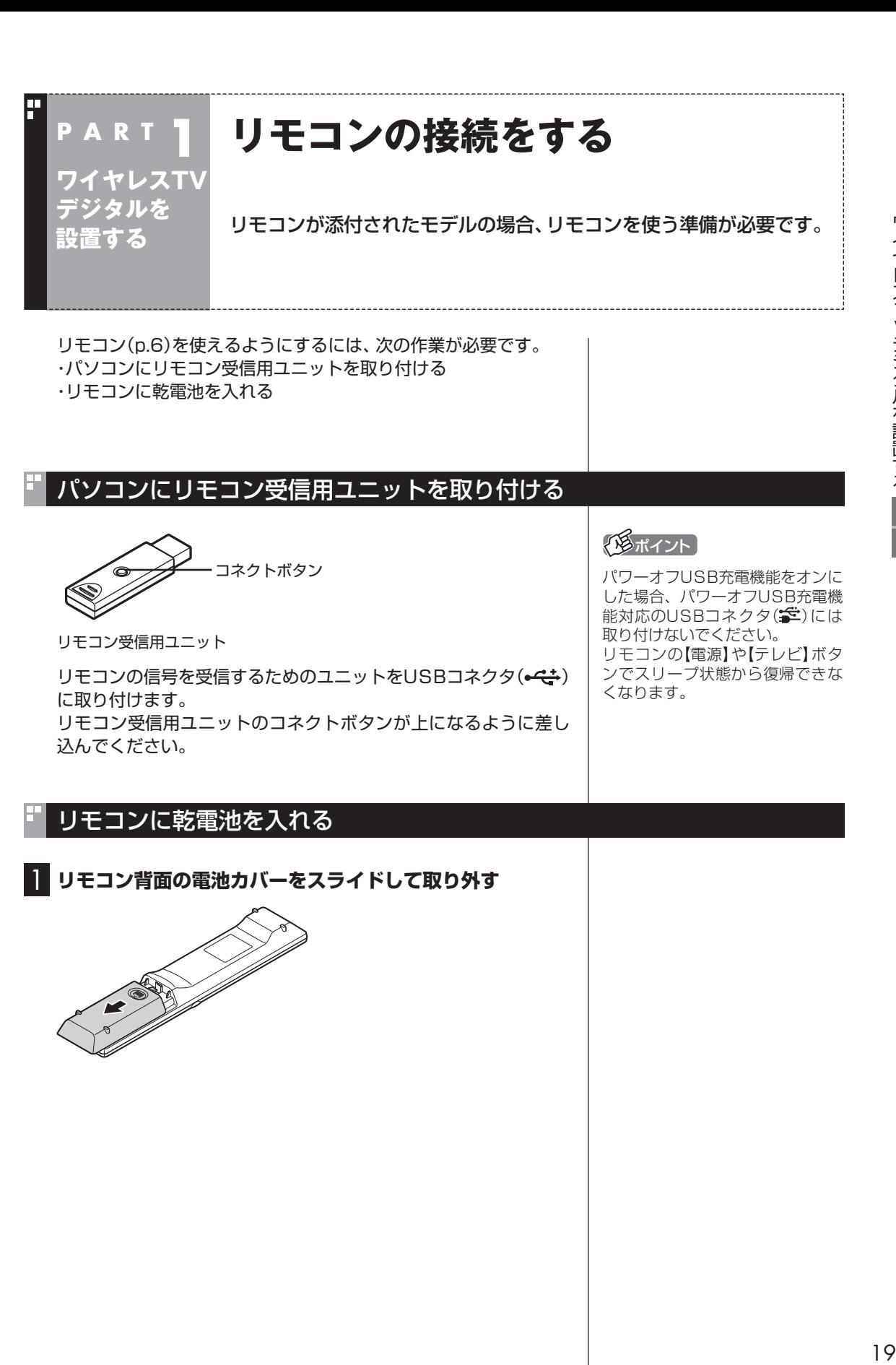

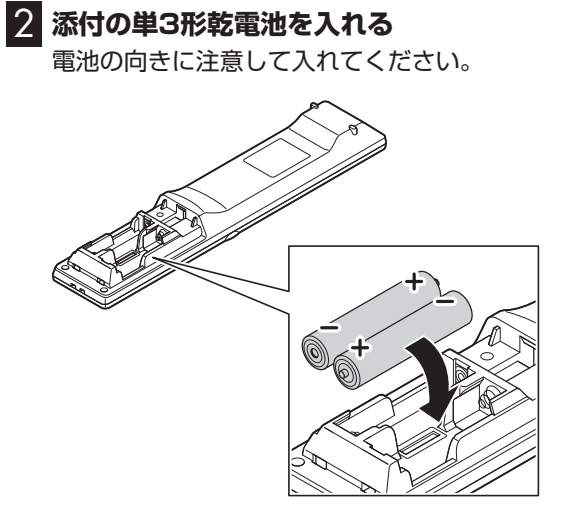

3 **電池カバーをもとのように取り付ける**

### ■ リモコンの使用範囲について

リモコンを使うときは、リモコン受信用ユニットから約3mの範囲 で操作してください。

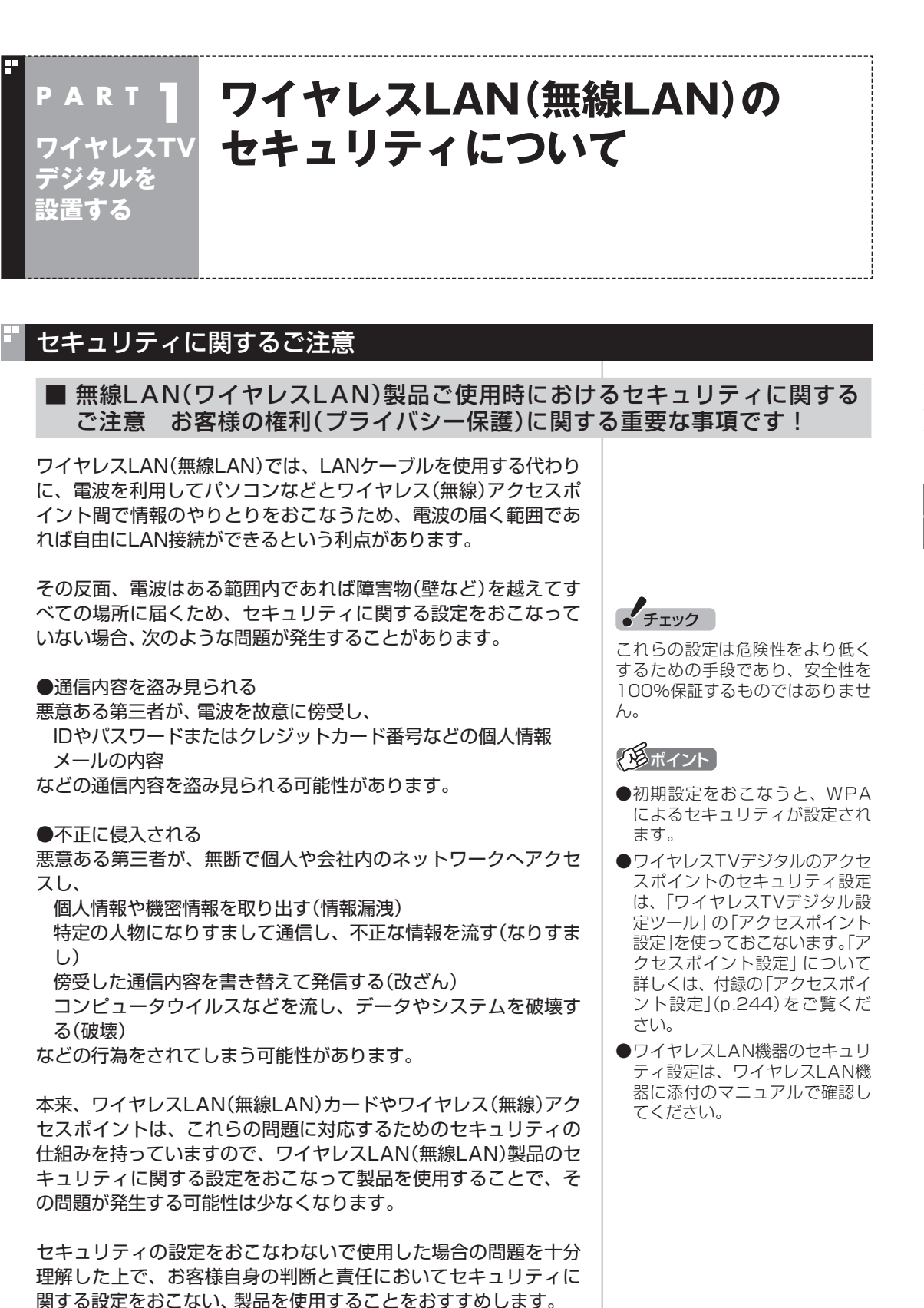

セキュリティの設定などについて、お客様ご自身で対処できない 場合には、NECサポート窓口(121コンタクトセンター)までお問 い合わせください。

セキュリティ対策を施さず、あるいは、ワイヤレスLAN(無線 LAN)の什様上やおを得ない事情によりヤキュリティの問題が発 生してしまった場合、弊社は、これによって生じた損害に対する責 任を負いかねます。

セキュリティを高めるための機能として、ワイヤレスTVデジタル では、WEP機能、ESSID(ネットワーク名)の設定、WPA-PSK機 能を利用できます。

このほかにも、無線LANを使わないときはパソコンのワイヤレス スイッチをオフにすることで、セキュリティ効果が高まります。

● チェック

ワイヤレススイッチをオフにする と予約による録画ができなくなり ます。予約をしているときは、ワイ ヤレススイッチはオンのままお使 いください。

### ワイヤレスLAN使用時のご注意

ワイヤレスTVデジタルのワイヤレスLAN(無線LAN)機能使用時 には次のことにご注意ください。

ワイヤレスTVデジタルの2.4GHzでの使用周波数帯では、電子レ ンジ等の産業・科学・医療用機器のほか工場の製造ライン等で使用 されている移動体識別用の構内無線局(免許を要する無線局)およ び特定小電力無線局(免許を要しない無線局)並びにアマチュア無 線局(免許を要する無線局)が運用されています。

- ・ ワイヤレスTVデジタルを使用する前に、近くで移動体識別用の 構内無線局および特定小電力無線局並びにアマチュア無線局が 運用されていないことを確認してください。
- ・ 万一、この機器から移動体識別用の構内無線局に対して有害な 電波干渉の事例が発生した場合には、速やかにワイヤレスLAN 機能をオフにしてください。ワイヤレスLAN機能は、「アクセス ポイント設定」(p.244)で、「無線機能」を「使用しない」に設定 することで、オフにできます。
- ・ その他、この機器から移動体識別用の特定小電力無線局あるい はアマチュア無線局に対して有害な電波干渉の事例が発生した 場合など何かお困りのことが起きたときは、NECサポート窓口 (121コンタクトセンター)までご相談ください。

電波法令により、5GHzワイヤレスLAN(W52)機能は、屋内での 使用に限定されます。

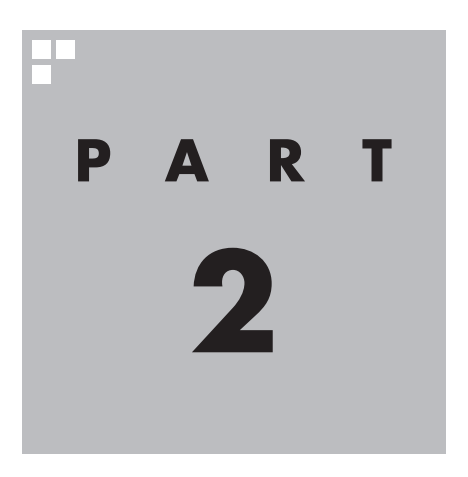

# **ワイヤレスTVデジタルの初期設定**

ワイヤレスTVデジタルを使う前に、初期設定が必要です。

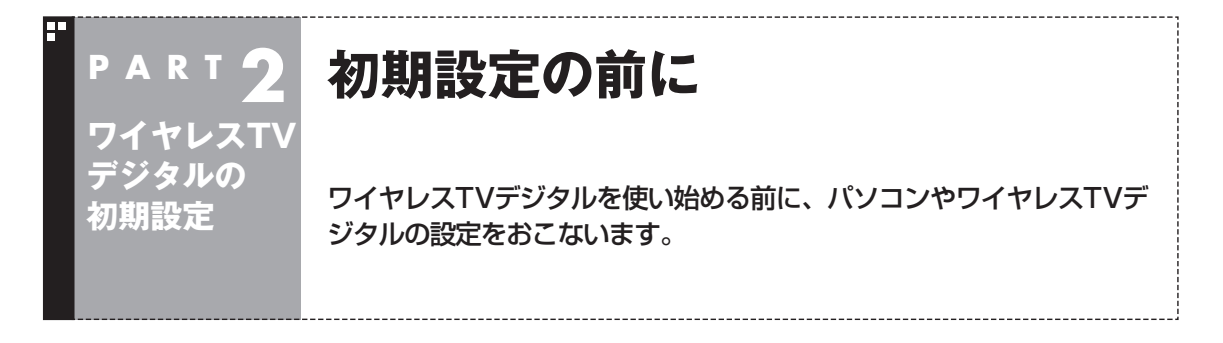

### パソコンのセットアップは済んでいますか?

ワイヤレスTVデジタルを使うには、まずパソコンを使う準備(ケーブル類の接続、セットアップ作業) をする必要があります。まだ終わっていないかたは、『準備と基本』(LaVie L)または『セットアップマ ニュアル』(LaVie M)をご覧になり、準備をしてください。 パソコンを使う準備ができたら、次にワイヤレスTVデジタルを使うための準備をおこないます。

• チェック

- CATV(ケーブルテレビ)から地上デジタル放送を受信できるかどうかは、各CATV会社により異なります。
- CATV会社経由で地上デジタル放送を受信する場合、再配信されている地上デジタル放送信号が同一パスス ルー方式、周波数変換パススルー方式の場合は地上デジタル放送を視聴可能です。その他の方式(トランス モジュレーションなど)では視聴できません。再配信されている地上デジタル放送の方式に関しては、ご利 用のCATV会社にご確認ください。

● CATV番組の放送局については、各CATV会社より届けられているCATV番組表などをご覧ください。

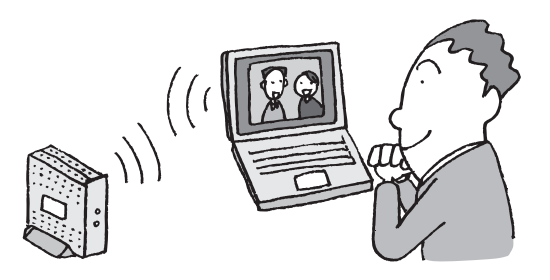

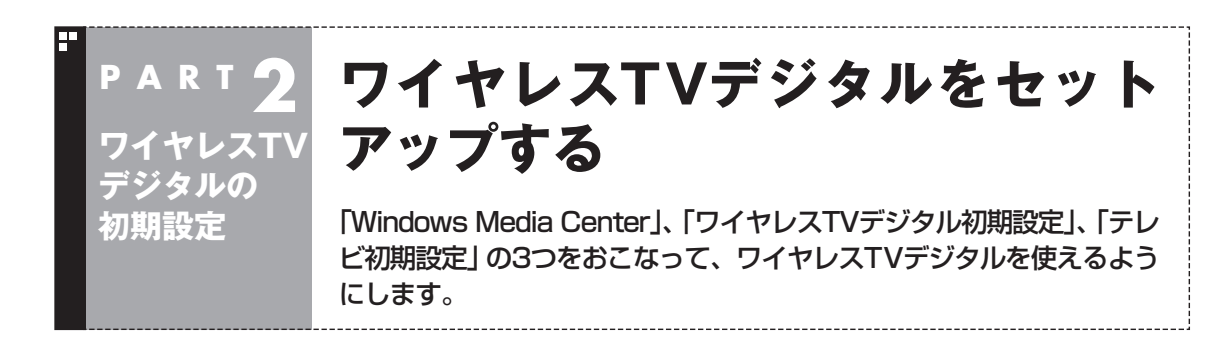

### Windows Media Centerをセッ トアップする

ワイヤレスTVデジタルでテレビを見るには 「SmartVision(スマートビジョン)」というソ フトを使います。

SmartVisionは「Windows Media Center」 というソフトから起動します。Windows Media Centerをはじめて使うときは、セット アップが必要です。

### 1**「ス タ ー ト」-「す べ て の プ ロ グ ラ ム」- 「Windows Media Center」をクリッ ク**

セットアップの画面が表示されます。

### 2**「Windows Media Centerへようこ そ」と表示されていることを確認し、「続 行」をクリック**

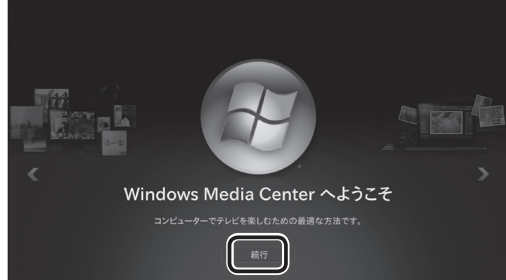

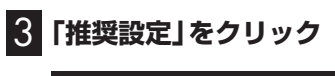

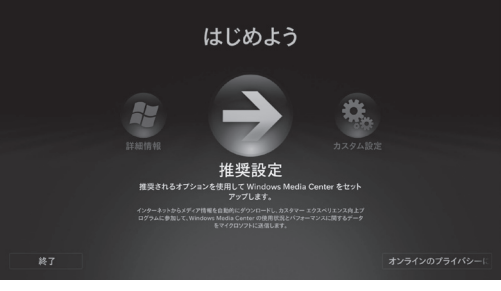

次の画面(Windows Media Centerのメイン メニュー)が表示されたら、セットアップは完 了です。続けて、ワイヤレスTVデジタルの初 期設定をします。

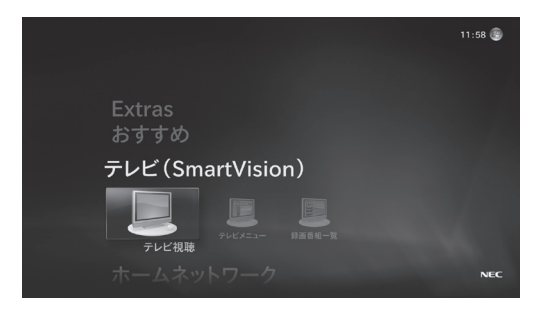

### ワイヤレスTVデジタルの初期設 定をする

ワイヤレスTVデジタルとパソコンが通信でき るように、ワイヤレスTVデジタルの初期設定 をします。

### • チェック

パソコンおよびワイヤレスTVデジタルには、 まだLANケーブルをつながないでください。パ ソコンやワイヤレスTVデジタルがネットワー クに接続していると、正しく初期設定ができな い場合があります。

### ■ パソコンのワイヤレスLAN設定を 変更する(必要な場合のみ)

次の場合はワイヤレスLAN設定の変更が必要 です。

- ・ ワイヤレスLANでインターネット接続の設 定を完了している場合
- ・ ほかのワイヤレスLANアクセスポイントに 接続したことのある場合

これらの場合は、設定を開始する前に、 PART10の「ほかのワイヤレスLANアクセス ポイントに接続したことのある場合の設定を 知りたい」(p.209)をご覧になり、ワイヤレス LANの設定を変更してください。

この変更をしないと、ワイヤレスTVデジタル の初期設定が正しくおこなえません。

### ■ パソコンのワイヤレスLAN機能を 有効にする

ワイヤレスTVデジタルとパソコンが通信でき るように、あらかじめパソコンのワイヤレス LAN機能を有効にします。

### **Ⅰ■ ワイヤレススイッチがオンになっている か確認する**

ワイヤレススイッチがオフになっている場合 は、オンにしてください。ワイヤレススイッチ について詳しくは『準備と基本』(LaVie L)第3 章の「インターネットに接続する」または『ユー ザーズマニュアル』(LaVie M)PART1の「ワ イヤレスLANを利用したブロードバンド接続 をする」をご覧ください。

### ■「ワイヤレスTVデジタル設定ツー ル」で設定する

### ● チェック

「Media Centerテレビ」-「テレビの初期設定」 は絶対に実行しないでください。テレビが正 常に動作しなくなります。また、もし実行した 場合には、PART10の「Media Centerテレビ の「テレビの初期設定」を実行した場合の対処 方法について」(p.181)をご覧になり、Media Centerテレビの機能を無効にしてください。

### 1 **ワイヤレスTVデジタルの電源ランプが点 滅し、TVランプが消灯していることを確 認する**

ご購入時の状態では、ACアダプタを接続して から約1分でこの状態になります。

再設定をおこなうときに、ランプが上記の状態 になっていない場合は、付録の「ワイヤレスTV デジタルをご購入時の設定に戻す」(p.250)を ご覧いただき、ご購入時の設定に戻してくだ さい。

### 2 **Windows Media Centerの「テレビ (SmartVision)」-「テレビ視聴」をク リック**

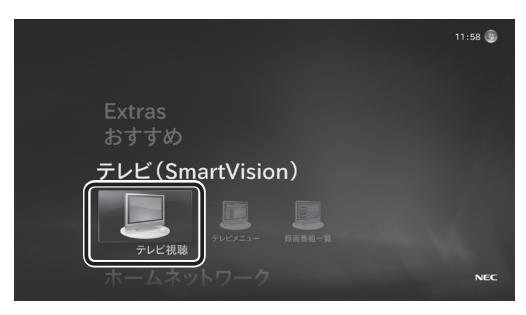

### 3**「閉じる」をクリック**

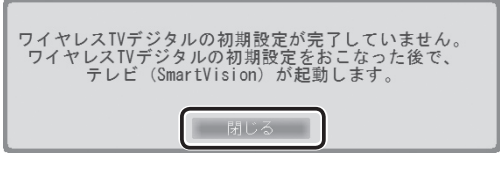

自動的に、「ワイヤレスTVデジタル設定ツー ル」が表示されます。

### 4**「ワイヤレスTVデジタルの初期設定」を クリック**

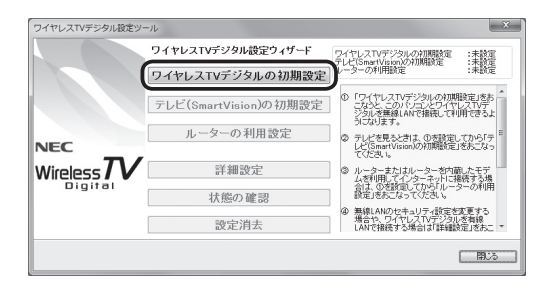

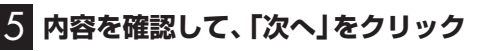

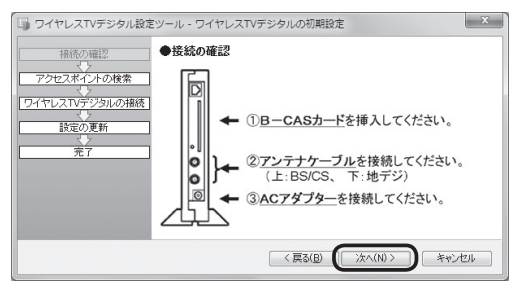

設定可能なワイヤレスTVデジタルを検索する 画面が表示されます。検索が終わると、見つかっ たワイヤレスTVデジタルが表示されます。

### • チェック

ワイヤレスTVデジタルの初期設定を中止する ときは「キャンセル」をクリックしてください。 なお、中止したときは、それまでに設定した内 容は保存されません。

### 6 **表示されたワイヤレスTVデジタルをク リックして、「次へ」をクリック**

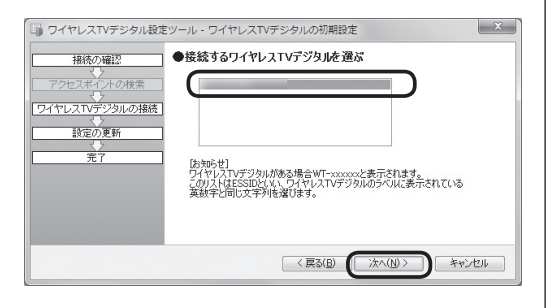

「設定動作中」画面が表示されます。次の画面が 表示されるまで、何も操作しないでください。

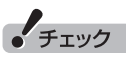

ここで、複数のワイヤレスTVデジタルが表示 された場合、PART1の「ESSID(SSID)を確認 する」(p.15)で番号を控えたワイヤレスTVデ ジタルを選択してください。

### 7**「完了」をクリック**

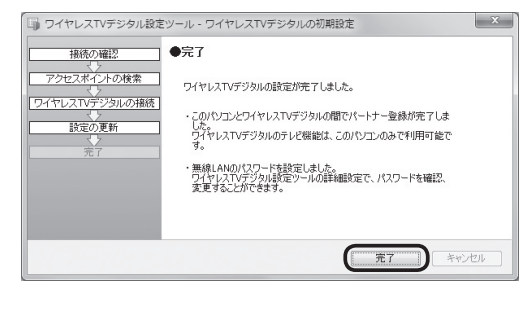

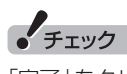

「完了」をクリックした後、ファームウェアの更 新画面が表示された場合は、画面の説明を読ん でファームウェアのアップデートをおこなって ください。

これで、ワイヤレスTVデジタルとパソコンが 接続されました。

続いて、自動的に「テレビ初期設定」の画面が 表示されます。

### テレビ初期設定をする

### • チェック

- ●操作画面上に「?」が表示されているときは、 「?」をクリックすると、その項目についての 簡単な説明が表示されます。
- 「Media Centerテレビ」- 「テレビの初期設定」 は絶対に実行しないでください。テレビが正 常に動作しなくなります。また、もし実行し た場合には、PART10の「Media Centerテ レビの「テレビの初期設定」を実行した場合 の対処方法について」(p.181)をご覧になり、 Media Centerテレビの機能を無効にしてく ださい。
- ●テレビ初期設定を中止するときは、「キャン セル」をクリックしてください。なお、中止 したときは、それまでに設定した内容は保存 されません。
- ●パソコンの内蔵ドライブアクセスランプ(□) が点滅しているときは、パソコンの設定中で す。次の画面が表示されるまで何も操作せず に待ってください。

### ■ チャンネルなどの設定

### 1**「次へ」をクリック**

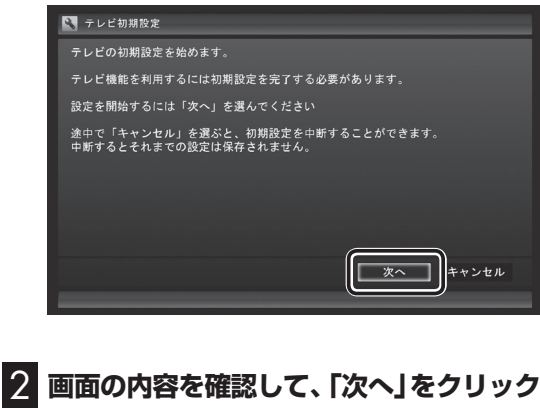

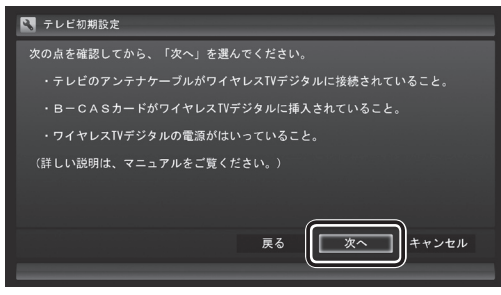

「ワイヤレスTVデジタルを確認中」と表示され ます。次の画面が表示されるまで何も操作せ ずにお待ちください。

口参照

接続について→PART1の「ワイヤレスTVデジ タルを接続する」 (p.15)

### 3 **B-CASカードの状態を確認する 「正常」と表示されたときは**

「次へ | をクリックして手順4に進んでくださ い。

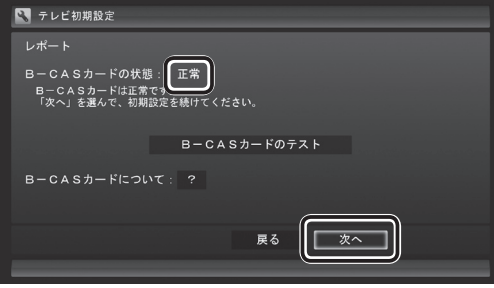

### **「問題あり」と表示されたときは**

B-CASカードに問題があります。PART1の 「B-CASカードをセットする」(p.18)をご覧 になり、B-CASカードをセットしなおしてく ださい。

- ① B-CASカ ー ド を セ ッ ト し な お し た ら、 「B-CASカードのテスト」をクリックしてく ださい。
- ② 「B-CASカードは正常です」と表示された ら、「次へ」をクリックして手順4に進んで ください。

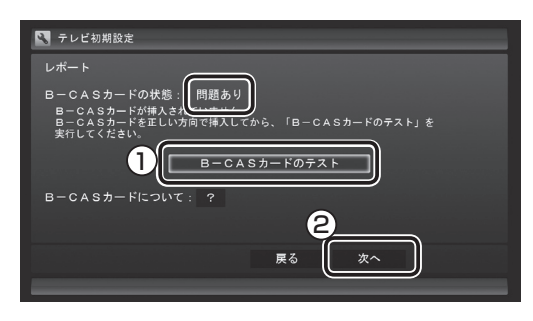

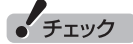

「B-CASカードを読み取れません。」と表示され たときは、B-CASカードが正しくセットされて いない可能性があります。PART1の「B-CAS カードをセットする」(p.18)をご覧になり、 B-CASカードが正しい向きでしっかりとセッ トされていることを確認してください。

### 4 **チャンネル設定をする**

- ① クリックし、お住まいの都道府県をクリック
- ② クリックし、キーボードで数字を入力し、 【Enter】を押す
- ③ 都道府県と郵便番号が正しいことを確認 したら、「次へ」をクリック

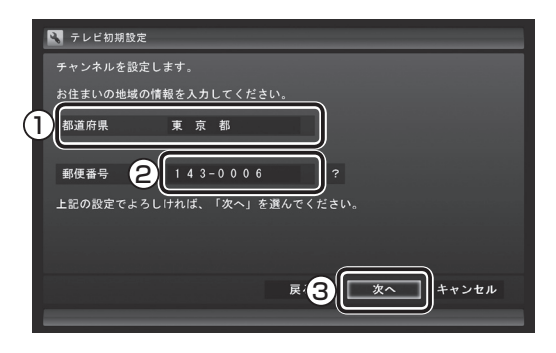

自動的に、地上デジタル放送のチャンネルの 検索が始まります。チャンネルを探し終わる と、レポート画面が表示されます。

### 28ポイント

「チャンネルが見つかりませんでした」と表示 された場合も、「次へ」をクリックして設定を進 め、テレビ初期設定が終わってから「テレビ初 期設定で困ったら」(p.33)をご覧ください。

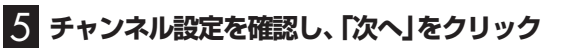

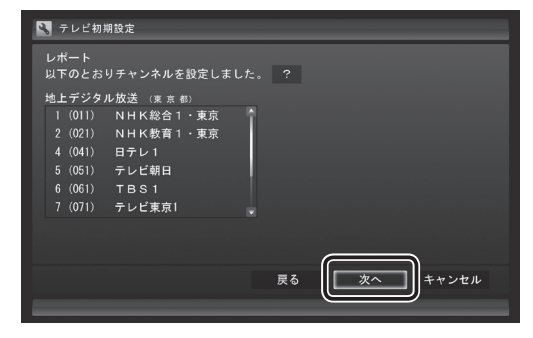

Windowsのログオンパスワードを設定してい るときは、ユーザー名とパスワードの設定画 面が表示されます。設定していないときは、手 順7に進んで、設定結果について確認してくだ さい。

### イント

受信できていないチャンネルがあった場合も、 「次へ」をクリックして設定を進め、テレビ初期 設定が終わってから「テレビ初期設定で困った ら」(p.33)をご覧ください。

### 6 **パスワードを入力する(設定している場 合)**

- ① ログオンしているユーザー名が表示されて いることを確認する (ユーザー名は一例です)
- ② クリックし、キーボードでパスワードを入力 し、【Enter】を押す
- ③ 「次へ」をクリック

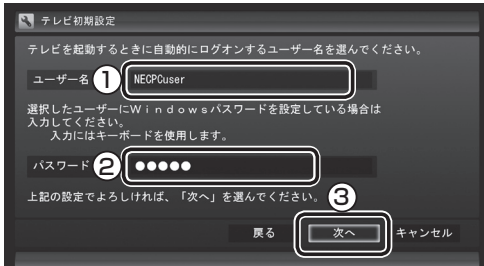

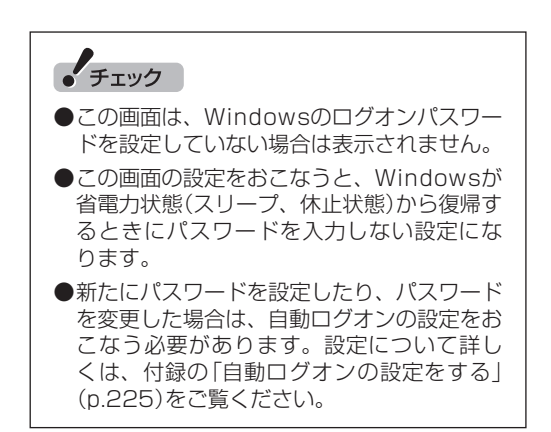

### 7 **BSデジタル放送の受信状態を確認** BSデジタル放送の受信状態が表示されます。 覧ください。 ① 「次へ」をクリック • チェック ■ テレビ初期設定 レポート BSデジタル放送の受信状態 テスト結果: 受信レベル 84 高 受信レベルの確認 ? 1  $\begin{array}{|c|c|c|}\n\hline\n& \ast \land & \quad \text{ } \end{array}$ **確認** ● 受信レベルで「問題あり」と表示された場合、 テレビ初期設定が終わってから、「テレビ初 期設定で困ったら」(p.33)をご覧ください。 ● 「受信レベルの確認」 をクリックすると、 受 信レベルの確認の画面が表示されます。ま たこの画面で、アンテナの電源の設定もお こなえます。 ■ テレビ初期設定 ■ 保存して戻る 受信レベル確認 \_\_\_\_ ້<br>8S 故送波 キャンセル チャンネル 1 (101) NHK BS1 (1) 標準に戻す 効果音 鳴らさない **スキャン ありましい ありの** ? 現在値 最大値 レベル:高 84 84 • チェック 衛星アンテナの雷源併給 しない 8 **番組表と自動ログオンの確認**

番組表の受信についてと自動ログオンするユー ザー名が表示されます。

① 自動ログオンのユーザー名を確認して、「次 へ」をクリック

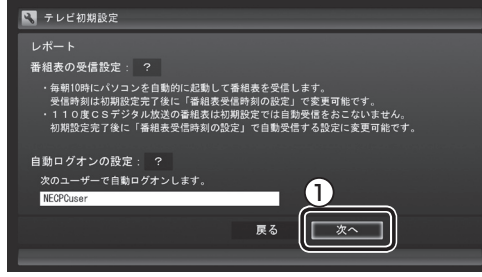

テレビ番組を録画するときや番組表を受信す るときに、ここで表示したユーザー名で自動 ログオンします。

自動ログオンのユーザー名の変更手順は付録 の「自動ログオンの設定をする」(p.225)をご

初期設定が完了すると、番組表の受信のために パソコンが毎日自動的に起動するようになりま す。詳しくは、「パソコンの自動起動について」 (p.31)をご覧ください。

## 9 **ワイヤレスネットワークと動作モードの**

ワイヤレスネットワークの速度と、設定される 動作モードが表示されます。 ① 「次へ」をクリック

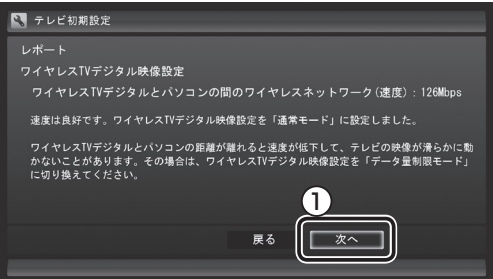

- 測定されたワイヤレスLANの速度によって、 動作モードが設定されます。
	- 100Mbps以上:通常モード
	- 40Mbps以上100Mbps未満:データ量 制限モード
	- 40Mbps未満:データ量制限モード ワイヤレスTVデジタルとパソコンの位置 を近づけるなど、環境を変更するか、有線 LANでパソコンとワイヤレスTVデジタル を接続(p.240)してください。
- 「データ量制限モード」(p.214)では、視聴時 のカクツキなどの画面の乱れを軽減するこ とができます。しかし、利用できる機能や画 質が制限されています。できるだけ、「通常 モード」で利用できる環境(ワイヤレスLAN の速度が100Mbps以上)で使うことをおす すめします。

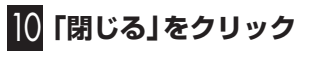

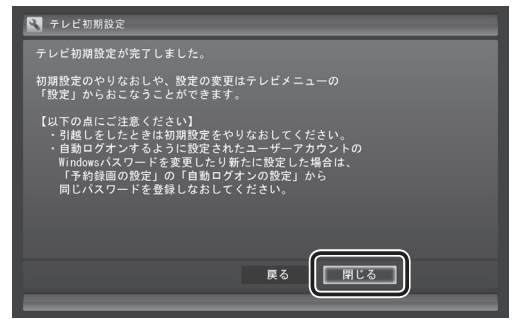

テレビ画面が表示されます。

これで、テレビの初期設定は完了です。

設定がうまくいかなかったときや、設定は終 わったが見られない放送があるときは、「テレ ビ初期設定で困ったら」(p.33)をご覧くださ い。

### ■ パソコンの自動起動について

SmartVisionの初期設定が終了すると、1日 に1回、朝10時に番組表を受信するためにパ ソコンが自動的に起動します。

また、番組表の受信が完了した後は、ご購入時 の設定ではスリープ状態になります。 番組表の受信が完了すると、その日はそれ以 降の番組表の自動受信はおこなわれません。 受信に失敗した場合は、次の時刻に再度自動 起動して番組表を受信します。 12・14・16時

なお、これらの設定は、初期設定後にいつでも 変更することができます。

番組表の受信時刻を変更する場合は、PART4 の「番組表の受信時刻を変更する」(p.65)を、 番組表の受信後の動作を変更する場合は、付録 の「予約実行前後の動作を設定する」(p.219) をご覧ください。

### ■ Windows復帰時のパスワード入力 画面について

ご購入時には、パソコンが省電力状態などか ら復帰するとき、ログオン画面(復帰時のパス ワードを入力する画面)が表示される設定に なっていますが、テレビ初期設定をすると、こ の画面が表示されないよう設定が変更されま す。

テレビの予約視聴や予約録画をおこなうため に、省電力状態などからパソコンを自動復帰 させる際、この画面でWindowsの動作が停止

(パスワードの入力待ち状態)してしまうこと を防ぐためです。

この設定は、「コントロールパネル」の「システ ムとセキュリティ」-「電源オプション」で電源 プランを選んで変更できますが、ログオン画面 が表示される設定(「復帰時のパスワードを必 要とする」を「はい」に設定)にすると、省電力 状態などからの録画予約ができなくなります。 ご注意ください。

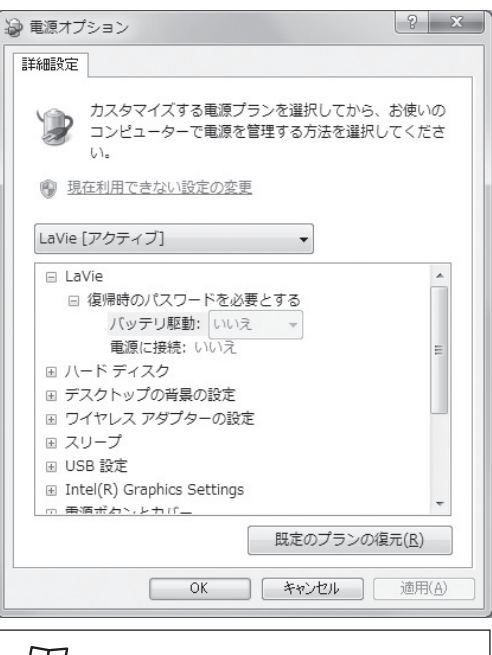

### 山参照

電源プランについて →「省電力機能の設定を変更する」

▶ 3 「ソフト&サポートナビゲーター」 検索番 号 93160030 で検索

### ■「現在の接続先|画面について

快適にご利用いただくために、テレビ視聴・録 画中(予約録画を含む)は、「現在の接続先」画 面を表示しないようにしてください。また、テ レビ視聴・録画中(予約録画を含む)にこの画面 が表示された場合は、特をクリックしないでく ださい。

これらの操作をおこなうと、テレビの映像がコ マ落ちしたり、停止したりする場合がありま す。

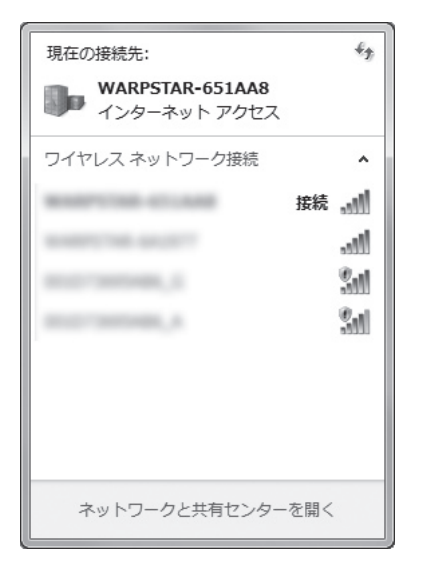

### イント

「現在の接続先」画面は、画面右下の通知領域に ある 回をクリックしたり、「スタート」-「コント ロールパネル」-「ネットワークとインターネッ ト」-「ネットワークと共有センター」-「ネット ワークに接続」をクリックしたときに表示され ます。

### ■ テレビ(SmartVision)のアイコン を通知領域に表示させる

テレビ(SmartVision)のアイコンが通知領域 に表示するよう設定をしておくと、テレビを 視聴していないときでも、録画や光ディスク 書き込みの状態などがわかるので、便利です。

### $+$   $+$   $+$   $+$   $+$   $+$

録画番組を光ディスク(DVDなど)に保存でき るのはLaVie Lのみです。LaVie Mには、この 機能がありません。

### 1 **画面右下の をクリック**

### 2**「カスタマイズ」をクリック**

「タスクバーに表示するアイコンと通知の選 択」画面が表示されます。

3 **SmartVision Schedulerの右の を クリックして、表示されたメニューから 「アイコンと通知を表示」をクリック**

### 4**「OK」をクリック**

これで、テレビ(SmartVision)のアイコンが 通知領域に表示されるようになりました。

# ワイヤレスTVデジタルの初期設定 3.1 Product Straights Tech Product Straights Tech Product Straights Tech Product Straights Tech Product Straights Tech Product Straights Tech Product Straights Tech Product Straights Tech Product Straights Tech Product S

### テレビ初期設定で困ったら

テレビ初期設定で、設定がうまくいかないと きや、設定をしても見られない放送があると きは、テレビ初期設定を完了した後に次の説 明をご覧ください。

### ■ ワイヤレスTVデジタルの問題点を 確認する

次の手順で、ワイヤレスTVデジタルの問題点 を確認してください。

### 1**「ス タ ー ト」-「す べ て の プ ロ グ ラ ム」- 「SmartVision」-「ワイヤレスTVデジタ ル設定ツール」をクリック**

「ワイヤレスTVデジタル設定ツール」が起動し ます。

### • チェック

- ワイヤレスTVデジタル設定ツールは、テレ ビの視聴中、録画中、予約実行中、録画モー ド変換中、光ディスク書き込み実行中(LaVie Lのみ)は起動できません。
- ●起動についての注意が表示された場合は、 「閉じる」をクリックしてください。

### 2**「状態の確認」をクリック**

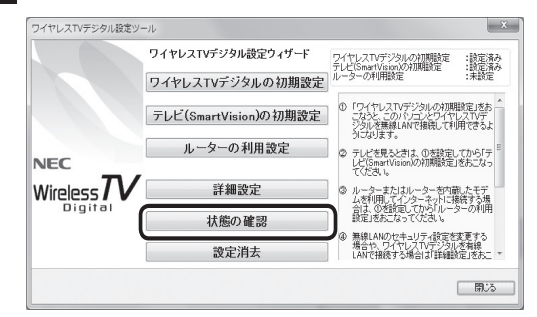

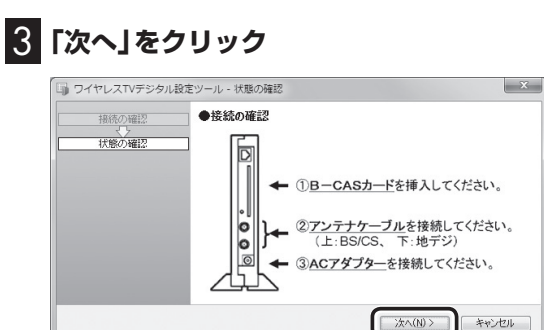

### 次の画面が表示されるまで、何も操作せずに 待ってください。

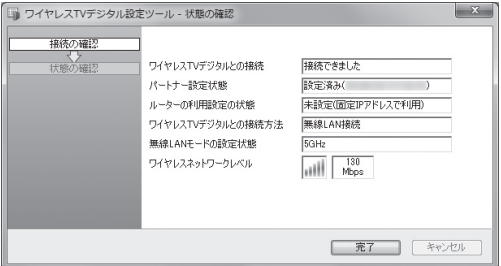

この画面で、問題点を確認します。

- ●ワイヤレスTVデジタルとの接続 初期設定で設定したワイヤレスTVデジタル と通信できる状態かどうかを示します。
	- ・接続できました:ワイヤレスTVデジタルと 通信できる状態です。
	- ・接続できませんでした:ワイヤレスTVデジ タルの電源が入っていないなどの理由で、 ワイヤレスTVデジタルと通信できない状 態です。詳しくはPART10の「ワイヤレス TVデジタルに接続できない」(p.198)を ご覧ください。

### ●パートナー設定状態

 パートナー設定(ワイヤレスTVデジタルと の接続の設定)の状態と、どのワイヤレスTV デジタルと通信するように設定しているか を確認できます。

- ・ 設定済み(xx:xx:xx:xx:xx:xx): 設定が終了しています。また、設定したワ イヤレスTVデジタルのMACアドレスが 表示されます。セットでご購入になった ワイヤレスTVデジタルが設定されている かどうかは、ワイヤレスTVデジタル本体 に記載されているMACアドレスと、ここ で表示しているMACアドレスが一致して いるかどうかで確認できます。ワイヤレス TVデジタルのMACアドレスは、ワイヤレ スTVデジタル本体左側面に記載されてお り、有線LAN接続した場合と、ワイヤレス LAN接続した場合とで異なるため、接続方 法を確認の上、MACアドレスを確認して ください。 ・未設定:
- ワイヤレスTVデジタルの初期設定が完了 していません。初期設定をおこなってくだ さい。

### イント

本体左側面の記載

アクセスポイントMACアドレス AIR:無線LAN接続をした場合に表示される MACアドレスが記載されています LAN:有線LAN接続した場合に表示される MACアドレスが記載されています

### ●ルーターの利用設定の状態

- ・設定済み:ルータを使用する設定(ルータの DHCPサーバ機能を使ってIPアドレスを 自動取得する設定)になっています。「ルー ターの利用設定」を実行した後や、「TV詳 細設定」で「IPアドレスを自動的に取得す る」設定とした場合(p.236)に「設定済み」 と表示されます。「設定済み」の場合、ワイ ヤレスTVデジタルとルータがLANケーブ ルで接続されていない、ルータの電源が 入っていないときには、ワイヤレスTVデ ジタルと接続できません。
- ・未設定(固定IPアドレスで利用):「ルーター の利用設定」をおこなう前や、「TV詳細設 定」で固定のIPアドレスを設定した場合に、 「未設定」と表示されます。

●ワイヤレスTVデジタルとの接続方法

- ・無線LAN接続:無線LAN(ワ イ ヤ レ ス LAN)で接続する設定となっています。ワ イヤレスTVデジタル初期設定完了後は、 ワイヤレスLAN接続となります。ワイヤレ スLAN接続の通信の状態は、ワイヤレス ネットワークレベルで確認できます。
- ・有線LAN接続:有線LANで接続する設定と なっています。この設定となっているとき は、ワイヤレスTVデジタルとパソコンを LANケーブルで接続する必要があります。 有線LANでの接続方法は、「TV詳細設定」 で変更することができます。
- ●無線LANモードの設定状態 どの周波数帯域で接続しているかを表示し ます。
- ●ワイヤレスネットワークレベル ワイヤレスTVデジタルとの接続の電波の強 さ、通信速度を示します。有線LAN接続して いる場合には、この項目は表示されません。 ワイヤレスネットワークレベルが40Mbps 未満のときは、ワイヤレスLANの速度が不 十分です。ワイヤレスTVデジタルとパソコ ンの位置を近づけてください。改善されない 場合は、ワイヤレスTVデジタルとパソコン を有線LANで接続してください。

### イント

ワイヤレスネットワークレベルは、「テレビメ ニュー」の「情報」-「ワイヤレスネットワークレ ベルの確認」でも確認できます。

### $F$   $\pm \frac{1}{2}$

テレビが表示されていても、速度が100Mbps 未満の場合は、ワイヤレスLANの速度が不十分 です。ワイヤレスTVデジタルとパソコンの位 置を近づける、「データ量制限モード」(p.214) ーーー・・・・・・・・・・・・・。<br>へ変更する、ワイヤレスTVデジタルとパソコ ンを有線LANで接続(p.240)するなどを試し てください。

### ■ SmartVisionの問題点を確認する

次の手順で、確認してください。

### 1 **操作パネルの をクリック**

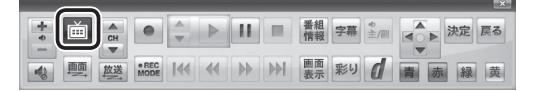

テレビメニューが表示されます。

### **チェック** リモコンの【テレビメニュー】を押しても操作で きます。詳しくはPART4の「リモコンで操作 する」(p.48)をご覧ください。

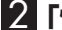

2**「情報 」-「まとめて確認」をクリック**

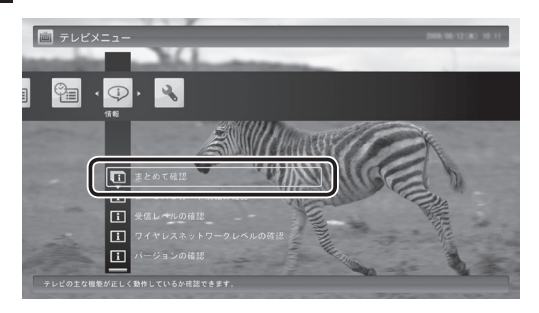

### 現在の状態の確認結果が表示されます。

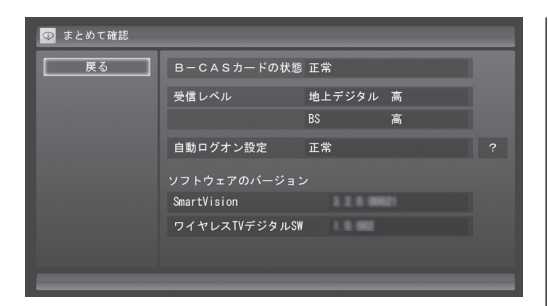

この画面で、問題点を確認します。

■ 地上デジタル放送の受信レベルに問 題があったときは

1**「受信レベル」の「地上デジタル」をクリック**

アンテナの受信レベルが表示されます。

 受信レベルがすべて0、またはチャンネルス キャンをおこなっても受信可能チャンネル が表示されない場合

お近くの電器店などに、次の点を確認してく ださい。

- ・ パソコンをお使いの場所が地上デジタル 放送のサービスエリア内か
- ・ 地上デジタル放送を受信可能なアンテナ を設置しているか

また、CATVをご利用の場合は、CATV事業者 に、地上デジタル放送を再配信しているかをご 確認ください。

### (塔ポイント)

受信レベルは、「テレビメニュー」の「情報」-「受 信レベルの確認」でも確認できます。

### • チェック

● チャンネルスキャンの結果、受信可能チャン ネルが表示されても、受信レベルが55以下 の場合は、正常に受信することができませ ん。受信レベルが56以上になるようにアン テナを調整してください。

●地上デジタル放送を正常に視聴できない 場合は、PART10の「テレビが映らない」 (p.183)および「テレビ初期設定で、チャン ネルのすべてまたは一部が設定されない。プ リセットチャンネルを手動で設定しても改 善しない。デジタル放送でブロックノイズが 発生したり、受信が不安定になる」(p.185) をご覧ください。

■ BSデジタル放送の受信レベルに問 題があったときは

### 1**「受信レベル」の「BS」をクリック**

アンテナの受信レベルが表示されます。

### 受信レベルがすべて0の場合

 アンテナを設置した事業者などに、アンテナ に給電が必要かどうかを確認してください。 給電が必要な場合は、「衛星アンテナの電源 供給」の設定を変更してアンテナに給電して ください。

### ● チェック

- ●受信レベルが55以下の場合は、正常に受信 することができません。受信レベルが56以 上になるようにアンテナを調整してくださ い。
- ●受信レベルが0でなくても、BSデジタル 放送の視聴に問題が出る場合があります。 PART10の「テレビが映らない」(p.183)を ご覧ください。

### ■ 次の作業をおこなってみてください

 今までの手順で問題が解決しなかったとき は、次の操作をおこなってみてください。機 能が回復する場合があります。

● 「テレビ初期設定」 でチャンネルが見 つからなかったとき ここまでの作業が終わったら、テレビ 初期設定をやりなおします。 テレビメニューを表示して、「設定」 -「初期設定のやりなおし」を選んで、 テレビ初期設定をやりなおしてくだ さい。 ● 設定は終わったが、見られない放送が あったとき こ こ ま で の 作業が 終わ っ た ら、 PART4の「SmartVisionを起動す る」(p.44)の方法で放送が見られる かどうか確認してください。 見られない場合、お客様の環境では受 信できない放送である可能性があり ます。詳しくはお近くの電器店にご相 л 談ください。

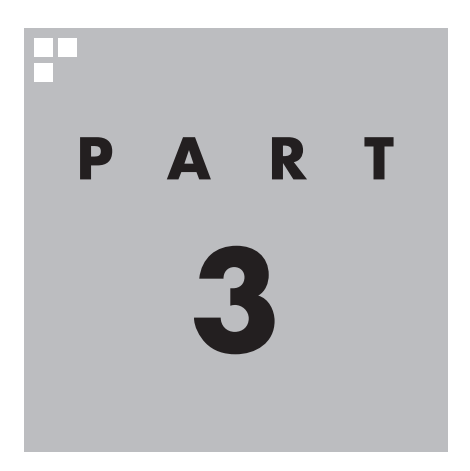

**インターネットに接続する**

ここでは、ワイヤレスTVデジタルを利用してインターネットに接続する 方法を説明します。

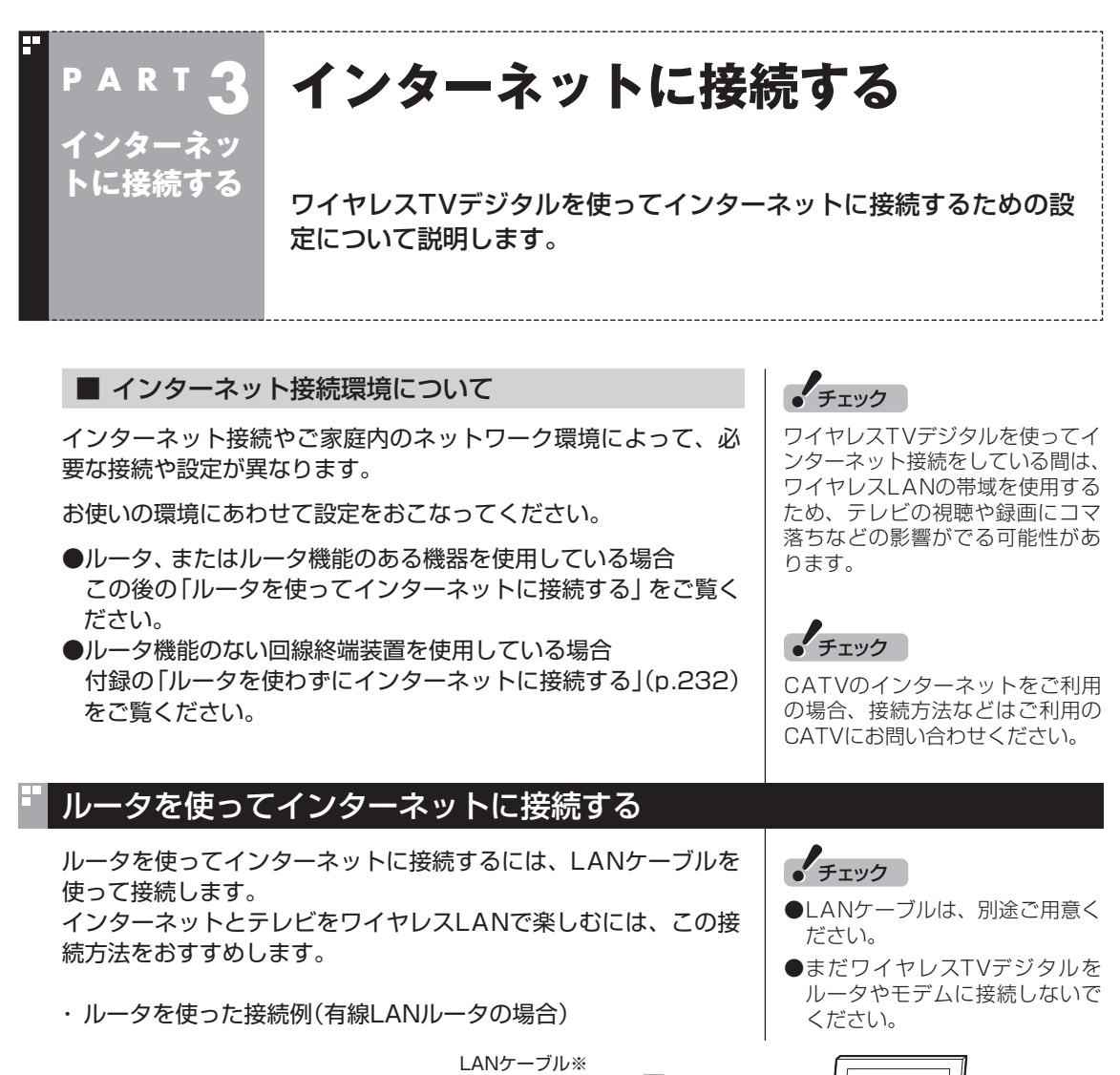

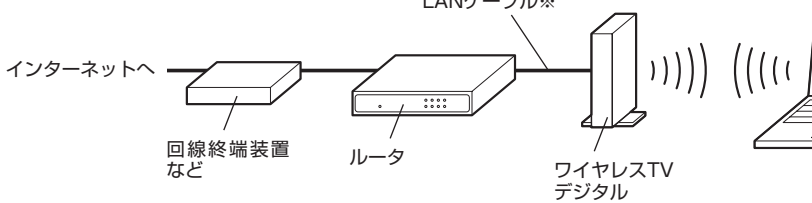

※ ルータとワイヤレスTVデジタルはまだ接続しないでください。

ワイヤレスLANルータにLANポートがない場合や、設置場所など の都合で、ワイヤレスTVデジタルとルータを有線LANケーブルで 接続できないときは、PART10の「ワイヤレスTVデジタルとルー タをLANケーブルで接続できない場合の対処方法を知りたい」 (p.210)をご覧ください。

・ ルータを使った接続例(ワイヤレスLANルータの場合) ワイヤレスLANルータの場合、ワイヤレスLANルータのLAN ポートとワイヤレスTVデジタルをLANケーブルで接続します。

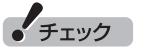

- LANケーブルは、別途ご用意く ださい。
- ●まだワイヤレスTVデジタルを ルータやモデムに接続しないで ください。

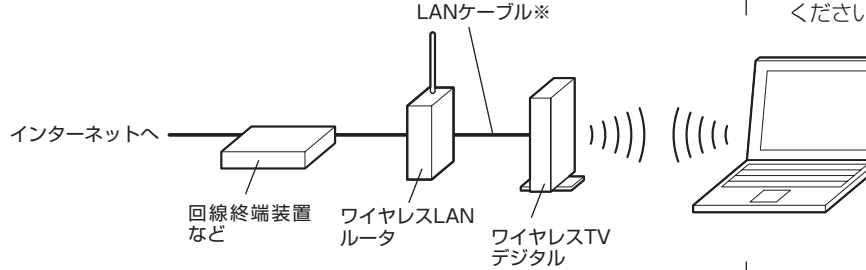

※ ルータとワイヤレスTVデジタルはまだ接続しないでください。

インターネットに接続する

### ■ 設定前の準備

ワイヤレスTVデジタルでインターネットに接続するために、次の 項目を確認してください。

- ・ インターネット回線の開通や、プロバイダとの契約が済んでい る
- ・ ルータの接続と設定(インターネット接続の設定)が済んでいる
- ・ ルータのDHCPサーバ機能が有効になっている
- ・ ワイヤレスTVデジタルの初期設定(p.26)が済んでいる
- ・ パソコンとワイヤレスTVデジタルにLANケーブルが接続されて いない(接続するよう指示があるまで、LANケーブルは接続しな いでください)
- ・ ワイヤレスTVデジタルの電源が入っている(電源コードが接続 されている)
- ・ ご購入時の状態から、ファイアウォールに関する設定(p.248) を変更していない

矣

インターネット回線、プロバイダ について→

LaVie L:

『準備と基本』第3章の「インター ネットに接続する」

LaVie M:

『ユーザーズマニュアル』PART1 の「ワイヤレスLANを利用したブ ロードバンド接続をする」

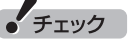

- ●ご購入時の状態では、ファイア ウォールの設定は、有効かつ、 SmartVisionが除外される設定 になっています。この設定を変 更した場合は、ファイアウォー ルの設定を無効にする必要があ ります。
- ルータの接続や設定については、 ルータに添付のマニュアルをご 覧ください。

### インターネットに接続する

### 1**「スタート」-「すべてのプログラム」-「SmartVision」-「ワ イヤレスTVデジタル設定ツール」をクリック**

「ワイヤレスTVデジタル設定ツール」が起動します。

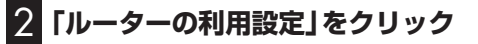

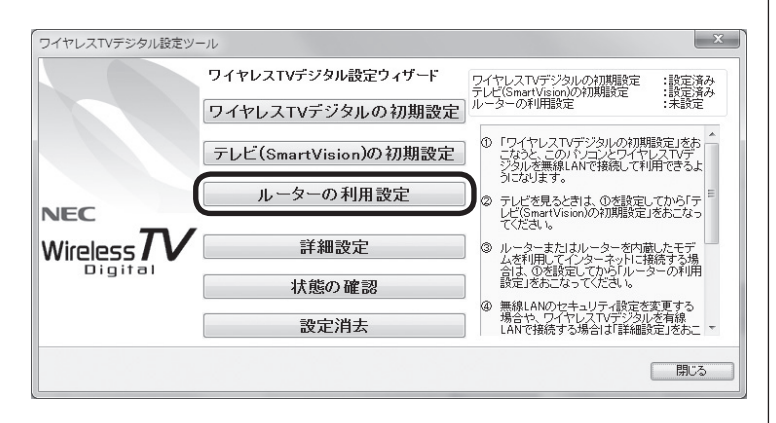

「ルーターの利用設定」画面が表示されます。

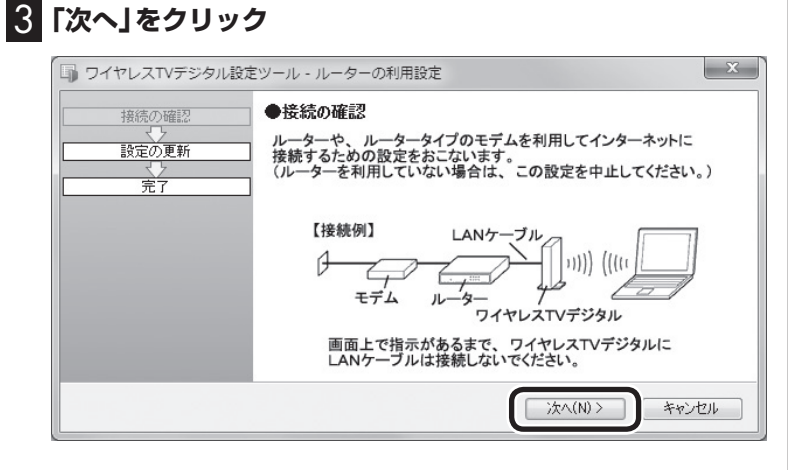

自動的に設定が始まります。

「ワイヤレスTVデジタルにルータからのLANケーブルを接続して ください。」と表示されたらLANケーブルを接続します。

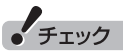

- ワイヤレスTVデジタル設定ツー ルは、テレビの視聴中、録画中、 予約実行中、録画モード変換 中、光ディスク書き込み実行中 (LaVie Lのみ)は起動できませ  $h_{1a}$
- 起動についての注意が表示され た場合は、「閉じる」をクリック してください。

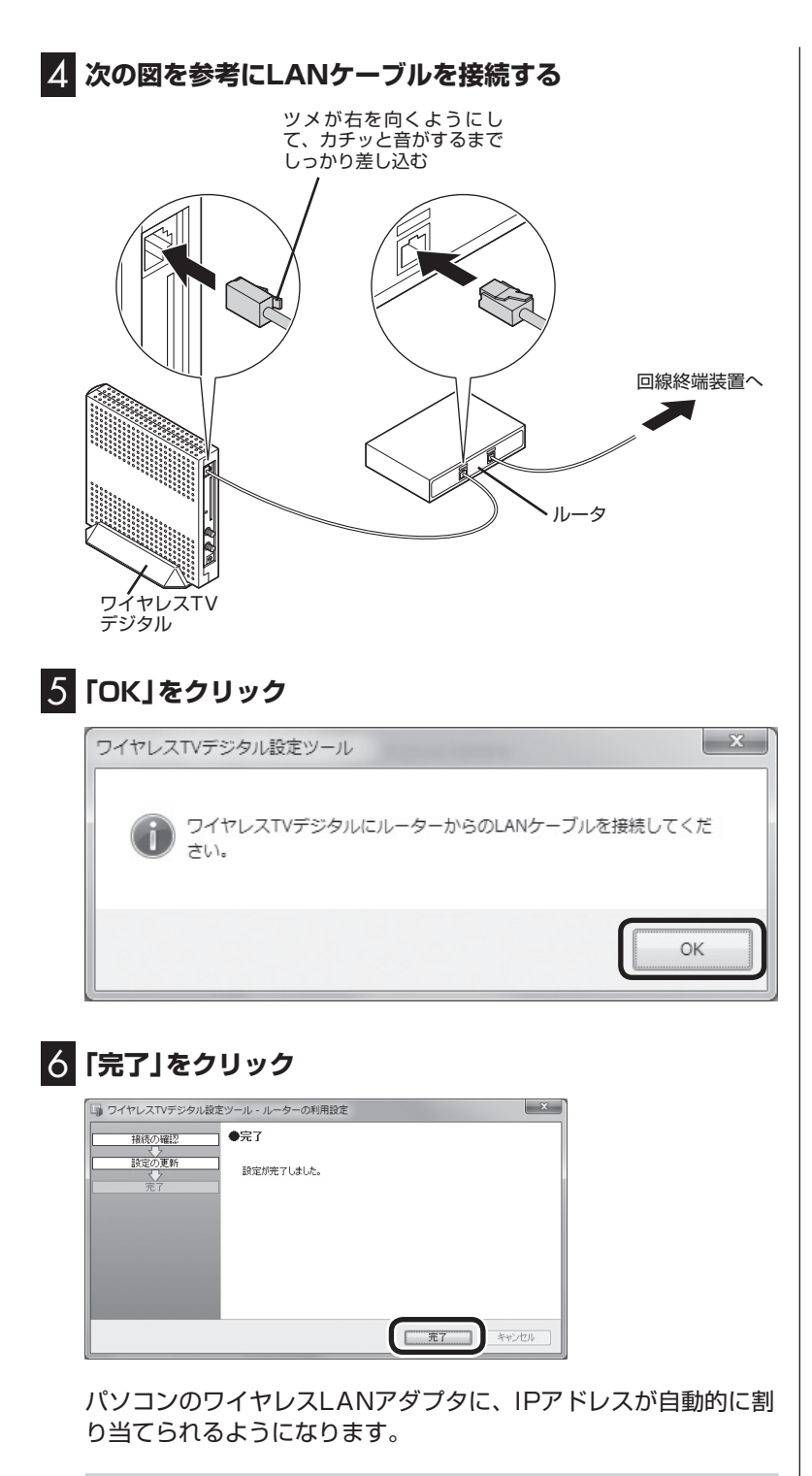

### ■ インターネットに接続できるか確認する

設定が終了したら、タスクバーの をクリックして、インターネッ トに接続できるか確認してください。

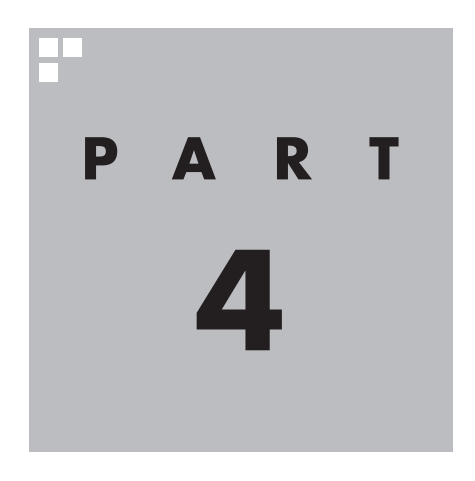

# **テレビを見る**

さっそく、パソコンでテレビを見てみましょう。 見るだけでなく、番組表やテレビメニューなど、パソコンならではの 充実した機能が楽しめます。

※パソコンの電源を入れた直後は、Windowsの各種設定や環境チェックのためにソフトの 動作が 遅く な る 場合が あ り ま す。 そ の た め、Windows起動後、 す ぐ に テ レ ビ (SmartVision)を起動したり、リモコンの【テレビ】でパソコンを起動した場合は、テレビ の映像が乱れることがあります。

※テレビを快適に視聴するために、必要でないソフトはすべて終了することをおすすめします。

あなたがテレビ放送や録画物などから取り込んだ映像や音声は、個人として楽しむなど のほかは、著作権上、権利者に無断で使用できません。

注意

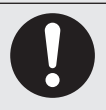

**● 映像をご覧になる際は、周囲を十分に明るくしてご使用ください。 ● テレビを起動する前に、音量を確認し、調節してください。**

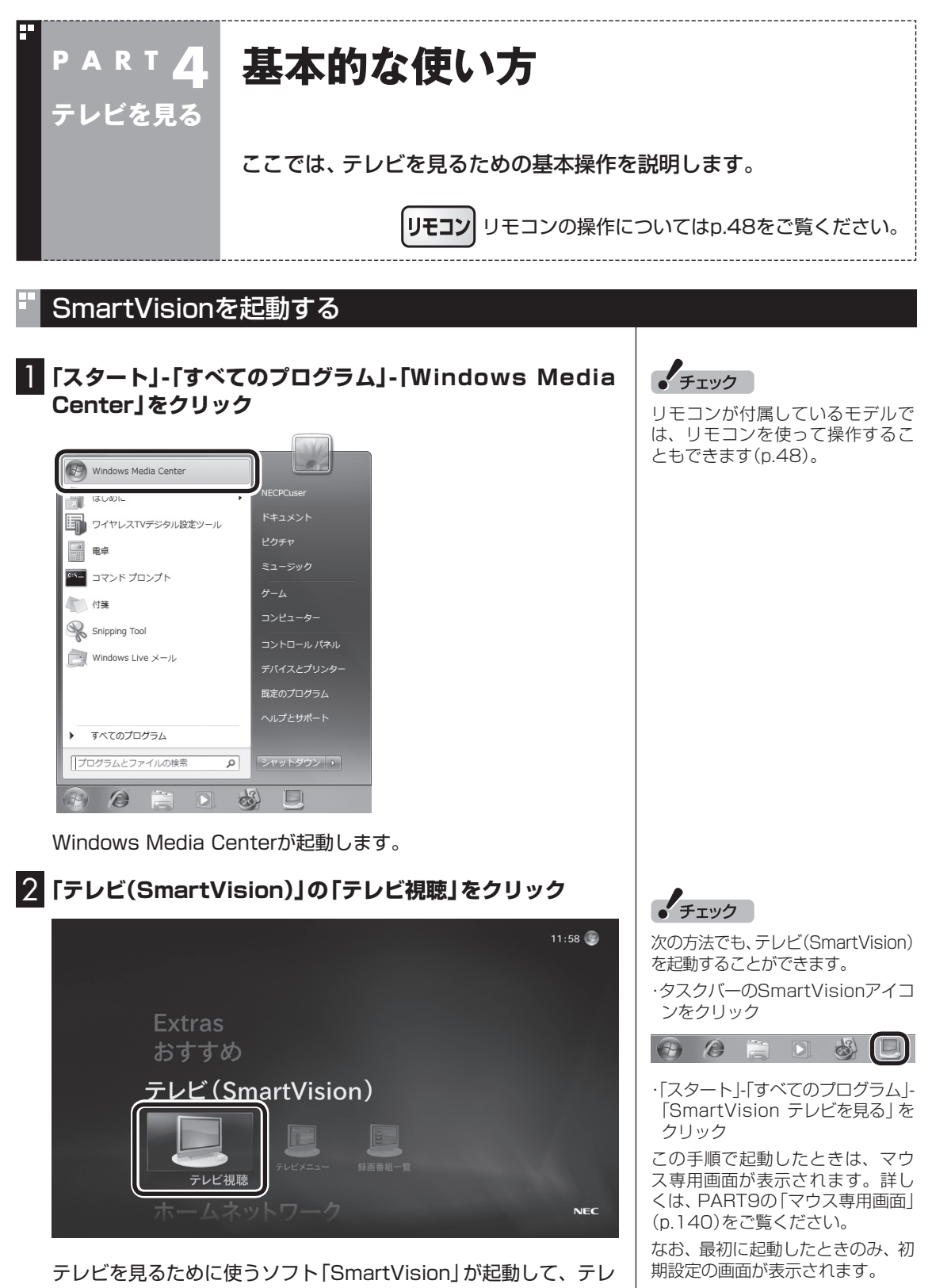

ビ映像が表示されます。

### ■ 操作パネル

テレビ機能を使っているときにマウスを動かすと、画面に操作パ ネルが表示されます。

操作パネルのボタンをクリックして、テレビを操作することがで きます。

テレビの映像や録画した番組の映像が表示されているとき、次の 操作パネルが表示されます。

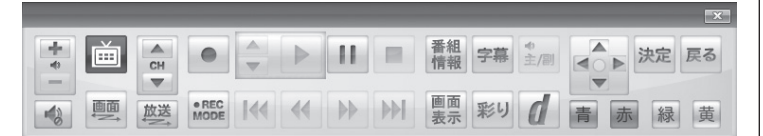

「録画番組一覧」や「番組表」など、テレビや録画番組の映像以外の 画面が表示されているとき、次の操作パネルが表示されます。

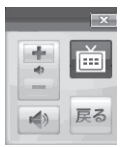

### チャンネルを切り換える

チャンネルを切り換えるには、操作パネルの「CH」の または をクリックします。

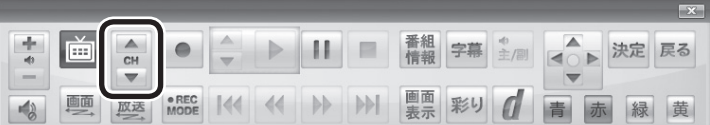

イント

● 番組表(p.61)やテレビメニュー (p.54)から、見たい番組を選ぶ 方法もあります。

● 操作パネルのボタン表示は、状 態によって異なります。

アラボイント

 「画面」ボタンが表示されていな いときは、テレビを見ている状 .<br>熊や録画番組を視聴している状 態にしてください。

●操作パネルが表示されず、次の ような画面が表示されていると きは、画面下の「フルスクリー ン」をクリックしてください。操 作パネルが表示されるフルスク リーンモードになります。

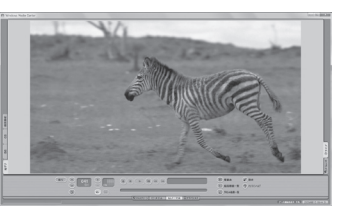

### BS/110度CS/地上デジタル放送を切り換える

BS/110度CS/地上デジタル放送を切り換えるには、操作パネル の「放送」をクリックします。

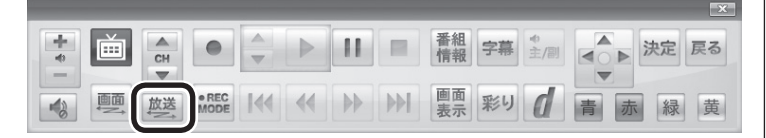

クリックするごとに次のように切り換わります。 地上デジタル→BSデジタル→110度CS→地上デジタル→…(以 降繰り返し)

### 画質を切り換える

画質を変更するときは、操作パネルの「彩り」をクリックします。

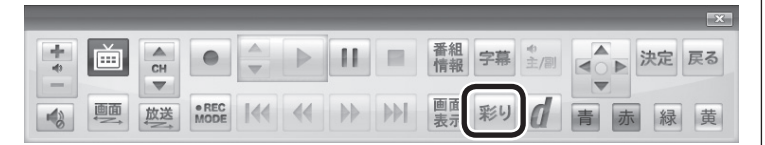

### **「彩りプラス」機能を搭載しているモデル**

「彩り」をクリックすると、現在の画質モードを表示した後、彩りプ ラスの画質モードが次のように切り換わります。 ダイナミック→スタンダード→シネマ→無効→ダイナミック→… (以降繰り返し)

### **「彩り」機能を搭載しているモデル**

「彩り」をクリックすると、現在の画質モードを表示した後、彩りの 画質モードが次のように切り換わります。 有効→無効→有効→…(以降繰り返し)

### 音量を調節する

音量を調節するには、操作パネルの…の、 または ー をクリッ クします。また、● をクリックすると、音量が最小になります。 をもう一度クリックすると、消音する前の音量に戻ります。

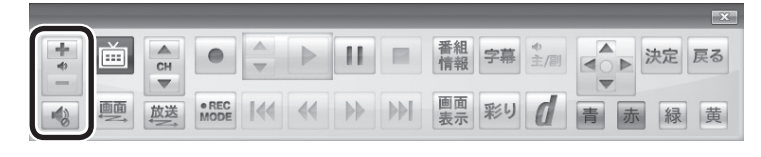

### 音声を切り換える

外国映画などの音声多重放送を見るときに音声を切り換えるには、 操作パネルの「主/副」をクリックします。クリックするごとに音声 が切り換わります。切り換わり方は放送によって異なります。

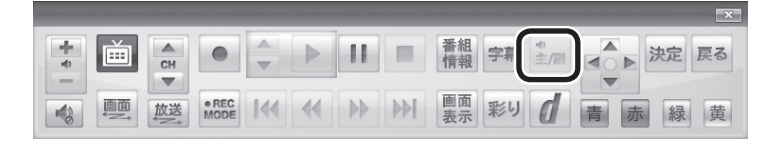

### $F$ <sub> $T$ </sub> $\frac{1}{2}$

テレビメニュー(p.54)から、放送 波を切り換える方法もあります。

### リ参照

● 「彩りプラス について →「彩りプラスの設定」

▶ シフト&サポートナビゲー ター」▶検索番号 94071119 で検索

●「彩り について →「彩りの設定」

> ▶ ※「ソフト&サポートナビゲー ター|▶検索番号 94071920 で検索

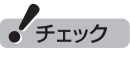

パソコンの負荷状況によっては、 音量を調節すると映像が一瞬停止 する場合があります。

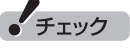

- ●L(左音声のみ)/R(右音声のみ) の場合は、両方のスピーカから 同じ音が出ます。
- ●ワイヤレスTVデジタルでは、 5.1chサラウンドの音声を、ス テレオ2chに変更して出力して います。
#### 字幕放送を見る

字幕放送をしている番組(番組表でnのマークが付いている番組) では、字幕を表示させることができます。 操作パネルの「字幕」をクリックして字幕表示のオン/オフを切り 換えます。

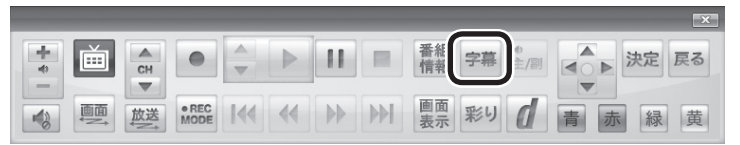

## SmartVisionを終了する

**1 マウスを動かし、画面の右上に表示された 2 をクリック** ールビ映像の表示が終了します。 スペンス インディスト マンディスト 最適 こうしょう ほうしょう おおところ

● チェック ク書き込み(LaVie Lのみ)をおこ なっているとき、パソコンを終了 する操作をしても、画面が暗くな りますが、パソコンはすぐには終 了しません。テレビ以外に動作し

了します。

ているソフトがなければ、録画、録 画モード変換、光ディスク書き込 みが完了してから、パソコンが終

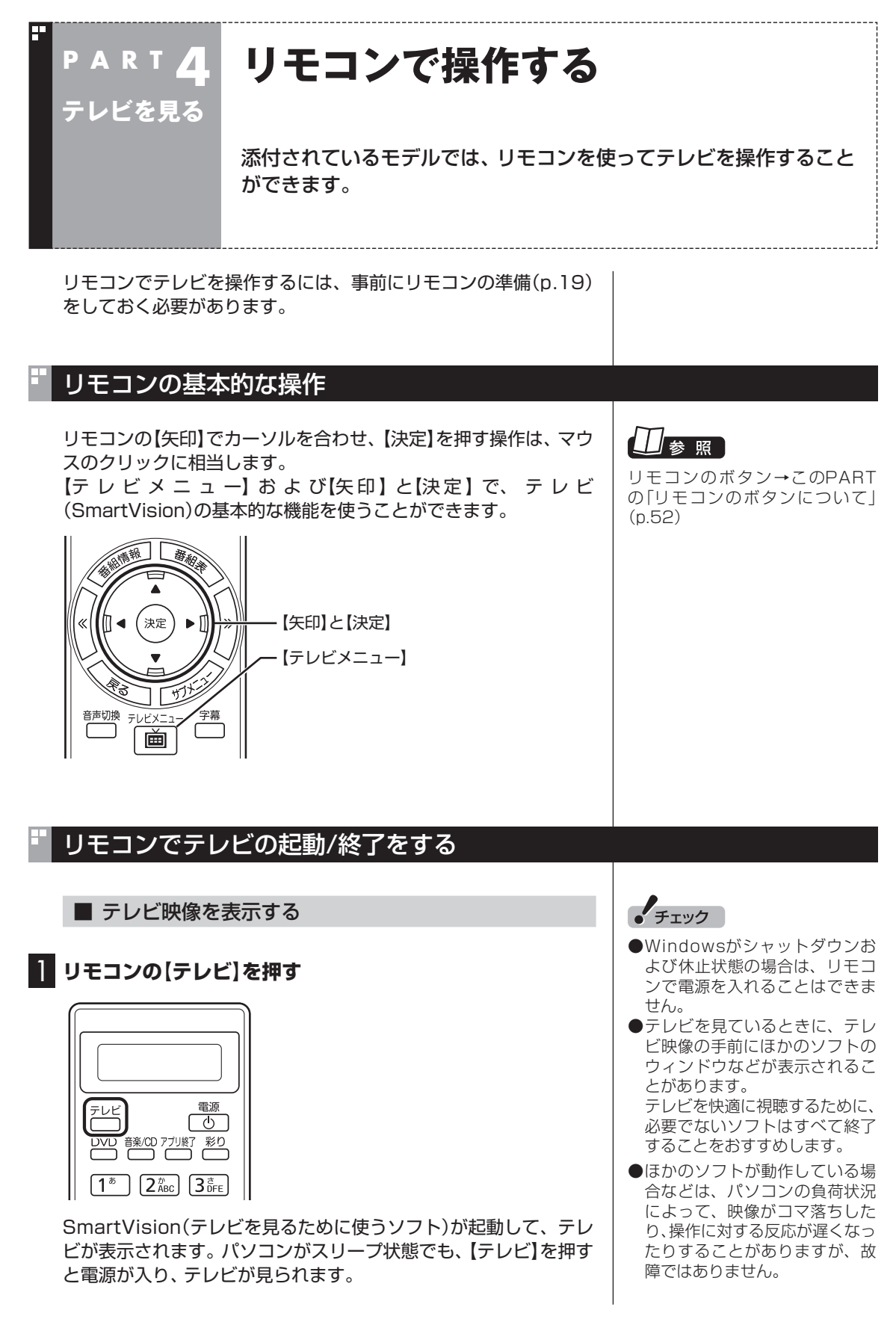

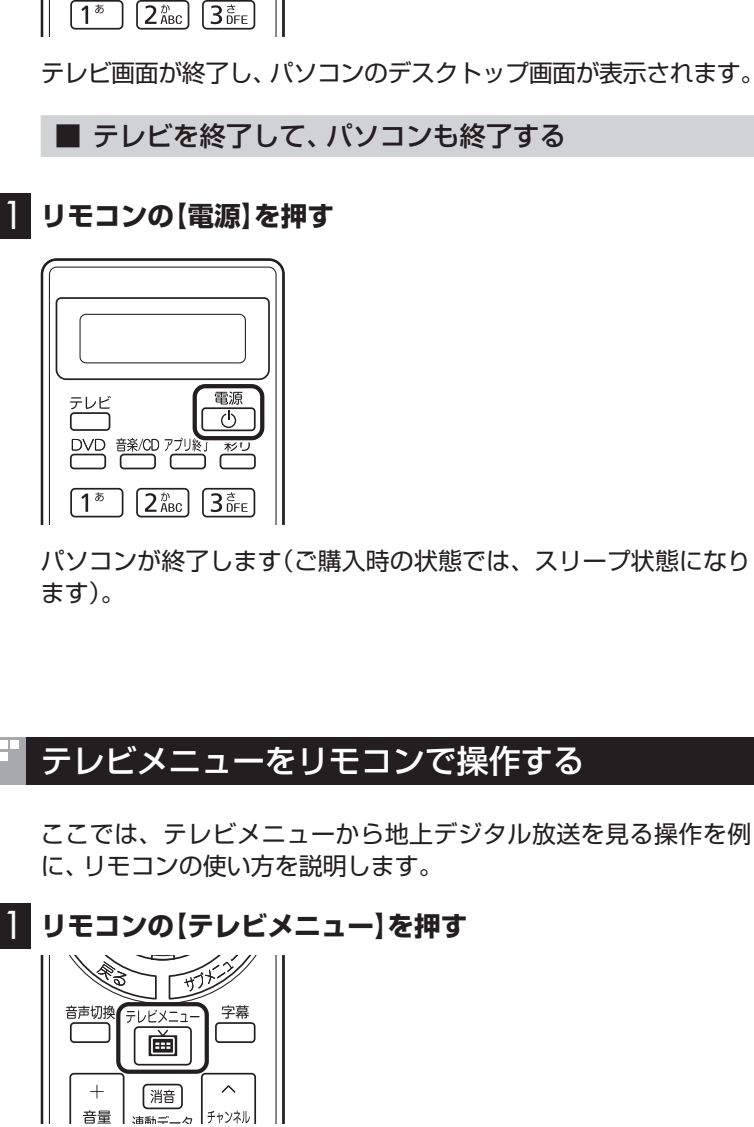

■ テレビを終了して、パソコンの画面を表示する

**1 リモコンの[アプリ終了]を押す** 

電源

 $\overline{\overline{Q}}$ 

彩り 列幣

テレビ

テレビメニューが表示されます。

 $F$ <sub>T</sub>y $7$ 

- 【電源】を押してからパソコンが 終了するまでに、30秒~ 1分程 度かかる場合があります。
- ご購入時の状態では、録画、録画 モード変換、光ディスク書き込 み(LaVie Lのみ)をおこなって いるとき、【電源】を押すと画面 が暗くなりますが、パソコンは すぐには終了しません。テレビ 以外に動作しているソフトがな ければ、録画、録画モード変換、 光ディスク書き込みが完了して から、パソコンが終了します。
- ●次回、リモコンの【雷源】やパソ コン本体、キーボードの電源 スイッチを押すと、Windows Media Centerのメニュー画面 が表示されます。

# 照

リモコンのボタン→このPART の「リモコンのボタンについて」 (p.52)

テレビを見る■

2 **リモコンの【矢印】の左右ボタンで「地上デジタル 」のアイ コンを選ぶ**

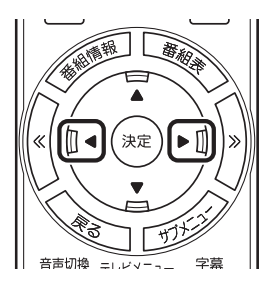

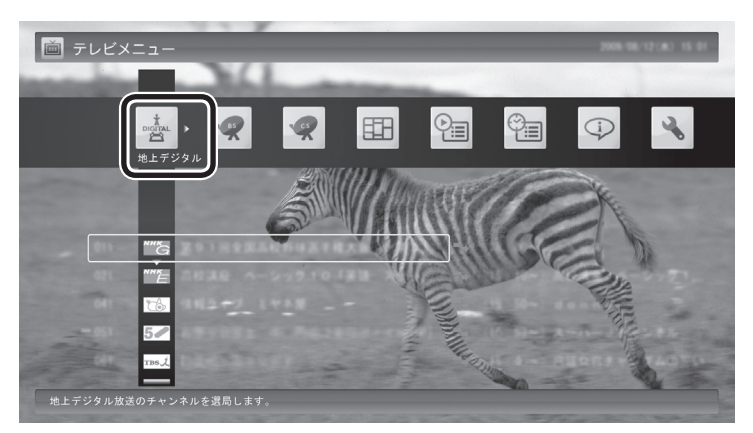

「地上デジタル」のアイコンの下にチャンネルが表示されます。すで に番組表が受信できていれば、番組名も表示されます。

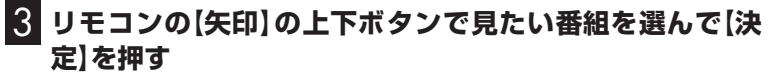

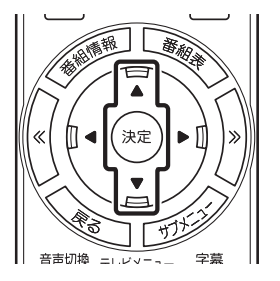

選んだ番組が表示されます。

ーチェック

- ●番組表が受信されていない状態 では、番組名は表示されません。
- 放送局ロゴは、ロゴが表示されて いない放送局をしばらく視聴し 続けていると、自動的にロゴを 受信してテレビメニューや番組 表に反映されます。なお、テレビ メニューや番組表を表示してい るときに受信した放送局ロゴは、 次にテレビメニューや番組表を 表示したときに反映されます。

## 操作パネルとリモコンのボタンについて

操作パネルをクリックしてテレビを操作するのと同様に、リモコ ンのボタンを押してテレビを操作することができます。 操作パネルとリモコンの、主なボタンの対応は以下のとおりです。

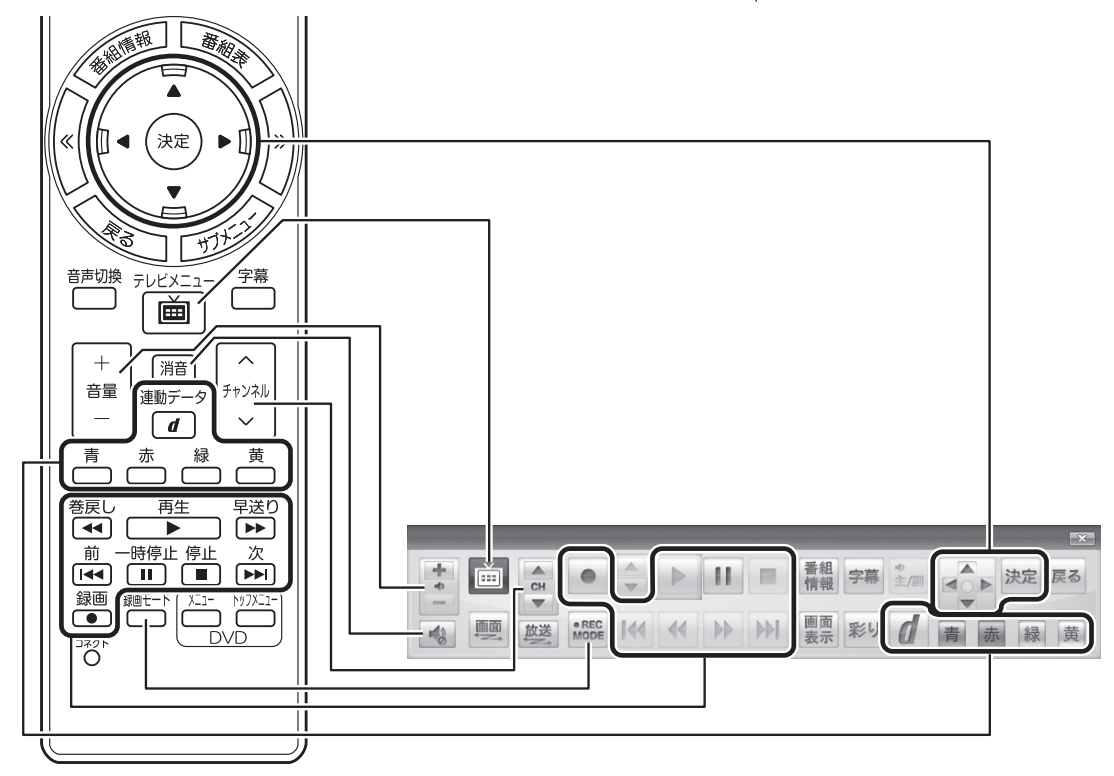

#### リモコンでサブメニューを表示する

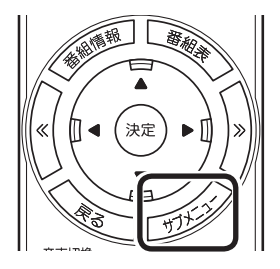

マウスを右クリックすると、サブメニューが表示されます。リモコ ンでサブメニューを表示するには、【サブメニュー】を押してくだ さい。

## リモコンのボタンについて

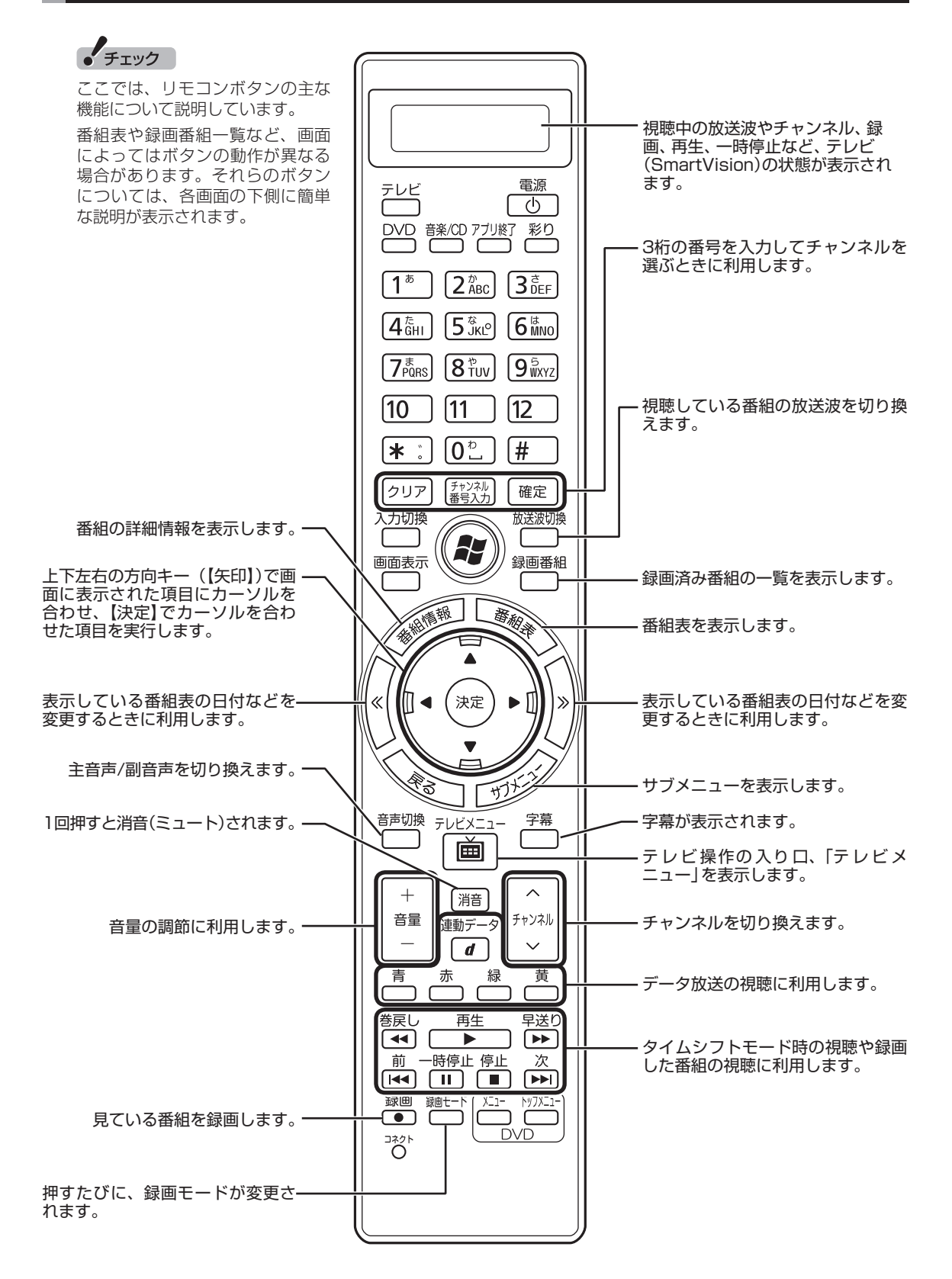

ここでは、テレビ(SmartVision)を操作するために使うボタンについて説明しています。 テレビ以外のソフトで使うボタンについては、『準備と基本』(LaVie L)または『セットアップマニュア ル』(LaVie M)をご覧ください。

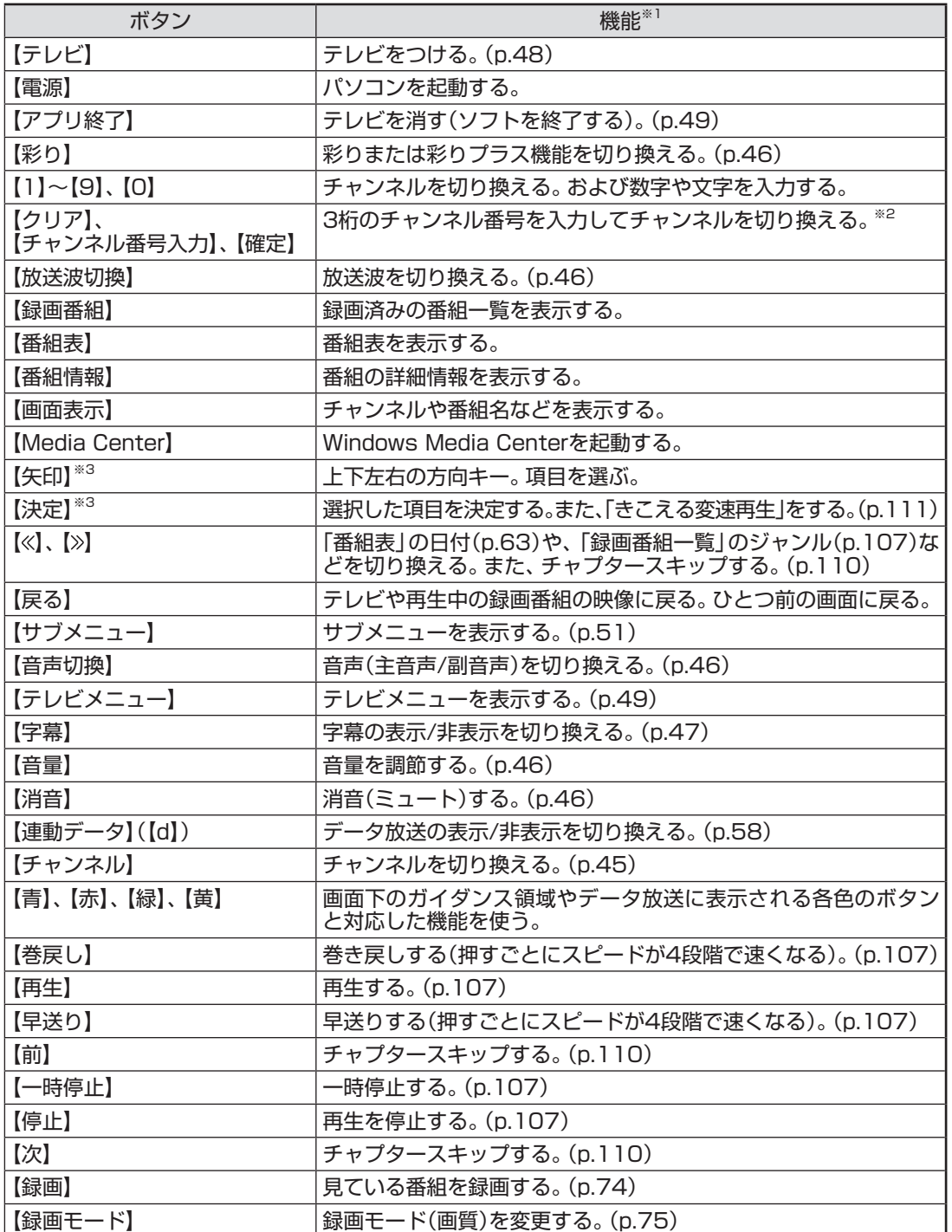

※1:テレビ(SmartVision)以外のソフトでは、ボタンに割り当てられた機能が異なる場合があります。

※2:【チャンネル番号入力】を押し、数字ボタン(【1】~【9】、【0】)を押して3桁のチャンネル番号を入力し、【確定】 を押します(入力した番号を消去するときは【クリア】を押します)。

<sup>※3:</sup>フルスクリーンモードでタイムシフト視聴または再生をおこなっているとき、リモコンが「自動切換モード」 であれば、【矢印】の左右ボタンで巻き戻しと早送りを、【決定】で一時停止/再生の切り換え操作ができます。

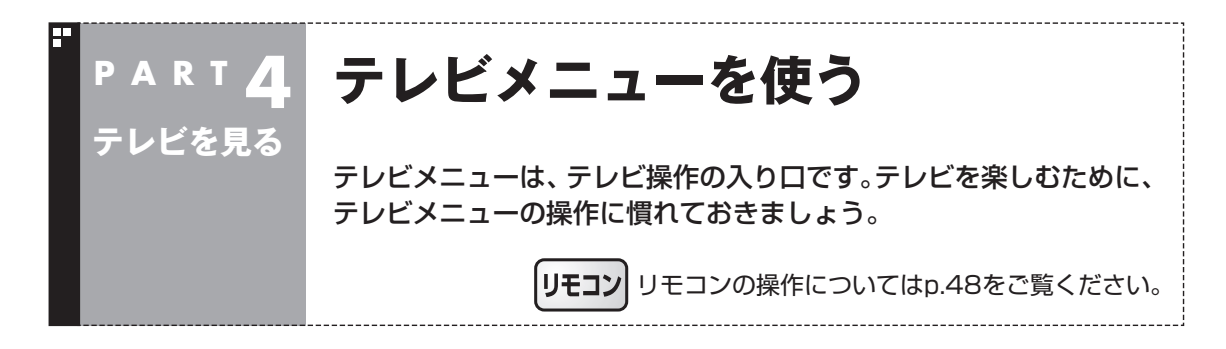

## テレビメニューって何?

テレビメニューは、テレビ関連の機能メニューをまとめた画面です。

見たい番組を選んだり、番組表を表示したり、録画した番組を見たりなど、テレビの操作をするための 入り口です。

操作パネルの をクリックすると表示されます。もう一度クリックすると、テレビメニューの背景に 見えている画像に戻ります。

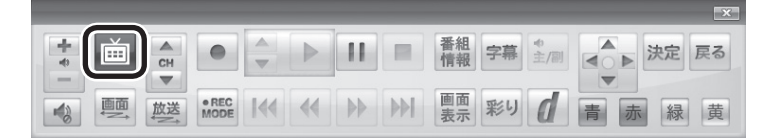

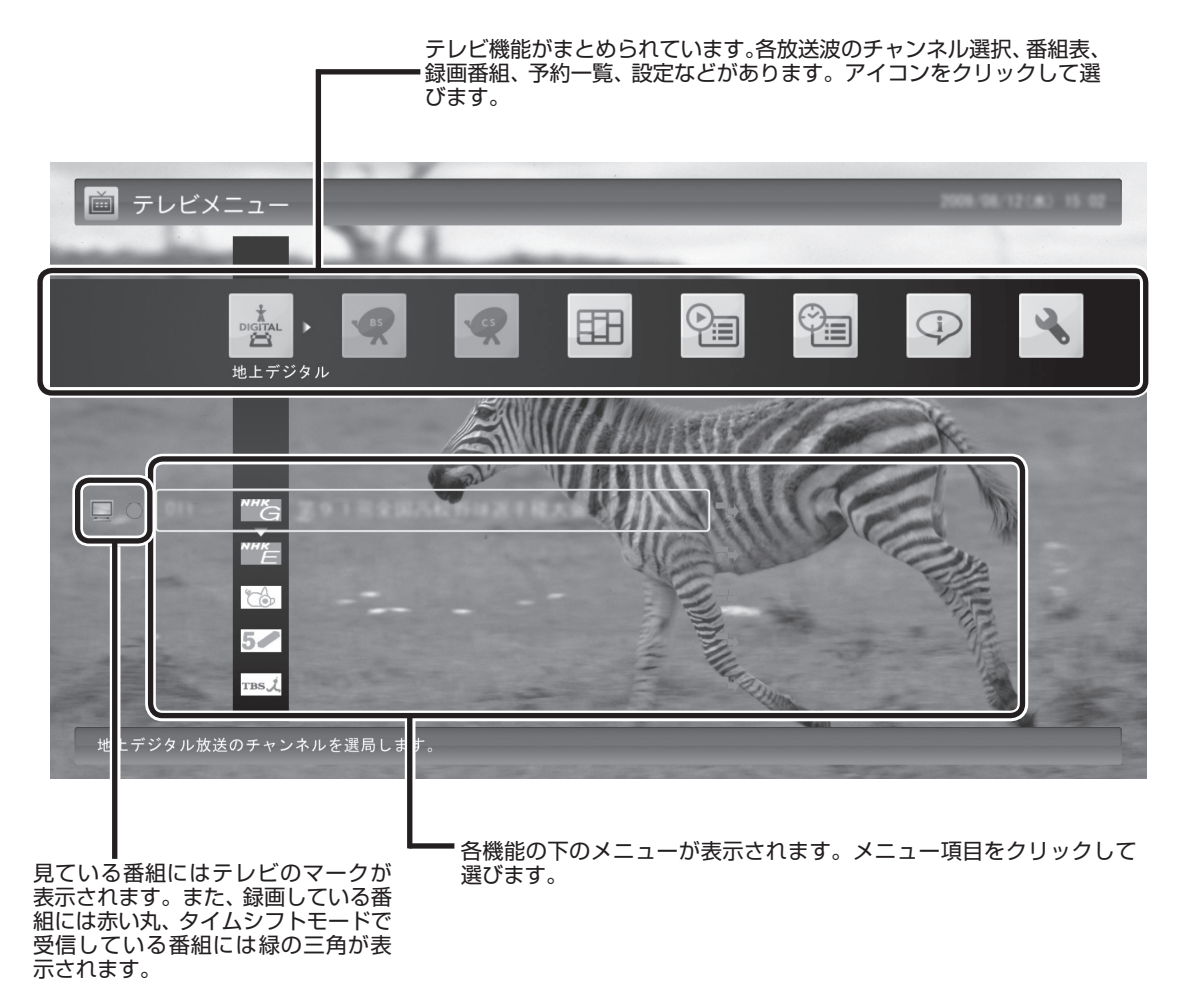

## テレビメニューの使い方

ここでは、地上デジタル放送の番組を見る手順を例に、テレビメ ニューの操作を説明します。

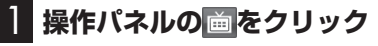

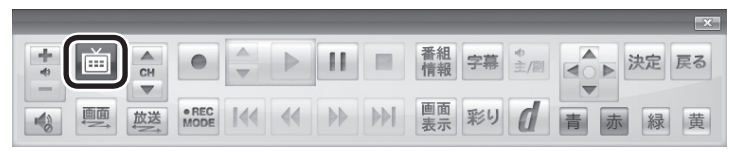

#### テレビメニューが表示されます。

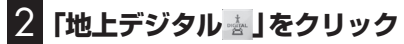

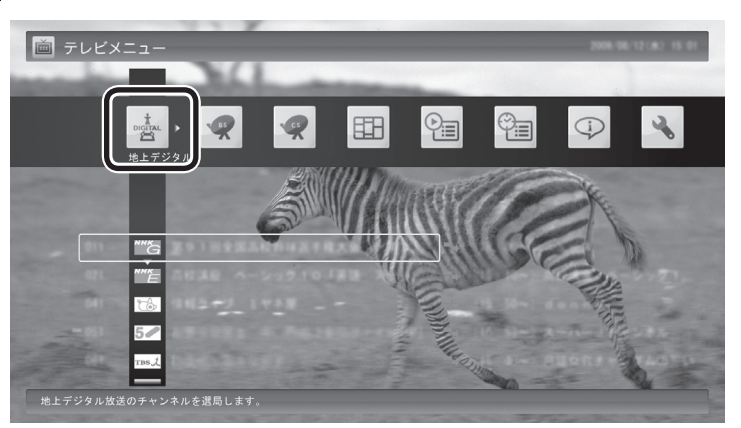

「地上デジタル」のアイコンの下にチャンネルが表示されます。すで に番組表が受信できていれば、番組名も表示されます。

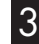

## 3 **見たい番組をクリック**

番組が表示されます。

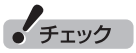

- **画** をダブルクリックすると、テ レビメニュー表示後、すぐにも との画面に戻ってしまいます。 歯はシングルクリックしてく ださい。
- ●リモコンの【テレビメニュー】を 押しても操作できます。詳しく はこのPARTの「リモコンで操作 する」(p.48)をご覧ください。

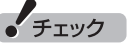

- ●番組表が受信されていない状態 では、番組名は表示されません。
- 放送局ロゴは、ロゴが表示されて いない放送局をしばらく視聴し 続けていると、自動的にロゴを 受信してテレビメニューや番組 表に反映されます。なお、テレビ メニューや番組表を表示してい るときに受信した放送局ロゴは、 次にテレビメニューや番組表を 表示したときに反映されます。

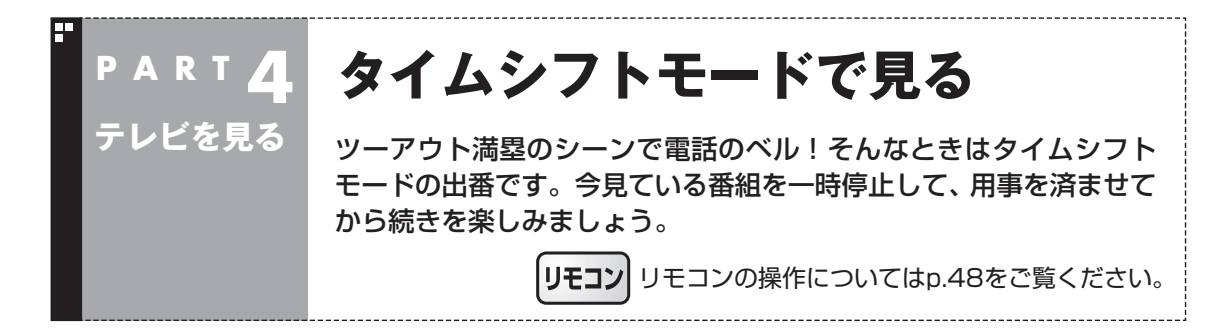

## タイムシフトモードについて

「タイムシフト」は、見ている番組を自動的に録画する機能です。リ アルタイムで見ていた番組を、いったん録画してから再生するた め、一時停止したり、巻き戻しや早送りができるのです。 自動的に録画したデータは、設定した時間を過ぎた分から順に削 除されていきます。また、テレビを終了するとすべて削除されるの で、ハードディスクも無駄になりません。 ご購入時には、「ライブモード」になっています。 タイムシフトモードとライブモードには、それぞれ次の特徴があ ります。 ・ タイムシフトモード: 視聴中の番組を一時停止したり、巻き戻したり、さかのぼり録画 をしたりできます。 ・ ライブモード: さかのぼり録画などの特別な操作はできませんが、パソコンに かかる負担が小さくなります。

## タイムシフトモードに切り換える

ライブモードでテレビを見ているときは、次の操作でタイムシフ トモードに切り換えることができます。

#### 1 **操作パネルの をクリック**

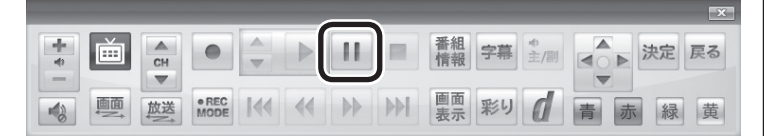

タイムシフトモードに切り換わり、番組が一時停止します。続きを 見るときは、▶ をクリックしてください。

## イント

タイムシフトモードのときは、チャ ンネル切り換えに10秒程度の時間 がかかります。

# • チェック

タイムシフトモードでは、画質(録 画モード)が変更できません。ワイ ヤレスTVデジタルの無線LAN帯 域の設定によって、それぞれ次の 画質(録画モード)になります。

・通常モード:ダイレクト

・データ量制限モード:ファイン

## タイムシフトモードで見ている番組を操作する

 $\frac{1}{4}$  $\frac{A}{CH}$ 番組 字幕 主/ < → 決定 戻る 画  $\bullet$  $\begin{array}{c|c|c|c|c} \hline \multicolumn{1}{c|}{\textbf{A}} & \multicolumn{1}{c|}{\textbf{B}} & \multicolumn{1}{c|}{\textbf{C}} \\ \hline \multicolumn{1}{c|}{\textbf{A}} & \multicolumn{1}{c|}{\textbf{A}} & \multicolumn{1}{c|}{\textbf{A}} & \multicolumn{1}{c|}{\textbf{A}} \\ \hline \multicolumn{1}{c|}{\textbf{A}} & \multicolumn{1}{c|}{\textbf{A}} & \multicolumn{1}{c|}{\textbf{A}} & \multicolumn{1}{c|}{\textbf{A}} \\ \hline \multicolumn{1$  $\overline{\mathbf{v}}$ 图 画 蓝 MODI 画面 彩り イ 144 44 PP PP 緑黄

タイムシフトモードで見ている番組は、ビデオのように操作できます。

#### ●一時停止

■ をクリックします。もとに戻すときは、 ▶ をクリックします。 一時停止できる時間は、ご購入時の状態では60分までです。

#### ●巻き戻し

(▲ をクリックします。 再生を始めたいところで ▶ をクリックす るか、巻き戻せる限界まで巻き戻すと、再生が始まります。 巻き戻せる時間は、ご購入時の状態では60分までです。 ■ をクリックするたびに、巻き戻しのスピードが4段階で速く なります※。

#### ●早送り

| № をクリックします。 再生を始めたいところで ▶ をクリックす るか、リアルタイムの放送に追いつくと再生が始まります。 ▶ をクリックするたびに、早送りのスピードが4段階で速くな ります※。

リアルタイムの放送に追いつくと、 ▶ はクリックできなくなり ます。

※巻き戻し、早送りの速度表示は目安としてご利用ください。

#### ●スロー再牛

一時停止した状態で « または » をクリックすると、前後方向に スロー再生をおこないます。

#### ●きこえる変速再生

 音声付きで、早め、またはゆっくり再生できるモードです。 「お急ぎモード」:

■▲ をクリックします。クリックするたびに、再生のスピードが 5段階で速くなります。リアルタイムの放送に追いつくと、「お急 ぎモード」は使えなくなります。

「じっくりモード」:

をクリックします。クリックするたびに、再生のスピードが 3段階で遅くなります。

## タイムシフトモードを終了する

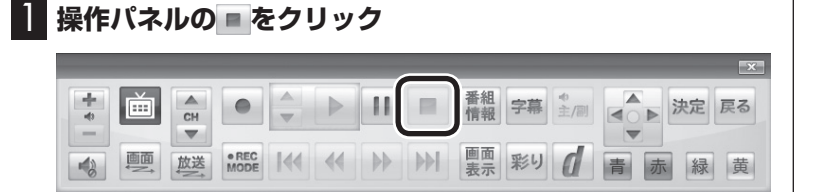

#### タイムシフトモードが終了し、ライブモードに戻ります。

## 」参照】

一時停止や巻き戻しできる時間の 変更について→オンラインヘルプ (p.142)の「設定」-「録画/再生/予 約」-「録画/タイムシフト」

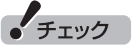

- ●巻き戻せるのは、今までタイム シフトモードで視聴していた番 組だけです。
- ●巻き戻せるのは、タイムシフト モードに切り換えた時点まで です。

## チェック

- きこえる変速再生中は、データ 放送を利用できません。通常の 再生スピード(1倍)まで戻して からご利用ください。
- ●一時停止後に続きを再生する場 合、一時停止する前のスピード で再生されます。
- タイムシフトモードでさかのぼ れる時間は、ご購入時の状態で 60分です。「じっくりモード」で 番組を視聴していると、再生位 置がリアルタイムの放送からだ んだん遅れていきます。この遅 れが、さかのぼれる時間の限界 に達すると、「じっくりモード」 は解除され、通常の再生スピー ド(1倍)に戻ります。

テレビを見る■

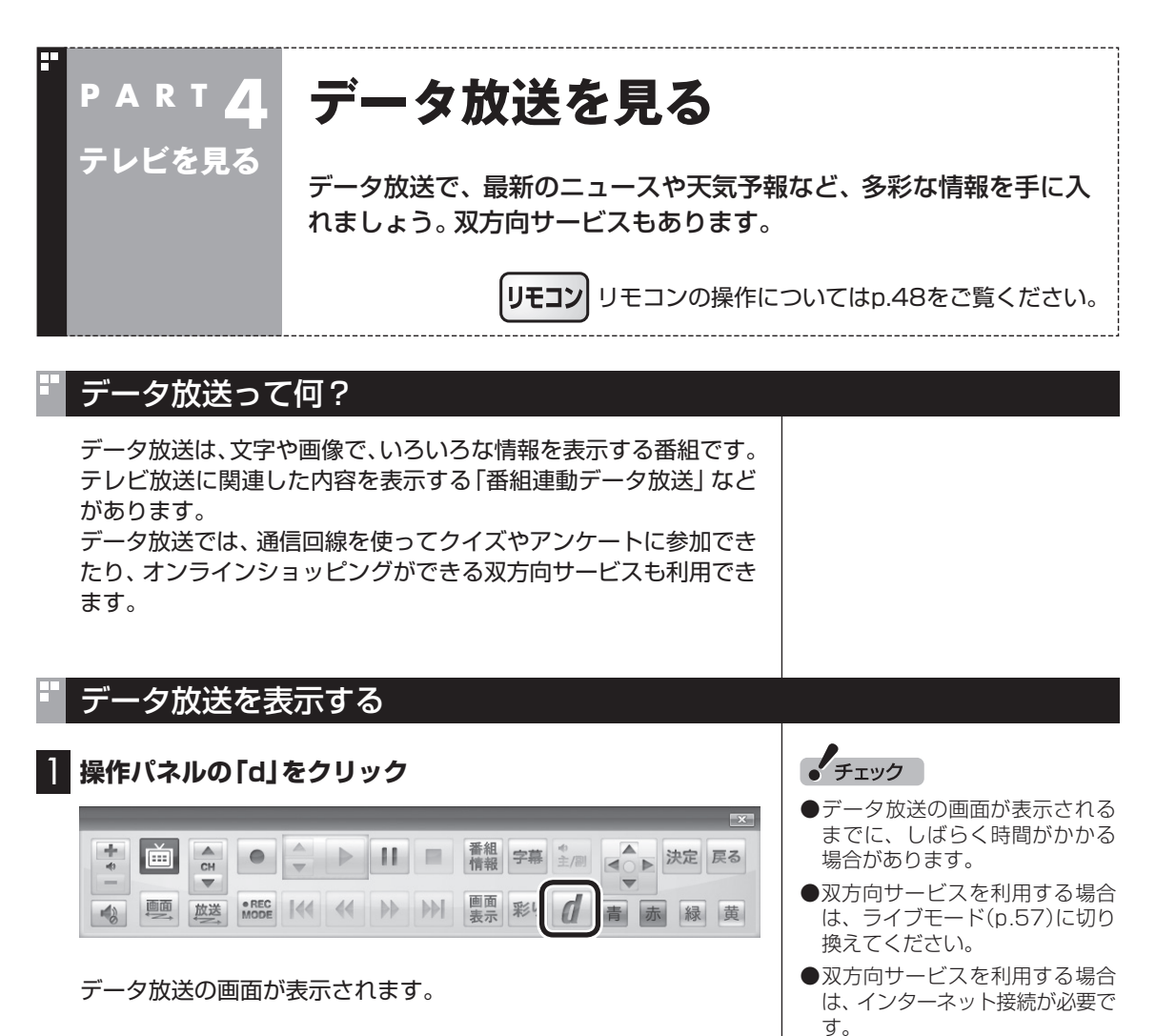

●ダイレクトモード以外で録画を おこなっている間は、データ放送 はご利用になれません。

#### イント

番組によっては、「d」をクリックし なくてもデータ放送が表示される ことがあります。このデータ放送を 「独立データ放送」といいます。

## データ放送の操作

データ放送は、操作パネルやキーボードで操作できます。 それぞれ、次のように操作します。

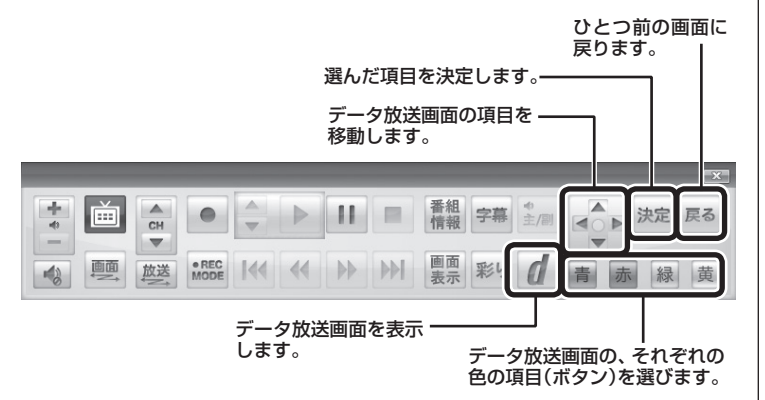

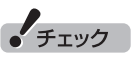

- ●データ放送の画面を直接マウス でクリックして操作することは できません。
- ●数字の入力方法は、番組により 異なることがあります。キーボー ドから数字を入力できない場合 は、画面の示す方法で入力して ください。

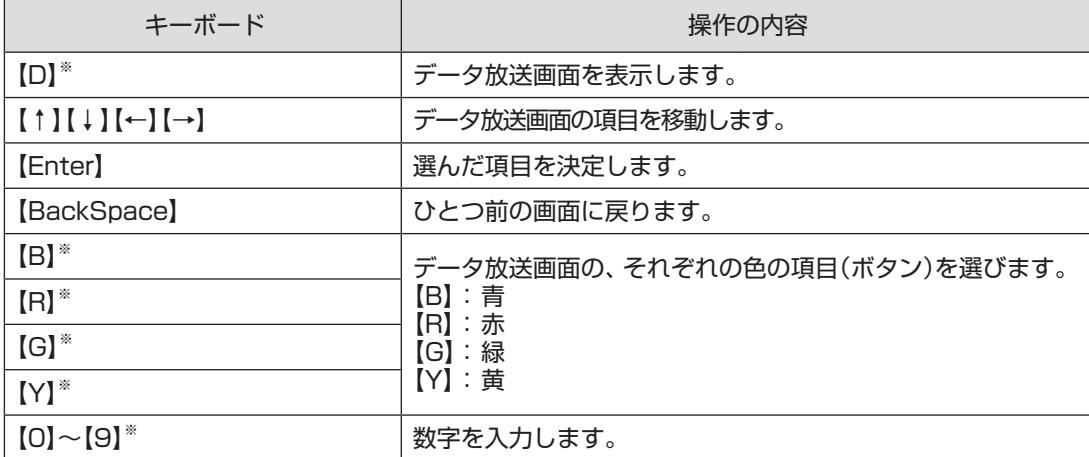

※マウス専用画面(p.140)でのみ使用可。

#### ■ 文字を入力する

データ放送では文字入力が必要な場合があります。画面の指示に したがって操作すると、文字列をキー入力できるようになります。 文字を入力するときは、マウス専用画面に切り換えてください  $(p.140)$ 。

#### 1 **キーボードから文字を入力し、「OK」をクリック**

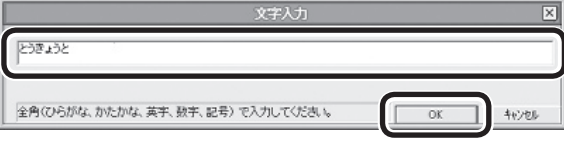

#### データ放送を見るときの注意

- ●録画した番組の再生、またはタイムシフトモード(p.56)でデー タ放送番組を見る場合、データ放送の一部の操作ができません(通 信回線を使用したデータの送受信(双方向サービス)や、受信機へ のデータの保存など)。これらの機能は、ライブモードでご利用く ださい。
- ●データ放送の番組は、チャンネルを切り換えてすぐに表示され ないことがあります。
- ●お使いのセキュリティソフトによっては、データ放送の双方向 サービス(データの送受信)ができない場合があります。セキュリ ティソフトのマニュアルをご覧になって設定を変更してくださ い。その際、次の項目について、アクセス権を設定してください。
	- ・ ご購入時の状態(64ビット版Windows 7) C: ¥Program Files(x86) ¥NEC ¥SmartVision ¥DtnCtl.exe
	- ・ 32ビット版Windows 7に再セットアップした場合(セレクタ ブルモデルのみ)
		- C: ¥Program Files ¥NEC ¥SmartVision ¥DtnCtl.exe
- ●データ放送を受信する設定にしていると、映像が乱れる(コマ落 ちが発生する)ことがあります。

 映像を優先するときは、右クリックして表示されたサブメニュー で「データ放送」の「無効」をクリックしてください。

- ●ダイレクト以外の録画モード(p.71)※で録画した番組は、再生 するときデータ放送を視聴することができません。 ※:ファイン、ファインロング、ロング
- ●録画番組の再生で、一時停止、早送り、巻き戻しなどをおこなっ ているときは、データ放送を見ることができません。

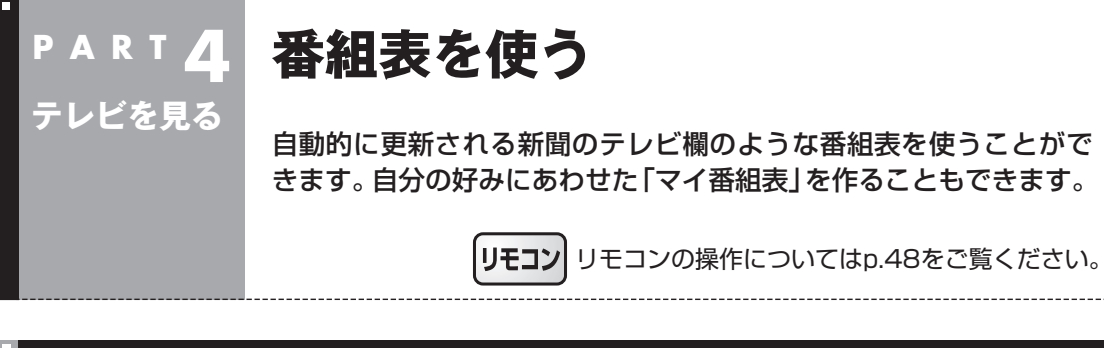

#### 画面で見る番組表

「今日はどんな番組があるのかな?」と思ったとき、何を見ますか? 新聞やテレビ情報誌?

新聞や雑誌が手元になくても、パソコンの画面で番組表が見られ ます。画面で見る番組表から、見たい番組を選んだり、録画の予約 ができます。

番組表は、テレビの電波で更新できます。

番組表は最大8日分が表示されるので、番組のチェックにも最適 です。

#### ■ マイ番組表

地上デジタル、BS・110度CSデジタルの放送波に関係なく、お好 みのチャンネルだけを表示できる便利な機能です。「お父さん用」、 「お母さん用」など家族それぞれの番組表や、「アニメ」「週末のみ」な どジャンル別、用途別の番組表を作ることができます。作成した番 組表は、テレビメニューの番組表から表示させることができます。

マイ番組表を使うためには、最初にチャンネルの登録が必要です。 登録については「マイ番組表を作る」(p.67)をご覧ください。

#### 番組表を受信する

番組表は、テレビの電波から受信することができます。 テレビ初期設定をおこなったときに、番組表を受信する時刻は自動 的に設定されていて、設定された時刻になると番組表が自動的に受 信されます。

#### ■ 番組表の受信に関する注意

番組表を受信するには、パソコンのレコーダー(チューナー)を使 用します。そのため、番組表の受信中は次のことに注意してくださ い。

番組表の受信時刻にパソコンが省電力状態や電源が切れている状 態であっても、自動的にパソコンが起動して番組表を受信します。

次の場合は、番組表の受信ができません。

・ 録画をしているとき

次の場合は、番組表の自動受信ができません。

- ・ テレビを見ているとき
- ・ 録画をしているとき

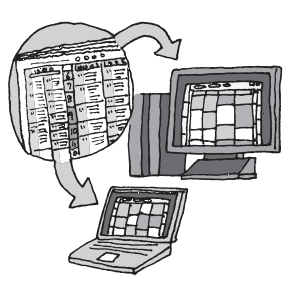

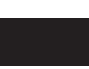

イント

ご購入時の状態では、番組表は1日 1回、次の時刻に受信する設定に なっています。

10・12・14・16時

録画予約などと重ならないよう、自 動的に受信の時刻が設定されます。

番組表の受信時刻を変更する場合 は、このPARTの「番組表の受信時 刻を変更する」(p.65)を、番組表 の受信後の動作を変更する場合は、 付録の「予約実行前後の動作を設定 する」(p.219)をご覧ください。

テレビを見る

テレビを見る

61

番組表を受信中は、次の動作をします。

- ・ タイムシフトモードで番組を見ていた場合は、ライブモードに 切り換わります
- ・ チャンネルが自動的に切り換わります
- ・ 番組表受信の経過が表示されます

番組表の受信中に次の操作をおこなうと、番組表の受信が中断さ れます。

- ・ テレビを起動したとき
- ・ チャンネルを切り換えたとき
- ・ 録画を開始したとき
- ・ タイムシフトモードに変更したとき

ご購入時の状態では、110度CSデジタル放送の番組表を自動で受 信しない設定となっています。自動受信が必要な場合には、設定を 変更してください。

#### 番組表を見る

**1 操作パネルの画をクリック** l歯 ▶ 11 ■ 番組 字幕 主/副  $\bullet$   $\circ$  $\frac{A}{CH}$ 緑黄

テレビメニューが表示されます。

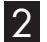

**2 「番組表 国」をクリックし、番組表を見たい放送波をクリック** 

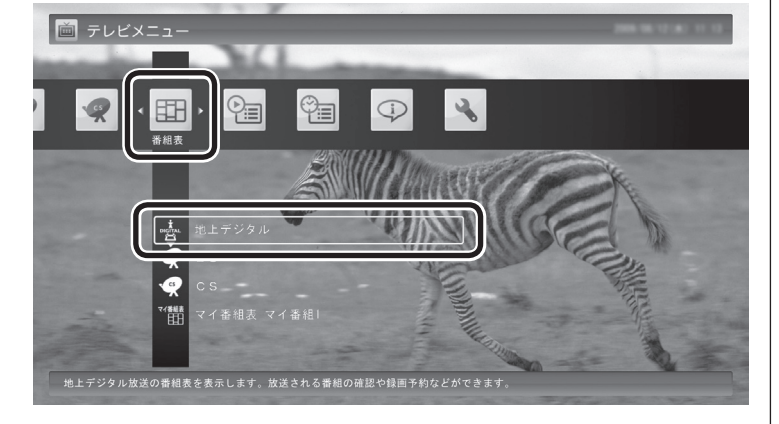

番組表の画面が表示されます。

ご購入直後など、番組表のデータがないときは、ここで番組表を受 信(取得)するかどうか確認するメッセージが表示されます。必要 に応じて、「手動で番組表を受信するには」(p.66)をご覧いただき、 番組表を手動で受信してください。

マイ番組表については、「マイ番組表を作る」(p.67)をご覧ください。

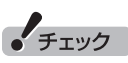

リモコンの【テレビメニュー】を押 しても操作できます。詳しくはこ のPARTの「リモコンで操作する」 (p.48)をご覧ください。

#### ■ 番組表の使い方 番組表 地上デジタル 昍 A  $8/12(x)$  $8/13$  ( $\star$ )  $8/14$  ( $\Leftrightarrow$ )  $8/18$  (火)  $8/15(1)$  $8/16$  ( $\boxplus$ )  $8/17 (H)$  $8/19$  ( $x$ ) B  $\blacksquare$ "" $\gtrsim$  011ch **2 2 21ch** 4 6 041ch 8 岁 081ch 6 ms 2061ch  $1013$  $10011$ ¥ ¥  $184$ Man 1 ٠ **MARS** 新疆教があと過 の解説 .... ------**WBXBL WING** C  $-4.4$ 1994 **Bacas** THE NE **STER** w 最も安心い  $-0.64$ 6.5.1810.10 и 言証を言すり A-PEN<br>B<sup>ri</sup>verwi w **KARS** ։<br>¤. ۵ m = ±։ յ\_ <sup>D</sup> <sup>E</sup> F 緑 番組表設)

A 日付

 日付をクリックすると、その日の番組表が表 示されます。

- B 番組表チャンネル チャンネルと放送局が表示されます。
- C 番組表

 現在の時刻が青い横線で表示されます。番組 はジャンル別に色分けされています。番組を クリックすると、「番組情報」欄に情報が表示 されます。番組をダブルクリックすると、選 んだ番組を予約(または視聴)する画面に移り ます。

D プレビュー領域 選局中の番組が表示されます。 画面下のガイダンス領域の「映像画面に戻る」 をクリックすると、ここに表示されている番 組が全画面表示されます。

- E 番組情報
	- 番組表で選んだ番組の情報が表示されます。 また、番組を右クリックして「番組詳細情 報」をクリックすると、詳しい情報が表示 されます。

(F)ガイダンス領域 「日付切換」や「番組表切換」など、番組表 で使う機能がボタン表示されます。それ ぞれのボタンをクリックして、その機能 を使用することができます。

 ガイダンス領域は番組表以外の画面にも 表示されます。表示されるボタンは画面 によって異なります。

デジタル放送で、同じ放送局のチャンネル(たとえば051ch、052ch、053ch)ですべて同じ番組を 放送しているときは、番組表では各放送局につき1つのチャンネルだけを表示します。 別の番組を放送しているときは、次のように番組を重ねて表示します。重なった部分をクリックする と、裏に隠れていたチャンネルの番組が表示されます。

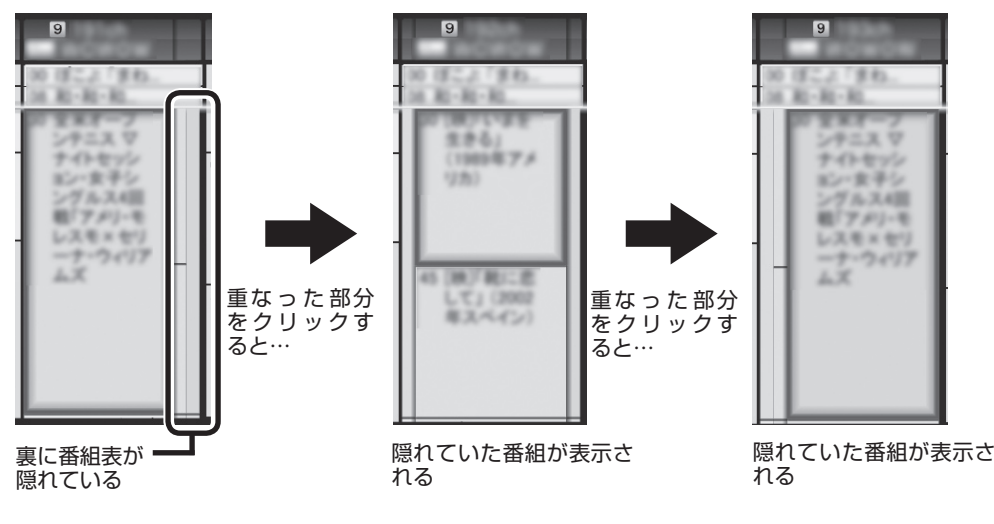

■ 番組表から見たい番組を選ぶ

番組表の画面で、現在時刻には青い横線が表示されています。 見たい番組をダブルクリックすると、番組を予約する画面が表示 されます。その画面で「視聴する」を選ぶと番組が表示されます。

別の放送波の番組表に切り換える ときは、画面下の「番組表切換」を クリックして選んでください。

イント

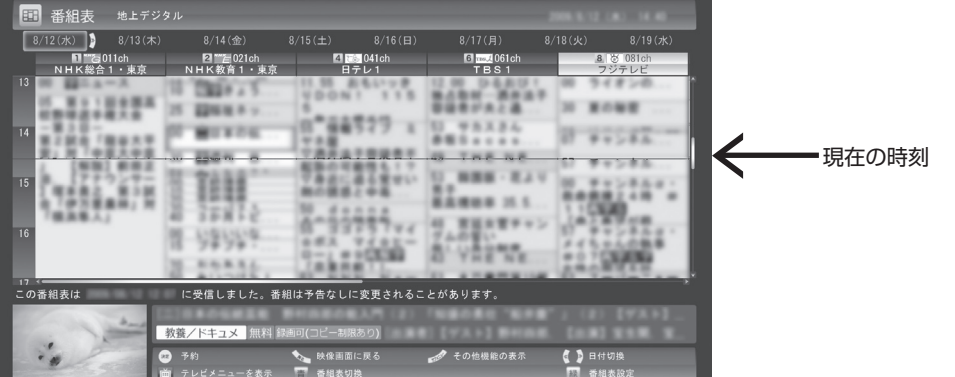

録画予約について詳しくは、PART5の「おてがる予約をする(番組 表で予約する)」(p.79)をご覧ください。

#### ■ テレビを見る画面に戻る

番組表からテレビを見る画面に戻るには、画面下の「映像画面に戻 る」をクリックします。

#### 番組表の受信時刻を変更する

番組表受信時刻を変更したい場合は、次の手順で操作します。 番組表受信時刻を変更する前に、「番組表の受信に関する注意」 (p.61)をご覧ください。

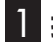

#### **1 操作パネルの画をクリック**

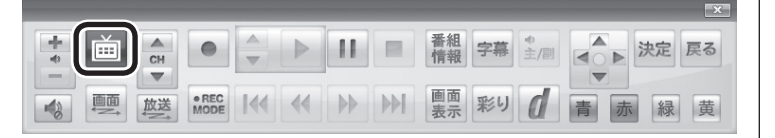

テレビメニューが表示されます。

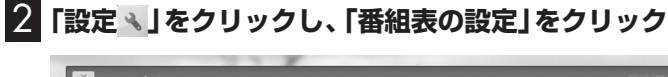

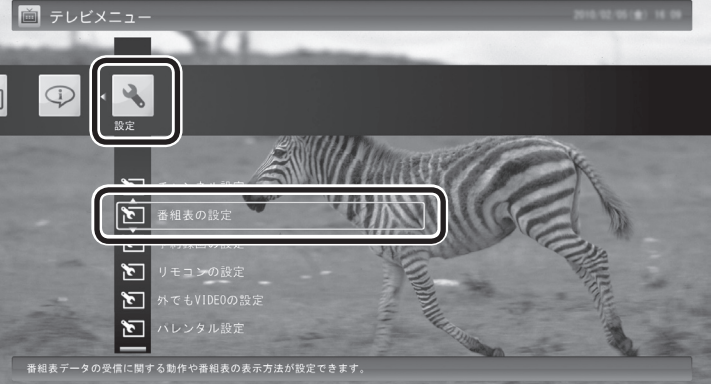

## 3**「番組表受信時刻の設定」をクリック**

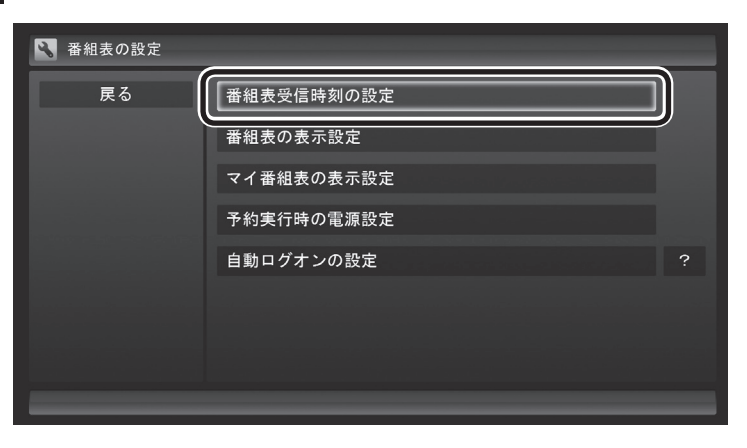

「番組表受信時刻の設定」画面が表示され、設定できます。

## イチェック

リモコンの【テレビメニュー】を押 しても操作できます。詳しくはこ のPARTの「リモコンで操作する」 (p.48)をご覧ください。

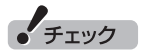

「番組表の設定」をダブルクリック すると、手順3とは異なる画面が表 示されることがあります。この場合 は「キャンセル」をクリックしてく ださい。手順3の画面が表示されま す。

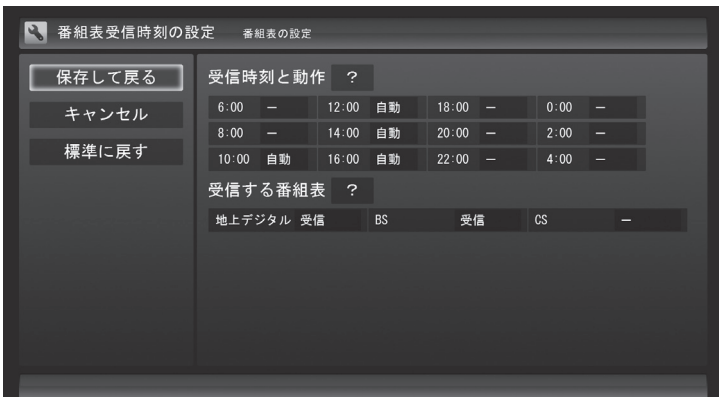

#### ●受信時刻と動作

 「ー」にするとその時刻は番組表を受信しません。 「受信」にするとその時刻は番組表を受信します。 「自動」にすると、その日に一度も番組表を受信していない場合 に番組表を受信します。

●受信する番組表 どの放送波の番組表を受信するかを選択します。

4 **設定を変更したら「保存して戻る」をクリック**

#### 手動で番組表を受信するには

番組表は、放送波ごとに手動で受信(取得)することができます。

#### 1**「番組表を見る」(p.62)の手順1 ~手順2の操作をおこな い、受信したい放送波の番組表を表示させる**

ご購入後にはじめて番組表を受信するときなど、番組表のデータが ない場合は、ここで番組表の受信(取得)を確認するメッセージが表 示されます。そのまま手順3に進んでください。

#### 2 **画面下の「その他機能の表示」をクリックして表示されたサ ブメニューで、「番組表の取得」をクリック**

番組表の受信(取得)を確認するメッセージが表示されます。

地上デジタル放送の場合の例

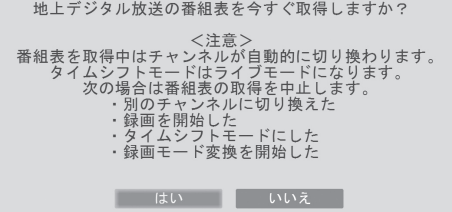

#### 3**「はい」をクリック**

番組表の受信が始まります。 受信が完了すると、「番組表を取得しました」というメッセージが 表示されます。

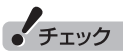

ご購入時の状態では、110度CSデ ジタル放送の番組表を自動で受信し ない設定となっています。自動受信 が必要な場合には、「受信する番組 表」の「CS」を「受信」に変更してく ださい。

● チェック

- ●番組表をインターネットから取 得することもできます。詳しく はPART9の「G-GUIDE for Windowsで予約する」(p.171) をご覧ください。
- 手動で番組表を受信するときは、 番組表の基本的な情報のみを取 得します。これはBSデジタル放 送の番組表のデータが多く、詳 細な情報を含めて取得すると約 1時間かかるためです。 また、この際、すでに取得されて いた詳細情報もクリアされます。 このため、番組表の手動受信後 に「ウェブ検索」(p.154)の「人 名検索」をおこなっても、人名の 情報が表示されないことがあり ます。

#### 4**「閉じる」をクリック**

受信された番組表が表示されます。

## マイ番組表を作る

お好みのチャンネルだけを登録したマイ番組表を作ることができ ます。マイ番組表は4つまで作ることができます。

#### 1 **操作パネルの をクリック**

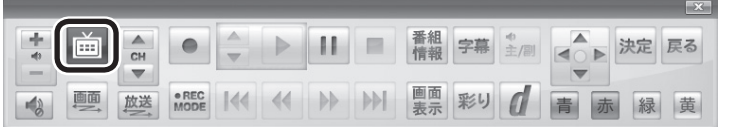

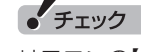

リモコンの【テレビメニュー】を押 しても操作できます。詳しくはこ のPARTの「リモコンで操作する」 (p.48)をご覧ください。

#### テレビメニューが表示されます。

## 2**「番組表 」をクリックし、マイ番組表をクリック**

ここでは、ご購入時の状態であらかじめ登録されている「マイ番組 1」を選びます。

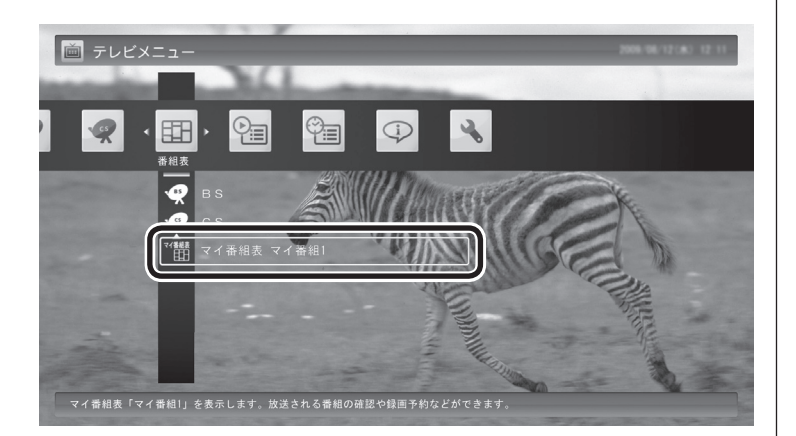

マイ番組表(ここでは「マイ番組1」)が表示されます。

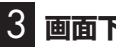

#### 3 **画面下の「番組表設定」をクリック**

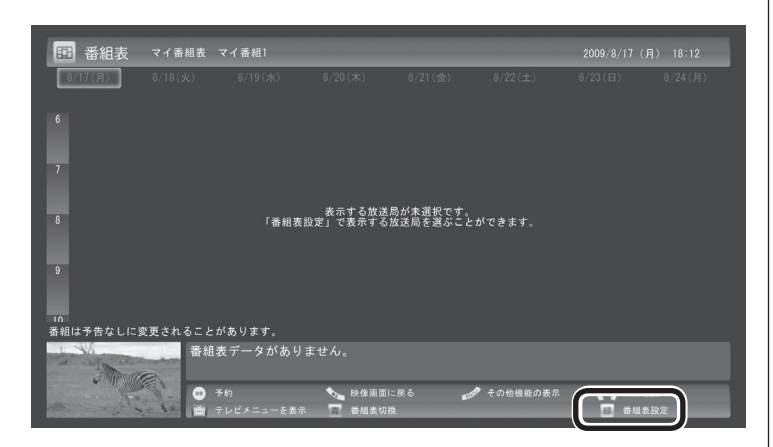

## イント

ご購入後、はじめて「マイ番組1」 を選んだときは、「表示する放送局 が未選択です」というメッセージが 表示されます。

#### 4 **マイ番組表を設定する**

- ①設定するマイ番組表を選ぶ 「設定するマイ番組表」をクリックし、表示されたメニューで設 定したいマイ番組表の番号(1 ~ 4)をクリックしてください。
- ②マイ番組表の名前を設定する

「マイ番組表の名称」をクリックし、キーボードで名前を入力し て【Enter】を押してください。

③画面に表示するチャンネル数を選ぶ

「画面に表示するチャンネル数」をクリックし、表示されたメ ニューで1画面に表示するチャンネルの数をクリックしてくだ さい。

 「5チャンネル」・「7チャンネル」・「9チャンネル」のいずれかを選 択できます。

④マイ番組表に登録するチャンネルを選ぶ

 マイ番組表に登録するチャンネルの「非表示」をクリックし、表 示されたメニューで「表示」をクリックしてください。

 登録を解除するときは、「表示」をクリックして、表示されたメ ニューで「非表示」をクリックしてください。

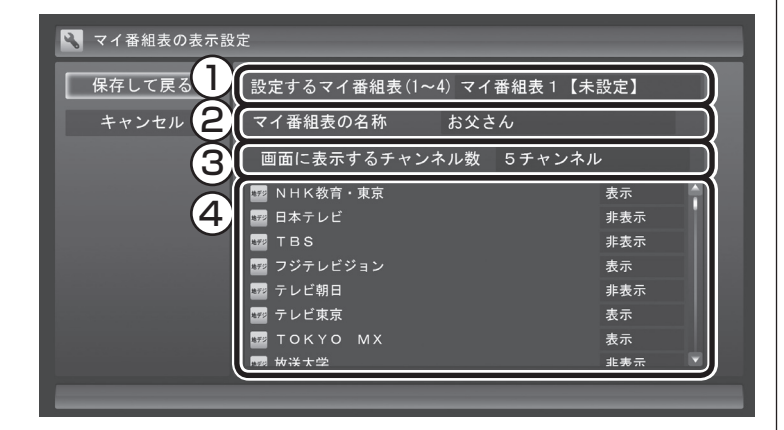

5**「保存して戻る」をクリック**

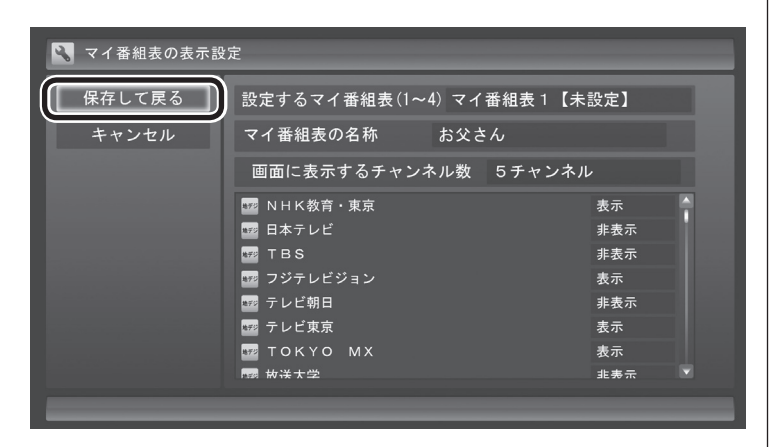

設定が保存され、マイ番組表が表示されます。

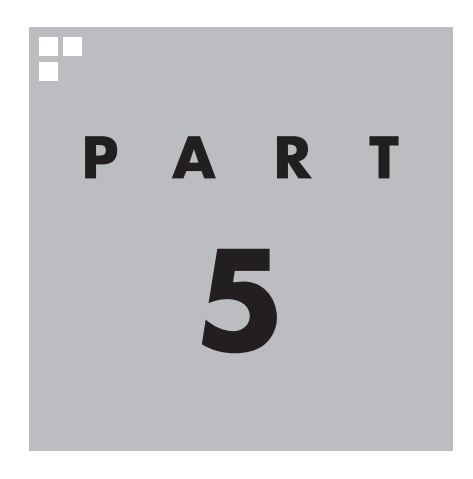

# **録画・予約する**

パソコンをハードディスクレコーダとして使ってみましょう。今見て いる番組はもちろん、番組表を使って予約した番組を、パソコンのハー ドディスクに録画できます。 また、見ている番組をビデオのように巻き戻す「さかのぼり録画」や、 キーワードから番組を探して自動的に録画する「おまかせ録画」、アニ メやドラマの新番組を自動的に録画する「新番組おまかせ録画」といっ た便利な機能も使ってみましょう。

あなたがテレビ放送や録画物などから取り込んだ映像や音声は、個人として楽しむなど のほかは、著作権上、権利者に無断で使用できません。

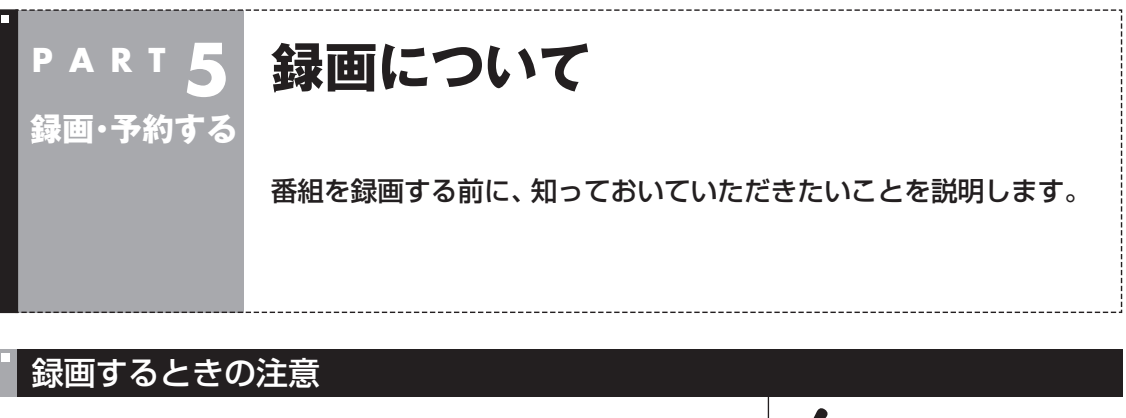

録画をするときは、次のことに注意してください。

- ●ワイヤレスTVデジタルと通信できないときは録画することがで きません。
- ●録画中にパソコンを移動すると、ワイヤレスTVデジタルとの通 信状態が悪化して、録画予約に失敗したり、録画が中断すること があります。
- ●録画には、多くのハードディスク容量が必要になります。ハード ディスクの空き容量に注意してください。録画中にテレビの画 面で操作パネルの「画面表示」をクリックすると、録画可能時間 が表示されます。
- ●録画中や再生中にエラーが発生した場合は、パソコンを再起動 してください。
- ●ひんぱんに録画する場合(週10時間以上)は、ハードディスクへ の書き込みを効率的にするために、週に1回程度を目安にディス クデフラグを実行してください。ディスクデフラグは「スタート」 -「すべてのプログラム」-「アクセサリ」-「システムツール」-「ディ スクデフラグツール」で実行します。
- ●録画中にパソコンのシャットダウンなどをおこなうと、そのと き録画していた番組は視聴できない(録画データが正常に作成さ れない)ことがあります。
- ●録画予約をするときは必ず電源コードを接続しておいてください。
- ●「録画可能時間」は目安としてご利用ください。録画中や録画の 予約を設定した後にパソコンのハードディスクの空き容量が増 減する(ほかのソフトでデータを保存した場合など)と、実際に 録画できる時間が「録画可能時間」で表示された時間と一致しな くなることがあります。
- ●録画した番組はこまめにDVDなどに保存(p.129)したり、不要 な番組を削除(p.118)したりして、ハードディスク容量が不足 しないようにしてください。
- ●テレビ番組を録画中は、ブルーレイディスクを再生しないでく ださい。再生およびテレビ番組の録画が正しく動作しない場合 があります。
- ●一部の番組は、視聴はできますが録画はできません。また、番組 によっては録画するために番組購入が必要な場合があります。 番組が録画できるかどうかは、「番組表」画面の「番組情報」欄で 確認できます。
- ●このパソコンで録画した番組は、市販の動画編集ソフトで編集 することはできません。

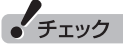

- ●システムの状態によっては、映 像が乱れることがあります。映 像が乱れるときの対処につい て 詳し く は、PART10の「映 像が 乱れ る(コ マ 落ち す る)」 (p.186)をご覧ください。
- ●ディスクデフラグには時間がか かります。十分な時間が取れる ときに実行してください。

• チェック

SSDを搭載したモデルでは、SSD にディスクデフラグを実行しない でください。

●このパソコンで録画したデジタル放送の番組は、このパソコン のSmartVisionでのみ再生できます。ほかのパソコンおよび、 ほかの動画再生ソフトでは再生できません。ただし、次の場合は 再生可能です。

 ・ DVDなどに保存(p.129)して、対応したソフトやプレーヤー で再生する場合

・ホームネットワークで録画した番組を配信する場合(対応モデ ルのみ)(p.257)

 また、外付けハードディスクに録画番組を移動した場合(p.147) も、このパソコン以外のパソコンでは番組を再生することがで きません。

●短時間(1~3秒程度)だけ録画した番組は正しく再生できない ことがあります。この場合は、再生しても映像が表示されず、画 面は黒いままとなります。

#### 録画モードについて

このパソコンでは、次のような録画モードで番組を録画すること ができます。

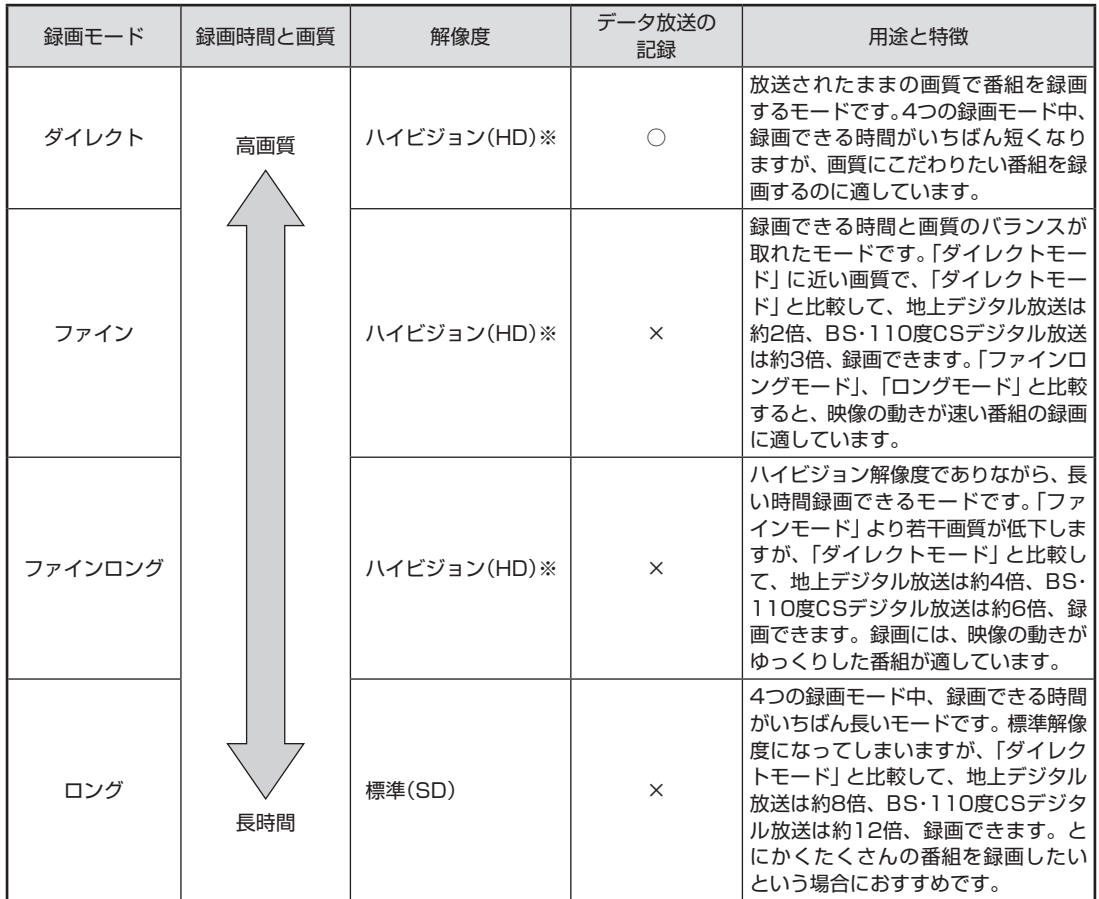

※ 標準(SD)で放送された番組を録画した場合、標準(SD)となります。

●「ダイレクト」に関するご注意

 データ放送は録画時点のものです。内容によっては再生時には 利用できない場合があります(天気予報など)。

#### 29ポイント)

LaVie Mの「ファイン」、「ファイ ン ロ ン グ」で は、BS・110度CS デジタルハイビジョン放送の解像 度 が1920×1080か ら1440× 1080に変換されます。

- ●「ダイレクト」以外の録画モード(p.71)に関するご注意 「ファインロング」、「ロング」、「ダイレクト+外でもVIDEO(ワン セグ画質)」、および「ダイレクト+外でもVIDEO(SD画質)」では 放送されている音声のうち1つだけ録画できます。
- ●録画中の番組を視聴するときのご注意 録画中の番組を視聴するときは、録画している画質(録画モード) の映像が表示されます。たとえば、「ファイン」で録画中の番組を 視聴するときは、画質が「ファイン」の映像が表示されます。
- ●データ量制限モードについてのご注意 データ量制限モードでは、「ダイレクト」で録画することはでき ません。「ダイレクト」以外の録画モードで録画してください。

## 録画に必要なハードディスク容量について

録画するとき、録画モードや番組の種類によって録画に必要なハー ドディスクの容量が異なります。 録画に必要なハードディスク容 量の目安は次のとおりです。

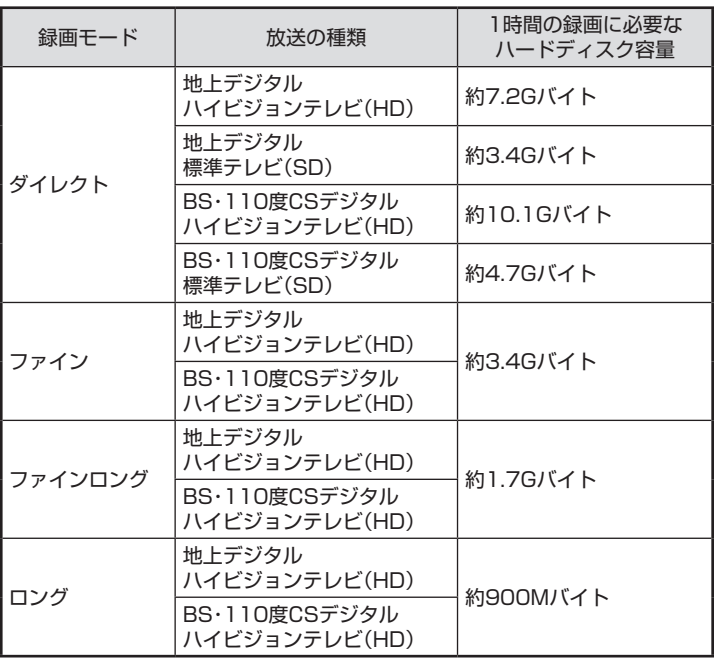

• チェック

通常モードで「ダイレクト」で録画 予約し、その後データ量制限モー ドに切り換えた場合、予約済みの 番組は「ファイン」で録画されます。

## 200ポイント)

デジタル放送の録画時に画面に 表示さ れ る「録画可能時間」は、 この表を基準に算出したもので す。録画データの保存先として設 定されているドライブの空き容 量から、録画を停止する空き容量 (SmartVisionで設定した容量。ご 購入時は300Mバイトに設定され ています)を引いたサイズを目安に 算出しています。「録画可能時間」 は目安の時間であり、録画する番 組によっては実際の録画時間と一 致しないことがあります。

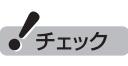

「外でもVIDEO」を同時に録画す るときは、「ダイレクト」で録画し たときのハードディスク容量に加 え て、「外で もVIDEO(ワ ン セ グ 画質)」では約258MB、「外でも VIDEO(SD画質)」では約562MB の容量が必要です。

## 録画を中断する条件

録画中に次のような状態になると、録画は自動的に終了します。

- ●録画を停止する空きサイズ(ご購入時では300Mバイト)とタイ ムシフトで使用する容量を足した容量よりハードディスクの残 り容量が少なくなったとき
- ●ハードディスクへの書き込み時にエラーが起きたとき
- ●放送休止状態になったとき
- ●番組の受信ができなくなったとき
- ●番組が、録画不可属性になったとき
- ●受信状態が不安定なとき
- ●ワイヤレスTVデジタルと通信できなくなったとき

山参照

ハードディスクの残り容量につい て→オンラインヘルプ(p.142)の 「設定」-「録画/再生/予約」-「録 画/タイムシフト」の「録画を停止 する空き容量サイズ」

# **いろいろな録画予約機能**

このパソコンには、いろいろな録画予約機能が搭載されています。 ここでは、それらの機能について簡単にご紹介します。

パソコンでテレビを見る楽しみの1つが、録画です。パソコンでの 番組録画は、ハードディスクレコーダと同じ。パソコンのハード ディスク内に録画するから、山のようなビデオテープが邪魔にな ることはありません。 気になる番組をどんどん録画して好きな時間に見る。そんな新し いテレビの見方が始まります。

#### 録画予約機能一覧

**P A R T 5**

**録画・予約する**

こんなときは、どの録画機能を使えばいいのかな? 次の一覧をご覧いただき、さまざまな録画機能を使いこなしてく ださい。

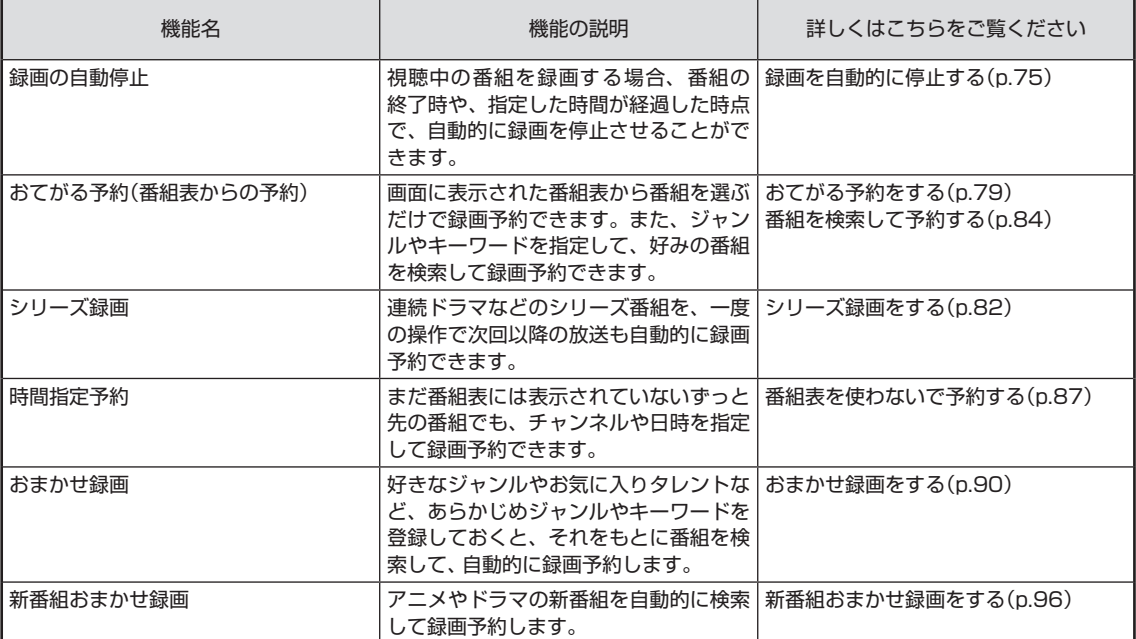

●「おてがる予約」や「時間指定予約」では、録画だけでなく視聴を 予約することもできます。

●予約には優先度があります。詳しくは、このPARTの「予約の優 先度について」(p.101)をご覧ください。

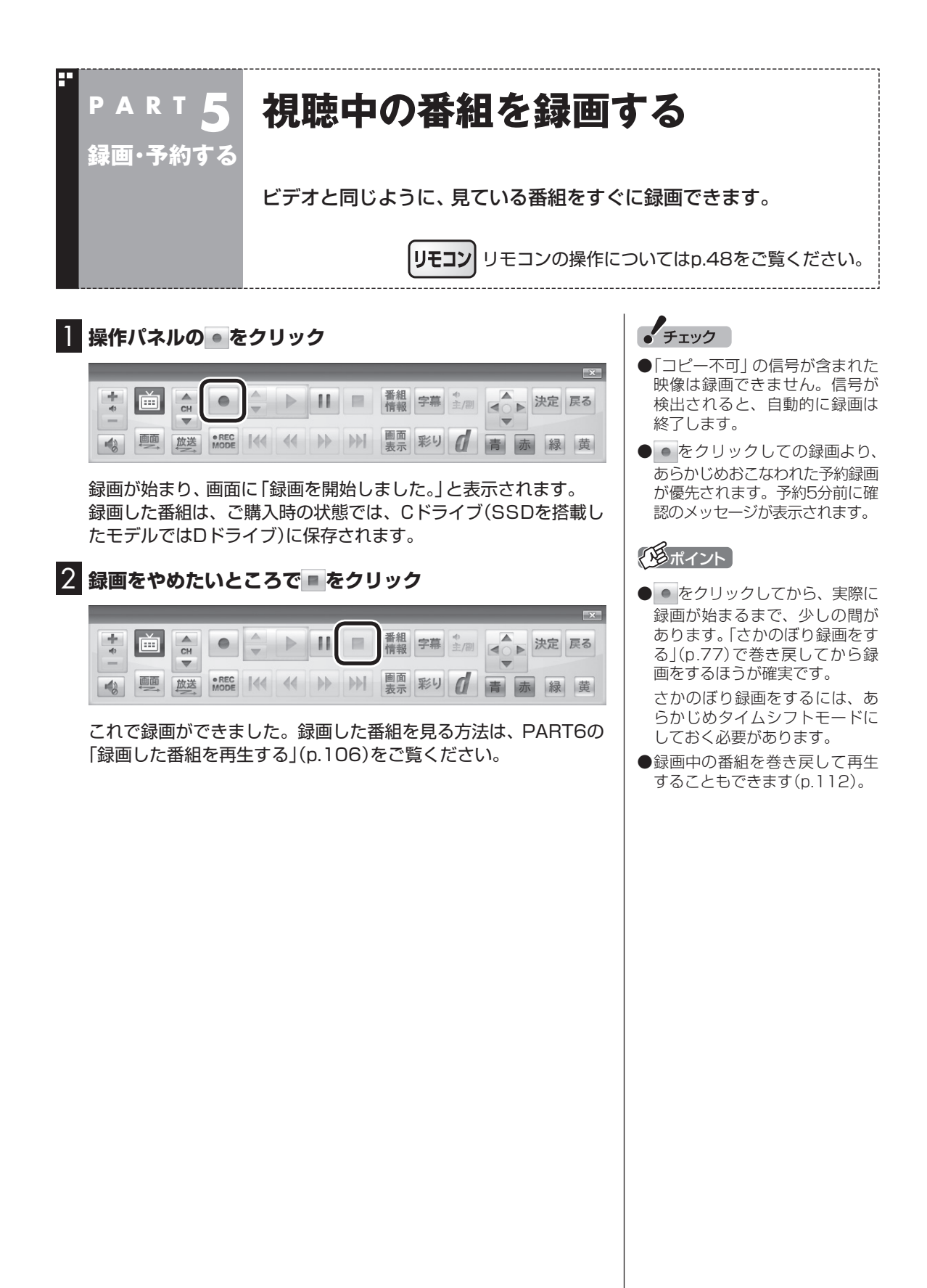

#### ■ 録画する番組の録画モードを変更する

操作パネルの「●REC MODE」をクリックすると、録画の録画モー ドを変更することができます。録画モードを変更したいときは、録 画する前に変更してください。

また、「●REC MODE」を連続してクリックすると、録画モードを 次のように設定できます。

ダイレクト→ファイン→ファインロング→ロング→ダイレクト+ 外でもVIDEO(SD画質)→ダイレクト+外でもVIDEO(ワンセグ) →ダイレクト・・・(以降繰り返し)

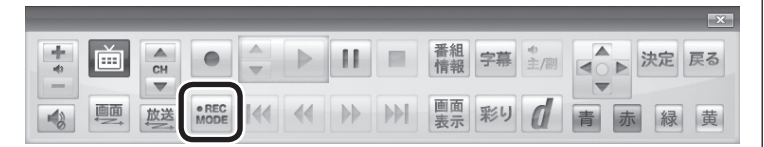

#### ■ 録画を自動的に停止する

● を連続してクリックすると、録画終了時間を次のように設定で きます。

時間指定なし→番組終了まで→15分→30分→60分→90分→ 120分→時間指定なし・・・(以降繰り返し)。

また、録画終了時間を設定した状態でSmartVisionを終了させ、 パソコンをスリープ状態にする操作をおこなうと、画面が消えて 録画を継続します。録画が終了すると、パソコンはスリープ状態に なります。外出や就寝するときに便利な機能です。

• チェック

- ●この方法で録画するときは、録 画中に「画面表示」をクリック しても「録画モード」に地上デジ タル放送の種別を表す(HD)や (SD)が表示されません。 録画終了後の録画番組一覧で確 認してください。
- ●タイムシフトモードで視聴して いる番組を録画するときは、録 画モードが変更できません。
- ●録画中の番組を視聴するときは、 録画している画質(録画モード) の映像が表示されます。たとえ ば、「ファイン」で録画中の番組 を視聴するときは、画質が「ファ イン」の映像が表示されます。
- 「ダイレクト+外でもVIDEO (SD画質)」または「ダイレクト+ 外でもVIDEO(ワンセグ)」で録 画するときはタイムシフトモー ドになります。

#### イント

録画時間の「番組終了まで」を設定 するためには、番組表が受信され ている必要があります。

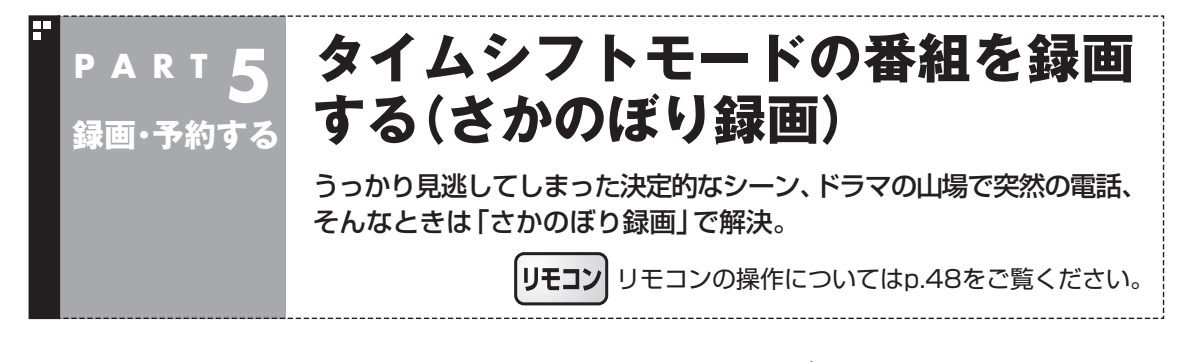

タイムシフトモード(p.56)で見ている番組は、巻き戻してから録 画をすることができます。これを「さかのぼり録画」と呼びます。

#### ■ さかのぼり録画

タイムシフトモードで見ている番組なら、「あ、この番組録画して おけばよかった!」というときでも大丈夫。「タイムシフト」機能を 使った「さかのぼり録画」で、今見ている番組をさかのぼって録画 することができます。

※ さかのぼれる時間は、1分~ 90分の間で設定できます(ご購入時の設定では60分 です)。

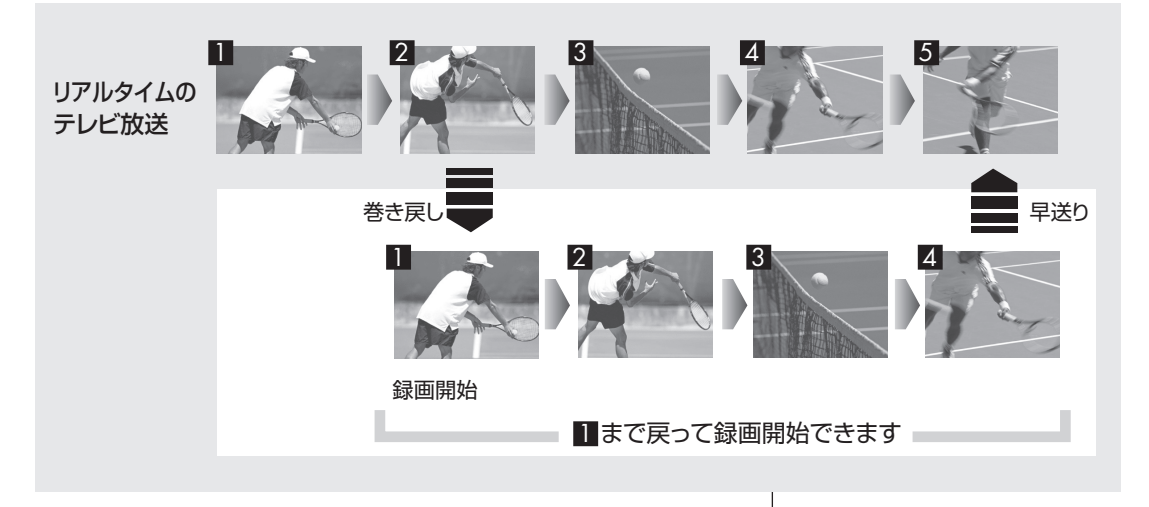

■ タイムシフトモードにする • チェック さかのぼり録画をするために、「タイムシフトモード」にします。 ● 「コピー不可」の信号が含まれて いる映像の場合、タイムシフト 1 **テレビの画面上で右クリック** モードに切り換えることはでき ません。信号が検出されると自 サブメニューが表示されます。 動的にライブモードに切り換わ ります。 2**「テレビ(ライブ)」-「タイムシフト」をクリック** ●タイムシフトモードでは、画質 (録画モード)が変更できません。 肿像/辛吉/字草設定 ワイヤレスTVデジタルの動作 テレビ(ライブ)  $\rightarrow$   $+$ モードによって、それぞれ次の タイムシフト 画質(録画モード)になります。 リモコン(自動切換モード) ・ 通常モード:ダイレクト ワイヤレスTVデジタル(通常モード) e ・ データ量制限モード:ファイン 光ディスクのフォーマット 番組詳細情報

閉じる

#### 画面が暗くなって、「タイムシフトモード」に切り換わります。 「ライブモード」に戻すときは、「ライブ」を選んでください。

#### ■ さかのぼり録画をする

実際にさかのぼり録画をしてみましょう。

#### 1 **操作パネルの をクリック**

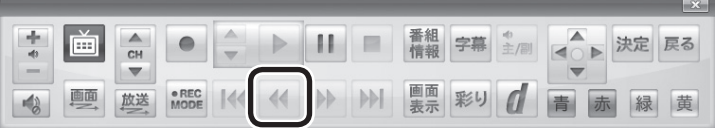

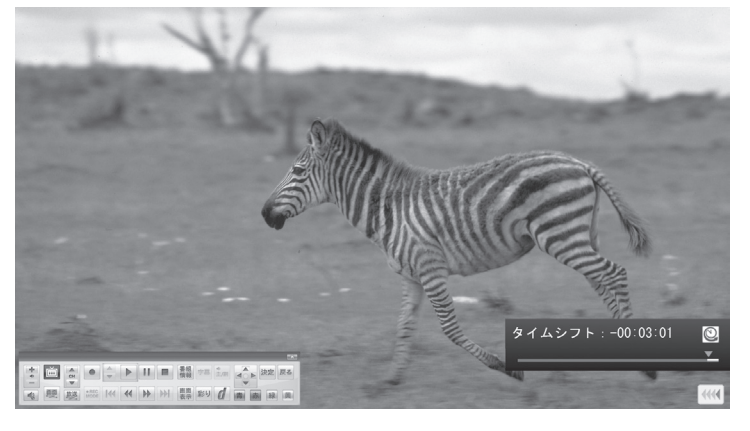

リアルタイムからどのくらい巻き戻しているかが画面に表示され ます。

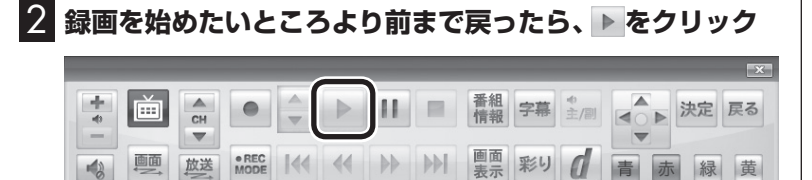

#### アラボイント

- ●操作パネルの II をクリックして タイムシフトモードにすること もできます。このときは、テレビ の映像が一時停止します。視聴 を続けるときは ▶ をクリック してください。
- ●タイムシフトモードのとき、操 作パネルの ■ をクリックして ライブモードにすることができ ます。
- ●タイムシフトモードのときは、 チャンネル切り換えに10秒程度 の時間がかかります。

#### イント

巻き戻し中にリアルタイムで放送 されているシーンも、カットされ ないので見逃しはありません。

# • チェック

さかのぼり録画では、画質(録画 モード)が変更できません。 ワイヤレスTVデジタルの動作モー ドによって、それぞれ次の画質(録 画モード)になります。

- ・ 通常モード:ダイレクト
- ・ データ量制限モード:ファイン

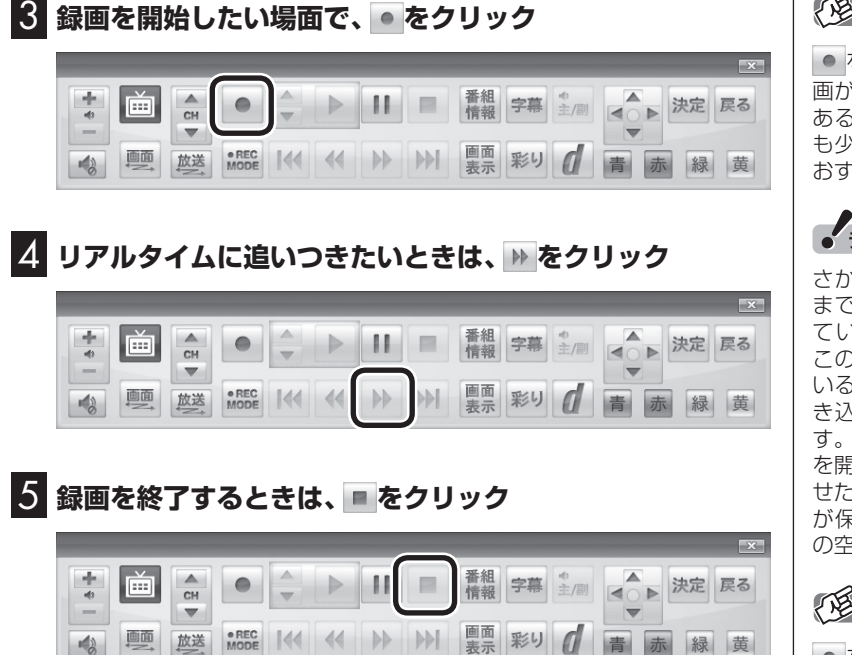

録画を終了するときは、手順4の方法でリアルタイムに追いついて から停止することをおすすめします。

# | 『尾ボイント】

をクリックしてから、実際に録 画が開始されるまで、少しの間が あるので、録画したいシーンより も少し前から録画を始めることを すめします。

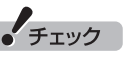

いのぼり録画をする場合、それ までハードディスクに書き込まれ いた番組が録画保存されます。 このときリアルタイムに受信して う番組のハードディスクへの書 き込みも同時におこなわれていま す。そのため、5分巻き戻して録画 を開始し、30分後に録画を停止さ せた場合、計35分の録画ファイル が保存されます。ハードディスク こき容量にご注意ください。

#### ポイント

|● を連続してクリックすると、録 画時間を次のように設定できます。 時間指定なし→番組終了まで(番組 表を受信している必要があります) →15分→30分→60分→90分→ 120分→時間指定なし…(以降繰 り返し)

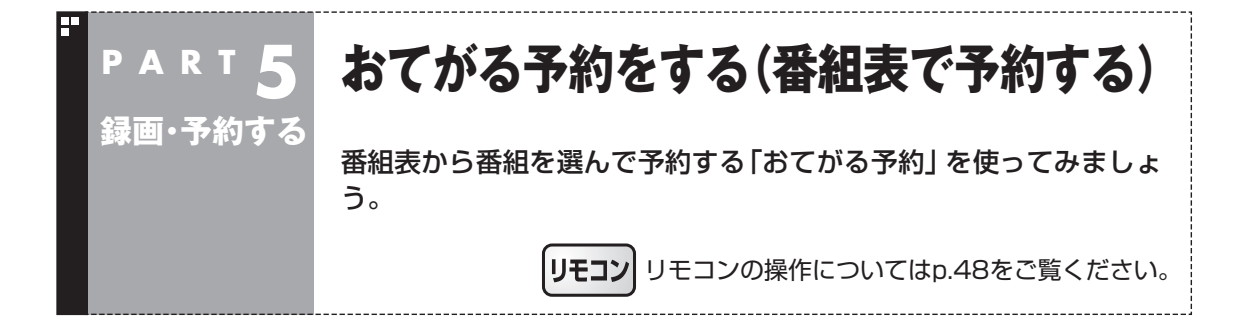

## おてがる予約って何?

「おてがる予約」は、新聞のテレビ欄のような番組表から番組を選 んで予約する方法です。「シリーズ録画」機能を使って、お気に入り のシリーズものの番組を毎週録画するように設定することもでき ます。

#### おてがる予約をする

番組表(p.61)から録画の予約をしてみましょう。

**1 操作パネルの画をクリック** 

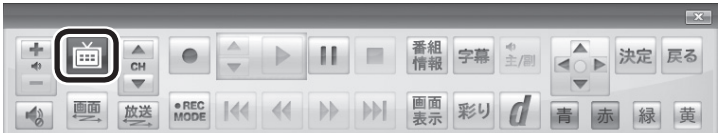

テレビメニューが表示されます。

#### 2**「番組表 」をクリックし、予約する放送の種類をクリック** ここでは「地上デジタル」を選びます。

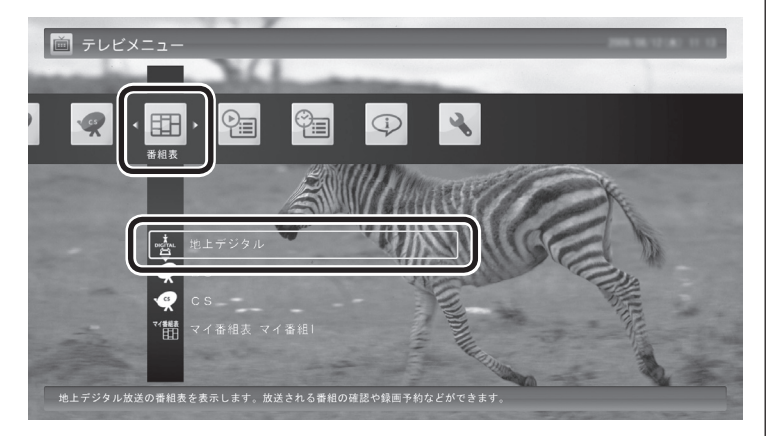

番組表が表示されます。

## ポイント

予約を始める前に、パソコンの時 計を合わせておいてください。時 計がずれていると、録画時間など がずれてしまいます。

パソコンの時計は、デジタル放送 を受信していると自動的に修正さ れます。

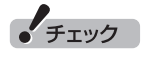

リモコンの【テレビメニュー】を 押しても操作できます。詳しくは PART4の「リモコンで操作する」 (p.48)をご覧ください。

#### 3 **予約する番組を決める**

①日付をクリック

②予約したい番組をクリック

③「予約」をクリック

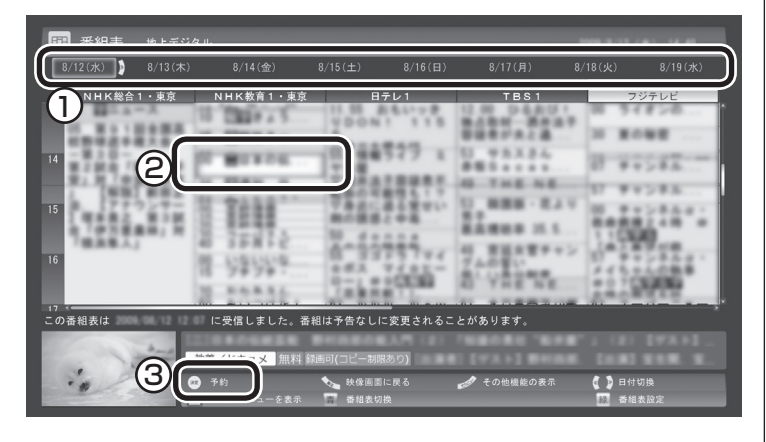

番組を予約する画面が表示されます。

#### 4 **予約内容を設定する**

- ① 番組の情報を確認する
- ② 予約する動作(予約視聴または予約録画)を選ぶ 「予約録画/予約視聴」をクリックし、表示された一覧から予約す る動作を選んでクリックしてください。
	- 「予約視聴」 放送開始に合わせ、自動的に番組の映像を表示します。録画 はおこないません。
	- 「予約録画(通常録画フォルダーに保存)」 予約した番組を録画し、通常録画フォルダーに保存します。 ● 「予約録画(録画フォルダー 2に保存)」
	- 予約した番組を録画し、録画フォルダー 2に保存します。

③ 「録画モード(画質)」を選ぶ 「録画モード(画質)」をクリックし、表示された一覧から録画 モード(p.71)を選んでクリックしてください。 「外でもVIDEO」をチェックすると、番組の録画と同時に携帯電 話用のデータ(SD画質またはワンセグ画質)を作ることができ ます(p.167)。録画モードがダイレクトモード以外の場合は、 この機能は利用できません。 ④ 「繰り返し予約」を設定する

- 「繰り返し予約」をクリックし、表示された一覧から繰り返し予 約の種類を選んでクリックしてください。
	- ●「しない(1回のみ)」 番組表で選んだ番組のみを予約します。通常はこちらを選ん でください。
	- ●「する(シリーズ)」 シリーズものの番組を続けて予約します(次回以降の放送も 自動的に録画)。シリーズ録画の設定について詳しくは、「シ リーズ録画のご注意」(p.82)をご覧ください。
	- ●「する(時間指定)」 予約した放送局の、同じ曜日・同じ時間帯の番組を繰り返し 予約します。番組の放送時間の変更には追従しません。

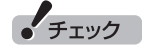

- ●予約したい番組をダブルクリッ クして、予約の画面を表示させ ることもできます。
- 放送中の番組をクリックしたと きは、「予約する」と並んで「視聴 する」と表示されます。

 「視聴する」をクリックすると、 その番組を見ることができます。 録画はされません。

●番組の残り時間が5分未満の場 合は、予約する画面は表示され ずに、その番組が表示されます。

 $+$   $+$   $+$   $+$   $+$   $+$ 

- ●外付けハードディスクを登録す るなど、あらかじめ録画フォル ダが追加登録されているときは、 「予約録画/予約視聴」でそれら の録画フォルダーを選択するこ ともできます。ここではご購入 時の状態(追加登録した録画フォ ルダーがない状態)を例に説明し ています。
- ●番組の開始時刻と終了時刻を変 更すると「詳細設定」で「放送時 間変更」は指定できなくなりま す。
- ●録画の開始時刻や終了時刻を手 動で変更したとき、変更した時 刻については延長などによる番 組の放送時間の開始/終了の変更 には追従しません。
- 「予約録画/予約視聴」で 「予約視 聴」を選ぶと、テレビの視聴を予 約することができます。この場 合は、スリープやスクリーンセー バーからの復帰時にパスワード の確認画面が表示されないよう にしてください。

⑤「詳細設定」をおこなう 「詳細設定」をクリックし、表示された画面でさらに詳細な設定 をおこなうことができます。 ● 録画する曜日の設定

 繰り返し予約を「する(時間指定)」に設定したとき、録画す る曜日を追加設定できます。

● 緑画する音声の設定(複数の音声が含まれる番組の場合) 「外でもVIDEO」をチェックしたときや、録画モードで「ファ インロング」または「ロング」を選んだとき、録画する音声を 選択できます。

 ・録画する音声の設定は、複数音声を含む番組を予約したと きだけ、表示されます。

 ・1つの音声に主音声と副音声を含むデュアルモノラル音声 放送の場合、音声選択のメニューは表示されませんが、主 音声と副音声の両方が録画できます。

 設定が完了したら、「保存して戻る」をクリックし、「番組の予約」 画面に戻ってください。

⑥ 「はい」をクリック

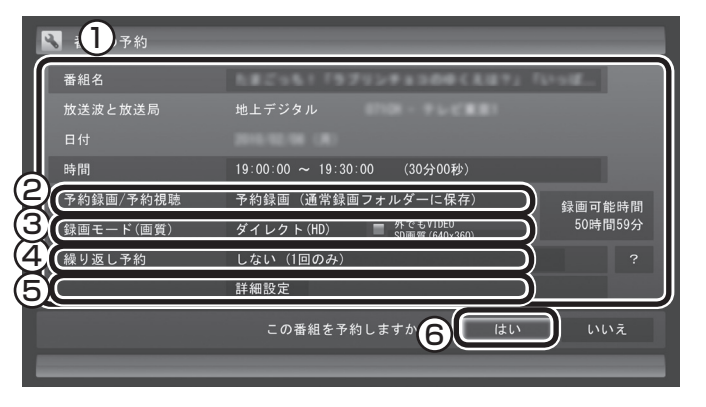

「番組の予約」画面が閉じ、「予約しました」というメッセージが表 示されます。

#### **「5 「閉じる」をクリック**

番組表に戻ります。

テレビ画面に戻るときは、画面下の「映像画面に戻る」をクリック してください。

これで、番組の予約ができました。

- ●予約後は、電源コードを差したままにしておいてください。 電源 コードを抜くと、予約が実行されません。
- ●予約をした後、パソコンの電源を切ったり、パソコンを省雷力状 態(スリープ状態/休止状態)にしても、予約した時間になると、 パソコンが自動的に復帰して予約を実行します(しっかり予約録 画)。

●予約録画した番組の再生方法については、PART6の「録画した 番組を再生する」(p.106)をご覧ください。

イント

予約内容は「予約一覧」画面で確認 できます。録画予約の変更や削除 は、シリーズごとにおこないます。

録画の予約(p.79)と同様の手順で操作し、「番組の予約」画面の「予 約録画/予約視聴」で「予約視聴」を選ぶと、テレビの視聴を予約(視聴 予約)できます。

視聴予約すると、設定した時間に予約した番組が表示されます。 予約した時間までパソコンを省電力状態にしたり電源を切ったり するときは、次の設定および確認をおこなってください。一度おこ なえば、毎回設定する必要はありません。

- 「テレビメニュー」の「設定」-「予約録画の設定」をクリックし、 表示された画面で「自動ログオンの設定」をクリックして、自動 ログオンの設定とテストをおこなってください。
- 「スタート」-「コントロールパネル」-「システムとセキュリティ」-「スリープ解除時のパスワードの要求」で「スリープ解除時のパス ワード保護1の「パスワードを必要としない」が ●になっているこ とを確認する。
- ●「スタート」-「コントロールパネル」-「デスクトップのカスタマ イズ」-「スクリーンセーバーの変更」で「再開時にログオン画面 に戻る」が になっていることを確認する。

「チェック

自動ログオンで設定されたユー ザーと異なるユーザーで省電力状 態にすると、パソコンが起動する ときに自動的にログオンできずに、 予約録画やテレビの起動が失敗す る場合があります。 自動ログオンしたユーザーでパソ コンを終了することをおすすめし ます。

#### シリーズ録画する

■ シリーズ録画について

シリーズ録画は、連続ドラマなどのシリーズものの番組を自動的 に録画し続ける機能です。

番組表を使って録画予約する「おてがる予約」の操作中に、次回以 降の放送も自動的に録画するよう設定できます。

シリーズ録画した番組は、「録画番組一覧」画面でまとめて表示す ることができます(p.107)。また、光ディスクにまとめて保存し たり(LaVie Lのみ)(p.129)、携帯電話(SDカード)にまとめて転 送することもできます(p.160)。

#### ■ シリーズ録画のご注意

シリーズ録画をおこなう場合は、次のことにご注意ください。

- 番組表で取得された番組名が予約時と異なる場合や、番組の開 始時間が2時間以上異なる場合は、それがシリーズものの番組 であっても録画されないことがあります。
- 自動的に予約される番組は、同じチャンネルで同じ番組名の番 組となります。なお、予約時の番組名に[再](再放送)が含まれ る場合は、2回目以降も番組名に[再]が含まれる番組を録画し ます。予約時の番組名に[再]が含まれない場合は、2回目以降も 番組名に[再]が含まれない番組を録画します。
■ シリーズ録画する

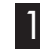

1**「おてがる予約をする」(p.79)の手順1~手順3をおこなう** 番組を予約する画面が表示されます。

2**「繰り返し予約」をクリックし、表示されたメニューから「す る(シリーズ)」をクリック**

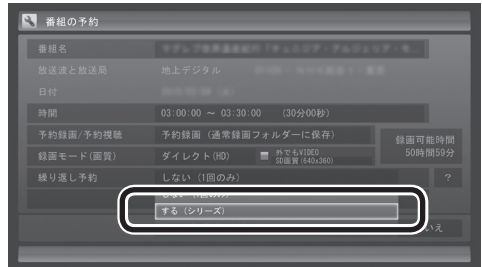

必要に応じて、録画モードを設定してください。

3**「おてがる予約をする」の手順4(p.80)~手順5をおこなう**

イント

「予約録画/予約視聴」が「予約録画」 になっていることを確認してくだ さい。

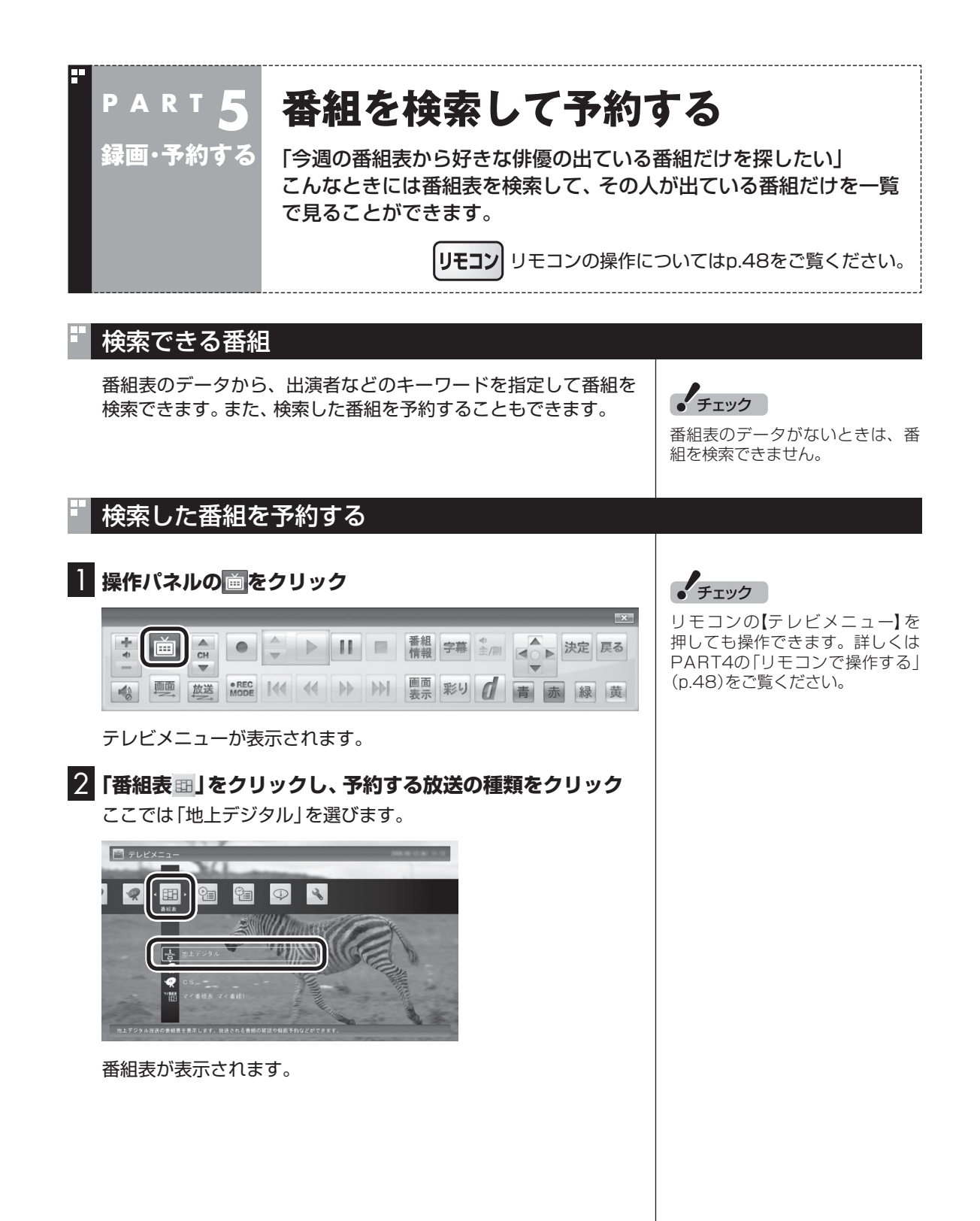

3 **画面下の「その他の機能の表示」をクリックして、表示され たサブメニューから「番組の検索」をクリック**

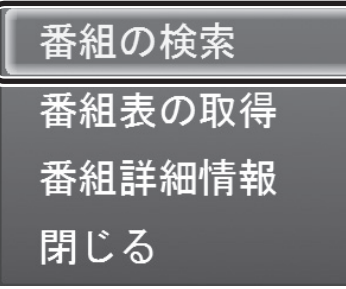

「番組表の検索」画面が表示されます。

#### 4 **検索条件を設定して、検索する**

次の①~④の項目を検索条件として設定します。すべてを設定す る必要はありません。

- ① キーワードを入力する 「キーワード」をクリックし、キーボードで検索用のキーワード を入力します。
- ② ジャンルを選ぶ 「ジャンル」をクリックし、検索するジャンルをクリックします。
- ③ 番組表の種類を選ぶ 「番組表の種類」をクリックし、検索する放送局をクリックします。
- ④ 放送局を選ぶ 「放送局」をクリックし、検索する放送局をクリックします。
- ⑤ 「検索実行」をクリック

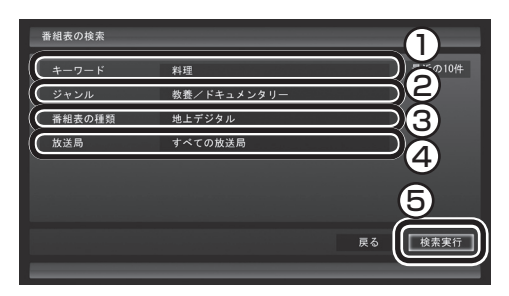

検索が始まります。検索が終わると検索結果が表示されます。 表示された番組を予約するときは、次の手順をおこなってください。

#### イント

- キーワードはキーボードを使っ て入力してください。
- キーワードには、出演者や番組タ イトルなどを入力してください。

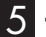

## 5 **予約したい番組をクリックし、画面下の「予約」をクリック**

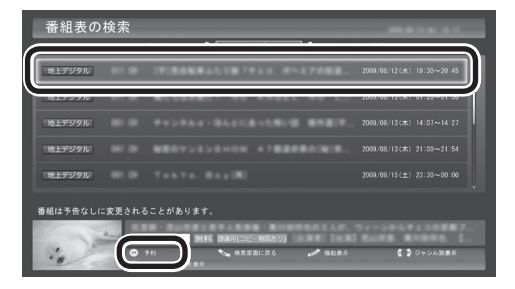

#### 「番組の予約」画面が表示されます。

この後の手順は、このPARTの「おてがる予約をする」の手順4以 降(p.80)をおこなってください。

番組表の画面に戻りたいときは、画面下の「機能表示」をクリック して、表示されたサブメニューから「検索の終了」をクリックして ください。

#### イント

番組名を右クリックして、表示さ れたメニューから「番組詳細情報」 をクリックすると、番組の詳しい 情報が表示されます。

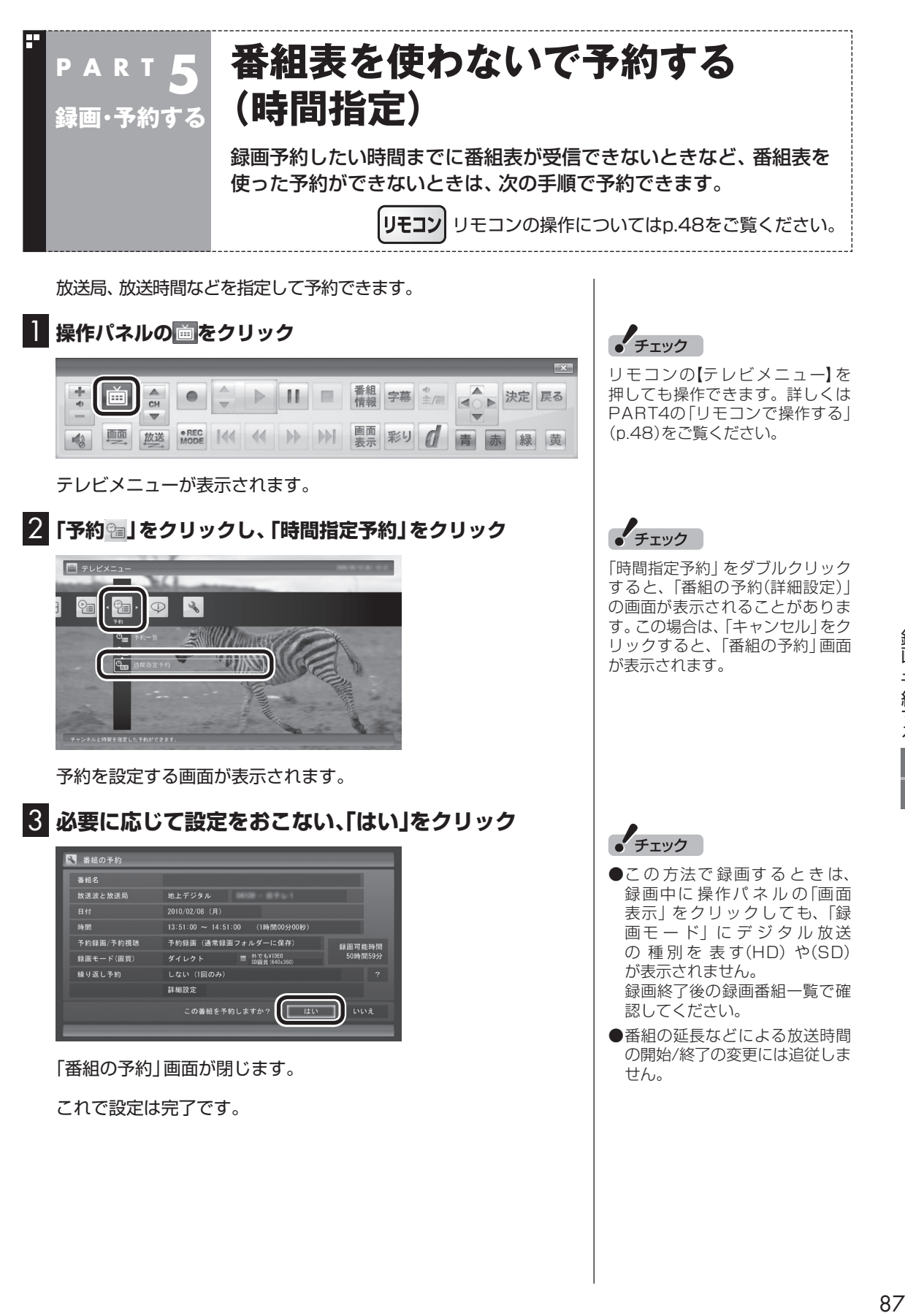

録画・予約する

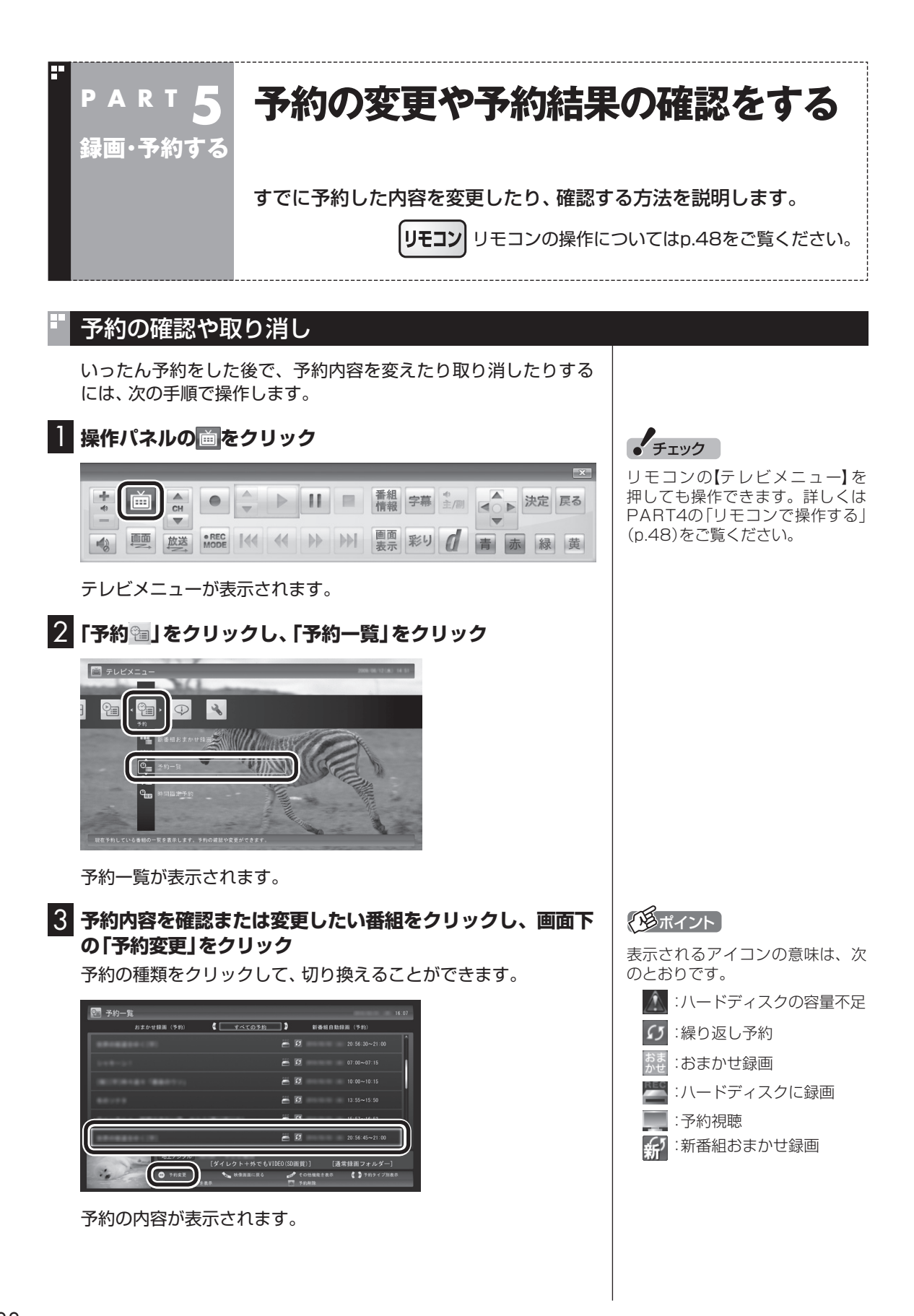

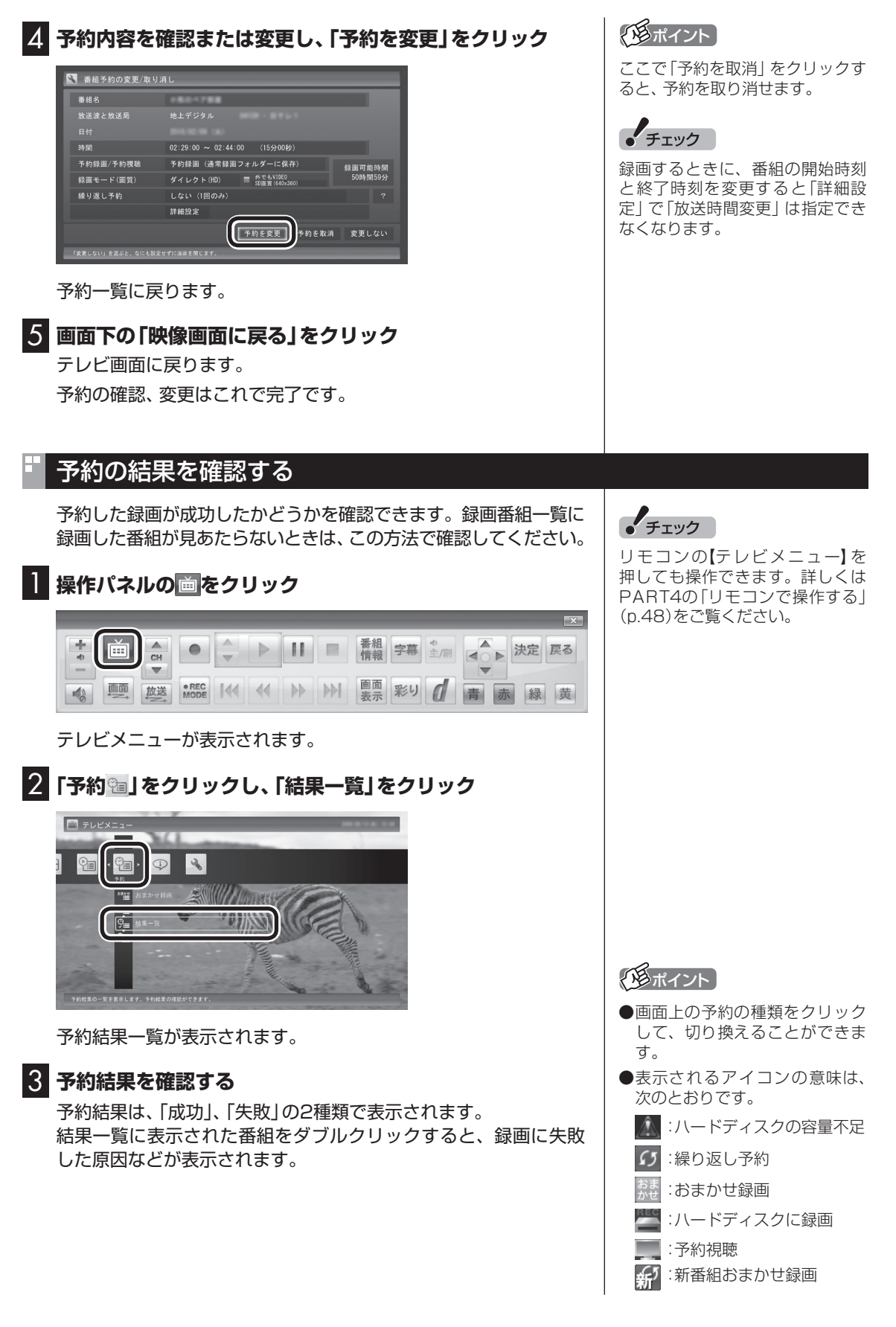

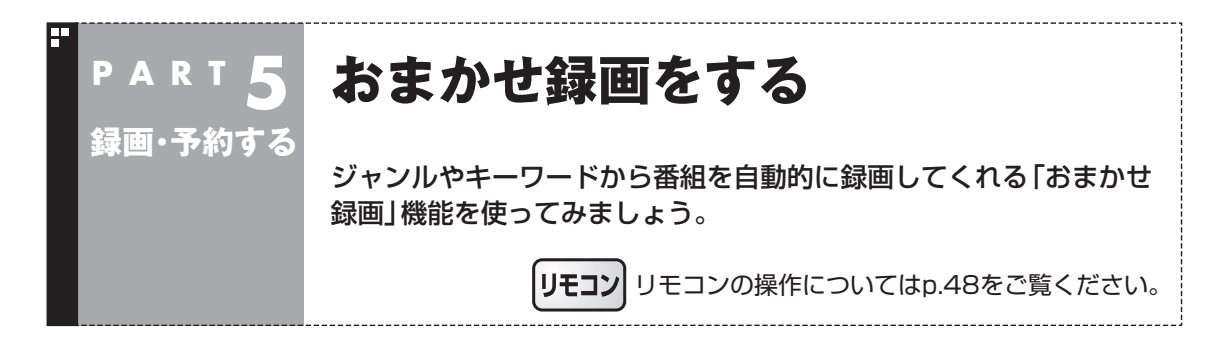

# おまかせ録画って何?

おまかせ録画は、ジャンルやキーワードをあらかじめ登録しておくと、条件に合った番組を自動的に探 して録画してくれる機能です。 たとえば、こんな使い方はどうでしょう?

●毎週、放送時間が変わってしまう番組や、放送が不定期な番組を録画するとき おまかせ録画で、番組名をキーワードにして、ジャンル、放送局を指定して条件を登録します。こうす ると、自動的にその番組を録画します。放送時間や放送日程をいちいち確認する必要はありません。

●お気に入りのタレントの出ている番組を録画したいとき おまかせ録画で、タレントの名前をキーワードにして、ジャンルや放送局を指定せずに条件を登録し ます。こうすると、自動的にキーワードに登録したタレントが出ている番組を録画します。

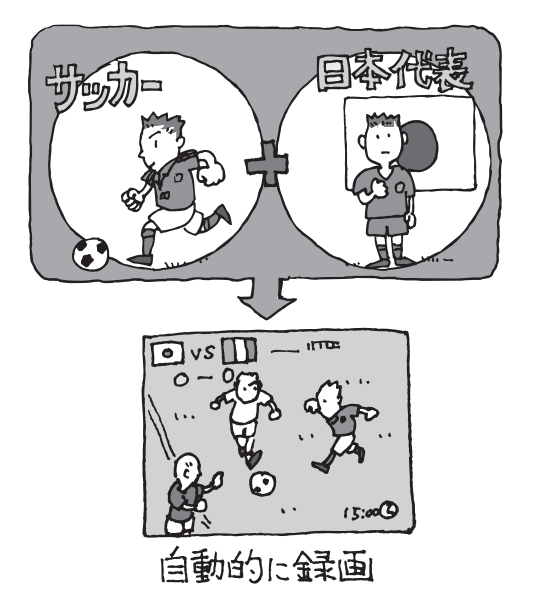

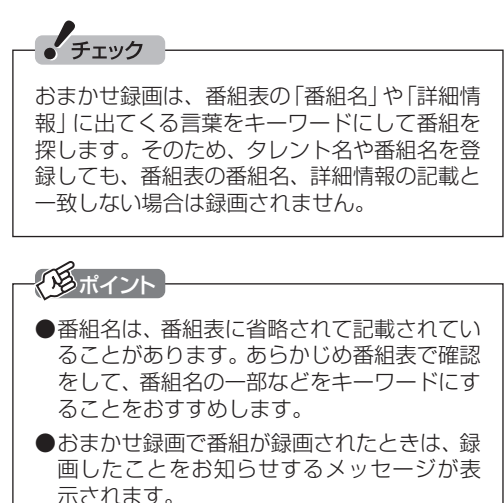

おまかせ録画について→オンラインへル プ(p.142)の「使 っ て み よ う(導 入 編 )」- 「SmartVisionで録ろう!」-「録画する条件を 設定して、おまかせ録画をしよう」

# おまかせ録画を有効にする

おまかせ録画では、お好みの条件やキーワードを登録(p.92)する ことができますが、ご購入時の状態でもあらかじめいくつかの条 件が登録されています。ここでは、登録済みの条件からおまかせ録 画をする方法を説明します。

• チェック

リモコンの【テレビメニュー】を 押しても操作できます。詳しくは PART4の「リモコンで操作する」 (p.48)をご覧ください。

#### **1 操作パネルの画をクリック**

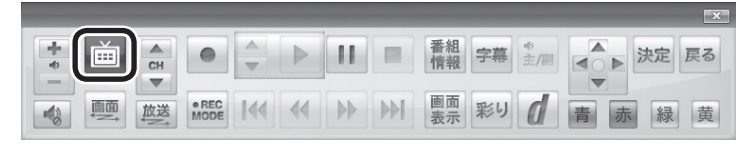

#### テレビメニューが表示されます。

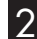

**2 「予約 a」をクリックし、「おまかせ録画」をクリック** 

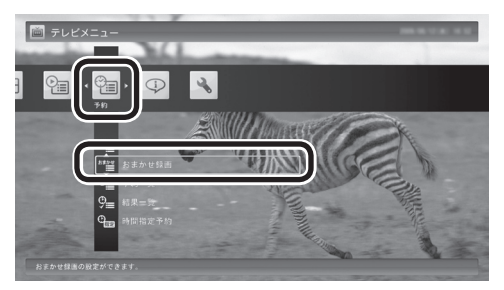

おまかせ録画の条件一覧が表示されます。

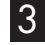

3 **予約したい条件名をクリックして、画面下の「条件の設定」 をクリック**

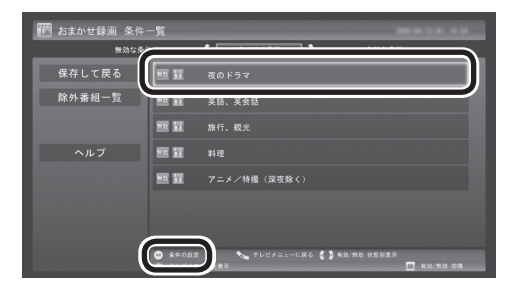

条件設定の画面が表示されます。

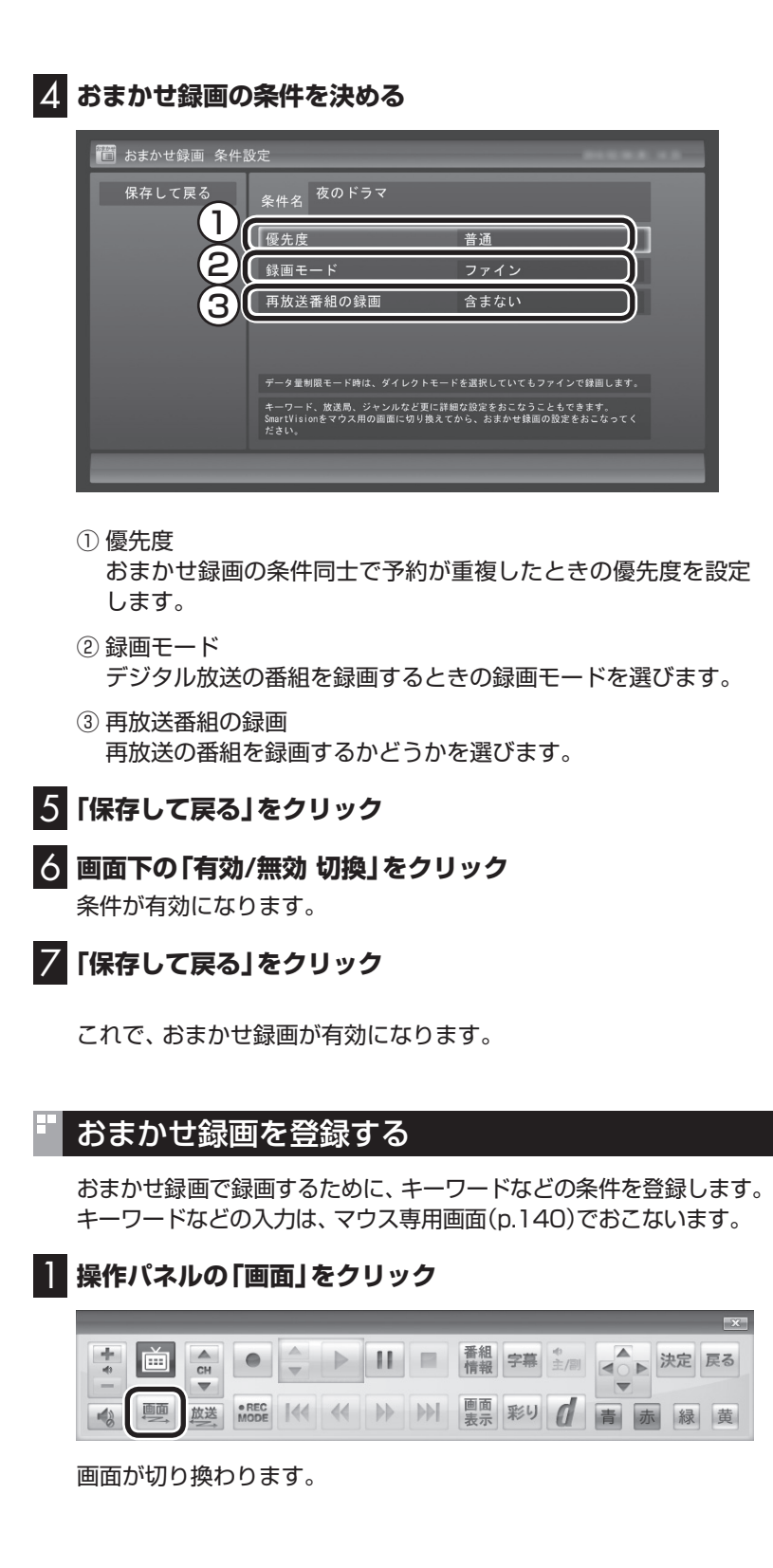

イント

イント

てください。

操作パネルのボタン表示は、見て いる状態によって異なります。 「画面」ボタンが表示されていない ときは、テレビを見ている状態や 録画番組を視聴している状態にし

マウス専用画面(p.140)で、さら に細かい条件(キーワードや放送 局、曜日など)を設定できます。詳 しくは次の「おまかせ録画を登録す る」をご覧ください。

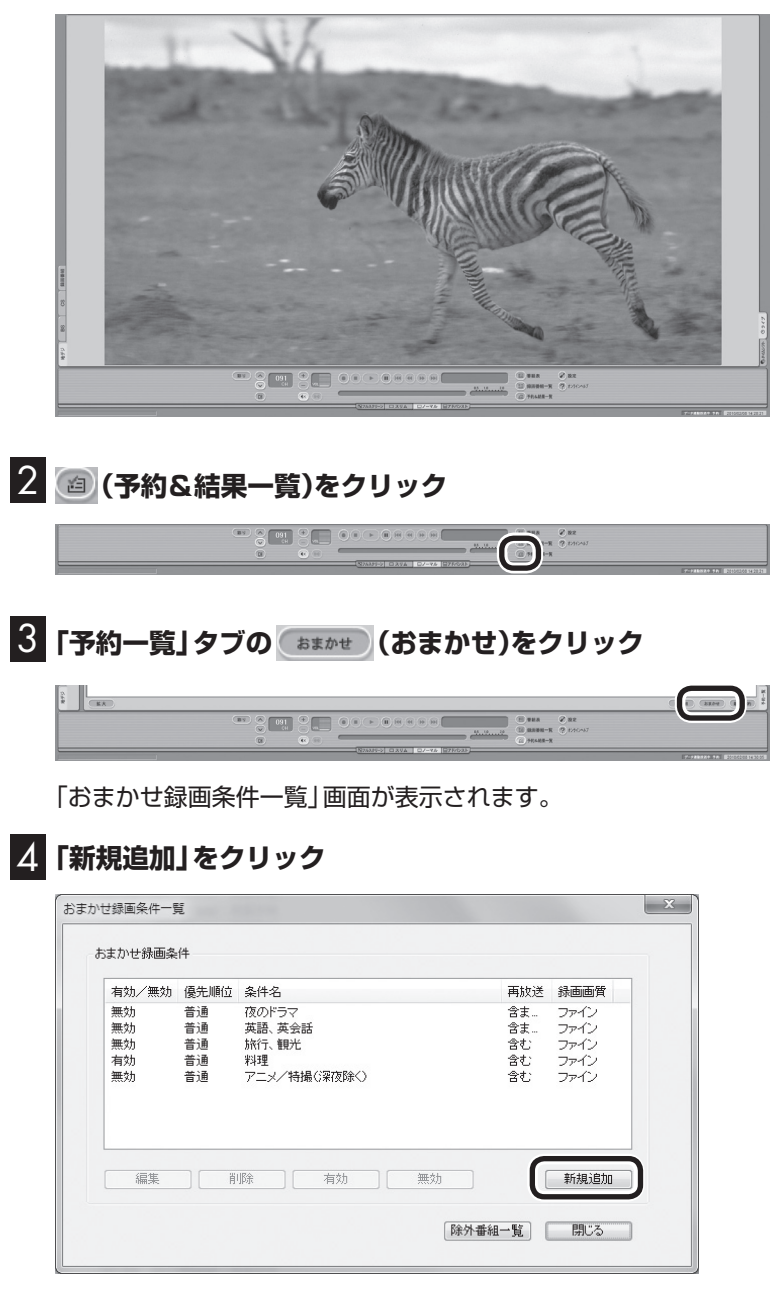

「条件入力」画面が表示されます。

イント

フルスクリーンモードに戻す(切り 換える)には、「画面モード切換タ ブ」のいちばん左のタブ(フルスク リーン)をクリックします。

#### 5 **おまかせ録画の条件を登録する**

- ① 登録した条件に名前を付ける 登録した条件に名前を付けるときはクリックしていにし、条件 名を入力します。名前を付けない場合は、自動的に名前が登録 されます。
- ② キーワードを入力する 番組のキーワードになる言葉を入力します。キーワードを追加 する場合は、「絞り込む」をクリックしてキーワードを追加して ください。
- ③ 番組のジャンルと放送局に関する条件を設定する
- ④ 「録画設定」を設定する 予約が重複したときの優先度と、録画画質を指定します。
- ⑤ 必要に応じて詳細な設定をする をクリックすると、詳細な検索条件が設定できます。
- ⑥ 「候補一覧表示」をクリックする 設定した条件で録画される番組を表示します。ただし、すでに 予約している別の番組と重なると、先に予約していた番組の録 画が優先されます。

表示された番組の中で録画したくない番組がある場合は、その 番組をクリックして、「番組除外」をクリックします。以降、その 番組はおまかせ録画で録画されなくなります。

なお、おまかせ録画の条件に一致する番組が予約されるのは、 次のタイミングです。

- ・おまかせ録画(優先度高):放送の7日前
- ・おまかせ録画(優先度普通・低):放送の2日前

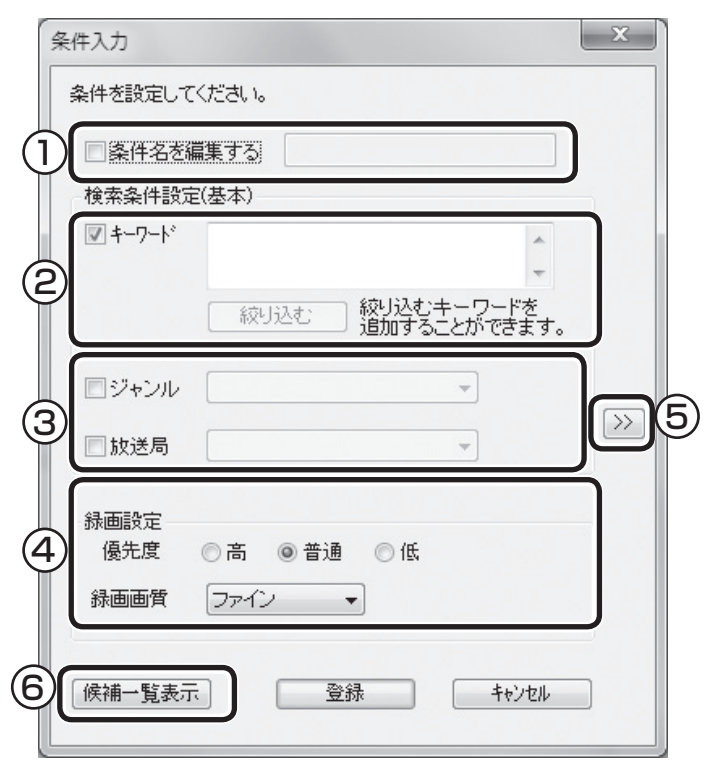

アラボイント

 $\sqrt{3}$ 

- のままの条件はすべてが対象 |こなります(例:「放送局 | が■の 場合は、すべての放送局が対象)。
- 「キーワード」、「絞り込む」、「さ らに絞り込む」の3つの枠に入れ たキーワードすべてに当てはま る番組が録画されます。また、1 つの枠には、複数のキーワード を改行で区切って入力できます。 その場合は、区切って入れたキー ワードのどれかに当てはまる番 組が録画されます。

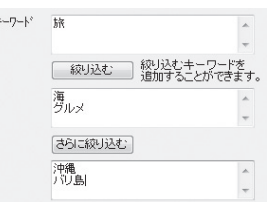

この場合は、次の4パターンの番 組がすべて録画されます。

- 1. 「旅・海・沖縄」がキーワード の番組
- 2. 「旅・海・バリ島」がキーワー ドの番組
- 3. 「旅・グルメ・沖縄」がキー ワードの番組
- 4. 「旅・グルメ・バリ島」がキー ワードの番組
- ●候補一覧で表示された番組を右 クリックし、表示されたメニュー で「送る」-「キーワード1」をク リックすると、キーワードのエ リアに選んだ番組名を簡単に入 力することができます。

• チェック

- ●深夜0:00~6:00頃の番組は 前日の曜日として扱われます (例:水曜日の深夜2:00の番組 を録画するときは、火曜日を指 定します)。
- ●同じ時間帯に同じ条件の番組が 複数あるときは、録画される番 組は条件に合った番組の中でラ ンダムに決定されます。
- ●この方法で録画するときは、録 画中に操作パネルの「画面表示」 をクリックしても、「録画モー ド」にデジタル放送の種別を表 す(HD)や(SD)が表示されませ ん。

 録画終了後の録画番組一覧で確 認してください。

# 6**「候補一覧」の「閉じる」をクリック**

「条件入力」画面に戻ります。

- 7**「登録」をクリック** おまかせ録画の条件が登録されます。
- 8**「閉じる」をクリック**

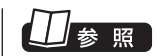

このほかのおまかせ録画の条件 について→オンラインへルプ (p.142)の「ボ タ ン と 使い 方」- 「ノーマルモード・アドバンスト モード共通」-「ダイアログ」-「おま かせ録画ダイアログ」

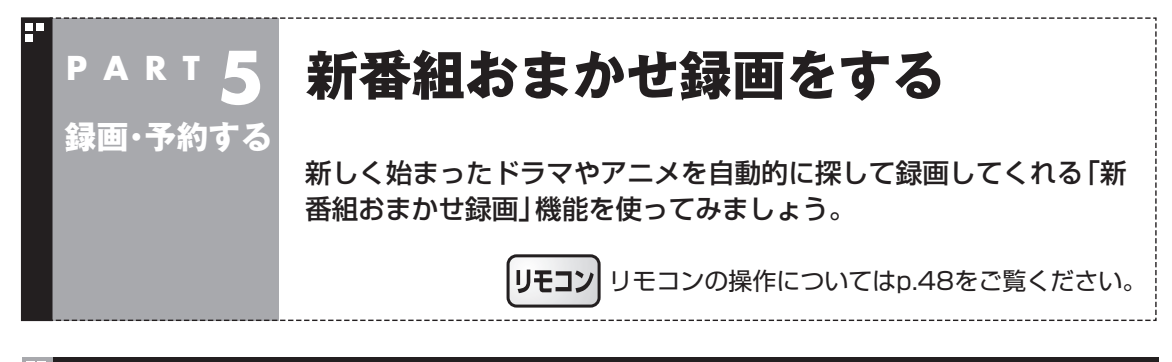

# 新番組おまかせ録画って何?

新番組おまかせ録画は、番組表の情報から新しく始まったドラマ やアニメを探し出し、自動的に予約して録画する機能です。もちろ ん第1話だけでなく、2話目以降も自動的に録画されます。 新番組おまかせ録画を使えば、新しいお気に入り番組を見つけら れるかもしれません。

●同じ時刻に複数の新番組が放送される場合、録画予約する番組 が無作為に選ばれます。録画したい新番組が決まっているとき は、あらかじめ「おてがる予約」などで録画予約をしてください。 番組改編期など、複数の新番組がスタートする時期には、特にご 注意ください。

●新番組おまかせ録画で新番組の第1話が録画されたときは、録画 したことをお知らせするメッセージが表示されます。

# ● チェック

- 対応している番組のジャンルは 「ドラマ」と「アニメ」のみです。
- ●新番組おまかせ録画で録画した 番組は、おてがる予約(p.79)な どで録画した番組と同様に、通常 録画フォルダーに保存されます。

### 新番組おまかせ録画を有効にする

ご購入時は新番組おまかせ録画の機能が無効になっています。こ こでは、番組を探す時間帯や番組のジャンルを設定し、機能を有効 にする方法について説明します。

## **操作パネルの画をクリック**

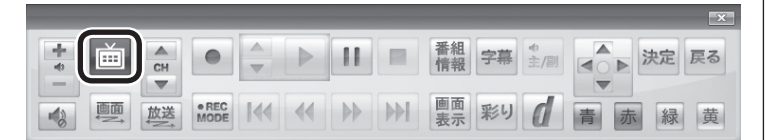

テレビメニューが表示されます。

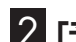

**2 「予約 a」をクリックし、「新番組おまかせ録画」をクリック** 

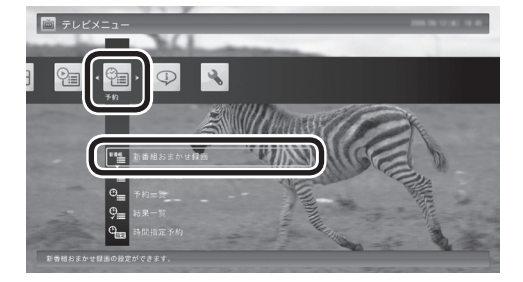

新番組おまかせ録画の設定画面が表示されます。

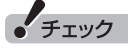

リモコンの【テレビメニュー】を 押しても操作できます。詳しくは PART4の「リモコンで操作する」 (p.48)をご覧ください。

#### イント

- ●予約内容は「予約一覧」 画面 (p.88)で確認できます。録画予 約の変更や削除は、番組のシリー ズごとにおこないます。
- ●予約内容を確認する画面で設定 を変更できるのは、「録画モード (画質)」と「録画保存先」のみと なります。ほかの項目は変更で きません。

## 3 **新番組おまかせ録画の条件を設定する**

- ① 録画したいジャンル(「ドラマ新番組」/「アニメ新番組」)の「無 効」をクリックし、表示されたメニューで「有効」をクリック
- ② 新番組を探す時間帯をクリックし、チェックマークを付ける

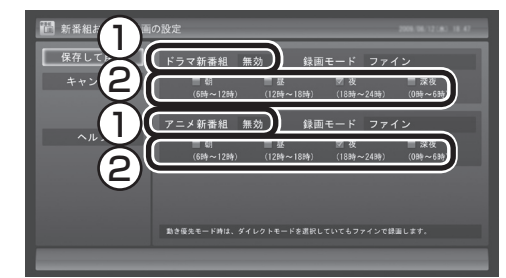

# 4**「保存して戻る」をクリック**

これで、新番組おまかせ録画の機能が有効になりました。

#### ポイント

- ご購入時は、あらかじめ「夜(18 時~ 24時)」にチェックマーク が付いています。
- ●チェックマークを外すときは、 チェックマークの付いた時間帯 をクリックしてください。
- ●必要に応じて「録画モード(画 質)」を変更することができます。
- ●新番組を探す時間帯について それぞれ次の番組を探します。
	- ・ 「朝 6時~ 12時」 6:00から11:59の間に始まる 番組
	- ・ 「昼 12時~ 18時」 12:00から17:59の間に始ま る番組
	- ・ 「夜 18時~ 24時」 18:00から23:59の間に始ま る番組
- ・ 「深夜 0時~ 6時」 0:00から5:59の間に始まる 番組

#### 新番組おまかせ録画を無効にする

新番組おまかせ録画の機能を無効にするときは、次のように操作 してください。

- 1**「新番組おまかせ録画を有効にする」(p.96)の手順1~手順 2をおこなう**
- 2 **無効にしたいジャンル(「ドラマ新番組」/「アニメ新番組」)の 「有効」クリックし、表示されたメニューで「無効」をクリック**

#### 3**「保存して戻る」をクリック**

これで、選んだジャンルの新番組おまかせ録画の機能が無効にな りました。

#### 新番組おまかせ録画した番組をシリーズ録画に変更する

新番組おまかせ録画機能で録画された番組は、第2話目以降も継続 して録画されます。ただし、同じ曜日の同じ時刻に別のテレビ局で 新たな連続ドラマがスタートすると、そちらを新番組として録画 するため、以前から録画していた番組が録画できなくなってしま います。

気に入った新番組は「シリーズ録画」に変更してください。 シリーズ録画は新番組おまかせ録画より優先度が高いため、新た に放送が重複する新番組が見つかっても、お気に入りの番組が優 先して録画されます。

200ポイント

すでに放送が終了した番組を選ん だときや、番組表のデータから対 象となる番組が見つからないとき は、シリーズ録画に変更すること ができません。

新番組 A の翌週に新番組 B がスタート・・・

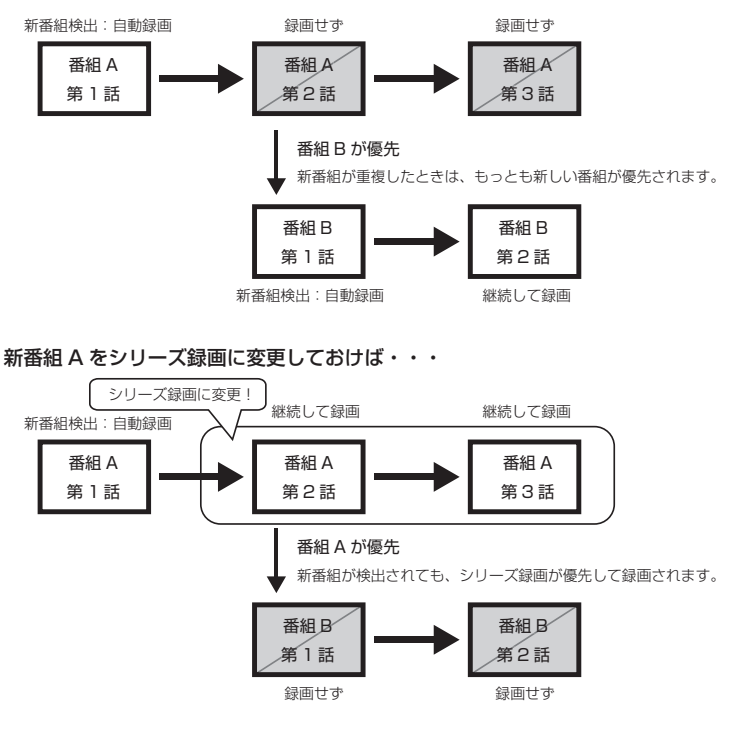

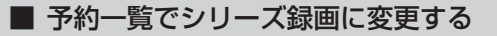

予約一覧でシリーズ録画に変更する

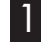

1**「予約の確認や取り消し」(p.88)の手順1~手順2をおこなう** 予約一覧が表示されます。

2 **シリーズ録画に変更したい番組をクリックし、画面下の「予 約変更」をクリック**

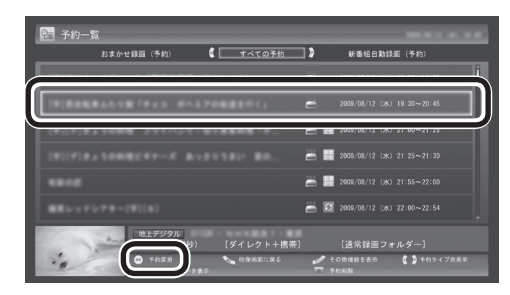

同じシリーズの番組をまとめて変更するかどうか確認するメッ セージが表示されます。

#### 3**「はい」をクリック**

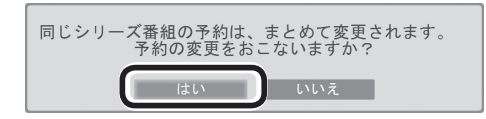

シリーズ化するかどうか確認するメッセージが表示されます。

#### 4**「はい」をクリック**

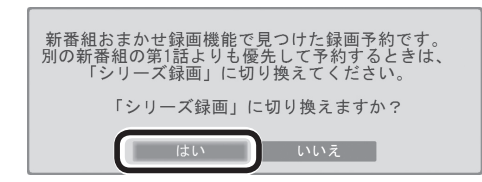

「繰り返し予約」が「する(シリーズ)」に設定された状態で、予約の 内容が表示されます。

#### 5**「予約を変更」をクリック**

これでシリーズ録画への変更は完了です。

■ 番組を再生した後でシリーズ録画に変更する

1 **シリーズ録画に変更したい番組を再生し、停止します。**

シリーズ化するかどうか確認するメッセージが表示されます。

# 2**「はい」をクリック**

# この番組は新番組おまかせ録画で録画した番組です。 - 新番組おまかせ録画は第2話以降も録画しますが、<br>他の新番組と重複した場合は後から開始する新番組を<br>この番組を優先して録画します。<br>この番組を優先して録画する場合は、シリーズ録画に<br>- 変更してください。 「シリーズ録画」に切り換えますか?  $\begin{bmatrix} 1 & 1 & 1 \\ 1 & 1 & 1 \end{bmatrix}$   $\begin{bmatrix} 1 & 1 & 1 \\ 1 & 1 & 1 \end{bmatrix}$

「繰り返し予約」が「する(シリーズ)」に設定された状態で、次回の 予約の内容が表示されます。

## 3**「予約を変更」をクリック**

これでシリーズ録画への変更は完了です。

### イント

番組の最後まで再生して自動的に 停止したときも、同様のメッセー ジが表示されます。

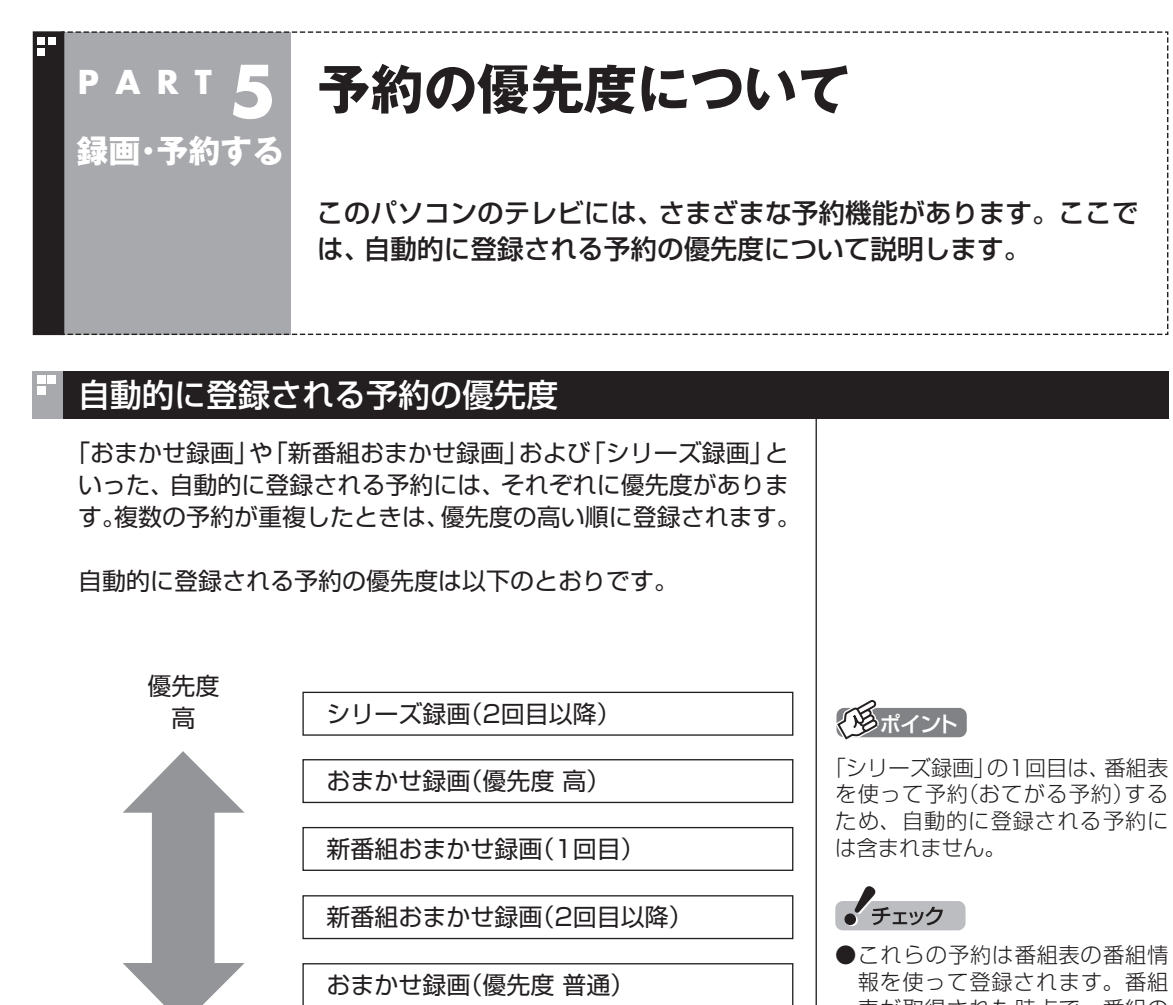

録画・予約する 101録画 ・ 予約する

●「おてがる予約」(p.79)と、自動的に登録される予約が重複した 場合は、「おてがる予約」が優先されます。

低

おまかせ録画(優先度 低)

- ●「シリーズ録画」、「新番組おまかせ録画」、および「おまかせ録画 (優先度 高)」は、放送の7日前に予約が登録されます。
- ●「おまかせ録画(優先度 普通)」と「おまかせ録画(優先度 低)」は、 放送の2日前に予約が登録されます。

表が取得された時点で、番組の 検索や登録の処理が始まります。 ● 同じ優先度の複数の番組が同じ 時刻に放送される場合、録画予 約する番組は無作為に選ばれま す。録画したい番組があらかじ め決まっているときは、「おてが る予約」の「繰り返し予約」を「し ない(1回のみ)」で予約してくだ

さい。

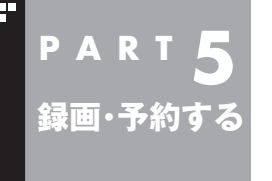

# **予約についてのご注意**

録画予約や視聴予約をするときに、注意していただきたいことについ て説明します。

#### 予約するときの注意

番組を予約するときは、次のことに注意してください。

- ●ワイヤレスTVデジタルの電源は、入れたままにしておいてくだ さい。
- ●パソコンは、ワイヤレスTVデジタルと通信できる場所に設置し ておいてください。
- ●同じ時間帯の番組を2つ以上予約することはできません。
- ●200件まで予約できます(番組表受信予約、新番組おまかせ録 画、シリーズ録画、おまかせ録画を含む)。
- ●パソコンを長時間使用した後に予約録画をする場合は、一度パソコ ンを再起動してから録画予約の設定をすることをおすすめします。
- ●スリープまでの時間は、5分以上に設定してください。
- ●録画は、開始時刻より若干(2~6秒)遅れて開始される場合があ ります。
- ●予約開始前に、パソコンを電源オフの状態から自動起動する設定 にしているときは、予約開始時刻の10分前を過ぎてから電源オ フの状態にすると自動起動できません。また、パソコンの電源を 強制的に切った場合は、自動起動できません。
- ●予約(録画、番組表受信)実行前の数分間に、パソコンの電源を入 れたり、スリープ状態から復帰させると、起動後にすぐ画面が暗 くなる場合があります。その場合は、マウスなどを操作してくだ さい。画面が表示されます。
- ●1か月以上先の予約をする場合は、電源を切った状態から自動起 動しません。パソコンを省電力状態にしてください。
- ●予約後は、ACアダプタを接続したままにしておいてください。 バッテリの残量が不足すると、録画に失敗することがあります。
- ●放送時間が連続した複数の番組を録画予約する場合、次のように なります。

 録画開始時:録画開始処理のため、番組開始から若干(最大5秒) 遅れて録画が開始されます。

録画終了時:最初の録画は番組終了時刻の15秒前に終了します。

- ●「繰り返し予約」を「する(時間指定)」に変更すると、番組の延長 などによる放送時間の開始/終了の変更には追従しません。放送 時間の開始/終了に追従する予約にするには、番組表から予約し なおしてください。
- ●「時間指定予約」で予約した場合、番組の延長などによる放送時 間の開始/終了の変更には追従しません。

# 予約の実行について

予約実行の5分前になると、次のような画面が表示されます。

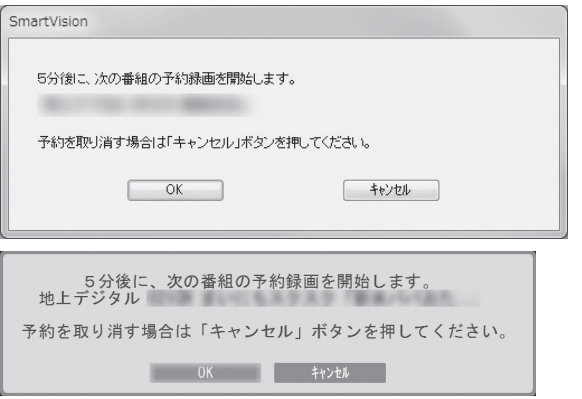

このときログオンユーザーを切り換えたりすると、予約が実行で きなくなります。

■ 省電力状態または電源が切れている状態のときは

予約時間の約8分から5分前にパソコンが自動的に起動します。予約 視聴の場合を除いてSmartVisionは起動せずに予約を実行します。 予約の実行が終了すると、スリープ状態に移行するという内容の メッセージが表示されます。パソコンを続けて使うときは「キャン セル」をクリックしてください。「すぐに移行」を選ぶか60秒経過す ると、自動的にスリープ状態になります。

イント

- ●SmartVisionを手動操作で起 動してテレビを視聴していると きは、予約終了時刻になっても スリープ状態にするメッセー ジは表示されません。自動的に スリープ状態にしたい場合は、 SmartVisionを終了させておい てください。
- ●予約による起動や、予約終了後 の動作は設定を変更することが できます(p.219)。

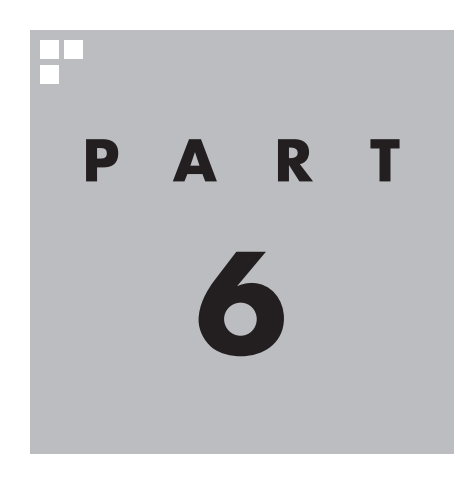

# **再生する**

録画した番組を再生しましょう。録画された番組は番組名の一覧か ら選んで再生できます。だから「見たい番組がどこにあるのかわから ない」なんてことにはなりません。また、途中まで録画された放送中 の番組をはじめから再生する「追っかけ再生」といった便利な機能も 使ってみましょう。

あなたがテレビ放送や録画物などから取り込んだ映像や音声は、個人として楽しむなど のほかは、著作権上、権利者に無断で使用できません。

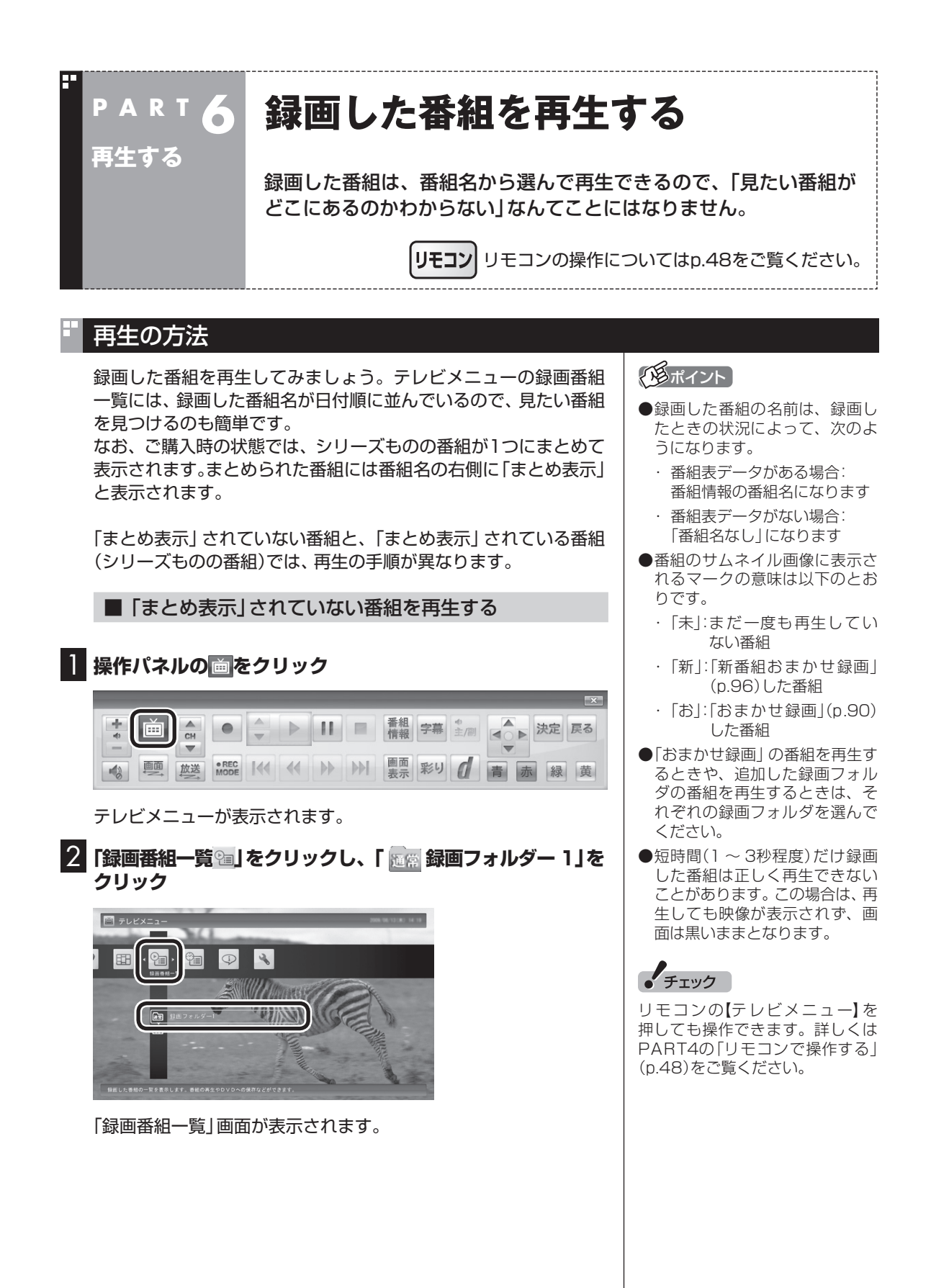

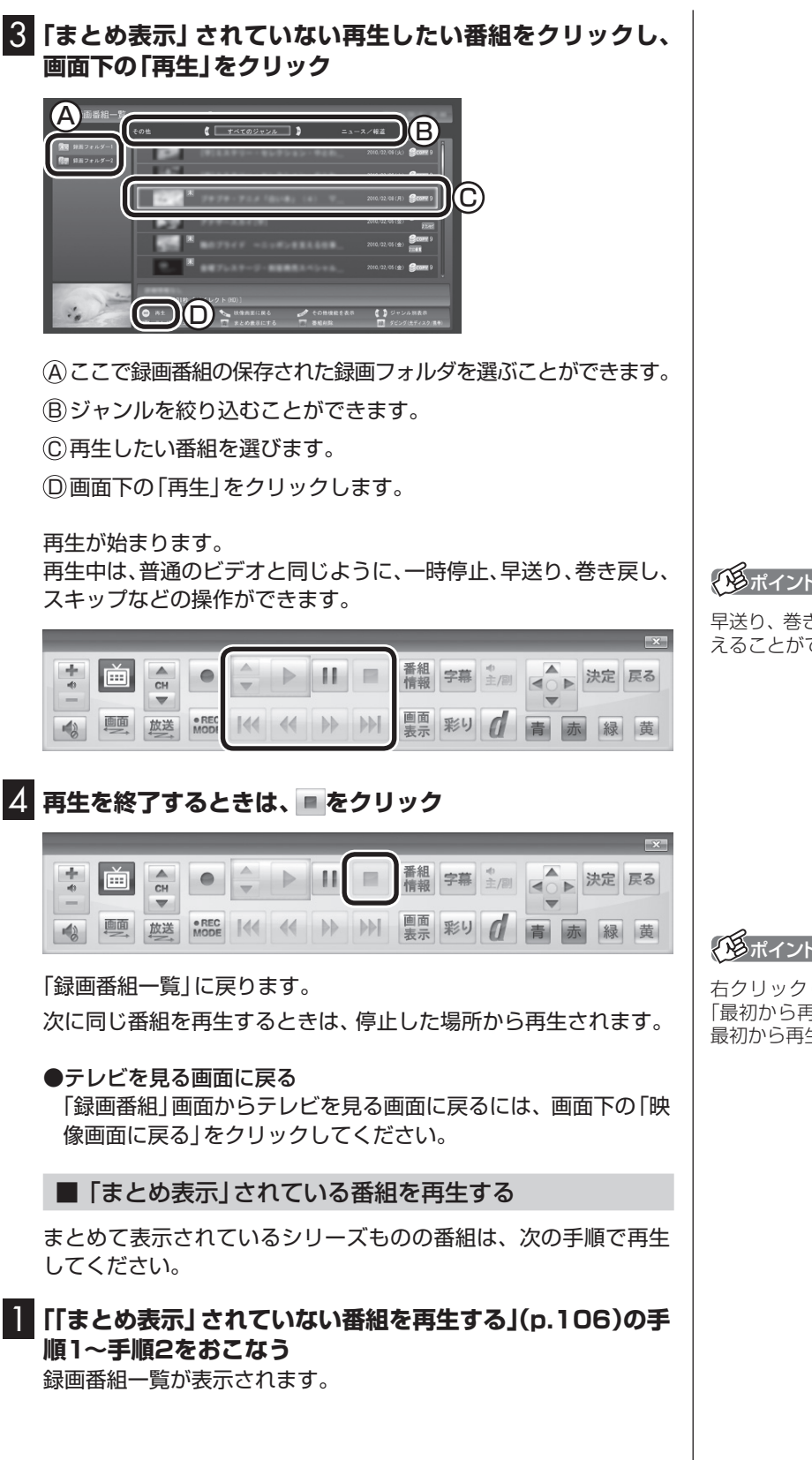

トロポイント

早送り、巻き戻しは4段階で切り換 えることができます。

#### イント

右クリックして、サブメニューの 「最初から再生」を選ぶと、番組の 最初から再生できます。

再生する

#### 2**「まとめ表示」されている番組をクリックし、右側に表示され た「詳細」をクリック**

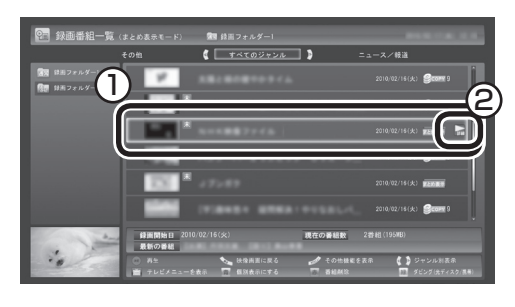

まとめて表示されていたシリーズ番組の一覧が表示されます。

# 3 **再生したい番組をクリックし、画面下の「再生」をクリック**

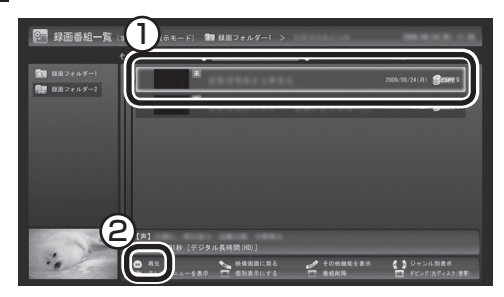

再生が始まります。

再生中の操作については、「「まとめ表示」されていない番組を再生 する」の手順3(p.107)~手順4をご覧ください。

## イント

シリーズ番組の一覧を閉じて録画 番組一覧に戻るときは、番組をク リックし、左側に表示された「戻る」 をクリックしてください。

# イント

「まとめ表示」された番組を選ん で、シリーズものの番組をまとめ て削除することができます。また、 まとめて光ディスクに保存したり (LaVie Lのみ)、携帯電話(SDカー ド)に転送することもできます。

#### Ы 「まとめ表示」と「個別表示」を切り換える

ご購入時の状態では、シリーズものの番組はまとめて表示される ように設定されています(まとめ表示)。 シリーズものの番組を「まとめ表示」せず、すべての番組を一覧で 表示(個別表示)することもできます。

●「まとめ表示」のとき

画面下の「個別表示にする」をクリックすると、すべての番組が一 覧で表示されます。

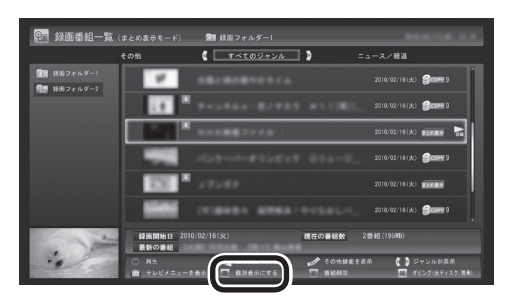

●「個別表示」のとき

画面下の「まとめ表示にする」をクリックすると、シリーズものの 番組がまとめて表示されます。

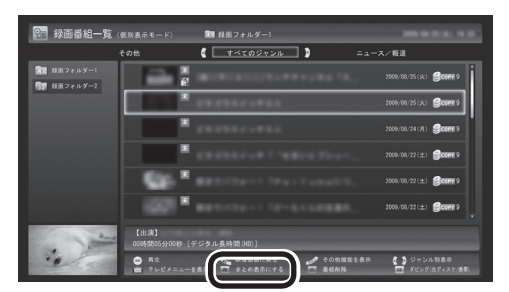

# チャプタースキップ

チャプタースキップとは、再生中のチャプターをスキップして次 のチャプターを再生する機能です。チャプターは、番組を録画する ときに、本編と本編以外を自動検出して作られます。番組の再生中 にこの機能を使うと、番組本編を続けて視聴することができます。 ※番組構成によっては、本編と本編以外を正しく検出できない場 合や、チャプターが作られない場合があります。

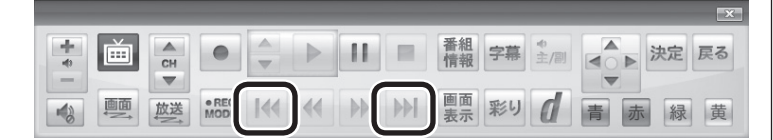

操作パネルの K4、 M で次の操作ができます。

●再生中のチャプターをスキップして本編の続きを再生する CMが始まったとき、 MM をクリックすると、CMチャプターがス キップされて本編の続きが再生されます。

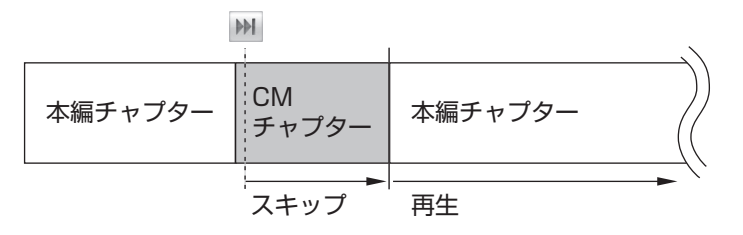

- ●再生中のチャプターの先頭に移動する ■ をクリックします。
- ●ひとつ前のチャプターの先頭に移動する を2回続けてクリックします。

●お好みのチャプターの先頭に移動する 14 または M を連続してクリックすることで、前後お好みのチャ プターの先頭に移動できます。

イント

チャプタースキップ操作直後に逆 方向のボタンをクリックすると、 スキップ直前の再生位置に戻すこ とができます。

# きこえる変速再生

「きこえる変速再生」を使うと、録画番組を音声つきで、速くまたは ゆっくり再生できます。たとえば、「お急ぎモード」でニュース番組 を短時間で視聴したり、「じっくりモード」でゆっくり言葉を聞き 取りながら、外国語映画を視聴したりする際に便利です。

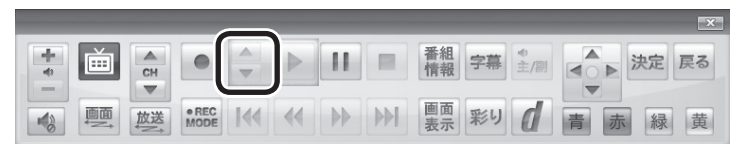

#### ●お急ぎモード

 通常の再生スピード(1倍)で再生しているときに、操作パネルの ■▲ をクリックします。クリックするたびに、再生のスピードが 5段階(1.2倍→1.4倍→1.6倍→1.8倍→2.0倍)で速くなりま す。再生のスピードを遅くする場合は、 ▼ をクリックします。

#### ●じっくりモード

 通常の再生スピード(1倍)で再生しているときに、操作パネルの をクリックします。クリックするたびに、再生のスピードが 3段階(0.9倍→0.7倍→0.5倍)で遅くなります。再生のスピー ドを速くする場合は、▲ をクリックします。

●チェック

- ●きこえる変速再生中は、データ 放送を利用できません。通常の 再生スピード(1倍)まで戻して からご利用ください。
- ●早送りや巻き戻し、一時停止な どの操作をおこなっても、「きこ える変速再生」機能は解除され ません。視聴を再開すると、そ れぞれの操作をおこなう前のス ピードで再生されます。

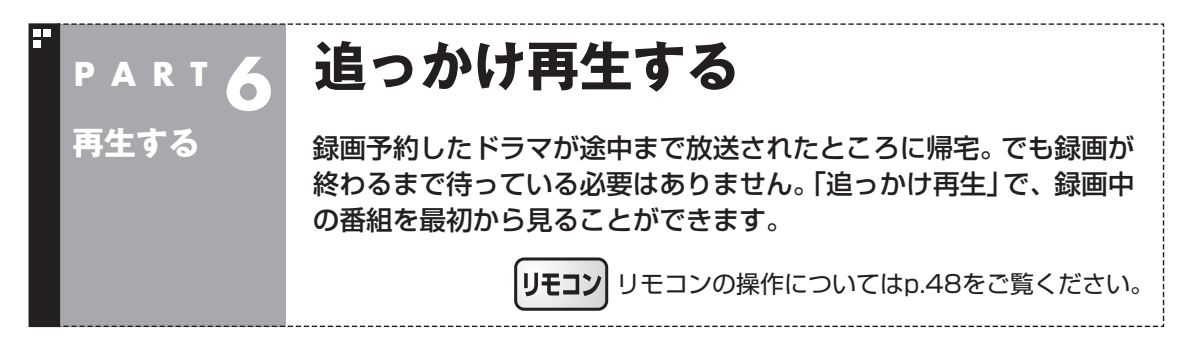

# 追っかけ再生って何?

きます。

追っかけ再生は、番組を録画しながら、同時に再生できる機能です。 録画予約した番組なら、その番組が途中まで放送されていても、は じめから再生することができます。 早送りで「追っかけ」れば、リアルタイムの放送に追いつくこともで イント

追っかけ再生していた番組の録画 が終了しても、そのままテレビを 見ることができます。

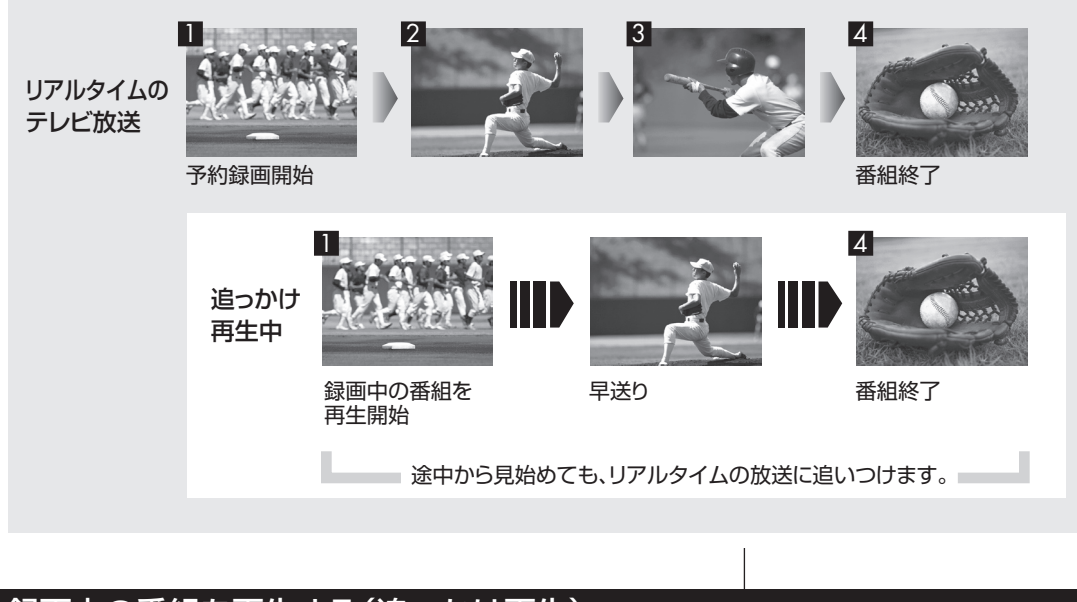

# 録画中の番組を再生する(追っかけ再生)

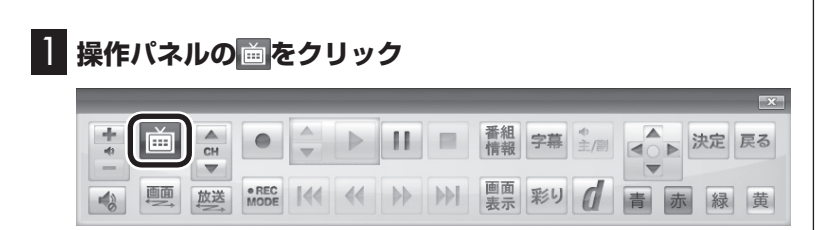

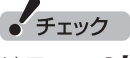

リモコンの【テレビメニュー】を 押しても操作できます。詳しくは PART4の「リモコンで操作する」 (p.48)をご覧ください。

テレビメニューが表示されます。

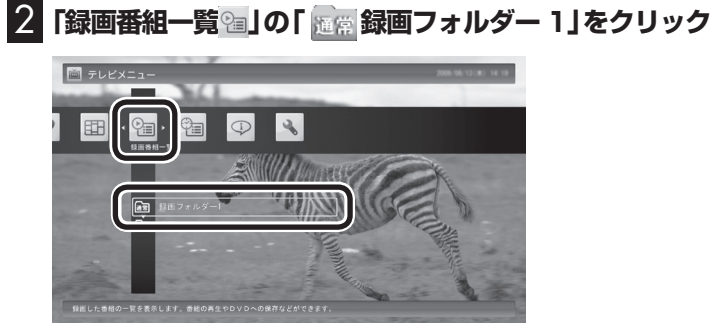

「録画番組一覧」画面が表示されます。

#### 3 **録画中の番組を選んでクリックし、画面下の「再生」をク リック**

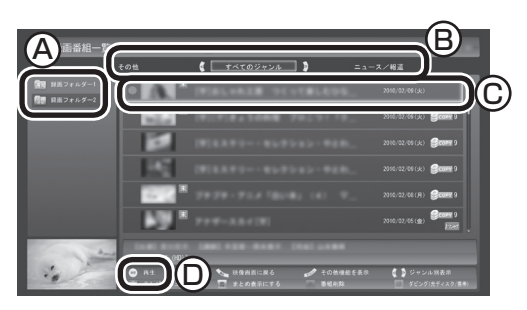

A ここで録画番組の保存された録画フォルダーを選ぶことができます。

B ジャンルを絞り込むことができます。

C 赤い●の表示された録画中の番組を選びます。

D 画面下の「再生」をクリックします。

追っかけ再生が始まります。

追っかけ再生中に一時停止や巻き戻しなどの操作をしても、録画は中 断されずに続行します。操作パネルの ■ をクリックすると再生が終 了し、次に再生するときは停止した場所から始まります。

イント

- ●録画した番組の名前は、録画し たときの状況によって、次のよ うになります。
	- ・ 番組表データがある場合: 番組情報の番組名になります
	- ・ 番組表データがない場合: 「番組名なし」になります
- 「おまかせ録画」(p.90)の番組を 再生するときは、「おまかせ」録 画フォルダを選んでください。

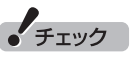

- 録画中の番組を視聴するときは、 録画している画質(録画モード (p.71))の映像が表示されます。 たとえば、「ファイン」で録画中 の番組を視聴するときは、画質 が「ファイン」の映像が表示され ます。
- タイムシフトモード(p.56)での 操作とは異なり、操作パネルの ■をクリックしても録画は継続 します。

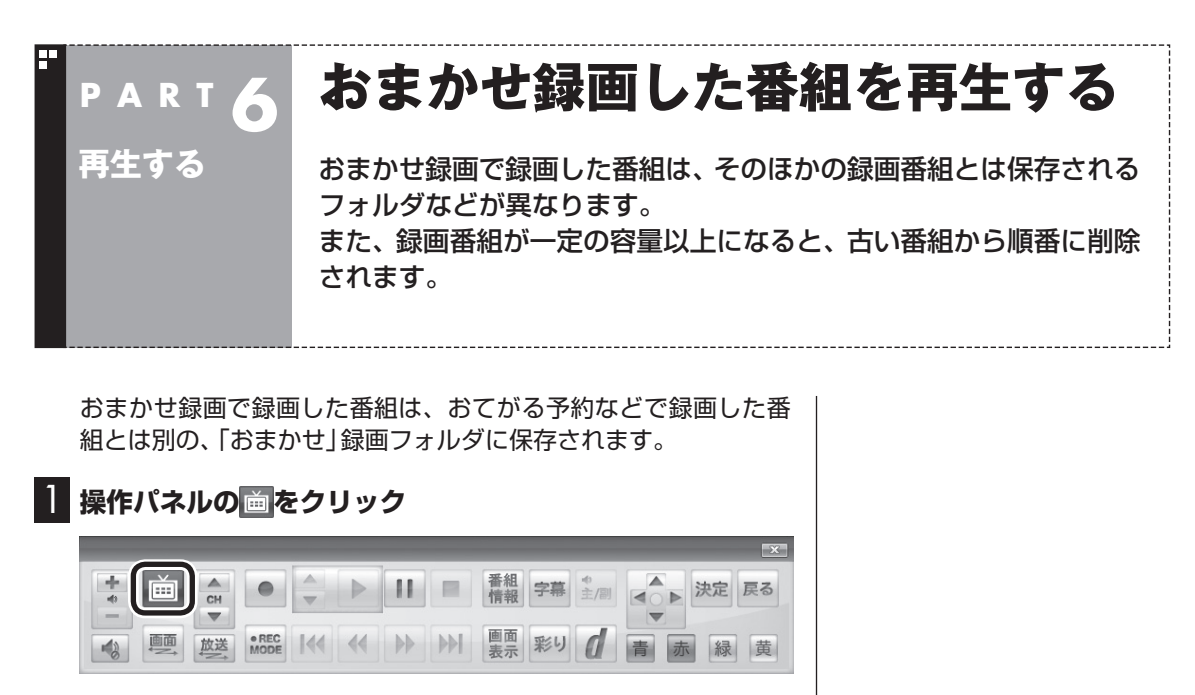

テレビメニューが表示されます。

**2 「録画番組一覧 a」をクリックし、「 | 縣| 録画フォルダー 2」 をクリック**

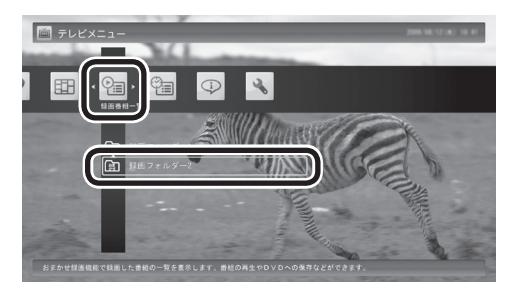

おまかせ録画で録画した番組が表示されます。

これから先は、ほかの録画番組を再生する手順と同じです。 詳しくは、このPARTの「録画した番組を再生する」(p.106)をご 覧ください。

#### ■ おまかせ録画をするときの注意

おまかせ録画の条件に一致する番組が予約されるのは、次のタイ ミングです。 ・おまかせ録画(優先度高):放送の7日前 ・おまかせ録画(優先度普通・低):放送の2日前 これより前に同じ時間帯の別の番組が予約されたときは、おまか せ録画は実行されません。

チェック

リモコンの【テレビメニュー】を 押しても操作できます。詳しくは PART4の「リモコンで操作する」 (p.48)をご覧ください。

#### ■ おまかせ録画の属性を解除する

おまかせ録画で録画した番組は、一定の容量以上になると、古い番 組から順番に削除されます。残しておきたい番組があるときは、次 の手順でおまかせ属性を解除してください。

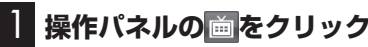

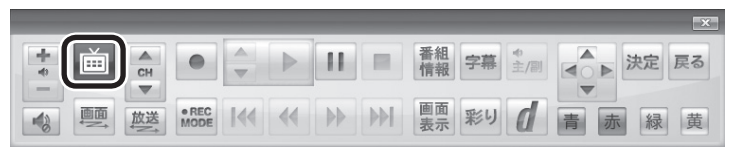

テレビメニューが表示されます。

**2 「録画番組一覧 a」をクリックし、「 | 繻| 録画フォルダー 2」 をクリック**

おまかせ録画で録画した番組が表示されます。

3 **おまかせ属性を解除したい番組をクリックし、画面下の「そ の他機能を表示」をクリック**

サブメニューが表示されます。

- 4**「おまかせ属性の解除」をクリック**
- 5**「この番組」をクリック**
- 6 **解除を確認する画面で「はい」をクリック**

の表示が消えて、削除の対象ではなくなります。

#### ポイント

- 手順5で「全ての番組」を選んで、 「おまかせ」録画フォルダ内のす べての番組のおまかせ属性を解 除することもできます。
- マウス専用画面で、「おまかせ」 録画フォルダから別の録画フォ ルダに移動しても、おまかせ属 性を解除できます。複数の番組 のおまかせ属性をまとめて解除 することもできます。詳しくは、 PART9の「録画した番組を整理 する」(p.150)をご覧ください。

• チェック

リモコンの【テレビメニュー】を 押しても操作できます。詳しくは PART4の「リモコンで操作する」 (p.48)をご覧ください。

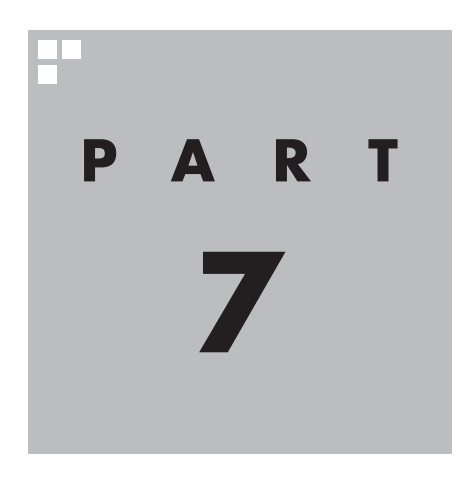

# **削除する**

視聴済みで、もう必要のない番組はこまめに削除して、ハードディスクの 容量が足りなくならないように注意しましょう。

あなたがテレビ放送や録画物などから取り込んだ映像や音声は、個人として楽しむなど のほかは、著作権上、権利者に無断で使用できません。

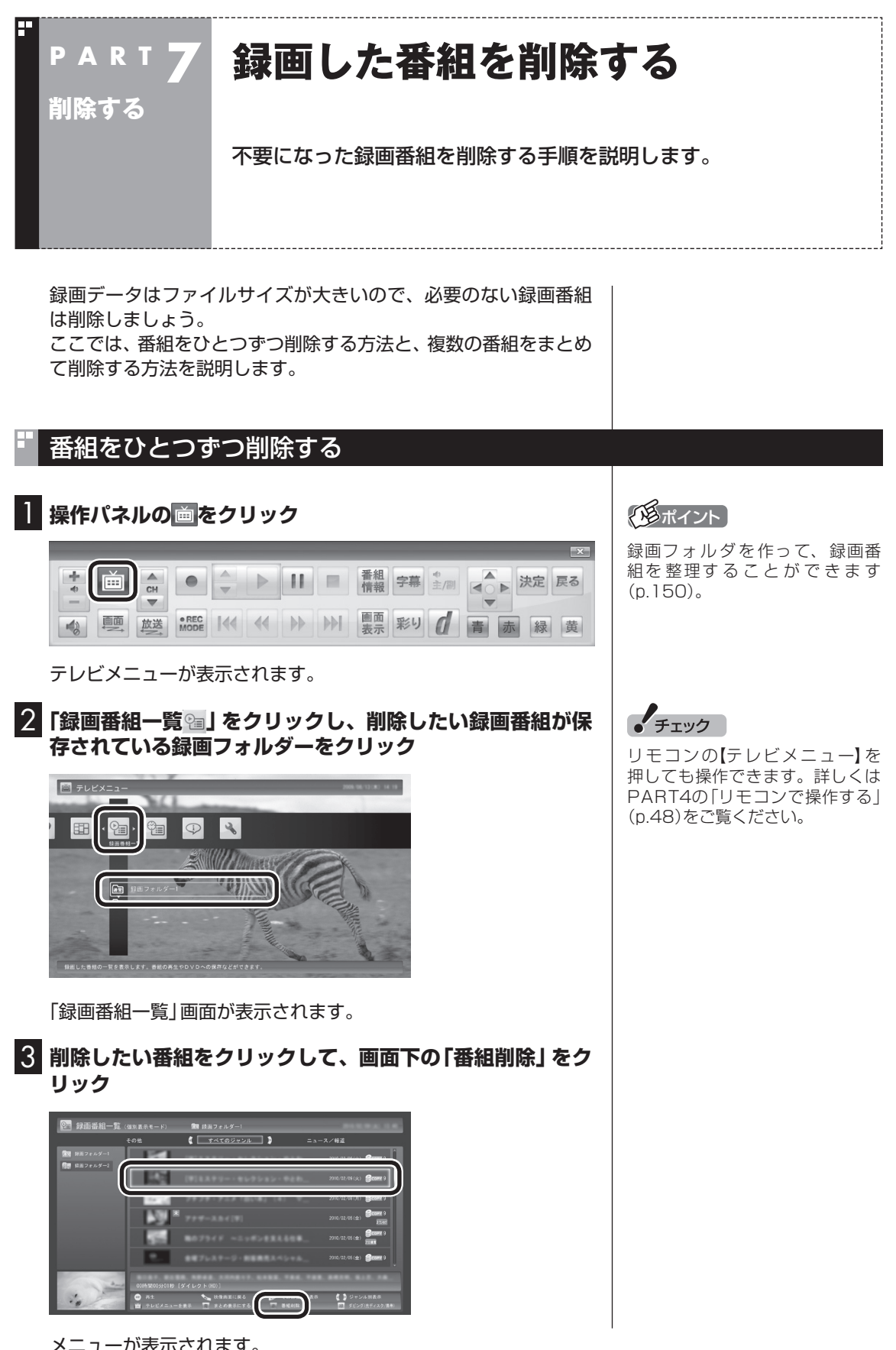
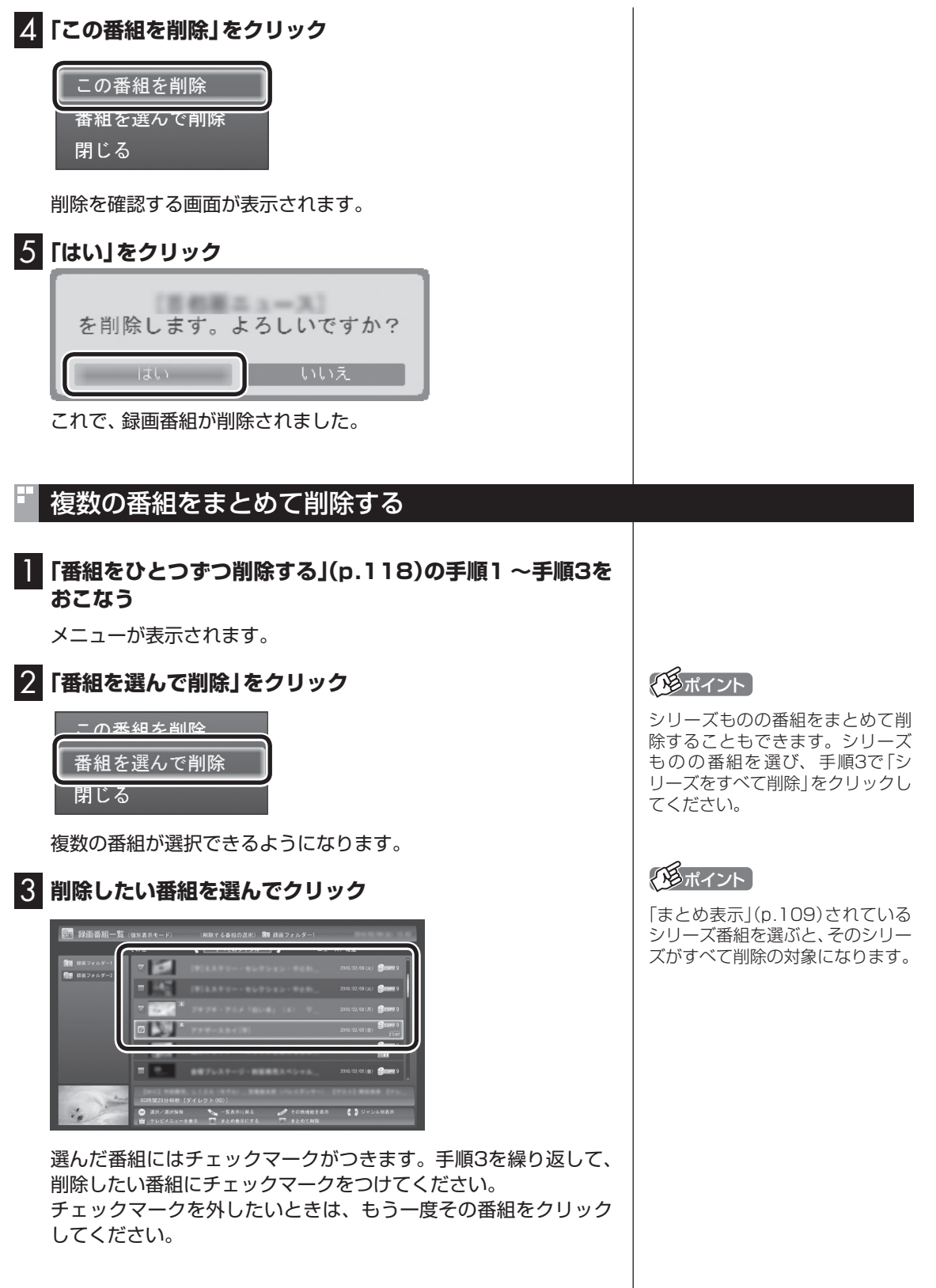

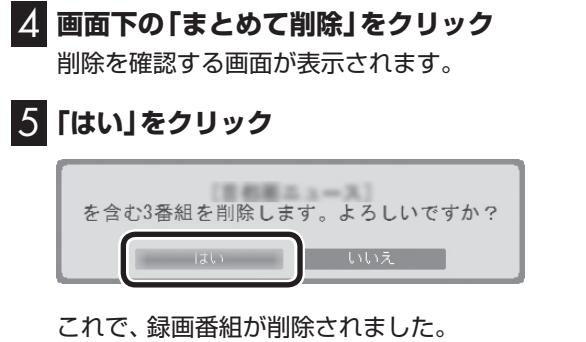

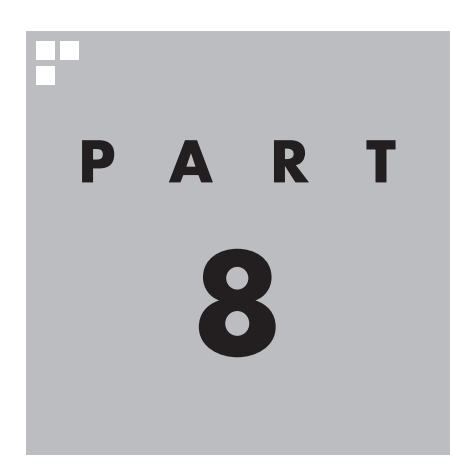

# **録画番組を光ディスク(DVDなど)に保存する**

このPARTでは、LaVie Lで録画番組をDVDなどの光ディスクに保 存する方法について説明しています。

※: LaVie Mには、録画番組を光ディスク(DVDなど)に保存す る機能はありません。 外付けの光ディスクドライブなどを接続しても、録画番組を 光ディスク(DVDなど)に保存することはできません。

あなたがテレビ放送や録画物などから取り込んだ映像や音声は、個人として楽しむなど のほかは、著作権上、権利者に無断で使用できません。

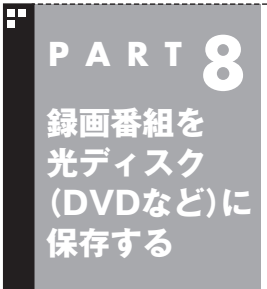

# **番組を保存できる光ディスク (DVDなど)について**

録画した番組は、画質やコピー制御方式によって、保存できる光ディ スクが異なります。

# 保存できる光ディスク

番組を光ディスクに保存するときの光ディスクの種類、録画モー ドなどについては、付録の「録画モードについて」(p.226)で詳し く説明しています。このページとあわせてご覧ください。

#### ■ 画質とコピー制御方式の確認

録画番組一覧で、光ディスクに保存する番組の画質と、コピー制御 方式のアイコンを確認してください。

#### ●リモコンでも使える画面の場合

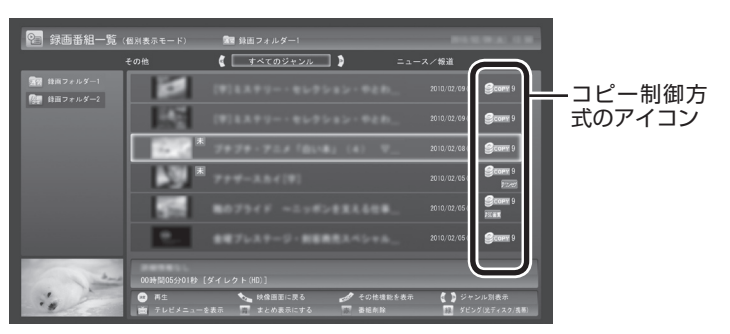

#### ●マウス専用画面の場合

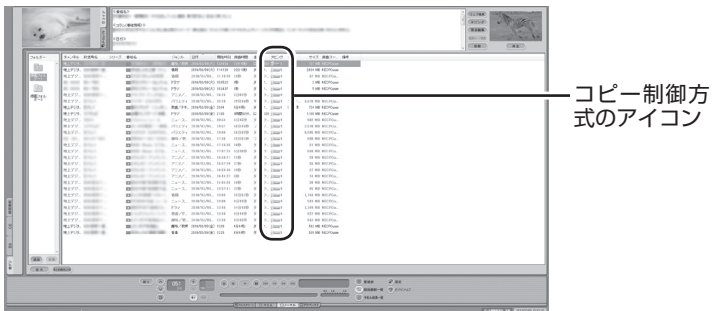

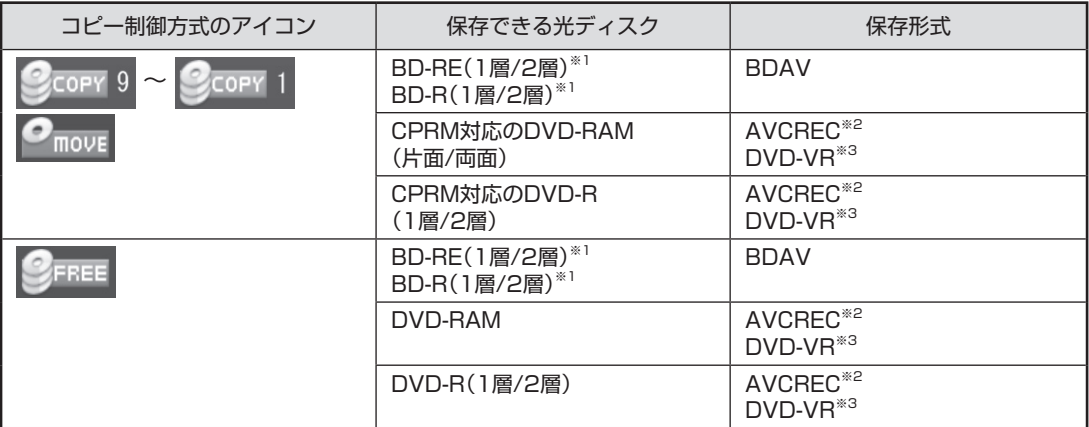

※1:BD-RE、BD-Rに保存できるのはブルーレイディスクドライブを搭載したモデルのみです。

※2:録画画質がダイレクトの場合は、自動的に録画モード変換されます。

※3:自動的に録画モード変換されます。

# 光ディスクのフォーマットとファイナライズについて

SmartVisionの光ディスクのフォーマットとファイナライズ動作 については、次のとおりとなります。

#### ●DVD-R

 番組を書き込む前に自動的にフォーマットをおこないます。 フォーマットされていないDVD-Rをご用意ください。 また、録画番組書き込み後に自動的にファイナライズします。 SmartVisionの番組を保存したDVD-Rには、追記をすることは できません。

●DVD-RAM、BD-R、BD-RE

 自動的にフォーマットしません。フォーマットされていない場 合、録画番組を保存する前にあらかじめフォーマットする必要 があります。SmartVisionで番組を保存した光ディスクに追記 することができます。

# 光ディスクに書き込む形式について

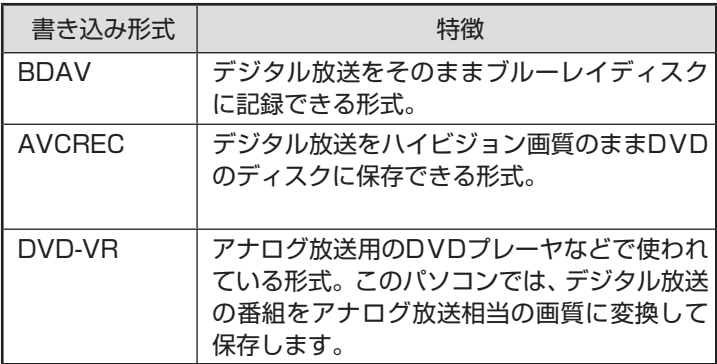

● チェック

このパソコンで記録した光ディ スクが、ほかのパソコンや一般の DVDプレーヤで再生できるかどう かは、パソコンやプレーヤの対応 によって異なります。詳しくは、各 パソコン、プレーヤのメーカにお 問い合わせください。

$$
(\prod_{\mathcal{B}}\, \, \mathop{\mathtt{M}}\nolimits_{\mathop{\mathtt{M}}\nolimits})
$$

利用できる光ディスクについて →「ブルーレイディスク/DVD/CD ドライブ」

▶ ※ 「ソフト&サポートナビゲー ター」▶検索番号 93070010 で 検索

# AVCRECとDVD-VRについて

このパソコンでCPRM対応のDVDに録画番組を保存するには、 AVCRECとDVD-VRの2つの方法があります。

#### ●AVCREC

 デジタル放送をハイビジョン画質のまま保存する方法です。 このパソコン以外のパソコンやプレーヤで再生するには、パソ コンやプレーヤが再生に対応している必要があります。 DVD-VRよりも高画質で保存できます。

#### ●DVD-VR

 デジタル放送をアナログ放送相当の画質に変換して保存する方 法です。

 このパソコン以外のパソコンやプレーヤで再生するには、パソ コンやプレーヤが再生に対応している必要があります。 AVCRECよりも画質が落ちます。また対応するパソコンやプ レーヤの種類がAVCRECよりも多くあります。

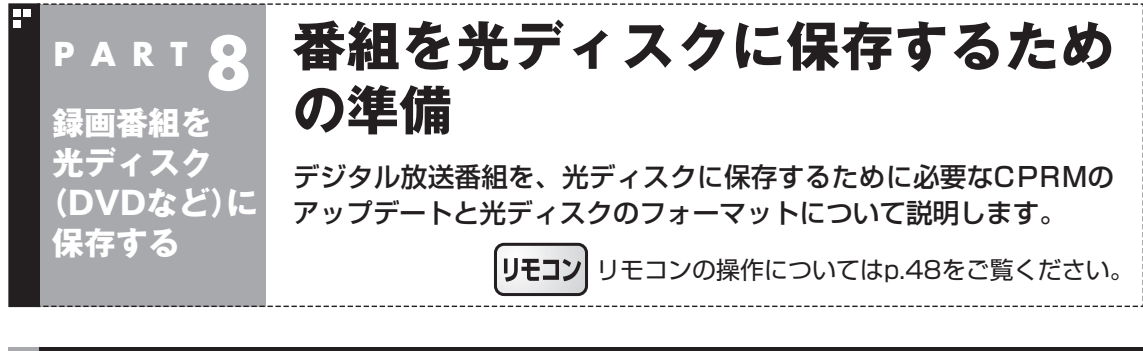

# CPRMのアップデートをする

CPRMとは、DVDなどの記録メディアで使われる、著作権を保護 する技術です。

デ ジ タ ル 放送画質の 番組は、 録画モ ー ド 変換(p.145)し て、 CPRM対応のDVD-RAM/DVD-Rに保存できます。保存した番組 は、対応したパソコンやプレーヤで再生できます。

CPRM対応DVD-RAM/DVD-Rに保存する前に、ソフトのアップ デートが必要です。アップデートは、「SmartVision CPRMアッ プデータ」でおこないます。

1**「スタート」-「すべてのプログラム」-「CPRMアップデータ」- 「SmartVision CPRMアップデータ」をクリック**

アップデート方法を説明する画面が表示されます。

画面の説明を読んで、SmartVisionのアップデートをおこなって ください。

# 光ディスクをフォーマットする

DVD-RAMおよびBD-RE、BD-Rに番組を保存する場合は、必要に 応じて、UDF形式でフォーマットをする必要があります(p.123)。

※ フォーマット済みで販売されている光ディスクもあります。ま た、すでに番組を保存した光ディスクの空き容量に番組を追加 して保存する場合は、フォーマットしないでください。

光ディスクのフォーマット方法は次の2つです。

- ・ SmartVisionで光ディスクをフォーマットする(p.126)
- ・ Windows 7の機能で光ディスクをフォーマットする(p.127)

いずれかの機能を使って、光ディスクをフォーマットしてください。

• チェック

デジタル放送画質の番組を、その ままDVD-RAMやDVD-Rに保存 することはできません。保存時に、 自動的に録画モード変換されます。 あらかじめ手動で録画モード変換 しておくこともできます。

# イント

- CPRMアップデートをおこなわ ずにDVD-RAM/DVD-Rに保存 をおこなうと、「コピー制御され た番組をDVDや携帯電話に保存 するためには、SmartVisionの アップデートが必要です。」とい うメッセージが表示されます。
- CPRMアップデートをおこなう には、インターネットに接続す る必要があります。

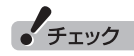

フォーマットすると、光ディスク に保存されていたデータはすべて 削除されます。

■ SmartVisionで光ディスクをフォーマットする

# 1 **DVD/CDドライブに光ディスクをセットする**

2 **テレビを表示した状態で右クリックし、表示されたサブメ ニューで「光ディスクのフォーマット」をクリック**

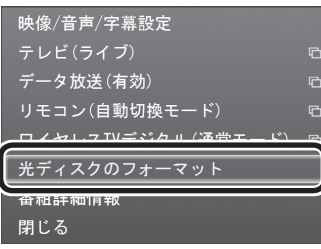

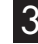

3**「形式」をクリックし、表示されたメニューからフォーマッ ト形式を選んでクリック**

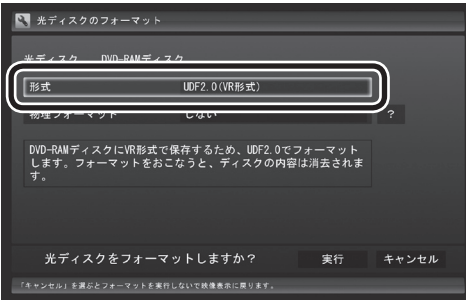

フォーマット形式には次の種類があります。必要に応じて選んで ください。

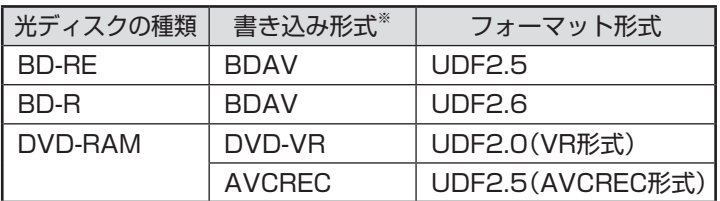

※書き込み形式について詳しくは、このPARTの「光ディスクに書 き込む形式について」(p.124)をご覧ください。

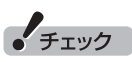

光ディスクのフォーマットを Windows 7の機能でおこなうモ デルの場合、「光ディスクのフォー マット」は表示されません。この 場合は、「Windows 7の 機能で 光ディスクをフォーマットする」 (p.127)をご覧ください。

#### イント

「操作を選択してください。」の画面 が表示されたときは、「何も操作し ない」をクリックしてください。

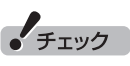

「物理フォーマット」で「する」を選 ぶと、フォーマットに1時間~ 1時 間30分かかります。通常の使用で は、物理フォーマットを実行する 必要はありません。

#### 4**「実行」をクリック**

フォーマットが始まります。

「フォーマットが完了しました。」と表示されたら、「OK」をクリッ クしてください。

■ Windows 7の機能で光ディスクをフォーマットする

この操作はマウスでおこないます。

1 **DVD/CDドライブに光ディスクをセットする**

2**「スタート」-「コンピューター」をクリック**

3**「DVD/CDドライブのアイコン」を右クリックして、表示さ れたメニューから「フォーマット」をクリック**

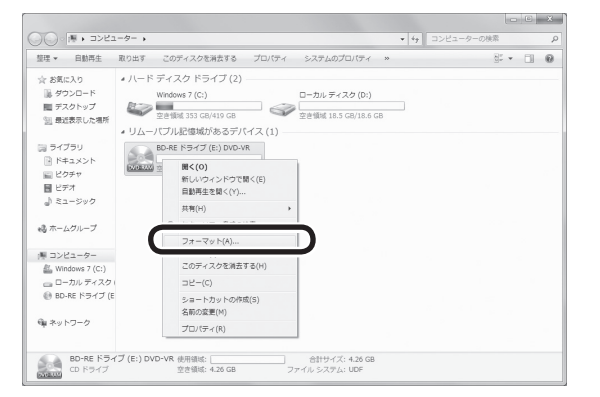

「フォーマット」画面が表示されます。

4**「ファイル システム」の右の をクリックして、表示された メニューからフォーマット形式を選んでクリック**

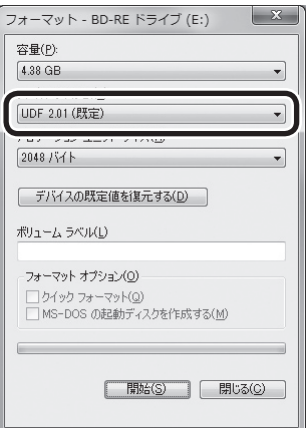

フォーマット形式には次の種類があります。必要に応じて選んで ください。

イント

「操作を選択してください。」の画面 が表示されたときは、「何も操作し ない」をクリックしてください。

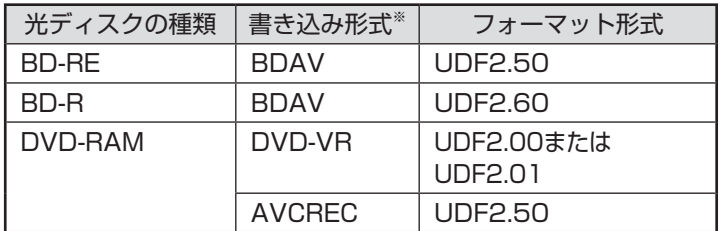

※書き込み形式について詳しくは、このPARTの「光ディスクに書 き込む形式について」(p.124)をご覧ください。

# 5**「開始」をクリック**

確認のメッセージが表示されるので、「OK」をクリックすると、 フォーマットが始まります。

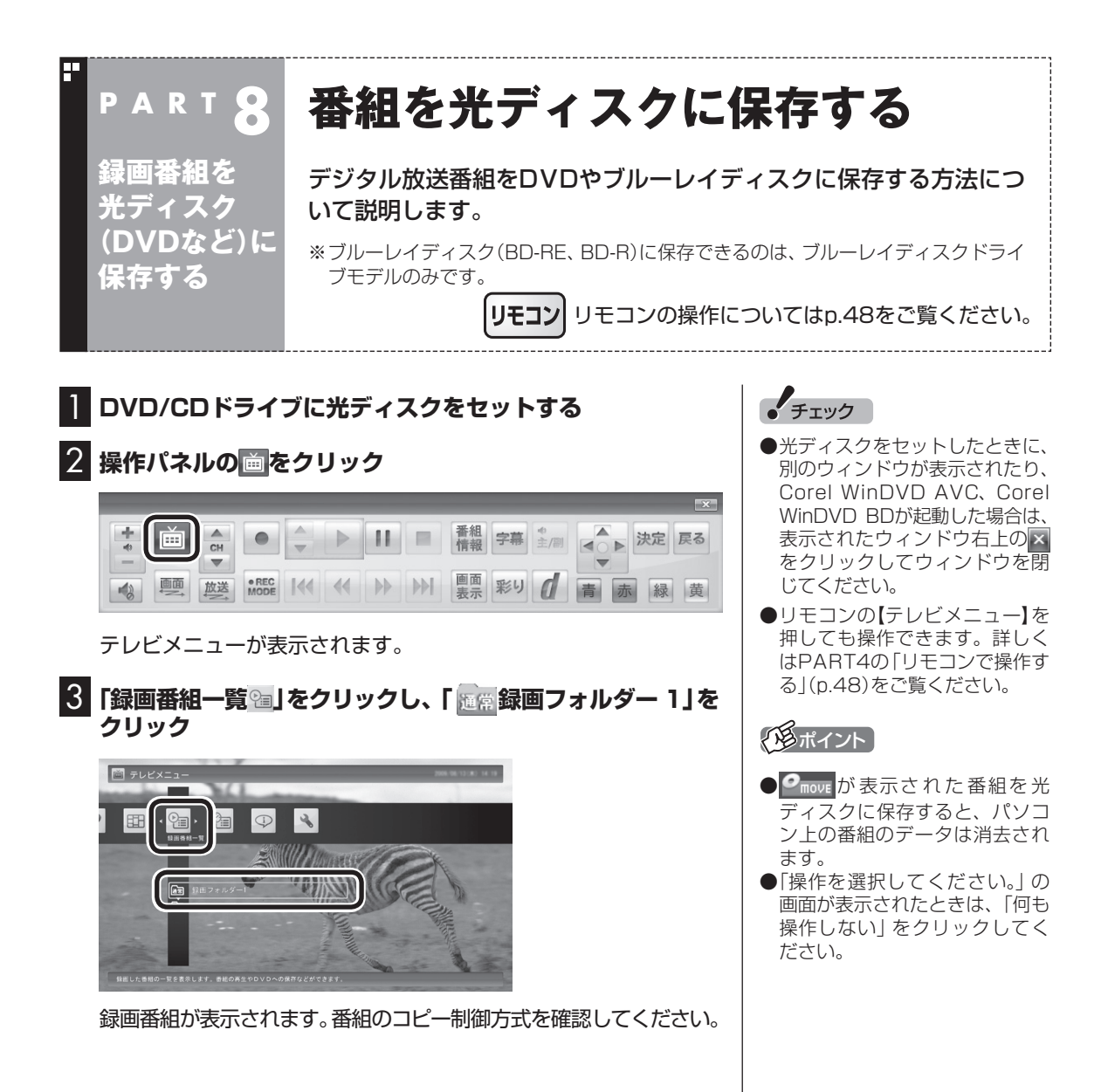

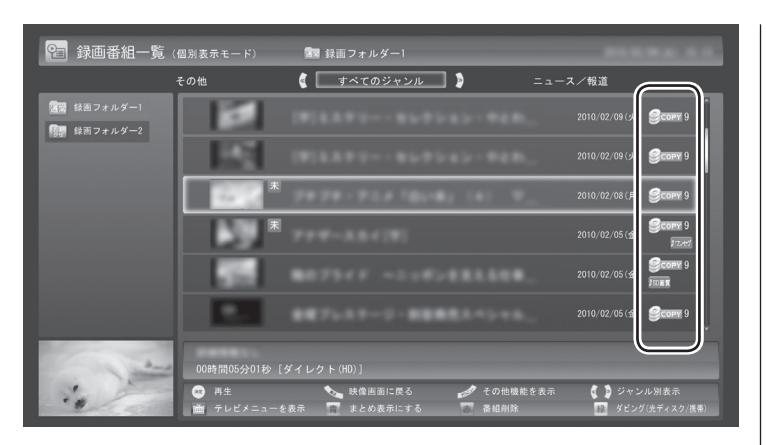

日付の右側に表示されたアイコンで、番組のコピー制御方式が確 認できます。

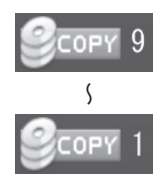

:ダビング10の番組に表示されます。 数字は、光ディスクにコピーできる残り回数を表 **◯◯** します。

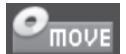

:コピーワンスの番組、またはすでに光ディスク に9回コピーしたダビング10の番組に表示され ます。 このアイコンが表示された番組は光ディスクに ムーブ(移動)することができます。

FREE

- :コピーフリーの番組に表示されます。 このパソコンで録画した番組を、何度でも光ディ スクにコピーできます。
- 4 **保存する番組をクリックして画面下の「ダビング(光ディス ク/携帯)」をクリックし、表示されたメニューで「光ディス ク保存」をクリック**

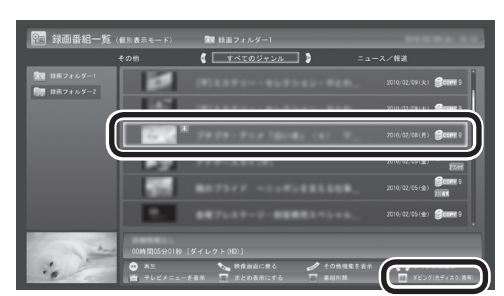

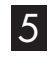

5 **表示されたメニューから、「光ディスク保存」-「番組選択」を クリック**

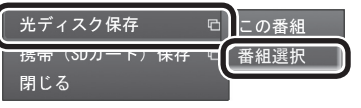

 $+7y7$ 

- ●ムーブ(移動)すると、もとの番 組は削除されます。
- ●番組を携帯電話(SDカード)に 転送したときも、コピーできる 残り回数が減ります。

● チェック

まとめて表示されたシリーズ番組 を選択した場合、含まれているシ リーズ番組すべてが選択されます。

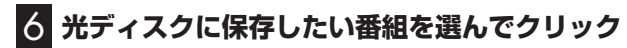

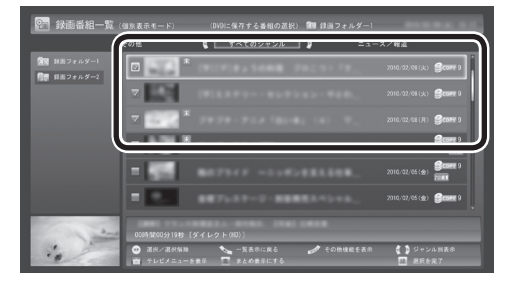

選んだ番組にはチェックマークがつきます。手順6を繰り返して、 光ディスクに保存したい番組にチェックマークをつけてください。 チェックマークを外したいときは、もう一度その番組をクリック してください。

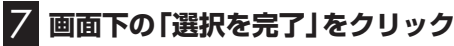

保存する番組の一覧が表示されます。

#### 8**「光ディスク」にセットした光ディスクが表示されているこ とを確認する**

DVD-RやDVD-RAMを セ ッ ト し た と き は、 書き 込み 形式 (AVCRECまたはVRモード)を選択できます。

「光ディスク」をクリックして書き込み形式を選んでください。

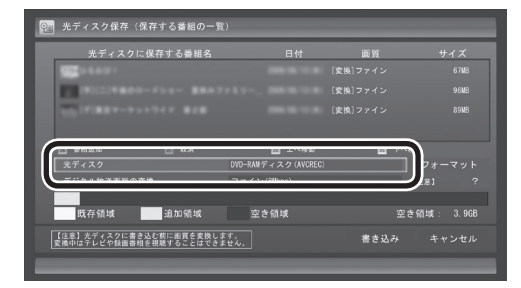

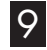

9**「デジタル放送画質の変換」をクリックし、表示されたメ ニューから、光ディスクに保存する画質を選んでクリック**

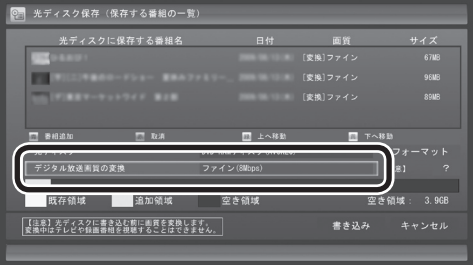

# **光ディスクに保存する画質を変換するとき**

デジタル放送画質の変換(録画モード変換)をするときは、次 のことができなくなります。

- ・番組の視聴
- ・番組の録画
- ・番組表の受信

ハラポイント

「まとめ表示」(p.109)されている シリーズ番組を選ぶと、そのシリー ズがすべて保存の対象になります。

• チェック

選択したフォーマットで使用でき ない光ディスクがセットされてい る場合は、メッセージが表示され ます。その場合は、光ディスクを交 換するか、「フォーマット」を選ん で、光ディスクをフォーマットし てください(p.125)。

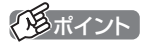

DVD-RAMデ ィ ス ク ま た は DVD-RディスクにVRモードで保 存するときは、画質(録画モード) が自動的に変換されます。変換す る画質を選ぶこともできます。

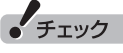

映像フォーマット「480p」また は「720p」で放送された番組は、 VRモードで保存することができ ません。

#### 次の画質が選べます。

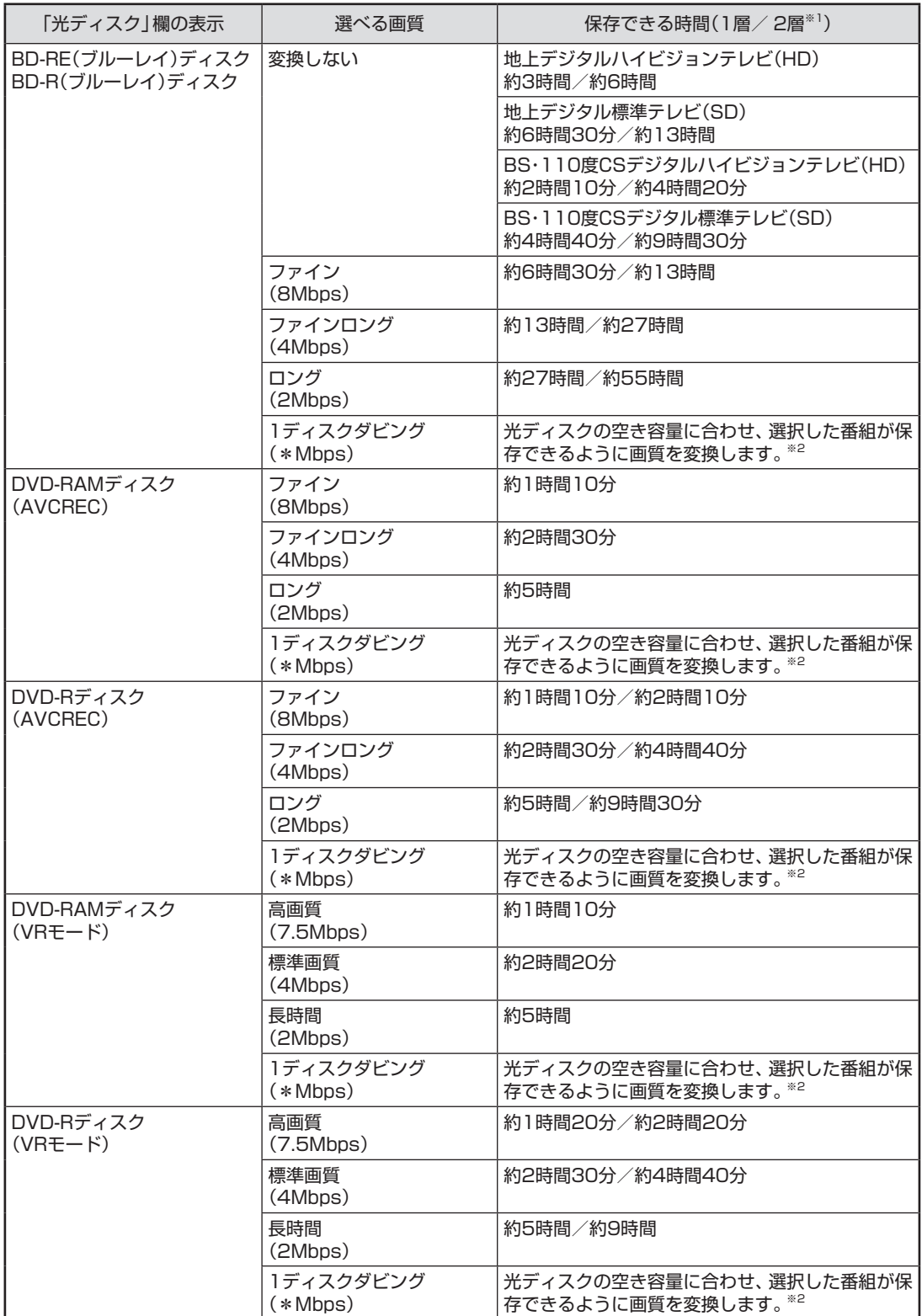

※1:DVD-RAMディスクは1層のみ。

※2:必要に応じて番組の解像度をHDからSDに変換して保存します。また、選択した番組の総録画時間が長すぎるとき は、画質を変換してもすべての番組を光ディスクに保存できないことがあります。

## 10 **光ディスクに書き込む順序を指定する**

「保存する番組の一覧」の上から順に光ディスクに書き込まれます。 必要に応じて書き込む順序を指定してください。

①順序を変更したい番組をクリック

②画面下の「上へ移動」または「下へ移動」をクリック

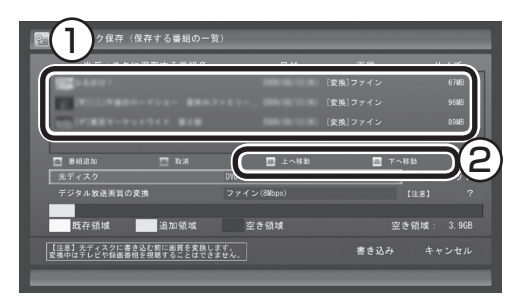

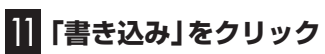

#### ↑<br>↑ 光ディスク保存(保存する番組の一覧 ー<br>スクに保存する器組タ |<br>|参照||ファイ 。<br>シタル放送画旨の変換 **上海** 追加領域 空き領域 3.9GB **|【注意】光ディスクに書き込む前に画質を変換します。**<br>|変換中はテレビや録画番組を視聴することはできません。 \*\*\*\* キャンセル

確認画面が表示されます。

# 12**「開始」をクリック**

ダビング10やコピーワンスの番組を選んだとき

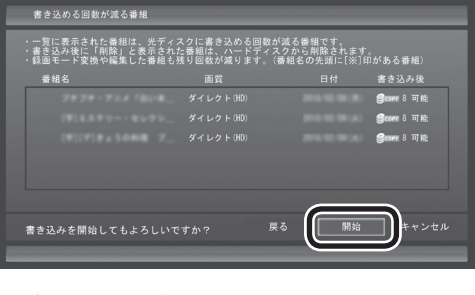

コピーフリーの番組を選んだとき

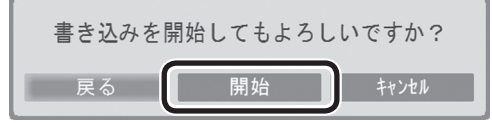

#### 13 **書き込みが完了すると「光ディスク作成が完了しました。」 と表示されるので、「OK」をクリック**

これで、保存が完了しました。

アメディント

特に指定しない場合は、手順6の画 面でチェックマークを付けた順番 に光ディスクに書き込まれます。

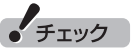

- ●保存する番組を削除するときは、 番組をクリックして画面下の「削 除」をクリックしてください。
- 保存する番組を追加するときは、 「番組追加」をクリックして、手 順6の画面に戻ってください。

• チェック

下段に光ディスクの空き領域(容 量)が表示されます。空き領域が不 足しているときは、「書き込み」が 表示されません。

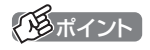

- ●ダビング10やコピーワンスの番 組を選んだときは、書き込む番 組と、その番組と同じグループ の番組(書き込める回数が減る番 組)の一覧が表示されます。また、 書き込んだ後のコピーできる残 り回数が表示されます。
- ●コピーできる残り回数(ムーブ含 む)を超えて番組を選んだとき は、「書き込むことができません」 というメッセージが表示されま す。必要に応じて番組を選びな おしてください。同じ番組から 録画モード変換した番組や編集 した番組を複数選んだときは特 にご注意ください。 詳しくは、「光ディスクに保存す

るときのご注意」(p.134)をご 覧ください。

●フルスクリーンモード画面でテ レビの映像が表示されていると きは、画面の左下に書き込みの 進行状況が「%」で表示されます。 操作パネルの「画面表示」をク リックして、進行状況を非表示 にすることもできます。

#### 光ディスクに保存するときのご注意

- ●VR形式でDVDに書き込む場合、および録画モード変換して光 ディスクに書き込む場合は、書き込み中に映像表示できません。
- ●書き込み中にサブメニューから「光ディスク作成の中止」をおこ なったDVD-Rディスクは、以後、使用できなくなります。
- ●書き込みに失敗したDVD-Rディスクは、以後、使用できなくな ります。
- ●書き込み中にスリープ状態にした場合は、書き込みが終了する までスリープ状態になりません。

#### 光ディスクに保存するときの番組グループについて

ダビング10やコピーワンスの番組を録画モード変換した番組や編 集した番組は、もとの番組と1つのグループとして扱われ、光ディ スクにコピーできる回数がまとめて制御されています。

このため、録画モード変換した番組や編集した番組を光ディスク にコピーすると、もとの番組を含む同じグループの番組のコピー できる残り回数が同時に減ります(ムーブのときは同じグループの 番組がパソコンから削除されます)。

たとえば、録画モード変換したダビング10の番組を光ディスクに 1回コピーすると、その番組はもちろん、もとの番組のコピーでき る残り回数も1つ減ります。

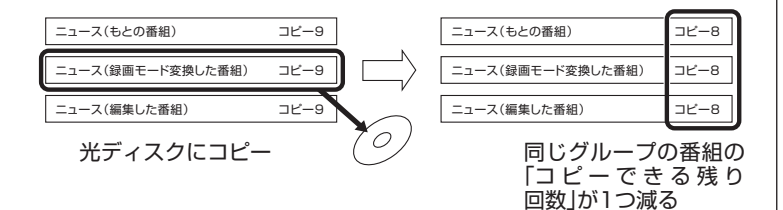

同じ番組から録画モード変換したり、編集した複数の番組をまと めて光ディスクにコピーすると、番組の数だけコピーできる残り 回数が減ります。

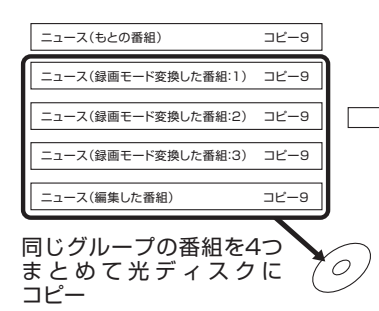

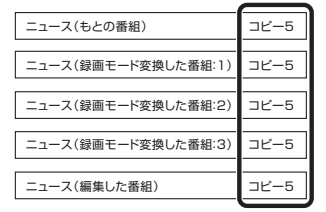

同じグループの番組の 「コピーできる残り 回数」が4つ減る

#### イント

このパソコンでは、録画モード変 換された番組を光ディスクにコ ピーしたときも、コピーできる残 り回数が減ります。

# VRモードで保存した番組を再生する

VRモードで保存した番組は、Corel WinDVD AVC、またはCorel WinDVD BDで再生します。再生には、CPRMのアップデートを する必要があります。

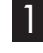

#### 1**「スタート」-「すべてのプログラム」-「Windows Media Center」をクリック**

Windows Media Centerが起動します。

#### 2**「おすすめ」-「WinDVD」をクリック**

CPRM録画されたDVD-RAM/DVD-Rをはじめて再生するときは 手順3に、2回目以降は手順4に進んでください。

3 **表示されたウィンドウ上で右クリックし、「CPRM Pack をダウンロード」をクリック**

表示される画面の指示にしたがってCPRMのアップデートをして ください。

CPRMのアップデートをする詳しい方法については、『準備と基 本』第4章の「ディスク(DVD/CDなど)」-「CPRMのサポートに関 する画面が表示されたら」で説明しています。このマニュアルとあ わせてご覧ください。

4 **DVD-RAM/DVD-RをDVD/CDドライブにセットする**

映像の再生が始まります。

CPRM録画されたDVD-RAM/DVD-Rをはじめてセットしたとき は、Corel WinDVD AVC、またはCorel WinDVD BDが再起動し てから、映像の再生が始まります。

# AVCREC形式で保存した番組を再生する

AVCREC形式で保存した番組は、Corel WinDVD AVC、または Corel WinDVD BDで再生します。

1**「スタート」-「すべてのプログラム」-「Windows Media Center」をクリック**

Windows Media Centerが起動します。

2**「おすすめ」-「WinDVD」をクリック**

3 **AVCREC形式で保存したDVD-RAM/DVD-RをDVD/ CDドライブにセットする**

映像が再生されます。

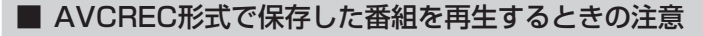

●画面の配色がWindows 7ベーシックになり、ウィンドウの透過 などの見栄えが変わることがあります。Corel WinDVD AVC、ま たはCorel WinDVD BDを終了するともとに戻ります。

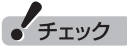

- SmartVisionが起動している ときは、Corel WinDVD AVC、 またはCorel WinDVD BDが 起動し な い こ と が あ り ま す。 SmartVisionを終了してから起 動してください。
- CPRM対応DVD-RAM/DVD-R に 保 存 し た 番 組 は、Media Traveler(ブルーレイディスク ドライブモデルのみ)でも再生で きます。
- ●CPRMアップデートをおこなう には、インターネットに接続す る必要があります。
- ●作ったDVD-RAM/DVD-Rは、 このパソコン以外に、CPRM対 応DVD-RAM/DVD-Rの再生に 対応したパソコンやプレーヤで 再生できますが、機器によって は再生できない場合があります。 詳しくは、各機器のマニュアル をご覧ください。

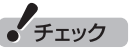

SmartVisionが起動しているとき は、Corel WinDVD AVC、または Corel WinDVD BDが起動しない ことがあります。SmartVisionを 終了してから起動してください。

# BD-R/BD-REに保存した番組を再生する

BD-R/BD-REに保存した番組は、Corel WinDVD BDで再生しま す。

#### 1**「スタート」-「すべてのプログラム」-「Windows Media Center」をクリック**

Windows Media Centerが起動します。

2**「おすすめ」-「WinDVD」をクリック**

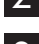

3 **BD-R/BD-REをブルーレイディスクドライブにセットする** 映像が再生されます。

■ ブルーレイディスクを再生するときの注意

- ●ブルーレイディスクの再生には、Corel WinDVD BDを使用し てください。
- ●ブルーレイディスクを再生すると、画面の配色がWindows 7 ベーシックになり、ウィンドウの透過などの見栄えが変わること があります。Corel WinDVD BDを終了するともとに戻ります。
- ●その他の注意事項など、「Corel WinDVD BD」について詳しくは、 「Corel WinDVD BDI( S 「ソフト&サポートナビゲーター ▶検 索番号 94230204 で検索)をご覧ください。

# 光ディスクに保存した番組の字幕を表示する

字幕の含まれる放送をBD-RE、BD-Rに保存、またはDVD-Rや DVD-RAMにAVCREC形式で保存した場合は、再生するときに字 幕の表示/非表示を選ぶことができます(p.47)。

1 **光ディスクに保存した番組を再生する**

- 2 **ウィンドウ上で右クリックし、「テレビ番組字幕」をクリック**
- 3**「オン」をクリック**

字幕が表示されます。

「チェック

SmartVisionが 起動し て い る と き は、Corel WinDVD BD が起動しないことがあります。 SmartVisionを終了してから起動 してください。

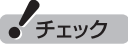

- 字幕が表示できるのは、放送時に字 幕が含まれていた番組だけです。
- DVD-RやDVD-RAMにVRモー ドで保存された番組では、字幕 を表示できません。
- ●字幕が含まれていない番組の場 合、項目を選ぶことはできません。
- 字幕表示をやめる場合は、 手順3 で「オフ」を選んでください。

# AACSキー(再生用)を更新する

- ●このパソコンのブルーレイディスクおよびAVCREC再生機能 は次世代著作権保護技術AACS(Advanced Access Content System)に対応しています。著作権保護されたブルーレイディ スクおよびAVCREC形式で保存されたDVD-RやDVD-RAMを 再生するには、AACS キーの更新が必要です。また、更新の際に はインターネット接続環境が必要です。
- ●AACS のキーの更新は無償で提供いたしますが、NEC、コーレ ル株式会社の判断で予告なく終了することがあります。

光ディスクを再生したときに、「AACSキーの有効期間が終了しま した。」と表示されたときは、AACSキーの更新が必要です。AACS キーの更新手順は次のとおりです。

■■ AACSキーの含まれたコンテンツを再生したときに、「新し **いタイトルを再生するにはいくつかのモジュールをアップ デートする必要があります。・・・」という画面が表示されたら、 「はい」をクリック**

自動的にInternet Explorerが起動し、Corelオンライン登録ペー ジが表示されます。

2 **Corelオンライン登録ページにユーザー登録している場合 は、登録したメールアドレスとパスワードを入力して「サイ ンイン」をクリック**

登録していない場合は、表示された画面の指示にしたがって新規 ユーザー登録をおこなってください。 「サインイン」をクリックすると、AACSキーのダウンロードが始

まります。終了すると自動的に画面が閉じます。

#### 3**「アップデートが完了しました。 このタイトルを再生するに は[OK]を押してください。」の画面で「OK」をクリック**

これで、AACSキーの更新は完了です。

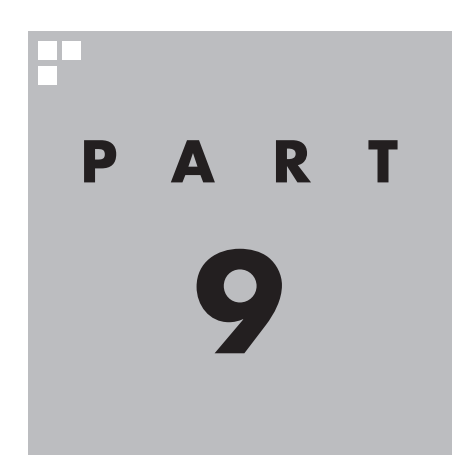

# **一歩すすんだテレビ操作**

SmartVisionには、録画番組を携帯電話で楽しめる「外でもVIDEO」など、 テレビをより楽しむための機能があります。また、マウスで使うための画 面に切り換えると、簡易編集やウェブ検索など、パソコンならではの機能 を使えるようになります。

あなたがテレビ放送や録画物などから取り込んだ映像や音声は、個人として楽しむなど のほかは、著作権上、権利者に無断で使用できません。

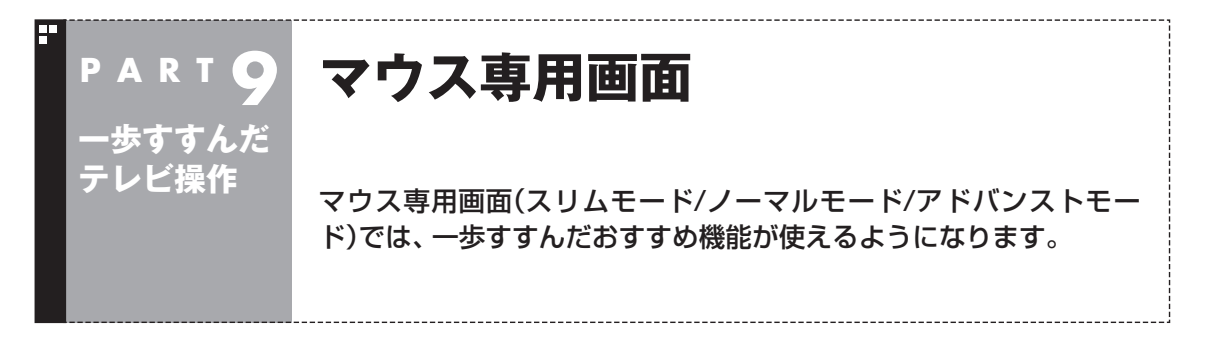

# フルスクリーンモードからマウス専用画面に切り換える

マウス専用画面に切り換えると、録画した番組の整理や映像編集な ど、より多くの機能が使えるようになります。 パソコンならではの使い方をしてみませんか?

#### 1 **操作パネルの「画面」をクリック**

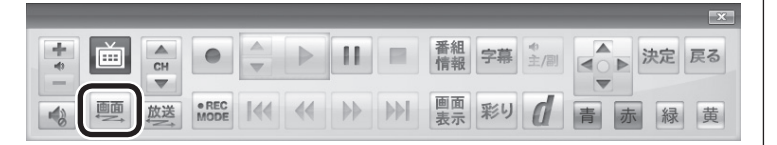

画面が切り換わり、マウス専用画面が表示されます。 フルスクリーンモードに戻す(切り換える)には、「画面モード切換

タブ」のいちばん左のタブ(フルスクリーン)をクリックします。

フルスクリーンモード マウス専用画面

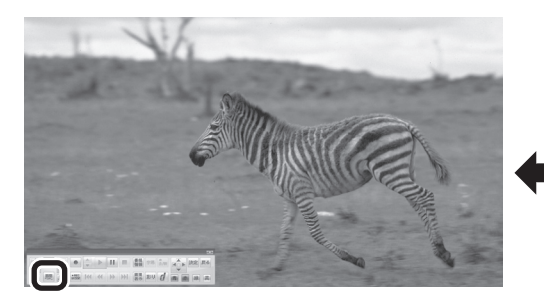

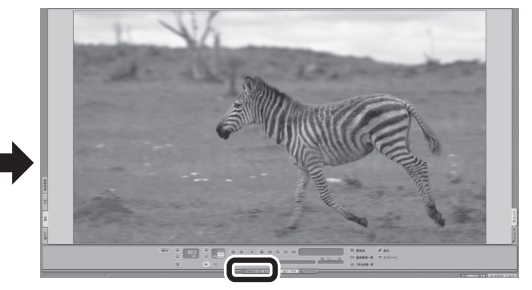

イント

てください。

よって異なります。

操作パネルのボタン表示は状態に

「画面」ボタンが表示されていない ときは、テレビを見ている状態や 録画番組を視聴している状態にし

「画面」をクリック いちゃく いちゃく いちゃく いちゃく フルスクリーン」タブをクリック

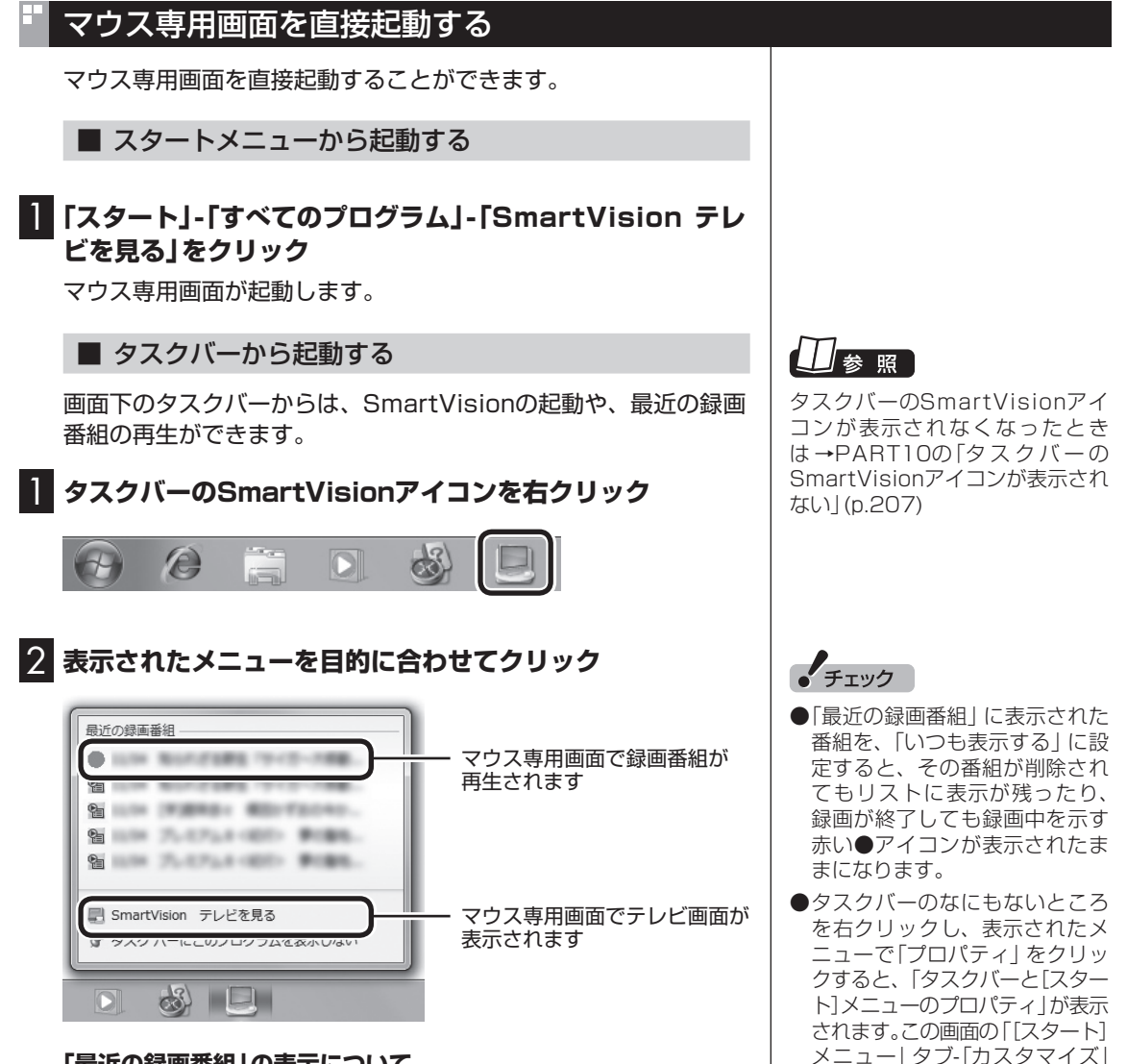

#### **「最近の録画番組」の表示について**

- ・ 「おまかせ録画」または「新番組おまかせ録画」で録画された番組 名の前には、「(おまかせ)」と表示されます。
- ・ 録画中の番組には赤い●アイコンが表示されます。

歩すすんだテレビ操作 歩すすんだテレビ操作

で表示される「ジャンプリストに 表示する最近使った項目の数」は、 「最近の録画番組」に表示される番 組の数には影響しません。

# マウス専用画面のモードを切り換える

マウス専用画面には、スリムモード/ノーマルモード/アドバンスト モードがあります。 「画面モード切換タブ」をクリックして、目的に合った画面に切り 換えることができます。

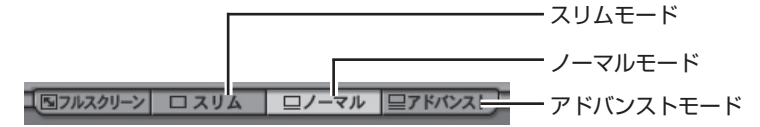

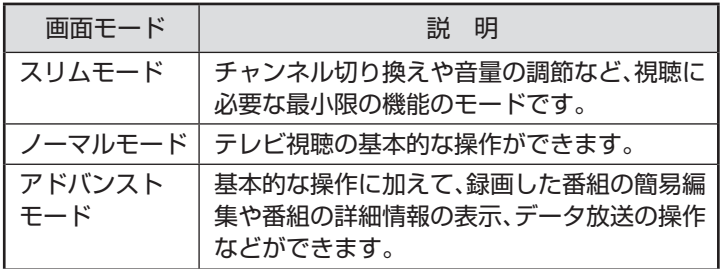

それぞれのモードの画面説明は、付録の「各モードの画面説明」 (p.229)をご覧ください。

■ オンラインヘルプを表示する

マウス専用画面に切り換えたときの操作は、オンラインヘルプをご 覧ください。

#### 1 **操作パネルの「画面」をクリック**

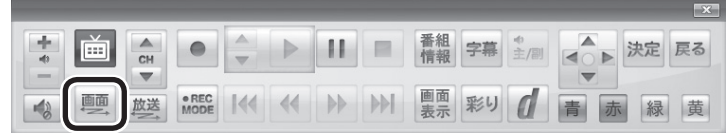

画面が切り換わり、マウス専用画面が表示されます。

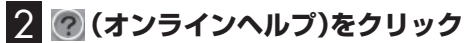

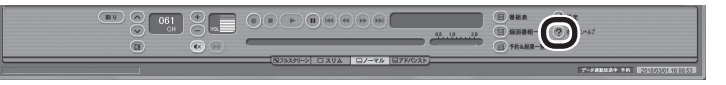

オンラインヘルプが起動します。

イント

- ノーマルモード、アドバンスト モードのときに画面のサイズを 小さくすると、スリムモードに 切り換わります。
- ●画面右上の 回 をクリックする と、マウス専用画面のまま最大 化できます。

イント

操作パネルのボタン表示は状態に よって異なります。

「画面」ボタンが表示されていない ときは、テレビを見ている状態や 録画番組を視聴している状態にし てください。

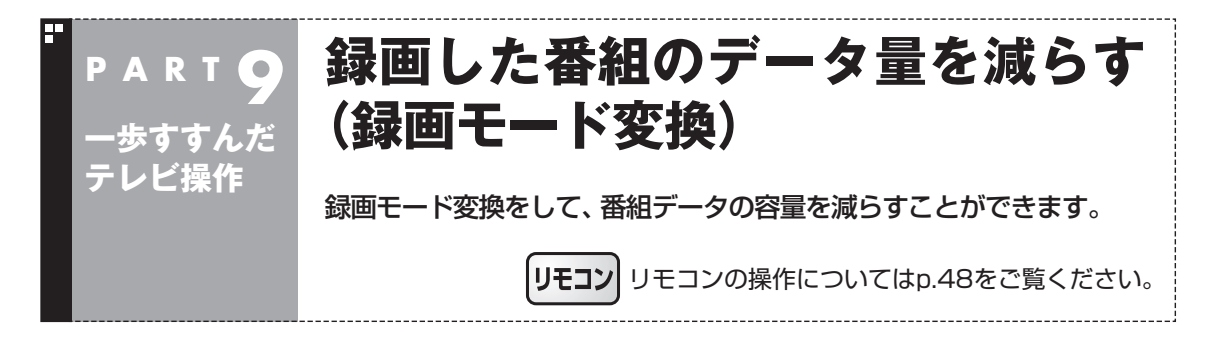

#### 録画モード変換について

録画した番組はとてもデータ量が多いため、ハードディスクに大 きな空き容量が必要です。 録画モード変換することで、録画番組のデータの容量を減らし、 ハードディスクの容量を節約することができます。

#### ■ 録画モード変換をするときの注意

- ●ワイヤレスTVデジタルと通信できないときは、録画モード変換 をすることができません。
- ●録画モードが「ダイレクト」で録画された番組のみ録画モード変 換ができます。録画モードが「ファイン」、「ファインロング」、「ロ ング」の番組は録画モード変換できません。
- ●ご購入時の設定では、録画モード変換をするともとの番組が削 除されます。もとの番組を残したい場合は、録画モード変換をす るときに設定を変更してください(p.145)。
- ●一度録画モード変換をした番組は、再度録画モード変換をする ことはできません。
- ●録画済み番組を録画モード変換するときは、録画した時間と同 じ程度の時間がかかります。
- ●録画モード変換中にパソコンのシャットダウンなどをおこなう と、そのとき録画していた番組は視聴できない(録画データが正 常に作成されない)ことがあります。
- ●録画モード変換により、データ放送などの情報はなくなります。
- ●録画モード変換中は、番組を視聴および録画することができま せん。また、番組を視聴および録画中は、録画モードを変換をす ることができません。
- ●録画モード変換中は、番組表を受信することができません。
- ●録画モード変換中は、タイムシフトモードにすることができま せん。

アロボイント

録画 干 ー ド 変換の 作業中に SmartVisionを終了しても、画面 右下のSmartVisionアイコンが と<mark>と</mark>に交互に変わり、変換作業が 継続していることがわかります。 このアイコンにマウスカーソルを あわせると、録画モード変換の進 捗状況が確認できます。

#### 録画モード変換したダビング10の番組について

ご購入時の状態では、録画モード変換をおこなうと、もとの番組は 自動的に削除され、録画モード変換した番組だけが残ります。 録画モード変換するときの設定で、もとの番組を残すこともでき ます。もとの番組を残す設定にしたときは、録画番組一覧にもとの 番組と録画モード変換した番組が並んで表示されます。

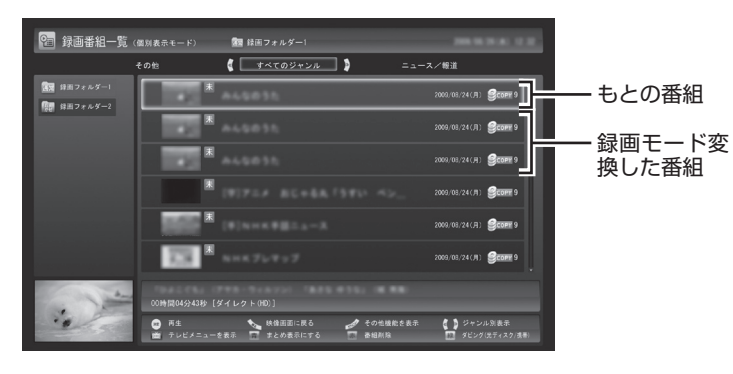

もとの番組と録画モード変換した番組は1つのグループとして扱わ れ、光ディスクにコピーできる回数がまとめて制御されています。 たとえば、録画モード変換したダビング10の番組を光ディスクに 1回コピーすると、その番組はもちろん、もとの番組のコピーでき る残り回数も1つ減ります。

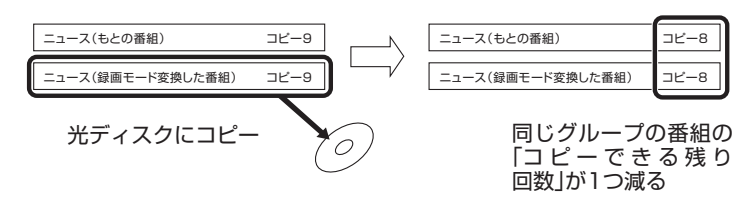

1つの番組を何度でも録画モード変換することができます(異なる 録画モードで変換しなおす場合など)。

なお、同じ番組から録画モード変換した複数の番組をまとめて光 ディスクにコピーすると、番組の数だけコピーできる残り回数が 減ります。

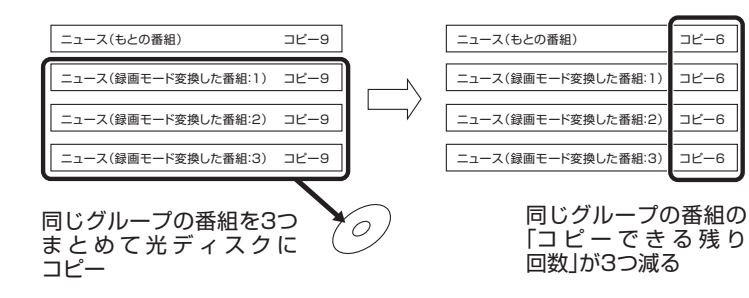

• チェック

- ●録画番組を光ディスク(DVDな ど)に保存できるのはLaVie Lの みです。LaVie Mには、この機 能がありません。
- 「録画モード変換」したダビング 10の番組にも、光ディスクにコ ピーできる残り回数が表示され ます。
- ●番組を光ディスクに保存する とき、自動的に録画モード変換 された番組のデータは、録画番 組一覧には表示されません(コ ピーまたはムーブが終了した 後、自動的に削除されます)。

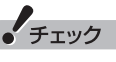

「録画モード変換」したコピーワン スの番組を光ディスクにムーブす ると、もとの番組も同時に削除さ れます。

• チェック

- ●録画モード変換してももとの番 組は削除されません。
- ●ハードディスクの空き容量が不 足していると録画モード変換が できません。

# 録画モード変換をする

■ 録画済み番組を録画モード変換する

録画した番組を、録画モード変換する手順を説明します。

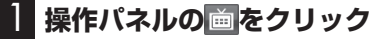

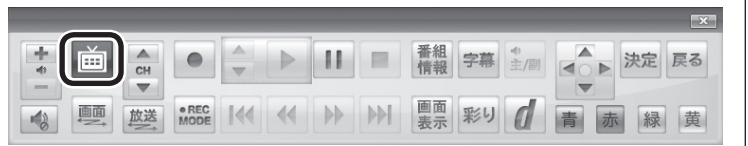

#### テレビメニューが表示されます。

**2 「録画番組一覧 a」をクリックし、「 図 録画フォルダー 1」を クリック**

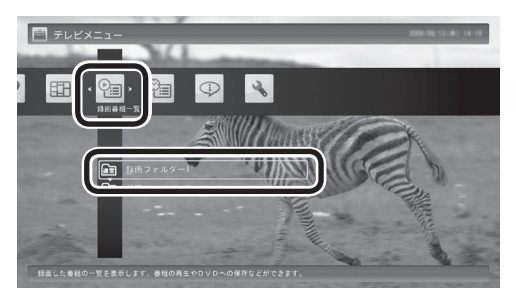

録画番組が表示されます。

#### 3 **録画モード変換したい番組をクリックし、画面下の「その他 機能を表示」をクリック**

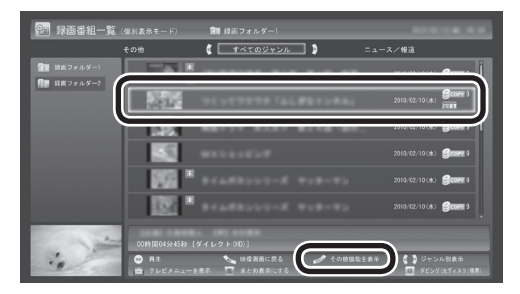

サブメニューが表示されます。

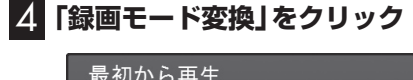

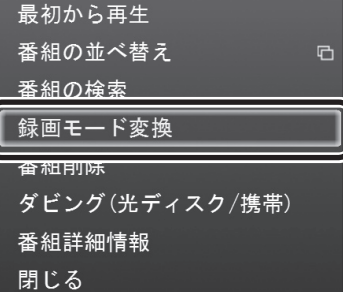

● チェック

●録画モード変換を実行中は、録 画ができません。

 録画モード変換の予測時間の間 に、予約がされている場合、画面 に確認のメッセージが表示され ます。メッセージを読んで、操作 してください。

●リモコンの【テレビメニュー】を 押しても操作できます。詳しく はPART4の「リモコンで操作す る」(p.48)をご覧ください。

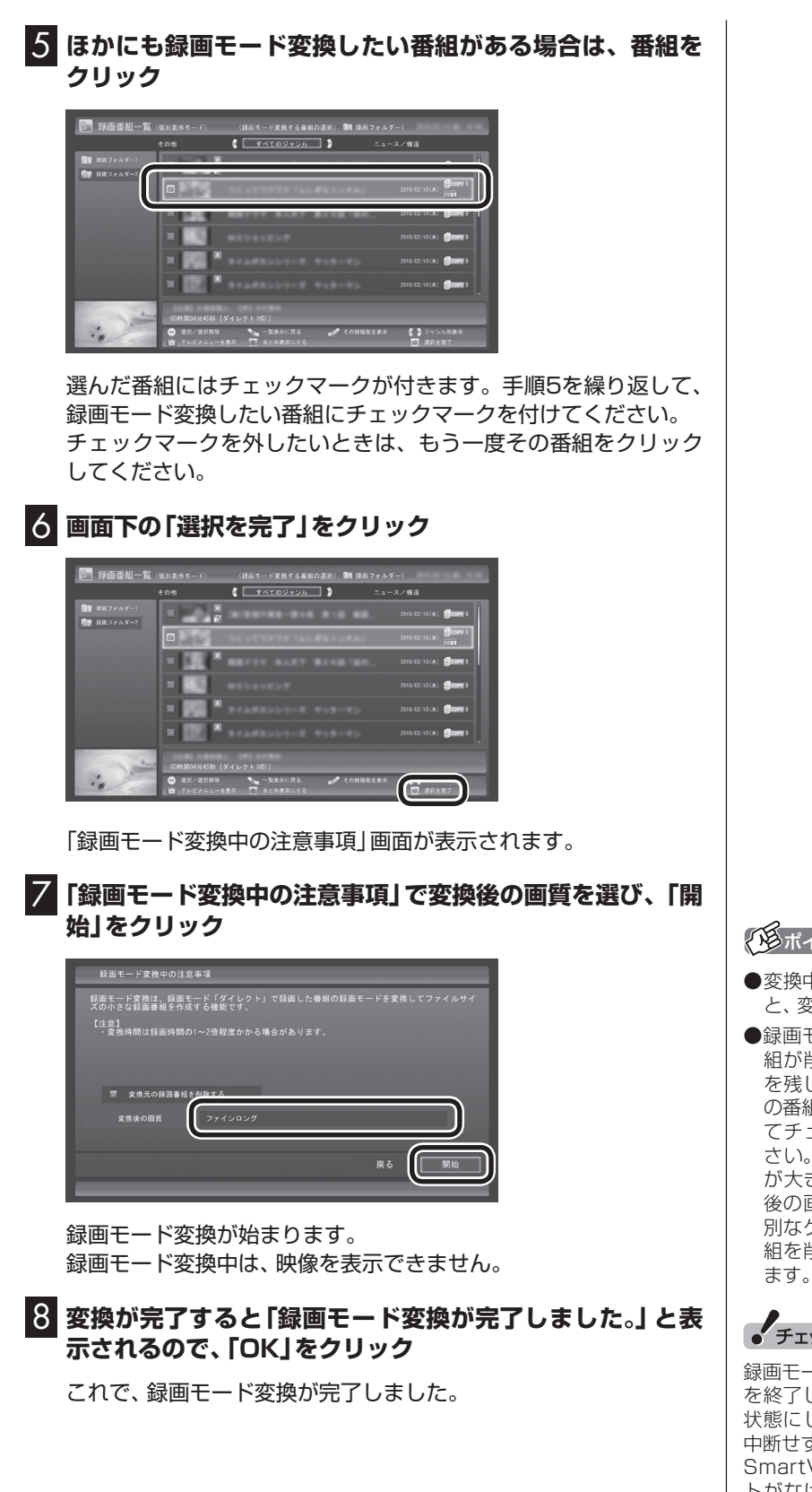

#### (トラボイント)

- 変換中に 「中止 | をクリックする と、変換を途中で中止できます。
- ●録画モード変換するともとの番 組が削除されます。もとの番組 を残したいときは、手順7で「元 の番組を削除する」をクリックし てチェックマークを外してくだ さい。録画番組のデータは容量 が大きいため、録画モード変換 後の画質を確認するときなど特 別なケースを除いて、もとの番 組を削除することをおすすめし

**チェック** 

録画モード変換中にSmartVision を終了したりパソコンをスリープ 状態にしても、録画モード変換は 中断せず、動作を継続します。 SmartVision以外に動作中のソフ トがなければ、録画モード変換が 終了した後、パソコンはスリープ 状態になります。

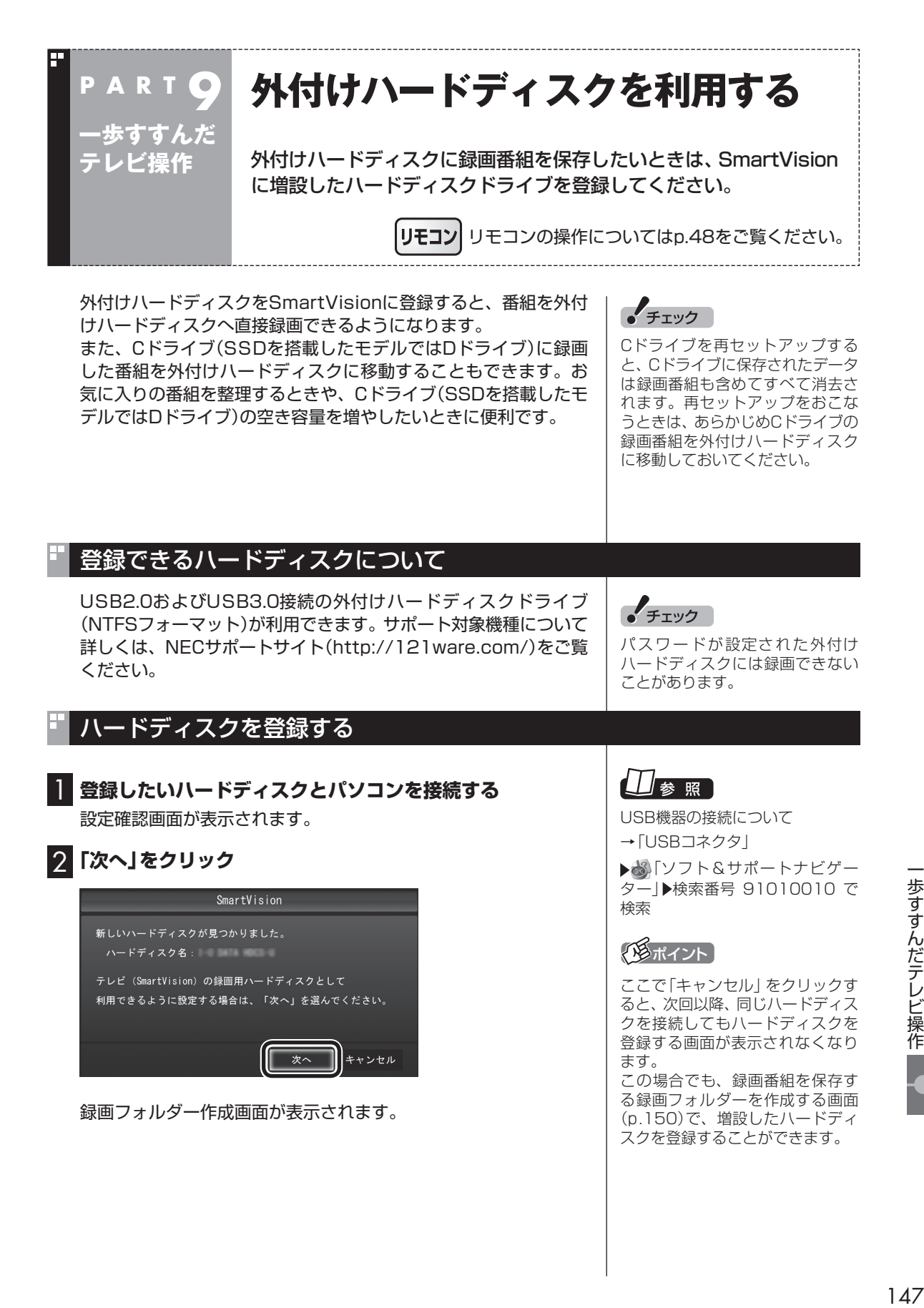

歩すすんだテレビ操作

#### 3 **録画フォルダーを作成する** チェック ① ハードディスクのドライブ名を確認する ● ここで作成した録画フォルダー ② 録画番組を保存する録画フォルダーのフォルダー名を確認する ③ 「次へ」をクリック SmartVision 。<br>新規に録画フォルダーを作成します。 1 ドライブ選択 ボリューム(F:) (約62時間) ーライン欄の時間は、現外の縁回時能時間です。<br>(地上デジタル放送を「ダイレクト」で録画した場合) 2 録画フォルダー名 録画フォルダー3 3 ャンセル 登録完了画面が表示されます。 ここで作成したフォルダー名は、後でこのハードディスクを録画 番組保存先に設定するときに必要になります。フォルダー名を控 えておいてください。 フォルダー名: 4**「閉じる」をクリック** これで、SmartVisionでハードディスクが利用できるようになり ました。 登録したハードディスクに番組を録画する 登録したハードディスク(p.147)に、番組を直接録画するよう設 定します。 なお、ここで説明している操作が完了すると、録画した番組は、C ドライブ(SSDを搭載したモデルではDドライブ)ではなく登録し たハードディスクに保存されるようになります。 必要な場合のみ、この操作をおこなってください。 1 **操作パネルの「画面」をクリック** 番組字幕 主側 ■■■ 決定 戻る  $\bullet$  $||.||$  $\mathbb{R}$  $CH$

画面が切り換わり、マウス専用画面が表示されます。

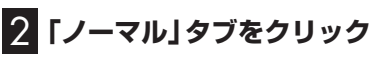

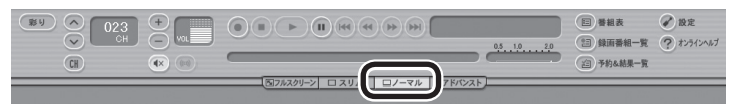

イント

緑黄

操作パネルのボタン表示は状態に よって異なります。

「画面」ボタンが表示されていない ときは、テレビを見ている状態や 録画番組を視聴している状態にし てください。

は、SmartVisionからのみ管理 できます。Windowsのエクスプ

- ローラーなどでは操作できませ  $\mathcal{h}_{\nu}$ ● フォルダー名は、キーボードで
- 変更することができます。 ●ハードディスク内に複数のパー
- ティションがある場合、そのう ちの一つをSmartVision用に選 択することができます。

#### 3 **(設定)をクリック**

設定ウィンドウが表示されます。

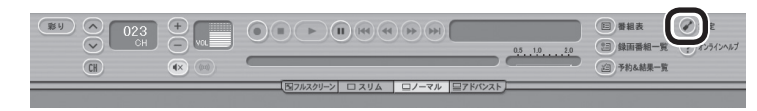

#### 4 **録画番組の保存先を選ぶ**

① 「録画番組保存先」の をクリックし、番組を保存する録画フォ ルダーをクリックする

② 「OK」をクリックする

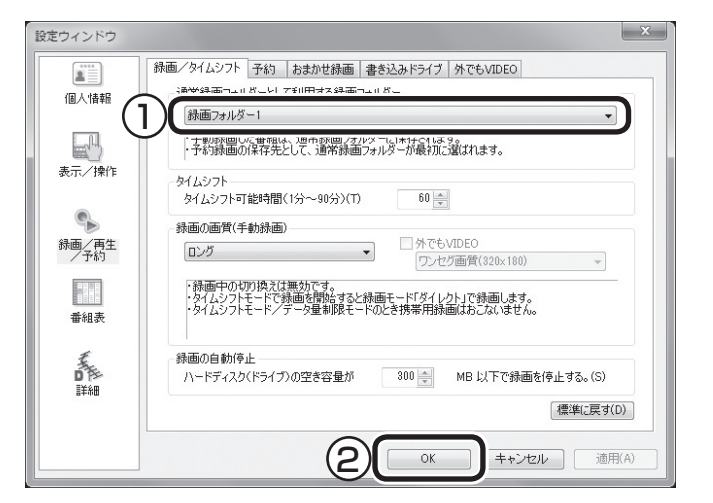

これで、登録したハードディスクに番組を直接録画できるように なりました。

# **チェック**

- 一度録画番組保存先に設定した ハードディスクを取り外した場 合、それ以降に予約録画された 番組は、ご購入時に録画番組の 保存先に設定されていたハード ディスクに保存されます。
- ●登録したハードディスクに番組 を直接録画するよう設定したと き、そのハードディスクがパソ コンに接続されていない場合は、 操作パネルの ● をクリックし て番組を録画することができま せん。
- ●登録したハードディスクに番組 を直接録画するよう設定したと き、そのハードディスクがパソ コンに接続されていない場合は、 番組をタイムシフトモードに切 り換えることができません。

# ハードディスクを登録するときの注意

ハードディスクを登録する際には、次の点に注意してください。

- NTFS以外のフォーマットのハードディスクは、NTFSフォー マットに変更することができます。詳しくはハードディスクの 取扱説明書などをご覧ください。
- NTFS以外のフォーマットのハードディスクを接続した場合、 同じハードディスクを再び接続しても、ハードディスクの登録 の画面は表示されません。ただし、NTFS以外のフォーマット のハードディスクをNTFSフォーマットに変更した場合、変更 後の1回目の接続時にはハードディスクの登録画面が表示され ます。
- パソコンを再セットアップした場合は、テレビ初期設定を終了 した後に、テレビの映像が表示されている状態で、登録済みの 外付けハードディスクをパソコンに接続して、再登録をしてく ださい。この操作をおこなわずに、録画番組の削除をすると、外 付けハードディスクに保存された番組が利用できなくなる場合 があります。

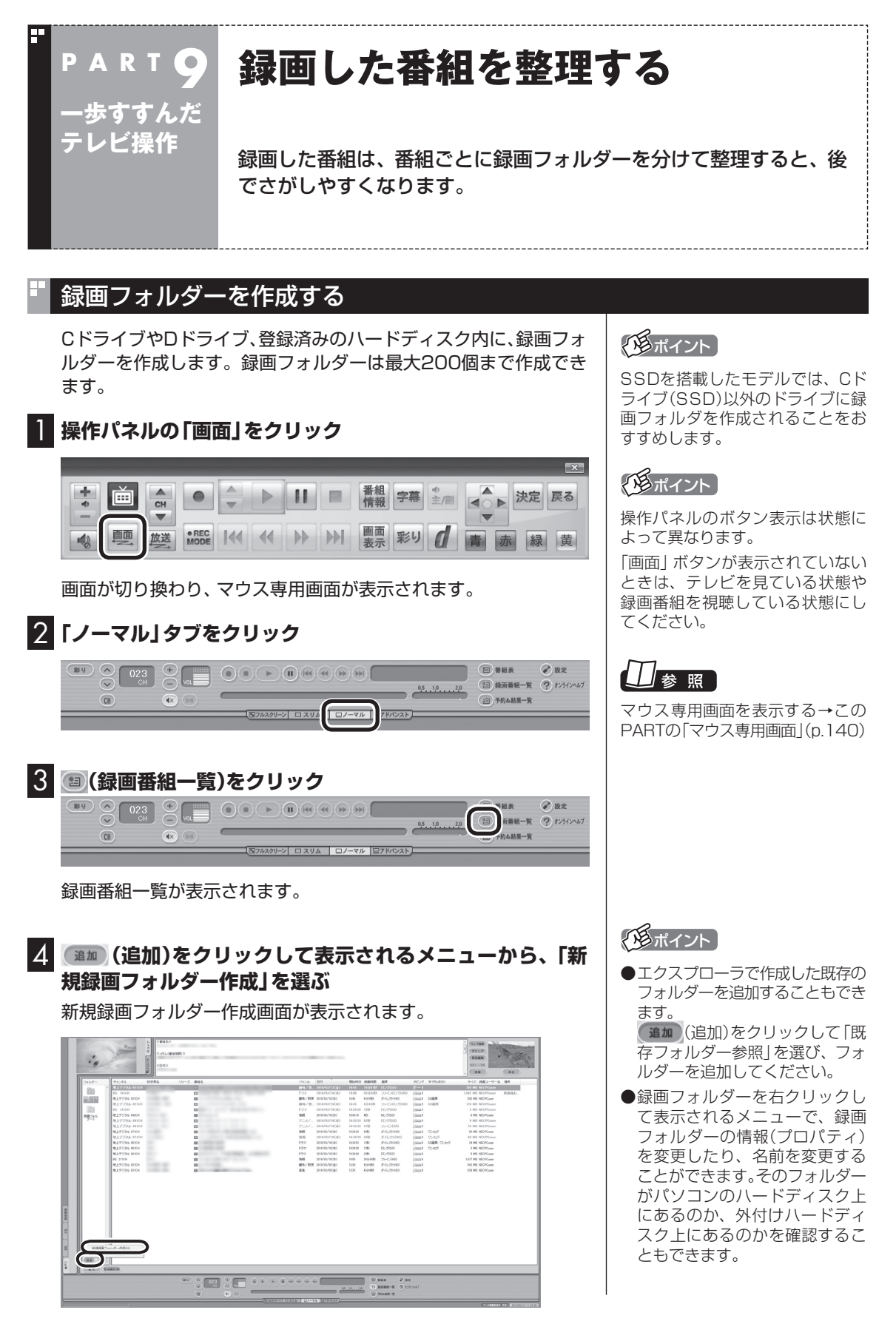

#### 5 **録画フォルダーを作成する**

- ① 録画フォルダーを作成したいハードディスクを選びます 外付けハードディスクを登録するときは、ここで登録したいハー ドディスクを選んでください。
- ② 必要に応じて録画フォルダー名を変更します 変更するときは、ここをクリックして、フォルダー名を入力しな おしてください。
- ③ 「次へ」をクリックします

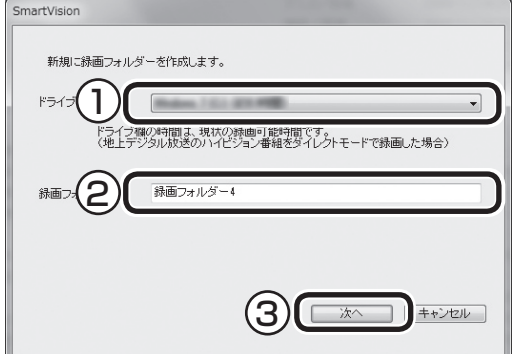

作成完了画面が表示されます。

6**「閉じる」をクリック**

これで録画フォルダーが作成されました。作成した録画フォルダー は、予約するとき選択できるようになります。

# 録画した番組を移動する

録画した番組を別の録画フォルダーに移動します。 あらかじめ、移動先となる録画フォルダーを作っておいてください  $(p.150)$ <sub>c</sub>

#### 1 **操作パネルの「画面」をクリック**

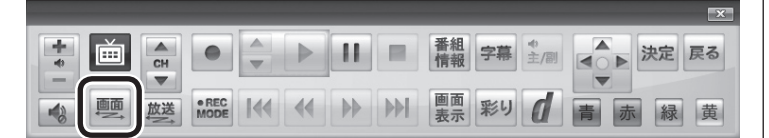

画面が切り換わり、マウス専用画面が表示されます。

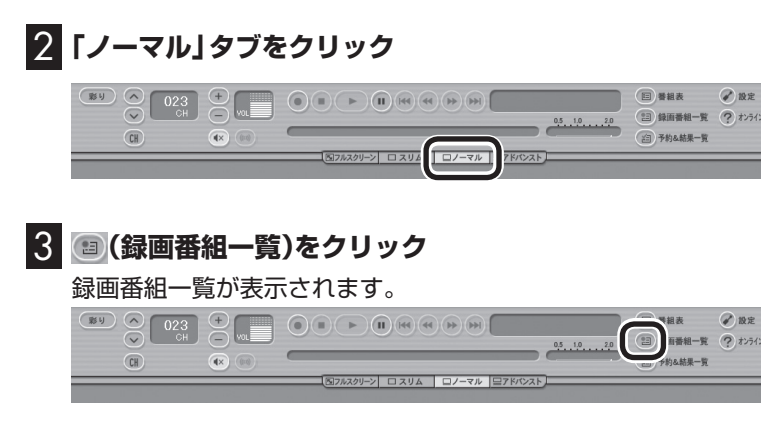

# イント

操作パネルのボタン表示は状態に よって異なります。

「画面」ボタンが表示されていない ときは、テレビを見ている状態や 録画番組を視聴している状態にし てください。

#### 4 **移動したい番組をクリックし、移動先の録画フォルダーに ドラッグ&ドロップする**

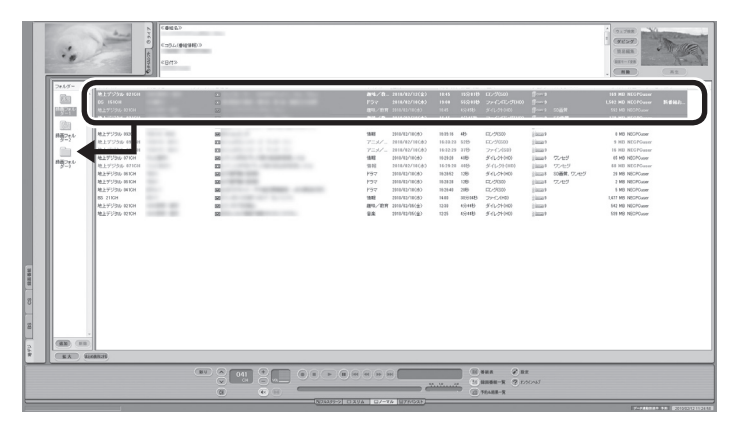

番組を保存しているドライブ以外のドライブに移動する場合は、 「ファイル出力」画面が表示されます。「ファイル出力が終了しまし た。」と表示されたら「OK」をクリックしてください。番組が移動し、 もとの一覧から消えます。 これで、番組の移動ができました。

なお、移動先の録画フォルダーに外付けハードディスクの録画フォ ルダーを指定すると、外付けハードディスクへ番組を移動するこ とができます。

# • チェック

- ●複数の番組を移動したいとき は、【Ctrl】を押したまま番組をク リックすると、複数の番組を選 べます。
- ●複数ユーザーでパソコンを使っ ている場合、ほかのユーザーが 録画した番組データを選んで移 動したときは、「他ユーザーの番 組ですが、移動してもよろしい ですか?」または「他ユーザーの 番組が含まれていますが、移動 してもよろしいですか?」と表 示されます。「はい」をクリック すると、ほかのユーザーが録画 した番組データも移動します。 移動しない場合は、「いいえ」を クリックして、番組データを選 びなおしてください。
- ●ほかのユーザーが録画した番組 データを移動すると、そのユー ザーからは番組データがどの録 画フォルダーに移動されたのか、 わからなくなります。

#### イント

- ●ご購入時の状態では録画した 番組は、Cドライブ(SSDを搭 載したモデルではDドライブ) に保存されます。
- ●この画面で、番組を選んで画面 右上の (削除)をクリッ クすると番組を削除できます。
- ●録画フォルダーを右クリックし、 表示されたメニューで「プロパ ティ」をクリックすると、その録 画フォルダーの情報が表示され ます。「ハードディスク上のフォ ルダーの場所」などを確認する ことができます。

# 録画フォルダーを削除する

録画フォルダーを削除しても、データは残ります。

#### **Ⅰ■ 操作パネルの「画面」をクリック**

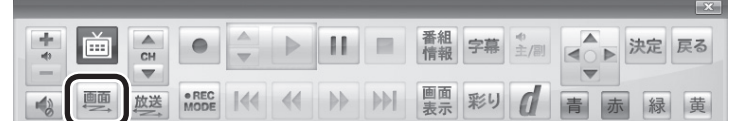

画面が切り換わり、マウス専用画面が表示されます。

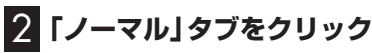

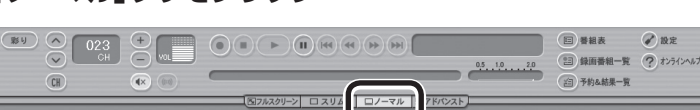

# イント

操作パネルのボタン表示は状態に よって異なります。

「画面」ボタンが表示されていない ときは、テレビを見ている状態や 録画番組を視聴している状態にし てください。

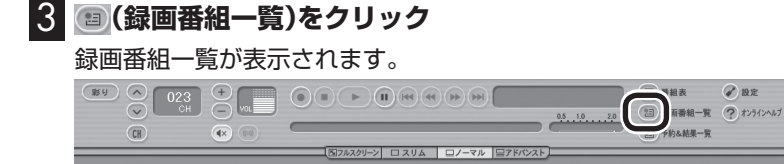

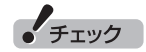

 $Q$  is  $z$ 

- SmartVision側から録画フォル ダーが参照できなくなりますが、 ハードディスク内のフォルダー は削除されません。
- ●ここで削除した録画フォルダー を再度SmartVisionで利用する には、マウス専用画面で「既存 フォルダー参照」をクリックし、 フォルダーを指定して追加する 必要があります。この際、手順4 の画面に表示される次の情報が 必要になります。控えておいて ください。
	- ・削除する録画フォルダー名
	- ・ ハードディスク上のフォル ダー名
	- ・ ハードディスク上のフォル ダーの場所

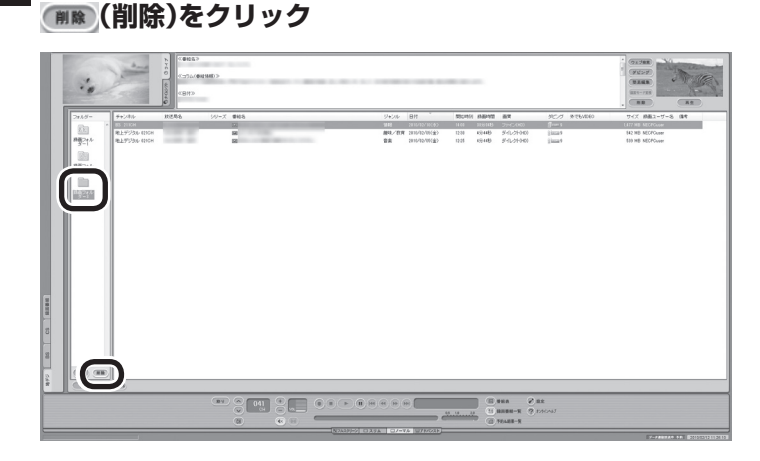

4 **左の「フォルダー」内で削除したい録画フォルダーを選んで、**

削除画面が表示されます。

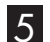

# 5**「はい」をクリック**

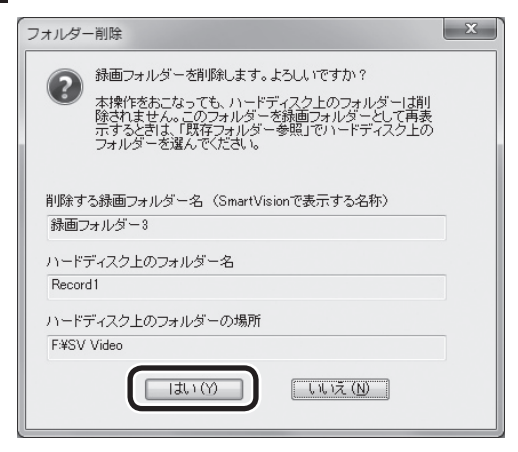

これで、録画フォルダーが削除できました。

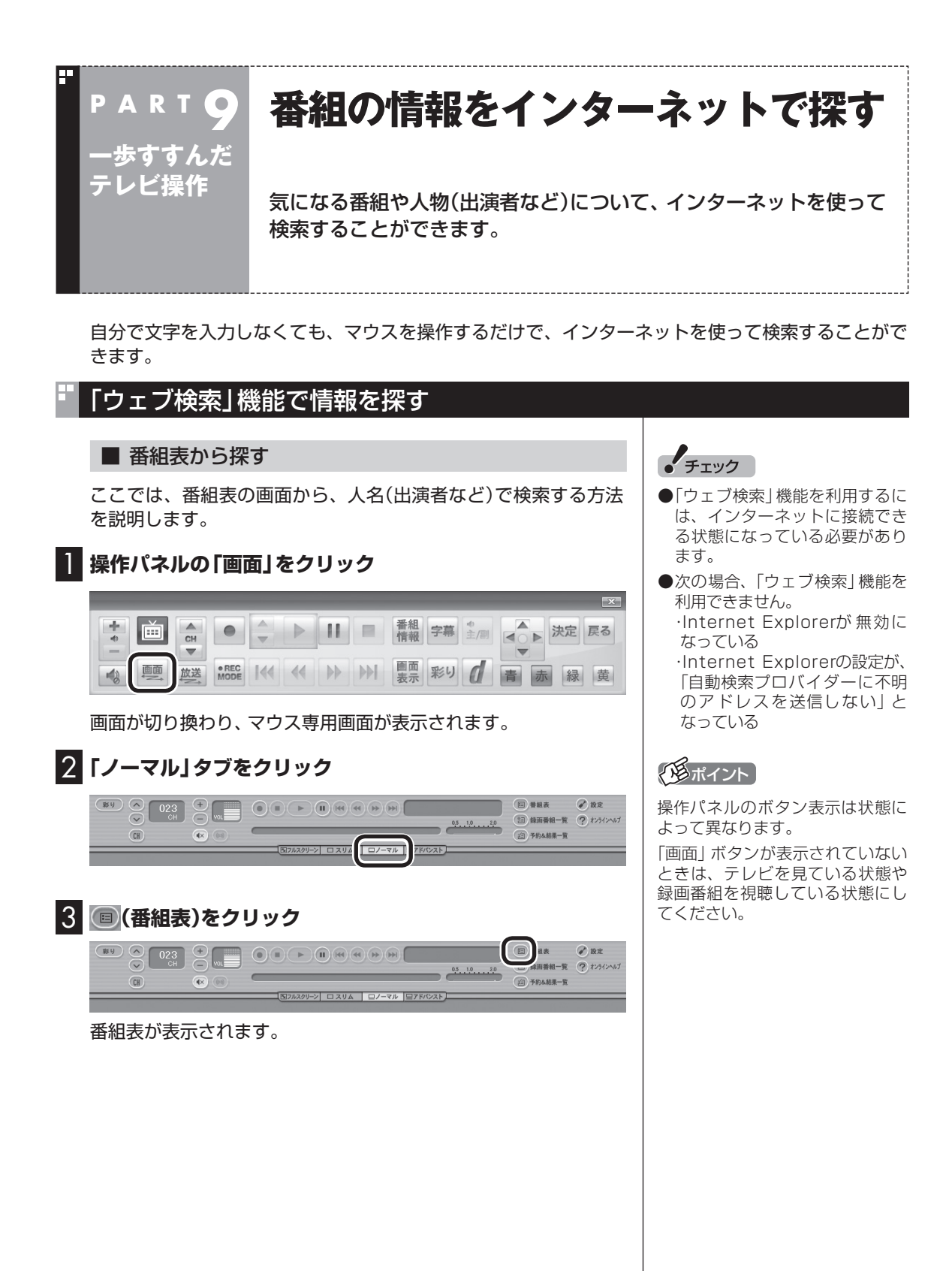
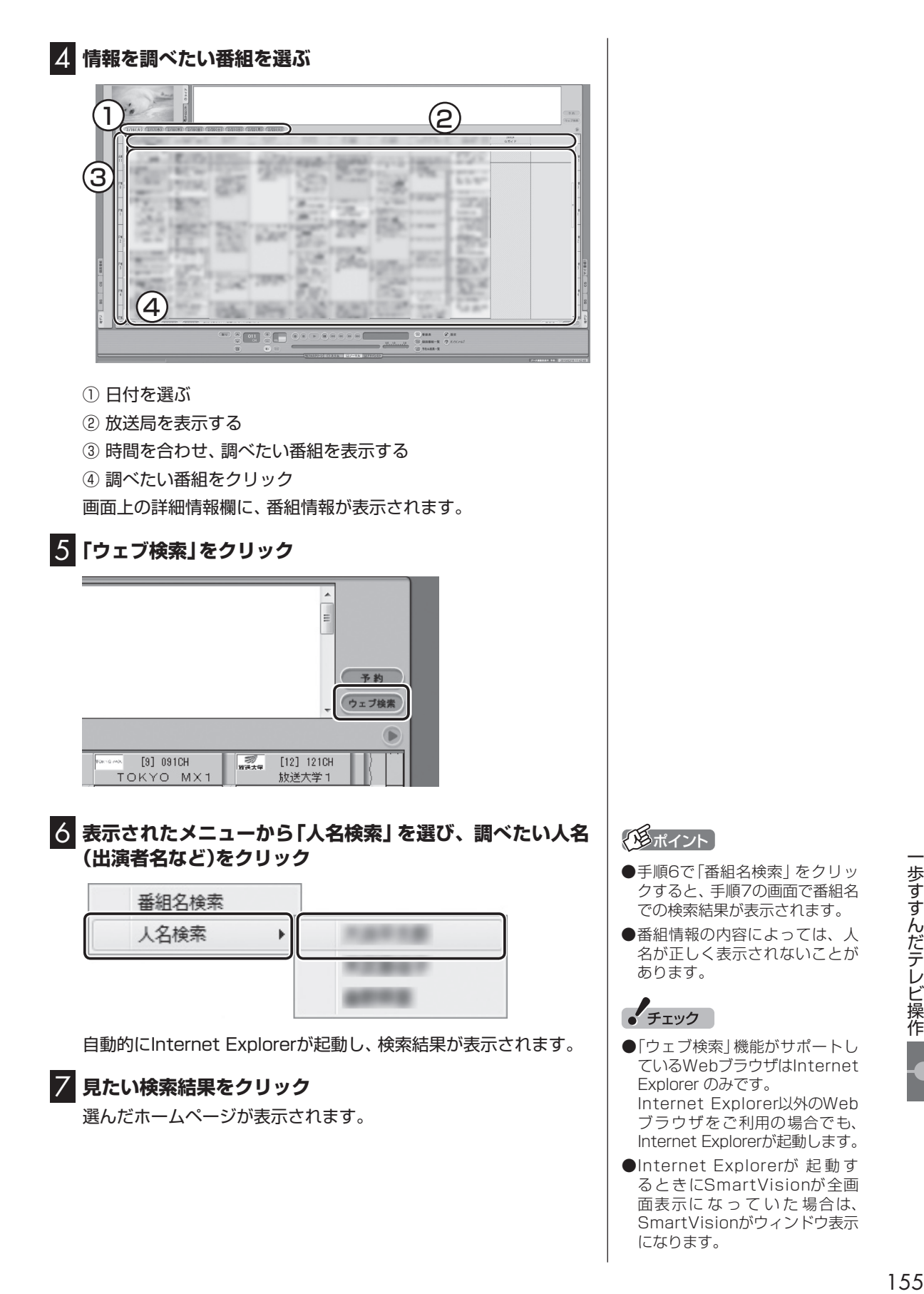

歩すすんだテレビ操作

SmartVisionがウィンドウ表示

になります。

## ■「録画番組一覧」から探す

「ウェブ検索」機能を使うと、「録画番組一覧」に表示されている番 組の情報を調べることもできます。 「番組表から探す」(p.154)の手順3で (録画番組一覧)をクリッ クして、画面を表示してください。

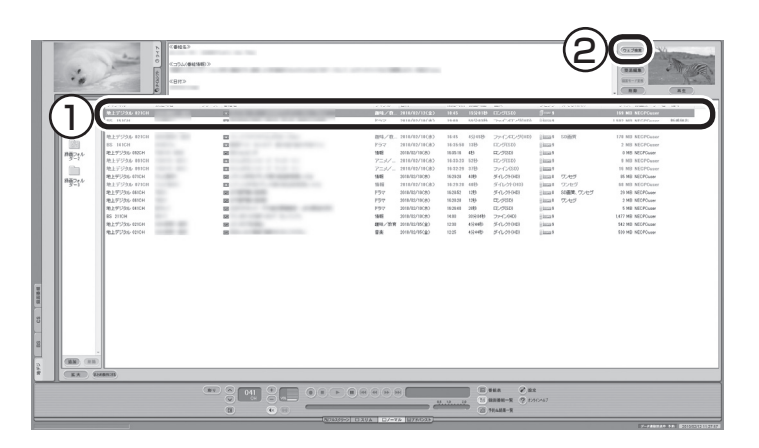

① 調べたい番組をクリック

② 「ウェブ検索」をクリック

この後の操作は、「番組表から探す」の手順6以降(p.155)をご覧 ください。

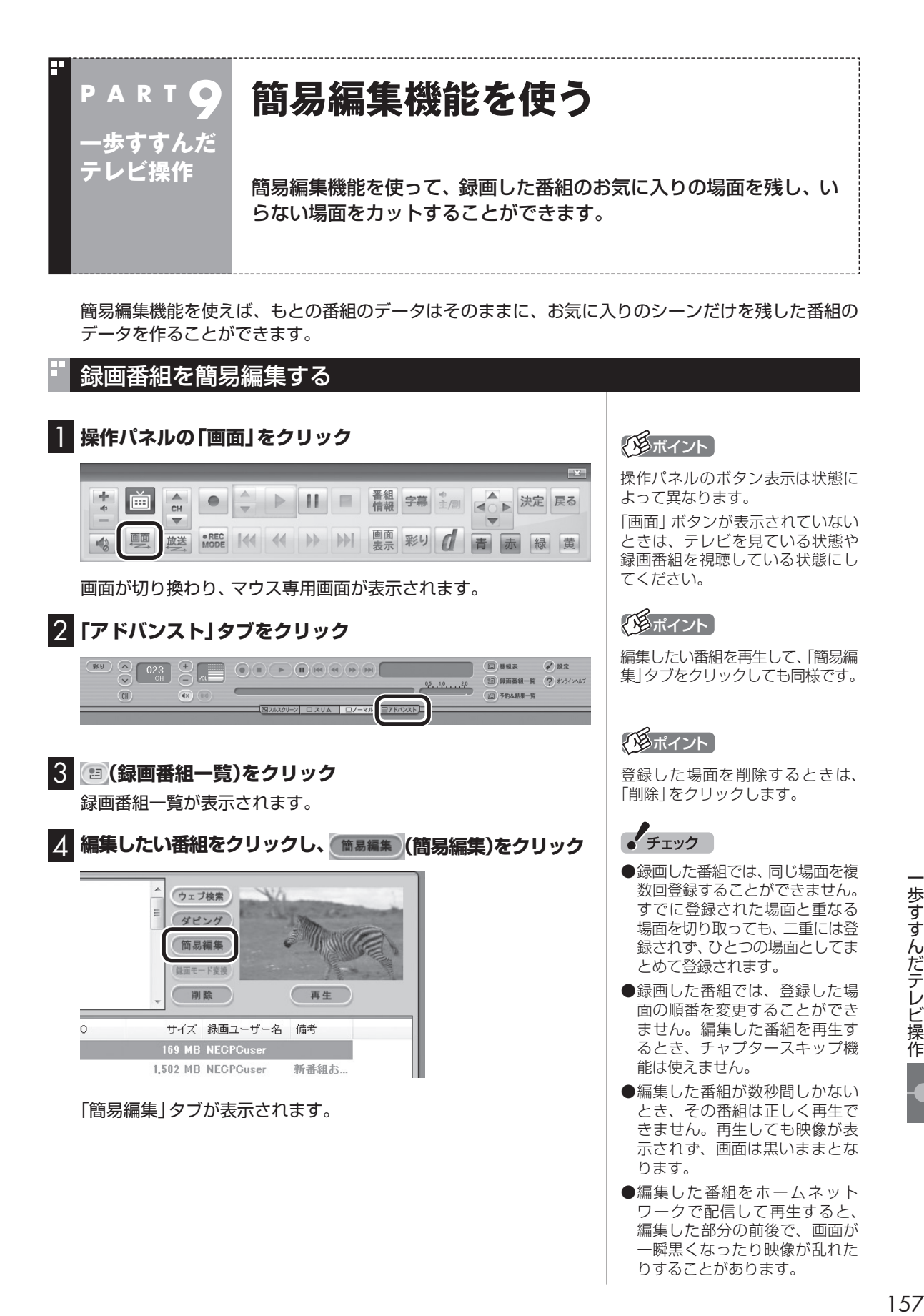

歩すすんだテレビ操作

1.57

## 5 **必要な場面を切り取って登録する**

コントロールパネルのボタンをクリックしたり、プログレスバー をドラッグして、必要な場面を表示させて範囲を指定します。

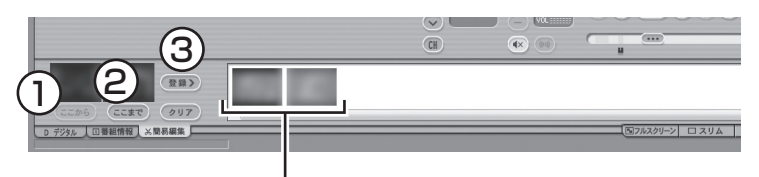

登録された場面

①必要な場面の先頭を表示させて「ここから」をクリック ②必要な場面の終わりを表示させて「ここまで」をクリック ③「ここから」と「ここまで」を指定したら「登録」をクリック

①~③を繰り返して、必要な場面をすべて登録したら、手順6に進 んでください。

#### 6**「保存」をクリック**

編集した番組がもとの番組と同じ録画フォルダーに保存されます (もとの番組は編集前の状態で残ります)。編集した状態で、光ディ スクに保存(LaVie Lのみ)したり(p.129)、携帯電話に転送する こともできます(p.160)。

なお、デジタル放送を編集した番組は、録画モード変換した番組と 同様、もとの番組と同じグループとして扱われており、光ディスク や携帯電話にコピーできる回数がまとめて制御されています。詳 しくは次の「光ディスクに保存するときのご注意」(p.134)をご覧 ください。

#### ■ 光ディスクに保存(LaVie Lのみ)したり、携帯電話に 転送するときのご注意

ダビング10やコピーワンスの番組を簡易編集した番組は、もとの 番組と1つのグループとして扱われ、光ディスクや携帯電話にコ ピーできる回数がまとめて制御されています。

このため、編集した番組を光ディスクや携帯電話にコピーすると、 もとの番組を含む同じグループの番組のコピーできる残り回数が 同時に減ります(ムーブのときは同じグループの番組がパソコン から削除されます)。

たとえば、編集したダビング10の番組を光ディスクや携帯電話に 1回コピーすると、その番組はもちろん、もとの番組のコピーでき る残り回数も1つ減ります。

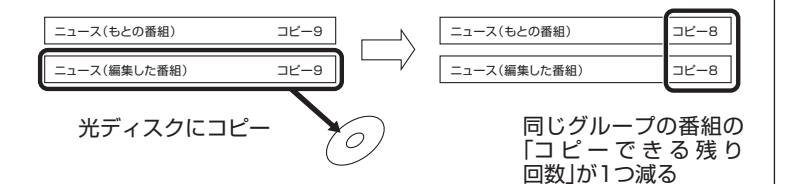

## 照

光ディスクへの保存について→ マウス専用画面:オンラインヘル プ(p.142)の「使ってみよう(導入 編)」-「SmartVisionで編集しよ う!」-「録画した番組でDVDを作 成しよう」

## ● チェック

ハードディスクの空き容量が不足 していると、簡易編集ができませ ん。ハードディスクの空き容量を増 やす方法については、「ハードウェ ア・システム設定|( ※)「ソフト& サポートナビゲーター」▶検索番号 92090010 で検索)をご覧くださ い。また、不要な番組を削除して、 ハードディスクの空き容量を増や すこともできます。

なお、同じ番組から録画モード変換したり、編集した複数の番組を まとめて光ディスクや携帯電話にコピーすると、番組の数だけコ ピーできる残り回数が減ります。

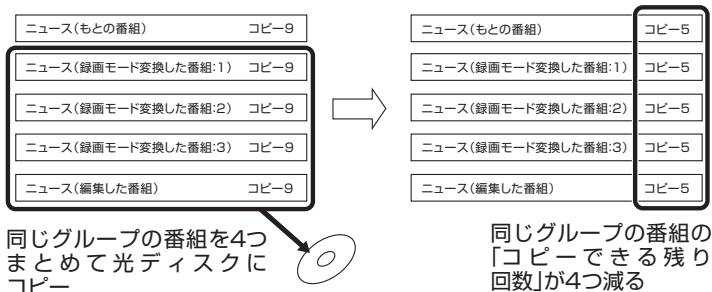

コピー

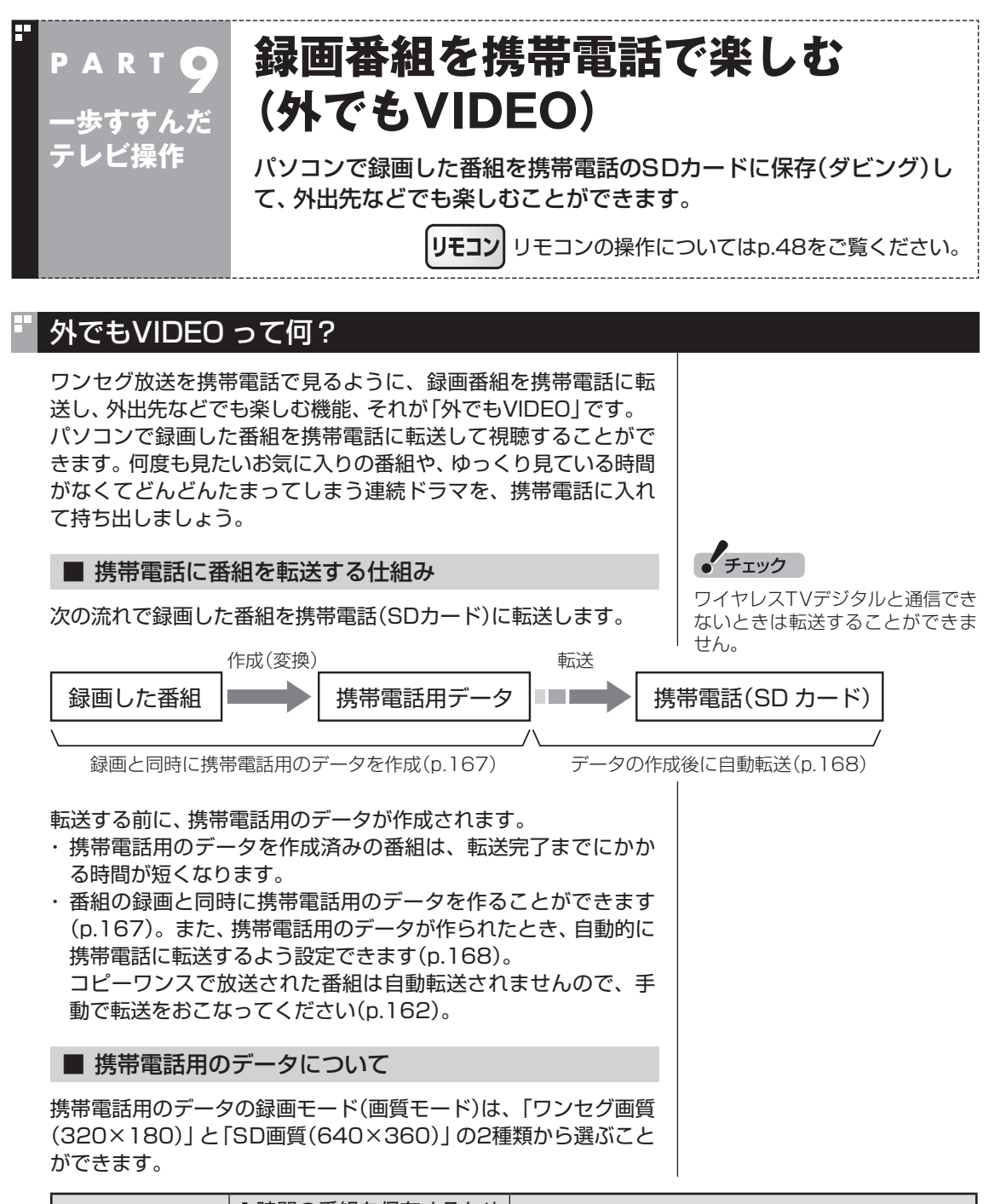

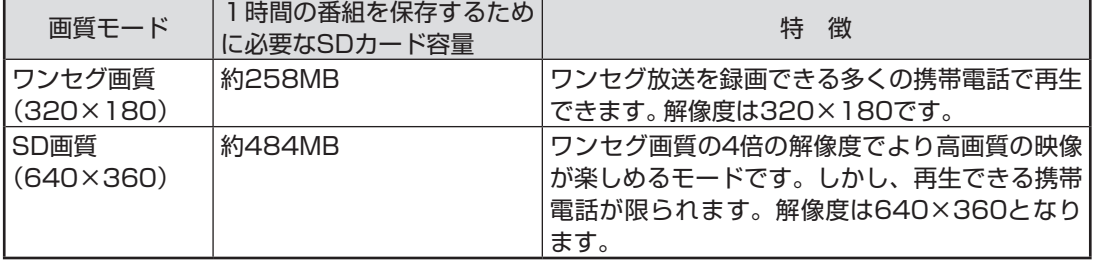

#### ■ 録画番組が転送できる携帯電話について

録画モード(画質モード)により、再生できる携帯電話が異なりま す。対応している携帯電話について詳しくは、NECサポートサイ ト(http://121ware.com/)をご覧ください。

番組のデータは、携帯電話にセットされたSDカードに保存されま す。

携帯電話をパソコンに直接接続するときは、対応するUSBケーブ ルを使用してください。

携帯電話のSDカードを取り出してパソコンにセットし、番組を転 送することもできます。

対応しているSDカードは次のとおりです。

- ・ microSDカード
- ・ microSDHCカード

なお、携帯電話とパソコンを接続するケーブルや、携帯電話からの SDカードを取り出す方法などについては、携帯電話に添付された マニュアルをご覧ください。

#### ■ CPRMアップデートについて

録画した番組を携帯電話(SDカード)に転送する前に、CPRMの アップデートが必要です。アップデートの画面が表示されたとき は「はい」をクリックし、画面の説明にしたがってアップデートを おこなってください。

CPRMとは、携帯電話(SDカード)やDVDなどの記録メディアで 使われる、著作権を保護する技術です。携帯電話(SDカード)への 転送のほか、録画番組を光ディスクに保存する(LaVie Lのみ)際に も、この技術が使われます。

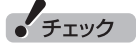

- 部の携帯電話ではUSBケーブ ルで接続しても録画番組は転送 できないことがあります。この 場合は、携帯電話からSDカード を取り出し、パソコンにセット して転送してください。
- ●長時間番組は次の単位に分割し て転送されます。 ・ワンセグ画質:約6時間30分

・SD画質:約3時間30分

●外でもVIDEOでは、録画番組を SDXCカードには転送できませ  $h_{\nu}$ 

## 録画した番組を携帯電話に転送する

ここでは、録画済みの番組を携帯電話(SDカード)に転送する手順 について説明します。

## 1 **携帯電話をパソコンにUSBケーブルで接続する(または SDカードをパソコンにセットする)**

2 操作パネルの <del>直</del>をクリック

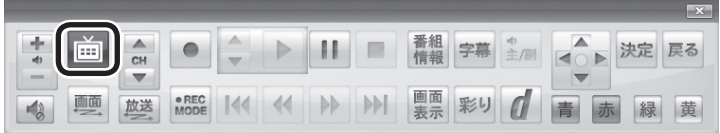

テレビメニューが表示されます。

## イント

- 「操作を選択してください。」の 画面が表示されたときは、「何も 操作しない」をクリックしてく ださい。
- ●SmartVisionを起動していな い状態でSDカードをパソコン にセットすると、「ムービーフォ トメニュー| が表示されます (LaVie Lのみ)。ここで「録画番 組をSDカードに転送する」をク リックすると、マウス専用画面 (p.140)の録画番組一覧が表示 されます。

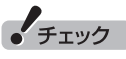

- ●携帯電話とパソコンを接続する ときは、携帯電話の設定の変更 (MicroSDモードやカードリー ダモードなど)をおこなう必要が あります。詳しくは、携帯電話に 添付されたマニュアルをご覧く ださい。
- ●リモコンの【テレビメニュー】を 押しても操作できます。詳しく はPART4の「リモコンで操作す る」(p.48)をご覧ください。

## 口参照

パソコンにSDカードをセットする 方法について

LaVie L:

→「トリプルメモリースロット」

▶ ※ 「ソフト&サポートナビゲー ター」▶検索番号 91010100 で 検索

LaVie M:

→「SDメモリーカードスロット」

▶ タ 「ソフト&サポートナビゲー ター|▶検索番号 91010090 で 検索

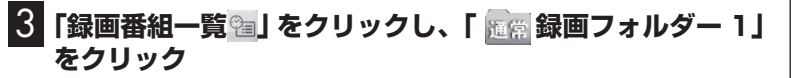

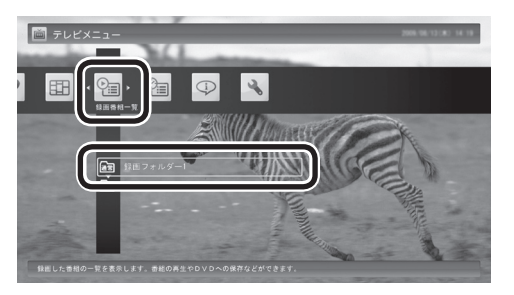

録画番組が表示されます。番組のコピー制御方式を確認してくだ さい。

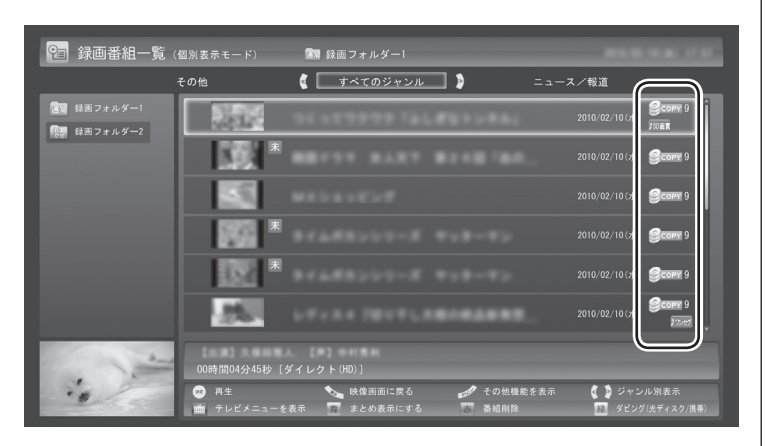

日付の右側に表示されたアイコンで、番組のコピー制御方式が確 認できます。

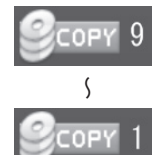

**MOVE** 

:ダビング10の番組に表示されます。 数字は、携帯電話(SDカード)にコピーできる残 <sub>〜</sub> り回数を表します。

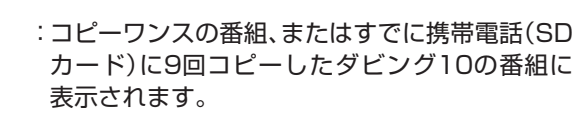

 このアイコンが表示された番組は携帯電話(SD カード)にムーブ(移動)することができます。

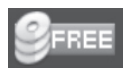

:コピーフリーの番組に表示されます。 このパソコンで録画した番組を、何度でも携帯電 話(SDカード)にコピーできます。

• チェック

- $\bullet$ move が表示された番組を携帯電 話(SDカード)に転送すると、パ ソコン上の番組のデータは消去さ れます。
- ●番組を光ディスクに保存(LaVie Lのみ)したときも、コピー で き る 残り 回数が 減り ま す (p.129)。
- ●すでに携帯電話用のデータが作 成されているときは、番組のコ ピー制御方式を示すアイコンの 下に、 NSD画質または カセグが表示 されます。

歩すすんだテレビ操作 歩すすんだテレビ操作

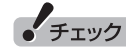

#### 4 **転送する番組をクリックして画面下の「ダビング(光ディスク /携帯)」をクリック**

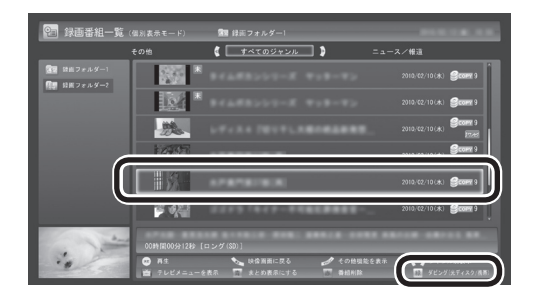

転送する番組の一覧が表示されます。

5 **表示されたメニューから、「携帯(SDカード)保存」-「番組選 択」をクリック**

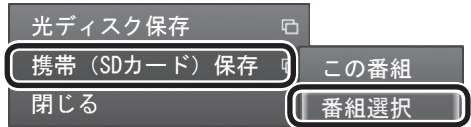

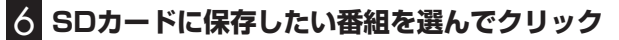

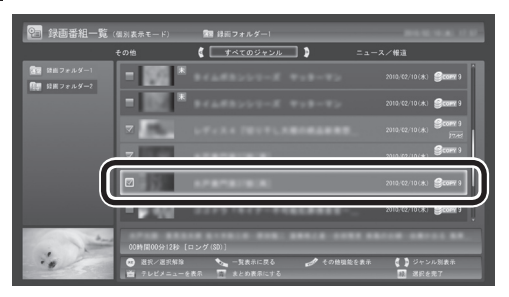

選んだ番組にはチェックマークが付きます。手順6を繰り返して、 SDカードに保存したい番組にチェックマークを付けてください。 チェックマークを外したいときは、もう一度その番組をクリック してください。

#### 7 **画面下の「選択を完了」をクリック**

保存する番組の一覧が表示されます。

LaVie Mの場合、「ダビング(携帯)」 をクリックしてください。

## イント トライント

「まとめ表示」(p.109)されている シリーズ番組を選ぶと、そのシリー ズがすべて転送の対象になります。

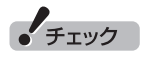

LaVie Mは光ディスクへの保存機 能がないため、「光ディスク保存」 は表示されません。

8**「外でもVIDEOの画質」をクリックし、表示されたメニュー から「SD画質(640×360)」または「ワンセグ画質(320 ×180)」を選んでクリック**

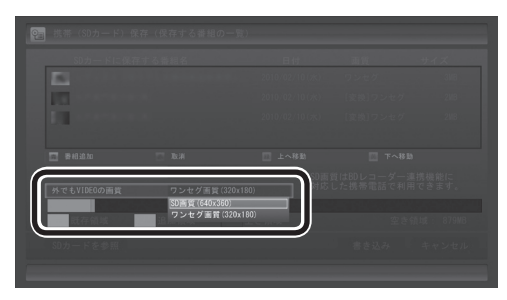

## 9 **転送する順序を指定する**

一覧の上から順に転送されます。必要に応じて転送する順序を指 定してください。

①番組の一覧をクリックし、順序を変更したい番組をクリック ②画面下の「上へ移動」または「下へ移動」をクリック

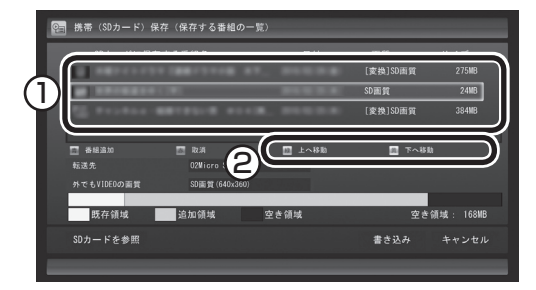

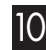

10**「転送先」をクリックし、表示されたメニューから、接続した形 態電話またはセットしたSDカードを選んでクリック**

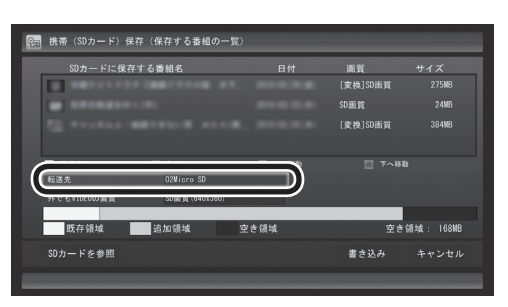

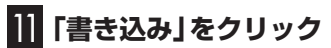

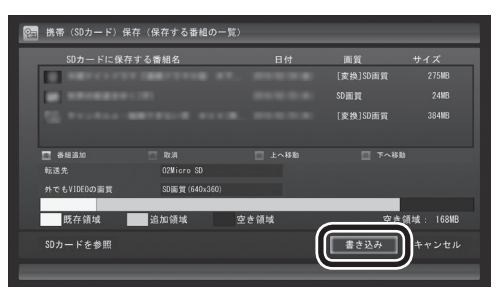

• チェック

録画モード(画質モード)により、 再生で き る 携帯電話が 異な り ま す。対応している携帯電話につい て詳しくは、NECサポートサイト (http://121ware.com/)をご覧 ください。

イント

特に指定しない場合は、手順6の画 面でチェックマークを付けた順番 に転送されます。

## • チェック

- ●転送を取り消すときは、番組を クリックして画面下の「取消」を クリックしてください。
- 転送する番組を追加するときは、 画面下の「番組追加」をクリック して、手順6の画面に戻ってくだ さい。

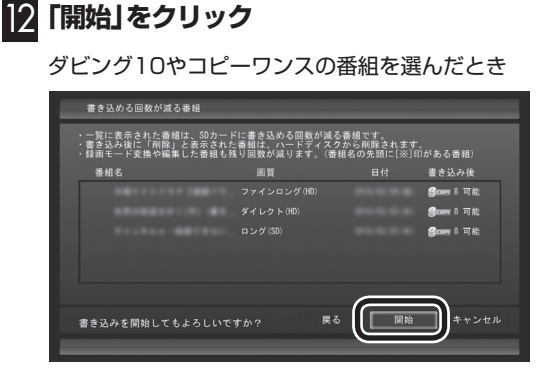

コピーフリーの番組を選んだとき

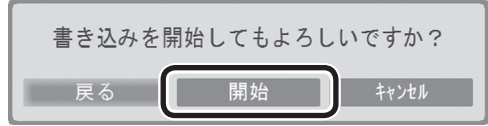

通知領域に携帯電話(SDカード)への転送を示すアイコンが表示さ れます。

#### 13**「転送が完了しました」と表示されたら、ほかの転送が始まって いないことを確認し、「OK」をクリック**

#### 14 **携帯電話(またはSDカード)をパソコンから取り外す**

SDカードなどの正しい取り外し方法については、『準備と基本』 (LaVie L)第4章の「メモリーカード」または『ユーザーズマニュアル』 (LaVie M)PART1の「SDメモリーカードの扱い方」をご覧ください。

なお、取り外すときは、マウスを使って、デスクトップ画面右下にあ る通知領域を操作する必要があります。必要に応じてテレビ画面右上 の をクリックし、SmartVisionをウィンドウ表示に切り換えてく ださい。

#### ■ その他の転送方法について

SmartVisionを起動していない状態でSDカードをパソコンに セットすると、「ムービーフォトメニュー」や「自動再生」の画面が 表示されます。

ここで「録画番組をSDカードに転送する」をクリックすると、マ ウス専用画面(p.140)の録画番組一覧が表示され、録画番組をSD カードに転送することができます。

詳しくは、オンラインヘルプ(p.142)の「ボタンと使い方」-「ノー マルモード・アドバンストモード共通」-「番組表・録画番組一覧・予 約&結果一覧」-「録画番組一覧」-「ダビング」をご覧ください。

 $F$ <sub>Tw</sub> $T$ 

録画と同時に携帯電話用のデータ を作成(p.167)し、自動的に転送 する設定(p.168)にしているとき は、ここでの操作の直後に自動的 にほかの番組データの転送が始ま ることがあります。

携帯電話(SDカード)を取り外す前 に、ほかの転送が始まっていない かどうか、必ずご確認ください。

ほかの転送が始まっているかどう かは、次の方法で確認できます。

- ・ テレビの画面を表示していると きは、映像画面左下に「SDカード 転送中」と表示されます。
- ・ テレビ(SmartVision)のアイコ ンを通知領域に表示するように 設定しているときは、デスクトッ プ画面右下の通知領域に「SD」と 表示されます。

## 録画と同時に携帯電話用のデータを作成する

おてがる予約で録画するときや視聴中の番組を手動で録画をする とき、録画と同時に携帯電話用のデータを作ることができます。

■ 録画と同時に携帯電話用のデータを作成するときのご 注意

●録画モード(画質)が「ダイレクト」のみ、データを作成すること ができます。

●おまかせ録画や新番組おまかせ録画、さかのぼり録画では、録画 と同時にデータの作成ができません。

●録画番組が複数音声の番組であっても、記録できる音声は1つだ けになります。必要に応じて「詳細設定」にて、記録する音声を 指定してください(p.81)。

 すでにほかの番組の録画予約が入っているときは、確認画面が 表示されます。表示されたメッセージにしたがって、いずれかの 機能をキャンセルするなどの操作をしてください。

■ おてがる予約で録画するとき

1**「おてがる予約をする」(p.79)の手順1~手順3をおこなう** 番組を予約する画面が表示されます。

## 2 **予約内容を設定する**

①「録画モード(画質)」をクリックして「ダイレクト」をクリック

②「外でもVIDEO」の、「SD画質(640×360)」または「ワンセグ 画質(320×180)」をクリックし、チェックマークを付ける。

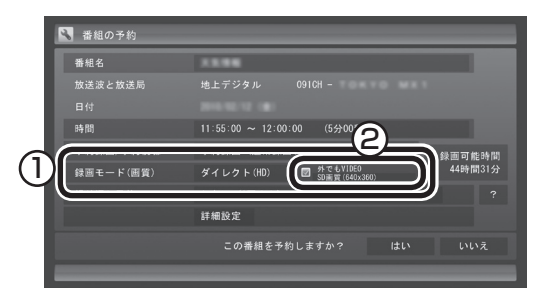

番組の情報の確認や「繰り返し予約」の設定などについては、「おて がる予約をする」の手順4(p.80)をご覧ください。

## 3**「はい」をクリック**

「番組の予約」画面が閉じ、「予約しました。」というメッセージが表 示されます。

■ 視聴中の番組を手動で録画するとき

テレビを見ている状態で操作してください。

1 **操作パネルの「●REC MODE」を何回かクリックし、「ダイ レクト+外でもVIDEO(SD画質)」または「外でもVIDEO (ワンセグ画質)」**

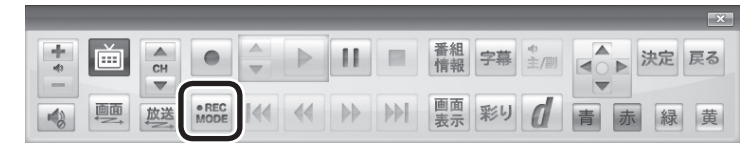

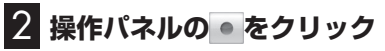

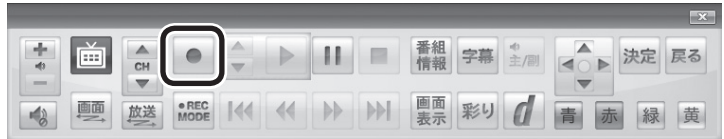

録画が始まります。

3 **録画をやめたいところで をクリック**

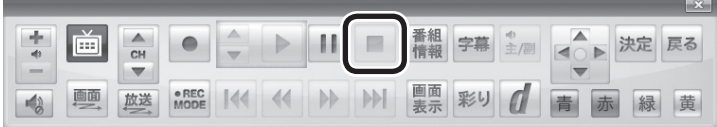

これで録画ができました。

携帯電話用のデータを自動で転送する

録画と同時に携帯電話用のデータを作成(p.167)したとき、その データを自動的に携帯電話(SDカード)に転送するよう設定できま す。

設定するときは、データの転送先となる携帯電話を接続(または SDカードをセット)しておく必要があります。

コピーワンスで放送された番組は自動転送されませんので、手動 で転送をおこなってください(p.162)。

1 **携帯電話をパソコンにUSBケーブルで接続する(または SDカードをパソコンにセットする)**

2 **操作パネルの をクリック**

| ٠<br>43 |    | CH |               |  |  | 番組<br>情報 | 字幕 | 主/ |                        |   | <b>PANT</b><br>戻る |
|---------|----|----|---------------|--|--|----------|----|----|------------------------|---|-------------------|
| O)      | 画面 | 放送 | · REC<br>MODE |  |  | 画面<br>表示 | 彩り |    | $\leftarrow$<br>瞢<br>亦 | 緑 | 黄                 |

テレビメニューが表示されます。

## イント

「●REC MODE」を 連続し て ク リックすると、録画モードを次の ように設定できます。

ダイレクト→ファイン→ファイ ンロング→ロング→ダイレクト+ 外でもVIDEO(SD画質)→外でも VIDEO(ワンセグ画質)→ダイレク ト・・・(以降繰り返し)

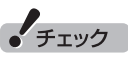

- $\bullet$  「ダイレクト+外でもVIDEO (SD画 質 )」 ま た は「外 で も VIDEO(ワンセグ画質)」で録画 するときはタイムシフトモード になります。
- ●携帯電話用のデータを自動転送 する設定(p.168)にしていると きは、録画が終了すると自動的 に携帯電話(SDカード)への転 送が始まります。

 なお、録画が終了したとき、パソ コンに携帯電話(SDカード)が 接続されていないと自動転送さ れません。手動で転送してくだ さい。

## イント

「操作を選択してください。」の画面 が表示されたときは、「何も操作し ない」をクリックしてください。

## 参照

- ●携帯電話とパソコンの接続につ いて→携帯電話に添付されたマ ニュアル
- ●パソコンにSDカードをセット する方法について LaVie L:

→「トリプルメモリースロット」

▶ ※「ソフト&サポートナビゲー ター」▶検索番号 91010100 で検索

LaVie M:

 →「SDメモリーカードスロット」 ▶ シフト&サポートナビゲー

ター|▶検索番号 91010090 で検索

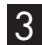

## 3**「設定 」をクリックし、「外でもVIDEOの設定」をクリック**

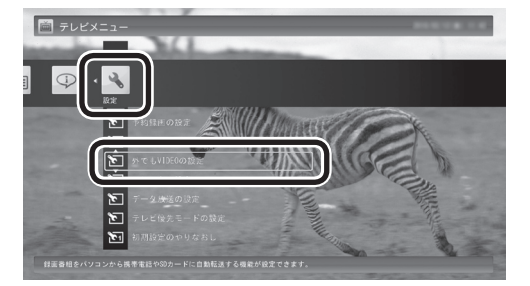

「外でもVIDEOの設定」画面が表示されます。

#### 4 **自動転送の設定をする**

- ①「自動転送(ダビング)」をクリックして、「録画完了時に自動転送 する」をクリック
- ②「転送先」をクリックして、接続した携帯電話またはセットした SDカードをクリック

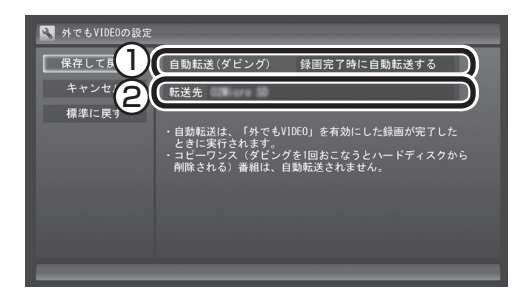

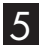

## 5**「保存して戻る」をクリック**

これで設定が完了しました。必要に応じて、携帯電話(SDカード) を取り外してください。

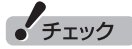

リモコンの【テレビメニュー】を 押しても操作できます。詳しくは PART4の「リモコンで操作する」 (p.48)をご覧ください。

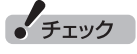

録画が完了すると、自動的に設定 された「転送先」へデータの転送が 始まります。録画が完了する時刻 には、転送先として設定した携帯 電話(SDカード)をパソコンに接続 しておいてください。

## 携帯電話に転送したデータを確認・削除する

携帯電話(SDカード)に番組を追加するときに、転送済みの番組の データを確認したり、削除することができます。

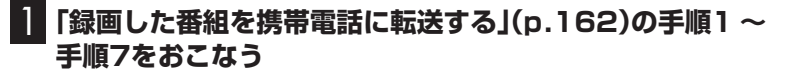

#### 2**「SDカードを参照」をクリック**

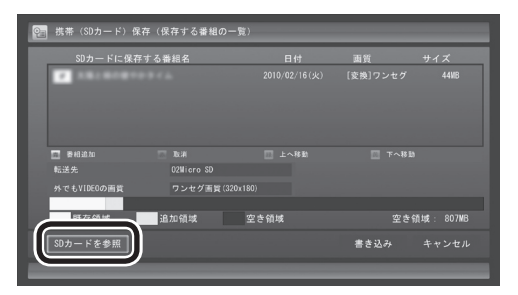

転送されている番組の一覧が表示されます。

#### 3 **携帯電話(SDカード)に転送されている番組を確認する**

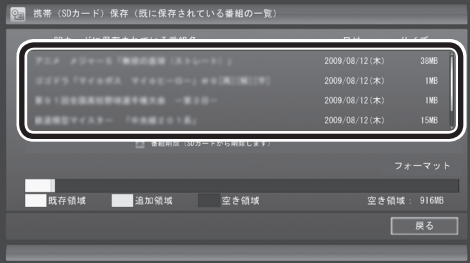

ここで番組をクリックして「番組削除」をクリックし、不要な番組 を削除することができます。

イント

「フォーマット」をクリックして、 携帯電話またはこのパソコンに セットされたSDカードをフォー マットすることができます。フォー マットすると、SDカードに保存 されているすべてのデータが消 去されます。なお、この画面には SmartVisionから転送された番組 の情報のみが表示されます。ほか のデータがSDカードに保存されて いても確認することはできません。 必要なデータを誤って消去しない ようご注意ください。

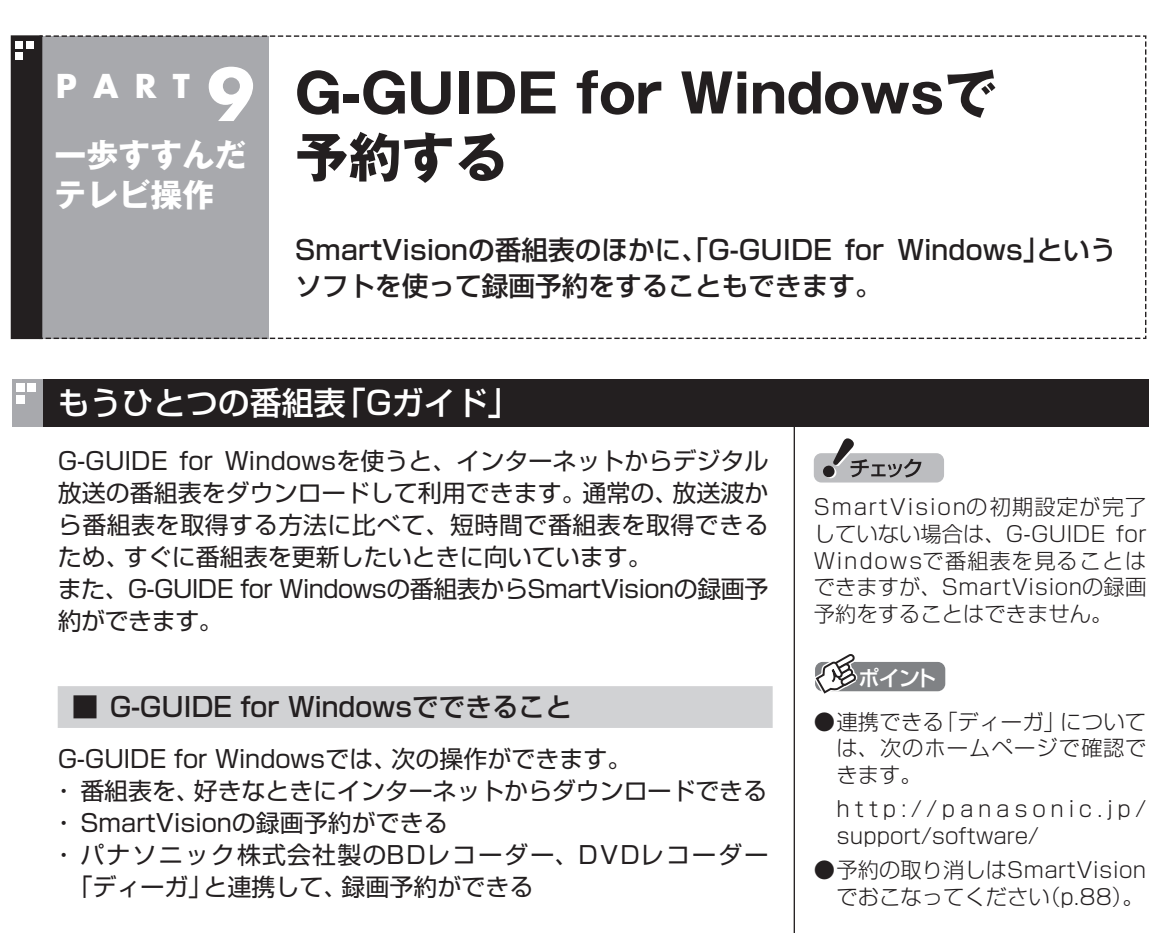

G-GUIDE for Windowsでは、このほかにも番組を検索したり、外 部機器(ディーガ)へ録画予約をするなどの機能があります。 G-GUIDE for Windowsの詳しい使い方については、「スター ト」-「すべてのプログラム」-「Panasonic」-「G-GUIDE(R) for Windows」-「取扱説明書」をご覧ください。

## G-GUIDE for Windowsの初期設定をする

1**「ス タ ー ト」-「す べ て の プ ロ グ ラ ム」-「Panasonic」- 「G-GUIDE(R) for Windows」-「G-GUIDE(R) for Windows」をクリック**

G-GUIDE for Windowsが起動し、「使用許諾同意書」画面が表示 されます。

## 2**「使用許諾同意書」の内容を読み、「同意する」をクリック**

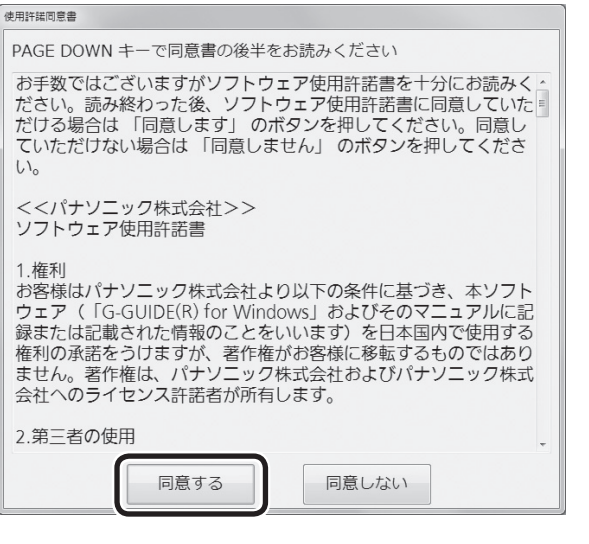

「地域設定」画面が表示されます。

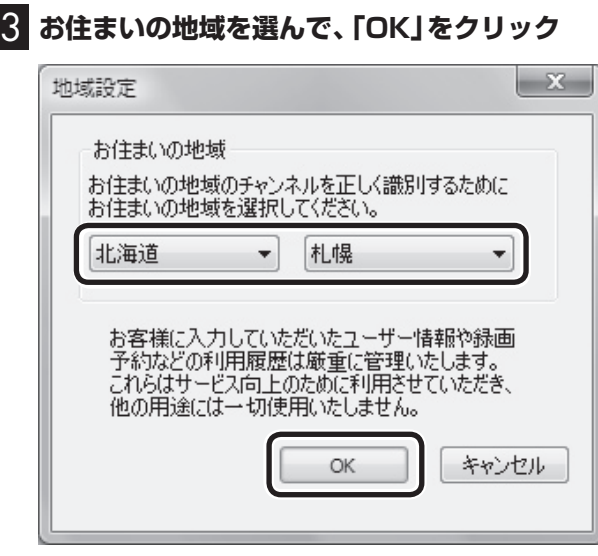

番組表データのダウンロード画面が表示されます。

## 4**「はい」をクリック**

番組表データがダウンロードされます。ダウンロードが終わると、 番組表が表示されます。

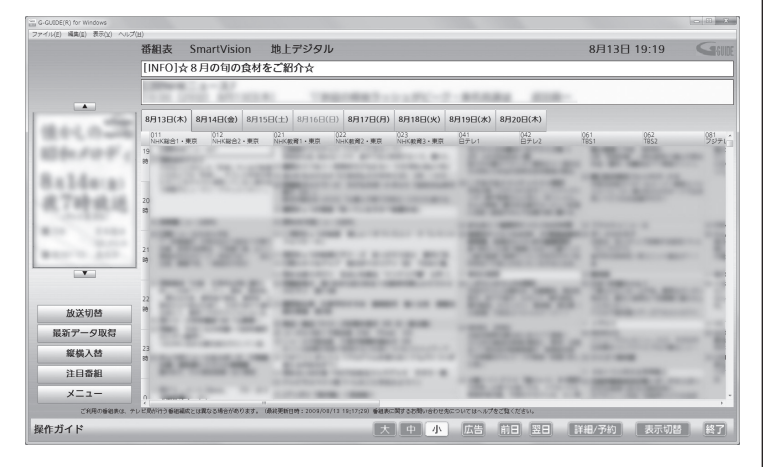

これで初期設定は完了です。G-GUIDE for Windowsを終了する ときは、画面右下の「終了」をクリックしてください。

## G-GUIDE for Windowsで予約する

G-GUIDE for Windowsで録画予約をする場合、SmartVisionを 起動する必要はありません。

#### 1**「ス タ ー ト」-「す べ て の プ ロ グ ラ ム」-「Panasonic」- 「G-GUIDE(R) for Windows」-「G-GUIDE(R) for Windows」をクリック**

G-GUIDE for Windowsが起動し、番組表が表示されます。

## 2 **録画予約をする番組を選ぶ**

- ① クリックして予約する日付を選ぶ
- ② 予約する番組をクリック
- ③ 「詳細/予約」をクリック

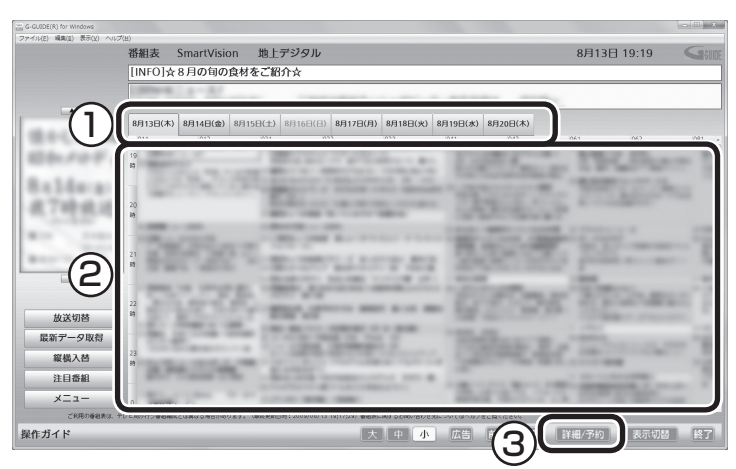

「番組詳細/録画予約」画面が表示されます。

## 3 **録画する内容を確認し、「予約する」をクリック**

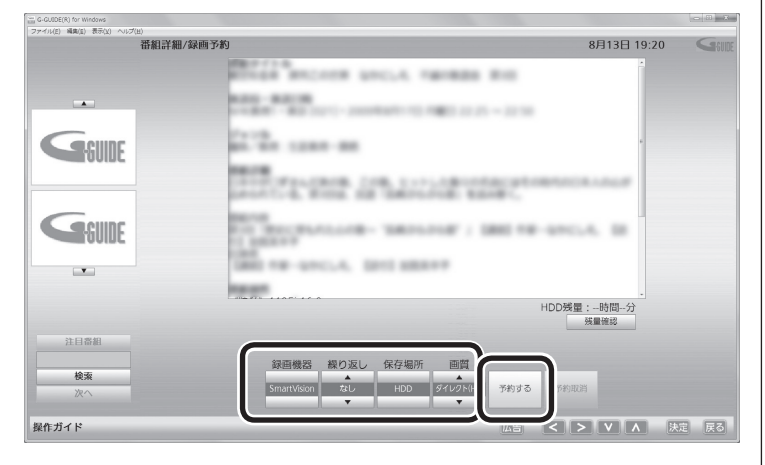

番組表に戻ります。

これで、録画予約は完了です。

## ポイント

G-GUIDE for Windowsを起動し たときに現在のものよりも新しい 番組表がある場合は、自動的に最 新の番組表がダウンロードされま す。また、G-GUIDE for Windows の画面左側にある「最新データ取 得」をクリックしても、番組表をダ ウンロードすることができます。

## イント

予約したい番組をダブルクリック しても「番組詳細/録画予約」画面 を表示できます。

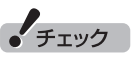

G-GUIDE for Windowsでは、視 聴予約をすることはできません。

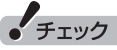

- 「繰り返し」の設定内容はG-GUIDE for WindowsとSmartVisionで異 なります。
- 予約の時刻が重複していた場合は、 予約を削除するかどうかを確認す る画面が表示されます。画面の説 明を読んで操作してください。
- 「画質」で「DR+外でもVIDEO (SD画 質 )」 や「DR+外 で も VIDEO(ワンセグ)」を選ぶと、 録画と同時に携帯電話用のデー タを作成することができます  $(p.167)$ <sub>o</sub>

## イント

録画予約がされている番組は、番 組名の前に予が表示されます。

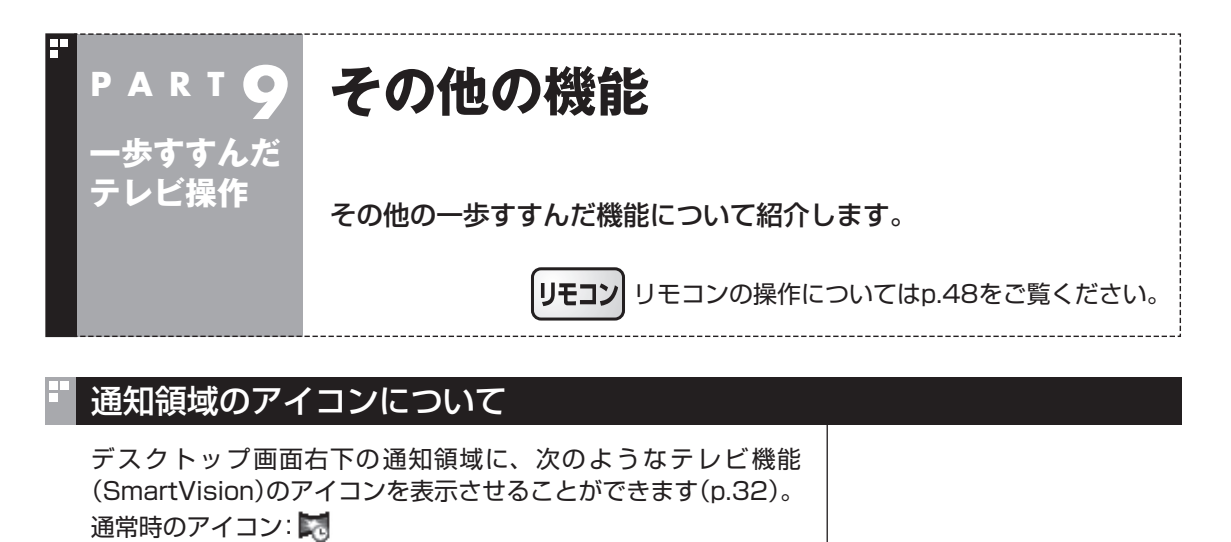

予約した録画や視聴の開始時刻が近づくと、アイコンが変化して 録画や視聴が始まることを知らせます。また、録画中や録画モード 変換中、光ディスクへの書き込み中(LaVie Lのみ)などもアイコン が変化します。

- 予約開始5分前 : 第←→ 5 (交互に表示)
- 予約開始1分前 : 第←→ 11(交互に表示)
- 録画中 : 第一→ 画 (交互に表示)
- 録画モード変換中: ■→→■
- 光ディスクへの : ■←→■● 書き込み中
- SDカードへの : ★→ SD 転送中

このアイコンをダブルクリックしてテレビを起動することもでき ます。また、右クリックして、録画の予約をキャンセルするなど、 さまざまな操作をすることもできます。 詳しくは、オンラインヘルプ(p.142)の「画面モードと各タブ」-「通

知領域のアイコン」をご覧ください。

## デジタル放送の番組サービスについて

デジタル放送には、字幕放送のほかにもマルチビューなどいろい ろなサービスがあります。それぞれのサービスに対応した番組で 利用できます。

テレビを見ているときに右クリックしてサブメニューを表示させ、 「映像/音声/字幕設定」をクリックして表示される画面で設定でき ます。

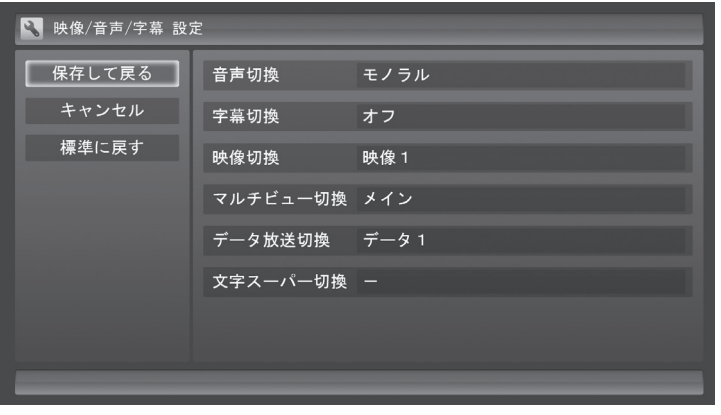

## 録画ファイルのプロパティを変更する

録画した映像の番組名や詳細情報、ジャンルなどを変更したいと きは、次の手順をおこなってください。

#### **操作パネルの「画面」をクリック**

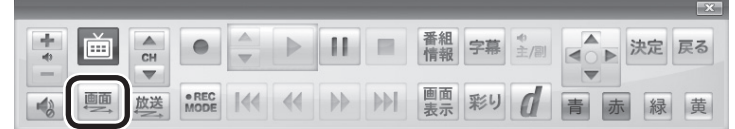

画面が切り換わり、マウス専用画面が表示されます。

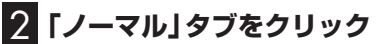

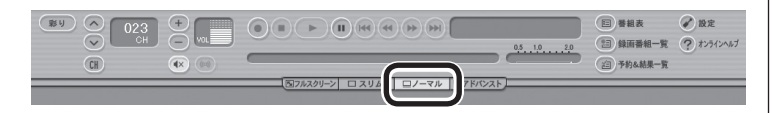

- 3 **(録画番組一覧)をクリック**
- 4 **変更したい番組を選んで右クリックし、表示されたメニュー から「プロパティ」をクリック**

5 **変更したい情報を修正して「OK」をクリック** これで、番組情報が変更されます。

## イント

操作パネルのボタン表示は状態に よって異なります。

「画面」ボタンが表示されていない ときは、テレビを見ている状態や 録画番組を視聴している状態にし てください。

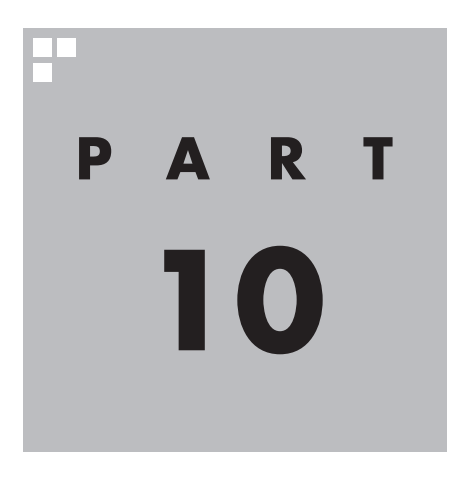

# **Q&A**

ワイヤレスTVデジタルやSmartVisionを使っていて、困ったことが あったときは、ここをご覧ください。

177

**パソコンの起動/終了について**

**Q&A**

**P A R T10**

パソコンの起動/終了についての問題は、ここで確認してください。

## パソコンの電源が勝手に入ってしまう

#### ■ 予約時刻ではありませんか?

設定によっては、予約録画(おまかせ録画を含む)、予約視聴、番組表受信の予約をしていると、予約時 刻の約8分前にパソコンが自動的に起動して、予約に備えます。

予約録画、予約視聴、番組表受信の予約内容を確認してください。

番組の録画・視聴予約内容については、PART5の「予約の確認や取り消し」(p.88)をご覧になり、予約 内容と予約結果を確認してください。

電源を切った状態から自動的にパソコンを起動させたくない場合は、操作パネルの 画をクリックし、 「設定 」-「予約録画の設定」-「予約実行時の電源設定」とクリックして「電源設定」画面を開き、「予約 録画、予約視聴、番組表の受信を開始する前の動作を選んでください。」で「スリープ状態/休止状態か ら起動する」を選んでクリックし、「保存して戻る」をクリックしてください。省電力状態からのみ予約 により起動するようになります。

#### ■ 番組表の受信時刻ではありませんか?

ご購入時の状態では、次の時刻に番組表を受信する設定になっています。

10・12・14・16時

この時刻になると、パソコンが自動的に起動して、番組表の受信に備えます。なお、番組表の受信が完 了すると、その日はそれ以降の番組表の自動受信がおこなわれません。

番組表を受信する時刻の設定は変更することができます。詳しくは、PART4の「番組表の受信時刻を 変更する」(p.65)をご覧ください。

## パソコンの電源が勝手に切れる

#### ■ 予約をおこなっていませんか?

予約録画(おまかせ録画を含む)、予約視聴、番組表受信の予約をおこなっていると、予約動作の完了時 にスリープ状態になるという内容のメッセージが表示され、60秒経過すると自動的にスリープ状態に なります(p.103)。

#### ■ 番組表の受信時刻ではありませんか?

ご購入時の状態では、次の時刻に番組表を受信する設定になっています。 10・12・14・16時 (番組表の受信が完了すると、その日はそれ以降の番組表の自動受信がおこなわれません) 番組表の受信が完了したときにSmartVisionが起動していないと電源が切れることがあります。 番組表の受信時刻を変更する場合は、PART4の「番組表の受信時刻を変更する」(p.65)をご覧くだ さい。

#### g. **テレビに関して何か問題が P A R T10 あるときは Q&A**

何か問題があるときには、まずワイヤレスTVデジタルの「状態の確 認」と、SmartVisionの「まとめて確認」の画面で確認してみてくだ さい。どの設定に問題があるかを確認することができます。

初期設定を確認する

■ ワイヤレスTVデジタルの問題点を確認する

## 1**「スタート」-「すべてのプログラム」-「SmartVision」-「ワイヤレスTVデジタル設定ツール」 をクリック**

「ワイヤレスTVデジタル設定ツール」が起動します。

## • チェック

- ワイヤレスTVデジタル設定ツールは、テレビの視聴中、録画中、予約実行中、録画モード変換中、光ディス ク書き込み実行中(LaVie Lのみ)は起動できません。
- 起動についての注意が表示された場合は、「閉じる」をクリックしてください。

## 2**「状態の確認」をクリック**

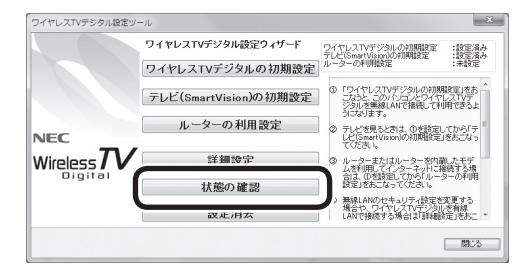

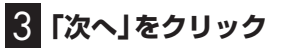

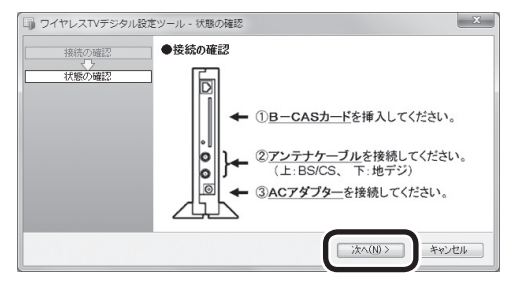

次の画面が表示されるまで、何も操作せずに待ってください。

Q<br>Q<br>A

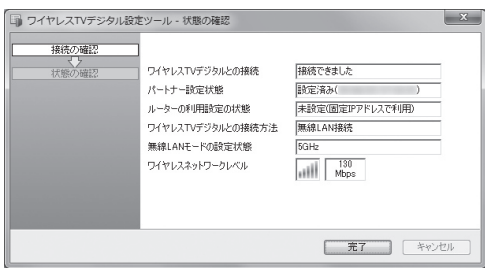

この画面で、問題点を確認します。

確認できる内容については、PART2の「テレビ初期設定で困ったら」(p.33)をご覧ください。

■ SmartVisionの問題点を確認する

**1 操作パネルの画をクリック** 

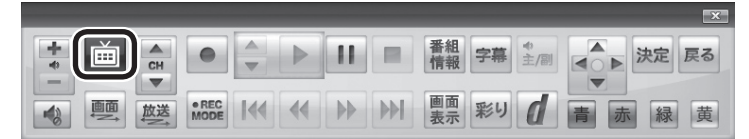

テレビメニューが表示されます。

リモコンの【テレビメニュー】を押しても操作できます。詳しくはPART4の「リモコンで操作する」 (p.48)をご覧ください。

2**「情報 」をクリックし、「まとめて確認」をクリック**

設定の確認が始まります。確認が完了すると、次の画面が表示されます。

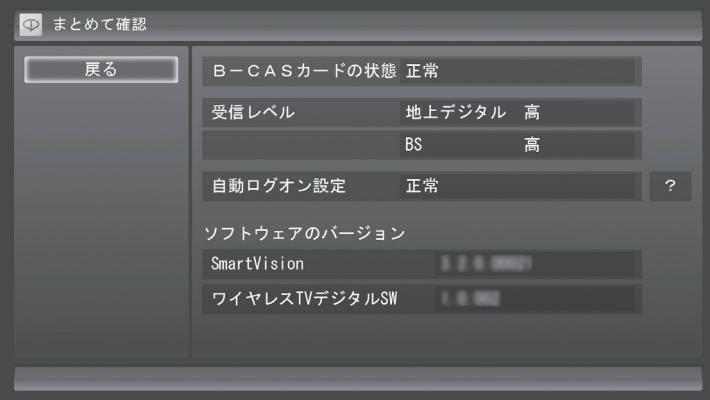

この画面で初期設定の状態が表示されます。

それぞれの項目を選ぶと、設定画面が表示されます。問題のある設定を確認してください。 確認できる内容については、PART2の「テレビ初期設定で困ったら」(p.33)をご覧ください。

## Media Centerテレビの「テレビの初期設定」を実行した場合の対処方法に ついて

Media Centerテレビの「テレビの初期設定」をおこなうと、テレビ(SmartVision)の映像が乱れたり、 画面全体が緑色になるなど、テレビが正常に動作しなくなります。

ここでは、Media Centerテレビの「テレビの初期設定」を実行したかどうかを確認する方法と、 Media Centerテレビの機能を無効にする方法について説明します。

■ Media Centerテレビの「テレビの初期設定」を実行したかどうかを確認する方法

「スタート」-「Windows Media Center」をクリックし、「Media Centerテレビ」を選択し、表示され ている項目を確認してください。

●「テレビの初期設定」が表示される場合 Media Centerテレビの「テレビの初期設定」は実行されていません。

●「テレビの初期設定」が表示されない場合 Media Centerテレビの「テレビの初期設定」が実行済みです。次の「Media Centerテレビの機能を 無効にする方法」をご覧になり、Media Centerテレビの機能を無効にしてください。

■ Media Centerテレビの機能を無効にする方法

• チェック

管理者権限のあるユーザーでログインして操作してください。

## 1**「スタート」-「コントロールパネル」をクリック**

2**「システムとセキュリティ」をクリック**

「表示方法」が「カテゴリ」になっているとき、この操作は不要です。

3**「管理ツール」をクリック**

#### 4**「サービス」をダブルクリック**

サービスの一覧が表示されます。

- 5 **サービスの一覧の「Windows Media Center Receiver Service」をダブルクリック** 「Windows Media Center Receiver Service」のプロパティが表示されます。
- 6**「全般」タブの「スタートアップの種類」の をクリックし、表示されたメニューで「無効」を クリック**
- 7**「OK」をクリック**
- 8 **パソコンを再起動する**

## SmartVisionの動作がおかしい

SmartVisionが想定どおりに動かないときは、次のことを確認してください。

#### ■ クリックする画面でダブルクリックをしていませんか?

マニュアルで「クリック」と書かれている画面でダブルクリックをおこなうと、マニュアルの記載と異 なった動きをすることがあります。クリックかダブルクリックかに注意して操作をしてください。

## **P A R T10 テレビを見ているとき**

テレビが映らない、音が出ないなど、テレビを見ようとして問題が起 きたときは、ここをご覧ください。

### テレビが映らない

**Q&A**

g.

■ パソコンをお使いの場所は地上デジタル放送のサービスエリア内ですか?

パソコンをお使いの場所がサービスエリアに含まれているかどうか、アンテナレベルチェックで各チャンネル の受信状況を確認してください。

放送エリアについて詳しくは、社団法人デジタル放送推進協会(Dpa)のホームページ(http://www.dpa. or.jp/)でご確認ください。

**チェック** 

放送エリア内でも、地形や建物、放送電波が弱い場合などの理由で視聴できない場合があります。

#### ■ お使いのアンテナはUHF帯に対応していますか?

デジタル放送は、UHF帯の電波を使っています。お使いのアンテナがUHF帯に対応しているか確認し てください。

また、アンテナがデジタル放送を送信している電波塔に向いているかどうかも確認してください。 ケーブルテレビなどをお使いの場合は、受信できるかどうか、ケーブルテレビ事業者にお問い合わせ ください。

#### ■ UHFアンテナの向きを確認してください

デジタル放送の送信塔の方向が、現在のアナログ放送と異なる場合は、アンテナの向きを変えてくだ さい。

#### ■ B-CASカードは正しくセットされていますか?

本パソコン添付のB-CASカードがなければ、デジタル放送を視聴できません。また、正しい向きでセッ トされていないと映像が映りません。

PART1の「B-CASカードをセットする」(p.18)をご覧になり、B-CASカードを正しい向きでセット してください。

#### ■ 接続は正しいですか?

アンテナケーブルの接続を確認してください(p.16)。

#### ■「テレビ初期設定」は終わっていますか?

テレビを見るには、あらかじめテレビ初期設定が必要です。設定についてはPART2の「テレビ初期設 定をする」(p.28)をご覧ください。

初期設定の後にテレビが映らないときは、PART2の「テレビ初期設定で困ったら」(p.33)をご覧くだ さい。

#### ■ Media Centerテレビの「テレビの初期設定」を実行していませんか?

Media Centerテレビの初期設定をおこなうと、テレビが正常に動作しなくなります。もし初期設定を 実行した場合は、「Media Centerテレビの「テレビの初期設定」を実行した場合の対処方法について」 (p.181)をご覧になり、Media Centerテレビの機能を無効化にしてください。

#### ■ デジタル放送の受信レベルを確認してください

テレビメニューの「情報 」-「受信レベルの確認」で、アンテナの受信レベルを確認してください。受 信レベルが0でなくてもテレビが見られないときは、次の点についてご確認ください。

●受信レベルが55以下、またはチャンネルスキャンをおこなったとき、受信可能チャンネルは表示さ れるが選局すると「放送休止中」などのメッセージが表示される場合

- お近くの電器店などに、次の点を確認してください。
- ・ デジタル放送を受信可能なアンテナを設置しているか
- ・ 受信環境(アンテナケーブルや分配器など)に問題はないか
- ・ 衛星アンテナの電源供給が必要かどうか(衛星アンテナの電源供給は、「受信レベルの確認」の画面で 設定できます(p.222))

#### ■ ほかのソフトが起動していませんか?

「Corel WinDVD BD」など、映像を表示するソフトを同時に動作させることはできません。起動して いるソフトをいったん終了させた後、SmartVisionを起動してください。

また、テレビを快適に視聴するため、SmartVisionを起動する前に、動作中のソフトをすべて終了さ せてください。

#### ■ SmartVisionなどを起動したまま、ユーザーを切り換えていませんか?

テレビ視聴中、Windowsのユーザー切り換えの機能でユーザーを変更すると、切り換えた後のユーザーで はテレビを視聴することはできません。

#### ■ 画面左側のソースタブが「録画番組」になっていませんか?(マウス専用画面の場合)

「録画番組」になっているときは、左側のタブから、見たい放送波のタブを選んでください。

#### ■ 画面の解像度や色の設定を変更していませんか?

SmartVisionを利用できる解像度、色の設定は次のようになっています。変更している場合は、もと に戻してください。

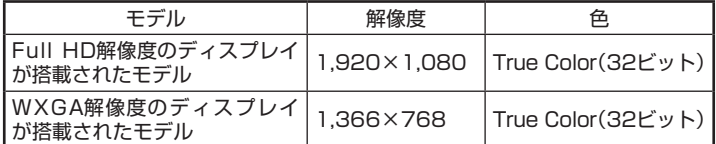

## **チェック**

グラフィックドライバの設定を変更してテレビの画面が見えにくくなったときは、それらの設定を初期状態 (デフォルト値)に戻してください。

#### ■ 画質は適切に調整されていますか?

画質の調整では、設定値によって、テレビ画面が真っ白や真っ黒になったり、表示される色が不自然に なる場合があります。画質調整をするときは、映像を確認しながらおこなってください。

#### ■「Windowsのデスクトップの画面設定が変更されたため、SmartVisionでテレビ映像 を表示できません。」と表示されていませんか?

テレビを視聴するためには、Aeroの視覚効果が有効となっている必要があります。この視覚効果はご 購入時の設定では、有効に設定されていますが、「個人設定」で「ベーシックテーマ」などを選んだとき や、Aeroの視覚効果に対応していないアプリケーションが動作しているとき無効になります。「個人設 定」で「Aeroテーマ」を選びなおしたり、Aeroの視覚効果に対応していないほかのアプリケーション を終了してください。

#### ■ ワイヤレスTVデジタルと接続していますか?

ワイヤレスTVデジタルと接続(通信)していないとテレビを見ることができません。また、次のような 機能を使うことができません。

- ・ 録画済み番組の録画モード変換
- ・ B-CASカードのテスト
- ・ 有料放送の録画予約
- ・ 受信レベルの確認

## テレビ初期設定で、チャンネルのすべてまたは一部が設定されない。 プリセットチャンネルを手動で設定しても改善しない。 デジタル放送でブロックノイズが発生したり、受信が不安定になる

#### ■ ワイヤレスTVデジタルに接続しているアンテナケーブルにBS/CS放送の電波が混合 されていませんか?

地上デジタル放送の電波にBS/CS放送の電波が混合されたアンテナケーブルを本機に接続している と、BS/CS放送の電波の影響で上記の現象が発生することがあります。分波器を使って分波してから 本機に接続してください。

詳しくは、お近くの電器店やアンテナ工事業者などにご相談ください。

#### ■ ワイヤレスTVデジタルに接続しているアンテナケーブルの電波が強すぎる可能性が あります

操作パネルの をクリックし、「設定 」-「チャンネル設定」で設定したい放送波をクリックしてくだ さい。表示された画面の「アッテネータの設定」で「有効」をクリックしてください。

#### ● チェック

アンテナケーブルの接続経路を変更したりアッテネータの設定を変更したとき、また、ブースターの利得(ゲ イン)を調整したときは、操作パネルの 面 をクリックし、「設定 、」-「初期設定のやりなおし」をクリックして、 テレビ初期設定をやりなおしてください(p.28)。

#### ■ ブースターの利得(ゲイン)を調節してください

アンテナと本機の接続にブースターを使用している場合、その利得の調整が適切でないと電波が強す ぎたり弱すぎたりすることがあります。ブースターから出力する各電波のレベルが適切になるように、 ブースターへの入力レベルや利得などを調整してください。

詳しくは、お近くの電器店やアンテナ工事業者などにご相談ください。

## テレビを起動したら、チャンネルが勝手に変わってしまう

#### ■ 番組表を受信中ではありませんか?

番組表を受信中はテレビのチャンネルが自動的に切り換わります。番組表の受信は、チャンネルを切 り換えるなどの操作で中止されます。

## • チェック

番組表の受信中にSmartVisionを起動すると、データの受信を中断します。

## テレビの視聴中にエラーメッセージで、再起動するように表示された。 または操作できなくなった

エラーメッセージで再起動をするように表示されたときは、パソコンを再起動してください。また、操 作ができなく(「応答なし」の状態に)なったときは、【Ctrl】と【Alt】を押しながら【Delete】を押して、 表示された画面で「タスク マネージャーの起動」をクリックし、「Windows タスク マネージャー」で Windows Media Centerを終了させ、テレビを起動しなおしてください。起動しなおしても機能が回 復しない場合は、パソコンを再起動してください。

## 音が出ない、音が大きすぎる

■ 音量を調節してください

操作パネルの で音量を調節してください(p.46)。 また、ミュート(消音)になっていないか確認してください。

## 映像が乱れる(コマ落ちする)

■ Media Centerテレビの「テレビの初期設定」を実行していませんか?

Media Centerテレビの初期設定をおこなうと、テレビが正常に動作しなくなります。もし初期設定を 実行した場合には、「Media Centerテレビの「テレビの初期設定」を実行した場合の対処方法について」 (p.181)をご覧になり、Media Centerテレビの機能を無効にしてください。

■ CPU使用率が高くなっていませんか?

パソコンのCPU使用率が高くなると、映像のコマ落ちや音飛びが発生することがあります。テレビと 同時にほかのソフトを使用したり、インターネット接続などをおこなうと、CPU使用率が高くなりま す。ほかのソフトを終了してから、テレビを起動してください。 次の手順でCPU使用率を確認できます。

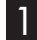

1 **タスクバーの何もない部分を右クリックし、「タスク マネージャーの起動」をクリック**

「Windows タスク マネージャー」が起動します。

2**「パフォーマンス」タブをクリック**

## 3 **CPU使用率を確認する**

CPU使用率が約80%以上のときは、画面が乱れることがあります。ほかのソフトを終了して、CPU 使用率を約80%以下にしてください。

#### チェック

約80%以下の場合でも、同時に動作しているソフトがメモリやリソースを多く使用していたり、ゲームのよ うなグラフィック表示を多用するソフトを動作させていると映像が乱れる(コマ落ちする)ことがあります。

#### ■ ウイルスバスターの自動アップデート確認をしていませんか?

ウイルスバスターの自動アップデート確認で、コマ落ちしたり音飛びすることがあります。次の手順 をおこなってください。ただし、この操作をおこなうと、ウイルスバスターの更新が自動的におこなわ れなくなり、ウイルス感染の危険が増します。テレビ視聴終了後は、設定をもとに戻すことを強くおす すめします。

## 「参照」

ウイルスバスターについて

→「ウイルス対策ソフトを更新する」

▶ いフト&サポートナビゲーター | ★検索番号 91040030 で検索

**1 デスクトップ画面右下の通知領域にある**●をクリック

**2 つをクリックし、「メイン画面を起動」をクリック** 

3**「契約更新/その他」をクリック**

4**「アップデート」欄の「有効」をクリックして「無効」にする**

## • チェック

アップデートの確認は、番組を視聴していないときにおこなってください。

■ データ放送を無効にしてください

データ放送を一時的に無効にすることで、コマ落ちを改善できることがあります。

#### 1 **右クリックして、表示されたサブメニューで「データ放送(有効)」をクリック**

#### 2**「無効」をクリック**

■ パソコンの近くで携帯電話や電子レンジを使用していませんか?

このパソコンの近くで携帯電話や電子レンジを使用すると、映像や音声が乱れる場合があります。

#### ■ タイムシフトモードで見ていますか?

タイムシフトモードで見ている場合や、さかのぼり録画をしている場合に、映像が乱れることがあり ます。この場合は、操作パネルの II をクリックして、10秒くらい待ってから再生すると改善できる場 合があります。

■ テレビ映像の上にほかのウィンドウなどを表示していませんか?

全画面でテレビを視聴しているときに、テレビメニューやWindowsのスタートメニュー、メッセージ などのウィンドウがテレビ映像と重なると、映像の乱れやコマ落ちが発生する場合があります。この 場合、一度SmartVisionをウィンドウ表示にするか、最小化することで改善されます。

■ ほかのワイヤレスLANアクセスポイントやほかのワイヤレス機器、ほかのワイヤレス TVデジタルが近くにありませんか?

ほかのワイヤレスLANアクセスポイントやほかのワイヤレスTVデジタルとは1m以上離してお使いく ださい。

■ ワイヤレスTVデジタルの電波が届く範囲内にパソコンを設置していますか?また、ワ イヤレスTVデジタルとパソコンの間に電波の障害物がありませんか?

ワイヤレスTVデジタルの電波が届かないところにパソコンを設置したり、ワイヤレスTVデジタルと パソコンとの間に電波を遮るものがあると、テレビの映像が途切れたり、一時的に停止することがあ ります。

ワイヤレスTVデジタルの設置場所については、PART1の「設置場所についての注意」(p.8)をご覧く ださい。

#### ■ ファイアウォールの設定は間違っていませんか?

ファイアウォールは正しく設定(p.248)してください。

■ ワイヤレスTVデジタルの使用しているワイヤレスLANのチャネルが、他のワイヤレ スLANアクセスポイントと重なっていませんか?

使用するワイヤレスLANのチャネルが重なっている場合、ワイヤレスTVデジタルのACアダプタを外 してください。約10秒待ってから、再び接続すると、ワイヤレスTVデジタルが使用するワイヤレス LANチャネルが自動的に変更され、改善する場合があります。

■ ワイヤレスTVデジタルとパソコンの距離が近すぎませんか?

ワイヤレスTVデジタルとパソコンの距離が近すぎると、通信速度が低下して、テレビの映像が乱れる ことがあります。

ワイヤレスTVデジタルとパソコンは1m程度、離してください。

#### 放送中のデジタル放送の映像が遅れている

デジタル放送の映像が遅れて表示されることがありますが、故障ではありません。

#### イント

画面に時刻が表示されている場合、時刻の切り換わりが実際より遅れて表示されることがあります。

#### 映像が微動する(揺れる)

映像によっては、画面(特に文字表示部分)が微動して見える場合がありますが、故障ではありません。

## デジタルデータ放送が表示できない

■ デジタルデータ放送をおこなっているチャンネルになっていますか?

マウス専用画面にすると、デジタルデータ放送をおこなっている番組かどうか確認することができま す。データ放送をおこなっている場合は、画面右下のインジケータに「データ連動放送中」と表示され ています。

## CATV回線で、デジタル放送に対応しているか知りたい

■ このパソコンのデジタル放送は、CATVパススルー方式(同一周波数および周波数変換) に対応しています

トランスモジュレーション方式には対応していません。 お客様の受信環境での再配信種別などに関しては、ご利用のCATV事業者にご確認ください。

## 地上デジタル放送の、新しく放送開始した放送局が選局できない

■ チャンネルの再スキャンをおこなってください

新たに放送開始した放送局は、視聴可能チャンネルに自動的には追加されません。 次の手順でチャンネルの再スキャンをおこなってください。

- 1 **操作パネルの をクリック**
- 2**「設定 」をクリックし、「チャンネル設定」をクリック**
- 3**「地上デジタル放送のチャンネル設定」をクリック**
- 4**「チャンネルスキャン」をクリック**
- 5**「スキャン方法」で「再スキャン」を選び、「次へ」をクリック** チャンネルの再スキャンが始まります。
- 6**「チャンネルスキャン」が完了したら、「次へ」をクリック**

#### 7**「保存して戻る」をクリック**

#### 8**「戻る」をクリック**

これで再スキャンは完了です。

## 携帯電話などでワンセグ放送が受信できるのに、地上デジタル放送の受信 レベルが低い

#### ■ ワンセグ放送の方が、弱い電波でも受信可能です

ワンセグ放送は、地上デジタル放送より少ないデータ量で高感度受信を実現しているため、一般には、 地上デジタル放送よりワンセグ放送の方が、弱い電波でも受信可能となります。

アンテナの向きを変えたり、アンテナとの接続を短くするなどの対策をおこなうことで、受信状態が 改善されることがあります。

アンテナケーブルの接続方法については、PART1の「アンテナ線を接続する」(p.16)をご覧ください。

## 今まで視聴できていたのに、突然、BS・110度CSデジタル放送の映像が 悪化した。あるいは映像が表示されなくなった

BS・110度CSデジタル放送は、雨、雪、雷雲などによって電波の受信状態が悪化することがあります。 受信状態が悪化すると、映像や音声が止まったり、映像が表示されなくなることがあります。 また、このようなとき、画質や音質を犠牲にして受信を優先させる「降雨放送(降雨対応放送)」に切り 換わることもあります。いずれの場合も、天候の回復によって改善されます。

## 引っ越しをしたらテレビが映らなくなった

まずアンテナを接続してください。次に、操作パネルの をクリックし、「設定 」-「初期設定のやり なおし」をクリックして、テレビの初期設定をやりなおしてください。 テレビ初期設定の流れについては、PART2の「テレビ初期設定をする」(p.28)をご覧ください。
### **P A R T10 Q&A 視聴予約や録画予約ができないとき には**

予約をしたときに問題が起きたときは、ここをご覧ください。

# 視聴予約した番組が開始されない

■ 省電力状態やスクリーンセーバーからの復帰時に、パスワードの確認画面が表示され ない設定になっていますか?

視聴予約機能を利用するために、省電力状態やスクリーンセーバーからの復帰時に、パスワードの確 認画面を表示しない設定にする必要があります。 視聴予約について詳しくは、PART5の「視聴予約について」(p.82)をご覧ください。

# 録画予約した番組が録画されていない

■ Windowsのログオンパスワードを設定・変更していませんか?

Windowsのログオンパスワードを新たに設定または変更したときは、「自動ログオン」の設定(p.225) を変更する必要があります。

「テレビメニュー」の「設定 」-「予約録画の設定」-「自動ログオンの設定」で設定を確認してください。

#### ■「結果一覧」で予約実行結果を確認してください

「予約結果一覧」に予約実行結果が表示されます(p.89)。予約録画が失敗すると予約結果一覧に「失敗」 と表示されます。結果の詳細を見たい番組をクリックし、画面下の「予約結果確認」をクリックすると、 結果の詳細が表示されます。

#### ■「自動ログオンの設定」をしていますか?

パソコンの電源を切っている場合、自動ログオンの設定がされていないと、電源を切った状態からパ ソコンを自動起動することはできません(p.225)。

「テレビメニュー」の「設定 」-「予約録画の設定」-「自動ログオンの設定」で設定を確認してください。

#### ■ 電源プランの「スリープ解除タイマー」の設定が「無効」になっていませんか?

「スリープ解除タイマーの許可」の設定が無効になっていると、パソコンがスリープ状態から復帰でき ず、予約録画ができないことがあります。

「コントロールパネル」の「システムとセキュリティ」-「電源オプション」の電源プランを選んで変更で きる詳細設定で、「スリープ」-「スリープ解除タイマーの許可」の設定が「有効」になっていることを確 認してください。

#### ■ バックアップユーティリティで自動バックアップを設定していませんか?

バックアップユーティリティで自動バックアップをした後に、パソコンを省電力状態に移行したり電 源を切ったりするように設定している場合は、お互いの予約時間が重ならないように注意してくださ い。SmartVisionで予約した録画が実行中であっても、バックアップ完了後にパソコンが省電力状態 に移行したり電源が切れた場合、SmartVisionの録画は失敗します。

#### ■ パソコン内蔵の時計は正確ですか?

パソコン内蔵の時計の時刻が放送波の時刻と大きくずれていると、番組が正確に録画されない場合が あります。パソコン内蔵の時計がずれている場合は、正しい時刻に合わせてください。 パソコンの時計は、デジタル放送を受信していると自動的に修正されます。

#### ■ 番組編成が変わっていませんか?

次のようなときは録画されません。

- ●番組表が更新され、予約した番組の放送がなくなった。または、予約時の番組情報と一致しなくなっ た、予約済みのほかの番組と予約時間が重なった。
- ●前の番組の延長や臨時番組の放送などで、予約した番組の開始時刻が3時間以上遅れた。 「番組の予約」画面の「詳細設定」で、予約した番組の開始時刻や終了時刻が変わったときに変更後の 時刻に追従して録画するように設定できます。

#### ■ パスワードが設定された外付けハードディスクを録画用として登録していませんか?

セキュリティを強化した外付けハードディスクにはパスワード機能を搭載しているものがあります。 パスワードを設定した外付けハードディスクを録画用として登録している場合、番組が録画できない ことがあります。

# 予約録画した番組が途中で途切れている

#### ■ ウイルススキャンや、Windows Updateの設定を確認してください

月に数回など、定期的に録画予約が失敗する場合は、ウイルススキャンやWindows Updateのアップ デート時間が、録画時間と重複し、録画が失敗している可能性があります。 ウイルスバスターやWindows Updateの設定を変更してください。

# 山参照

●ウイルスバスターについて →「ウイルスバスター」 ▶ <mark>ふ</mark>「ソフト&サポートナビゲーター」 検索番号 94140122 で検索

● Windows Updateについて

→「Windowsの更新」

▶ いフト&サポートナビゲーター」▶検索番号 91060010 で検索

#### ■ ワイヤレスTVデジタルとの通信ができるか確認してください

ワイヤレスTVデジタルとの通信ができない状態では、録画をすることができません。また、録画中に パソコンを移動すると、ワイヤレスTVデジタルとの通信状態が悪化して、録画予約に失敗したり、録 画が中断することがあります。

# 録画フォルダーに録画した番組が見あたらない

#### ■ 緑画が失敗していませんか?

なんらかの事情で予約録画が失敗した場合は、録画番組一覧に表示されません。 予約録画が成功しているかどうかは、「テレビメニュー」の「予約 」から「結果一覧」を選んで確認す ることができます(p.89)。

#### ■ 保存先の録画フォルダーを変更していませんか?

予約時に保存先として指定した録画フォルダーを確認してください。複数の録画フォルダーを使い分 けているときは特にご注意ください。

#### ■ おまかせ録画をしていませんか?

「おまかせ録画」で録画した番組は、おてがる予約などで録画した番組とは異なる録画フォルダーに保存 されます。「テレビメニュー」の「録画番組一覧 」から「録画フォルダー 2」を選んでおまかせ録画のファ イルを表示してください。

また、おまかせ録画は、最大録画容量を超えた場合、過去に録画したファイルの中から古い順に削除し ていきます。

削除したくない場合は、手動で予約録画するか、おまかせ録画の消去したくないファイルをクリック し、画面下の「その他機能を表示」をクリックして、表示されたサブメニューで「おまかせ属性の解除」- 「この番組」をクリックしてください。

の表示が消えて、削除の対象ではなくなります。

# ポイント

おまかせ録画の最大容量は、マウス専用画面で変更できます。詳しくはオンラインヘルプ(p.142)の「設定」- 「録画/再生/予約」-「おまかせ録画」をご覧ください。

#### ■ 録画した番組をほかのユーザーが移動または削除していませんか?

パソコンを複数ユーザーで使っている場合、「録画番組一覧 ?ョ」の「録画フォルダー」にはすべてのユー ザーの録画した番組が表示されるので、録画したユーザー以外の人でも、番組を別の録画フォルダー に移動したり、削除できます。ほかのユーザーが番組を移動したり削除していないか、確認してくださ い。

#### ■ 番組を保存した外付けハードディスクを取り外していませんか?

外付けハードディスクに番組を保存している場合は、その外付けハードディスクを接続しなおしてく ださい。

# おまかせ録画で番組を録画したり、予約することができない

#### ■ 条件の一致する番組が、同時刻に複数ありませんか?

おまかせ録画で、条件が一致する番組が複数存在する場合は、どれか1つの番組が録画できます。録画 したい番組以外の番組を除外番組一覧に登録するか、条件を絞り込んでください。

#### ■ すでに録画予約した番組と、予約した時間帯が重なっていませんか?

すでに録画予約した番組と予約した時間帯が重なっている場合は、先に登録された予約が優先されま す。おまかせ予約を優先する場合は時間帯の重なる番組予約を取り消してください(p.88)。

#### ■ 番組を「除外番組一覧」に登録していませんか?

除外番組一覧に登録した番組は録画されません。 録画対象番組に戻す場合は、「除外番組一覧」をクリックして対象番組を選び、「解除」をクリックして ください。

#### ■ 予約一覧から番組を取り消していませんか?

予約一覧から取り消した番組(取り消した放送回のみ)は、おまかせ録画の対象外になります。予約す る場合は、通常の番組予約で予約しなおしてください(p.79)。

#### ■ 番組の放送はいつですか?

おまかせ録画の条件に一致する番組が実際に予約一覧に登録されるのは、放送の2日前です。その前に、 同じ時刻に放送される別の番組を予約すると、おまかせ録画の番組は予約登録されません(p.92)。

# シリーズものの番組を繰り返し予約したにもかかわらず、録画されていな い番組がある

#### ■「繰り返し予約」の「する(時間指定)」で予約していませんか?

「繰り返し予約」の「する(時間指定)」を設定して予約をすると、スポーツ中継の延長などで、放送時間 が変更された場合でも、あらかじめ設定している同じ曜日、同じ時間で録画します。シリーズものの番 組を予約する場合には、「繰り返し予約」の「する(シリーズ)」を設定して予約することをおすすめしま す。

#### ■ 番組表に表示される放送時の番組名が、最初に予約したときの番組名と異なっていま せんか?

「繰り返し予約」の「する(シリーズ)」を設定すると、番組表の番組名によって同じシリーズの番組を検 出して予約します。ただし、同じシリーズの番組であっても、最初に予約したときの番組名と、放送さ れたときの番組名が、番組表上で異なる場合には、同一シリーズの番組として検出できず、録画されな いことがあります。

# 新番組おまかせ録画を有効にしたにもかかわらず、録画されない新番組が ある

■ 複数の新番組が同じ時刻に放送されていませんか?

同じ時刻に複数の新番組が放送される場合、新番組おまかせ録画で録画予約する番組が無作為に選ば れます。

録画したい新番組が決まっているときは、あらかじめ「おてがる予約」(p.79)などで録画予約してくだ さい。番組改編期など、複数の新番組がスタートする時期には、特にご注意ください。

#### ■ おてがる予約など、優先度の高い録画予約と重複していませんか?

「繰り返し予約」の「する(シリーズ)」などの自動録画予約や「おてがる予約」など、優先度の高い録画予 約は、同じ時刻に放送される新番組の録画より優先されます(p.101)。 録画したい新番組が決まっているときは、あらかじめ「おてがる予約」などで録画予約してください。

Q<br>Q<br>A  $\frac{2}{\alpha}$ A<br>195

# **番組表の受信がうまくいかない**

番組表受信時に問題が起きたときには、ここをご覧ください。

# 番組表が受信できない、またはデータの取りこぼしが起きる

■ アンテナは接続されていますか?

**P A R T10**

**Q&A**

アンテナケーブルの接続を確認してください(p.16)。

■ アンテナの向きが悪い、またはアンテナとの接続が長くありませんか?

アンテナの向きを変えたり、アンテナとの接続を短くするなどの対策を取ると、受信状態が改善され、 データの取りこぼしの頻度が低くなることがあります。

■ 番組表の受信中に、チャンネルを変更していませんか?

番組表の受信中にチャンネルを変更すると、テレビの視聴を優先し番組表の受信は中断します。

■ テレビの視聴中ではありませんか?

番組表の予約受信は、テレビの視聴中は実行されません。

# デジタル放送の番組表を取得したのに、放送局のロゴが表示されない

■ 放送局ロゴが表示されていない放送局をしばらく視聴し続けてください

デジタル放送の放送局ロゴは、10分程度の周期で送信されています。番組表を受信している間にロゴ が受信できると、テレビメニューや番組表に放送局ロゴが表示されます。 放送局ロゴが表示されていない場合は、その放送局を視聴し続けていると、自動的にロゴを受信し、テ レビメニューや番組表に反映されます。

# • チェック

テレビメニューや番組表を表示しているときに受信した放送局ロゴは、次にテレビメニューや番組表を表示し たときに反映されます。

**録画ができない**

録画をしようとして問題が起きたときは、ここをご覧ください。

# 録画ができない

**PART10** 

**Q&A**

#### ■ ハードディスクの空き容量が不足していませんか?

ハードディスクの空き容量を確認してください。

ハードディスクに、録画した番組を記録するのに十分な空き容量(p.72)がないと、録画できないこと があります。

録画中にテレビの画面で操作パネルの「番組情報」をクリックすると、録画可能時間が表示されます。

ハードディスクの空き容量を増やす方法については、「ハードディスク」(※)「ソフト&サポートナビ ゲーター」▶検索番号 92090010 で検索 ▶「ハードディスク」)をご覧ください。

また、不要な番組を削除して、ハードディスクの空き容量を増やすこともできます。

録画した番組の削除については、PART7の「録画した番組を削除する」(p.118)をご覧ください。

#### ■ 録画できる番組ですか?

番組によっては、録画ができないものがあります。番組表の「番組情報」を見ると、録画可能かどうか がわかります。

その他、録画についての詳しい情報は、PART5の「録画について」(p.70)をご覧ください。

#### ■ 録画用に登録した外付けハードディスクをパソコンに接続していますか?

外付けハードディスクに番組を録画するように設定してあるときは、その外付けハードディスクがパ ソコンに接続されていないと録画できません。

録画用に登録した外付けハードディスクをパソコンに接続しなおすか、録画番組の保存先をパソコン に内蔵されているハードディスクに変更してください(p.148)。

# **P A R T10 Q&A ワイヤレスTVデジタルとうまく 通信できないとき**

# ワイヤレスTVデジタルに接続できない

#### ■「ワイヤレスTVデジタルの初期設定|は終わっていますか?

ワイヤレスTVデジタルを使用するためには、ワイヤレスTVデジタルの初期設定が必要です。設定につ いては「PART2 ワイヤレスTVデジタルの初期設定」(p.23)をご覧ください。

### ■ ワイヤレスTVデジタルの電源は入っていますか?

PART1の「ACアダプタと電源コードを接続する」(p.18)をご覧になり、正しく接続されているか確 認してください。なお、ワイヤレスTVデジタルの電源を入れてから起動するまでに約1分かかります (設定消去スイッチを押したときも同様)。起動中は、ワイヤレスTVデジタル前面の電源ランプ(の)と TVランプ( TV )が両方点灯しています。 TVランプ( TV )が消灯したら、 使用できるようになります。

#### ■ ワイヤレスTVデジタルの電源を入れた直後ではありませんか?

ワイヤレスTVデジタルの電源を入れてから起動するまでに約1分かかります。ワイヤレスTVデジタル の起動中に初期設定をおこなった場合、パソコン側がワイヤレスTVデジタルを認識できないことがあ ります。

ワイヤレスTVデジタルの起動中は、ワイヤレスTVデジタル前面の電源ランプ(の)とTVランプ( TV ) が両方点灯しています。TVランプ( TV )が消灯したら使用できるようになります。 TVランプ(|TV|)が消灯してからもう一度初期設定をおこなってください。

#### ■ ワイヤレスTVデジタルの電波の届く範囲にパソコンを設置していますか? また、周囲に電波の障害になるものはありませんか?

PART1の「安定した通信をおこなうために」(p.8)をご覧になり、設置場所を確認してください。

#### ■ パソコンのワイヤレスLAN機能は有効になっていますか?

パソコンのワイヤレスLAN機能が有効になっているか確認してください。『準備と基本』(LaVie L)第 3章の「インターネットに接続する」または『ユーザーズマニュアル』(LaVie M)PART1の「ワイヤレ スLANを利用したブロードバンド接続をする」をご覧になり、パソコンのワイヤレススイッチがオン になっているか確認してください。また、ワイヤレスネットワーク接続が有効になっているか確認し てください。

ワイヤレスネットワーク接続が有効になっているかどうかは、以下の手順で確認できます。

# 1**「スタート」-「コントロールパネル」-「ネットワークとインターネット」-「ネットワークの状 態とタスクの表示」をクリック**

# 2 **画面左側の「アダプターの設定の変更」をクリック**

「ワイヤレスネットワーク接続」が「無効」と表示されている場合は、「ワイヤレスネットワーク接続」ア イコンを右クリックし、「有効にする」をクリックしてください。

#### ■ 画面右下の通知領域の■をクリックして、パソコンが接続している無線LANアクセス ポイントを変更していませんか?

通知領域の、 をクリックすると、現在パソコンが接続しているワイヤレスLANアクセスポイントが 表示されます。この表示が、現在お使いのワイヤレスTVデジタル(WT-XXXXXX)となっていること を確認してください。ワイヤレスTVデジタル以外のアクセスポイントに接続していた場合には、ワイ ヤレスTVデジタルに接続するように設定を変更してください。

■ ルータとワイヤレスTVデジタルとが接続しているLANケーブルを外したり、ルータ の電源をオフにしたりしていませんか?(ルータを使ってインターネット接続をして いる場合)

「ルーターの利用設定」をおこなってDHCPが有効になった後、ワイヤレスTVデジタルからLANケー ブルを外したり、ルータの電源を切ると、テレビの視聴やインターネット接続ができなくなります。こ の場合は、ルータの電源を入れたり、LANケーブルを接続してください。

■ ルータの設定を変更しませんでしたか?(ルータを使ってインターネット接続をして いる場合)

ルータの設定を変更した場合、ワイヤレスTVデジタルと通信できなくなる場合があります。その場合 は、ワイヤレスTVデジタルの電源コードのプラグをコンセントから抜いて電源を切り、約2 ~ 3分後 にワイヤレスTVデジタルの電源を入れてください。

ルータの設定でルータのDHCP機能をオフに変更した場合は、ワイヤレスTVデジタルの設定をご購入 時の状態に戻してから、設定をやり直してください。その場合は、「ルーターの利用設定」はおこなわず、 「詳細設定」でワイヤレスTVデジタルのIPアドレスなどを設定してください。

■ パソコンやワイヤレスTVデジタルのIPアドレスがほかの機器と重複していません か?(ルータを使わないインターネット接続をしている場合、ルータのDHCP機能を オフにしている場合)

同じネットワークに接続している機器のIPアドレスが重複していると、通信できません。ワイヤレス TVデジタル本体には、ご購入時に「192.168.179.197」が設定されていますので、パソコンのワイ ヤレスLANアダプタのIPアドレスをこれらと重複しない数値(「192.168.179.112」など)に設定す る必要があります。このパソコンのワイヤレスLANアダプタのIPアドレスを調べるには、このPART の「パソコンのワイヤレスLANアダプタのIPアドレスを知りたい」(p.208)をご覧ください。

■ パソコンとワイヤレスTVデジタルをLANケーブルで接続していますか?(有線LAN で接続している場合)

ワイヤレスTVデジタルを有線LANで接続する設定に変更した場合は、パソコンとワイヤレスTVデジ タルとをLANケーブルで接続してください。

■ ワイヤレスTVデジタル以外のワイヤレスLANアクセスポイントに接続したことはあ りませんか?

この場合、ワイヤレスLANの接続先が自動的に変更され、ワイヤレスTVデジタルと通信できなくなる 場合があります。「ほかのワイヤレスLANアクセスポイントに接続したことのある場合の設定を知り たい」(p.209)をご覧になり、ワイヤレスLANの設定をおこなってください。

「ワイヤレスTVデジタル設定ツール」で「ワイヤレスTVデジタルの検索」の結果 「ワイヤレスTVデジタルが見つかりませんでした。…」と表示される

■ パソコンのワイヤレスLANの設定を変更しませんでしたか?

パソコン側の「ワイヤレスネットワーク接続」や「ワイヤレスネットワークの管理」で設定を変更する と、ワイヤレスTVデジタルに関する設定が変更されてしまう場合があるため、ワイヤレスTVデジタ ルとの通信ができなくなる場合があります。

この場合は、付録の「ワイヤレスTVデジタルをご購入時の設定に戻す」(p.250)および、PART2の「ワ イヤレスTVデジタルの初期設定をする」(p.26)をご覧になり、ワイヤレスTVデジタルの設定をご購 入時の状態に戻してから、設定をやりなおしてください。

■ ワイヤレスTVデジタル本体背面の設定消去スイッチを押して、初期状態に戻しません でしたか?

ワイヤレスTVデジタル本体背面の設定消去スイッチを押して、ワイヤレスTVデジタルを初期状態に 戻したときは、ワイヤレスTVデジタルのワイヤレスLANアクセスポイントに関する設定がすべて消去 されてしまうため、パソコンとの通信ができなくなります。

この場合は、付録の「ワイヤレスTVデジタルをご購入時の設定に戻す」(p.250)および、PART2の「ワ イヤレスTVデジタルの初期設定をする」(p.26)をご覧になり、ワイヤレスTVデジタルの設定をご購 入時の状態に戻してから、設定をやり直してください。

■ 同じネットワークに接続しているほかのパソコンやワイヤレスTVデジタルに設定さ れているIPアドレスが、パソコンのワイヤレスLANアダプタのIPアドレスと重複して いませんか?

同じネットワークに接続している機器のIPアドレスが重複していると、通信できません。ワイヤレス TVデジタル本体には、ご購入時に「192.168.179.197」が設定されていますので、パソコンのワイ ヤレスLANアダプタのIPアドレスをこれらと重複しない数値(「192.168.179.112」など)に設定す る必要があります。

このパソコンのワイヤレスLANアダプタのIPアドレスを調べるには、このPARTの「パソコンのワイ ヤレスLANアダプタのIPアドレスを知りたい」(p.208)をご覧ください。

# インターネットに接続できない

■ ルータの設定は終わっていますか?(ルータを使ってインターネット接続をしている 場合)

ルータを使ってインターネットに接続するためには、ルータの設定が必要です。詳しくはプロバイダ から入手した資料やルータのマニュアルなどをご覧ください。

■ ルータとワイヤレスTVデジタルとが接続しているLANケーブルを外したり、ルータ の電源をオフにしたりしていませんか?(ルータを使ってインターネット接続をして いる場合)

「ルーターの利用設定」をおこなってDHCPが有効になったあと、ワイヤレスTVデジタルからLANケー ブルを外したり、ルータの電源を切ると、テレビの視聴やインターネット接続ができなくなります。こ の場合は、ルータの電源を入れたり、LANケーブルを接続してください。

■ ルータの設定を変更しませんでしたか?

ルータの設定を変更した場合、ワイヤレスTVデジタルと通信できなくなる場合があります。その場合 は、ワイヤレスTVデジタルの電源コードのプラグをコンセントから抜いて電源を切り、約2 ~ 3分後 にワイヤレスTVデジタルの電源を入れてください。

ルータの設定でルータのDHCP機能をオフに変更した場合は、ワイヤレスTVデジタルの設定をご購入 時の状態に戻してから、設定をやりなおしてください。その場合は、「ルーターの利用設定」はおこなわ ず、「詳細設定」でワイヤレスTVデジタルのIPアドレスなどを設定してください。

# ワイヤレスTVデジタルと接続できない原因がわからないときの対処方法を 知りたい

■ ワイヤレスTVデジタルをご購入時の設定に戻し、ワイヤレスTVデジタルの初期設定 をおこなってください

パソコンとワイヤレスTVデジタルが接続できないとき、いったんワイヤレスTVデジタルをご購入時 の設定に戻し(p.250)、ワイヤレスTVデジタルの初期設定をおこなう(p.26)と、ネットワークの設 定上の問題などが改善され、接続できるようになることがあります。接続できない原因がわからない ときは、この操作を試してみてください。

Q<br>Q<br>A  $\frac{20}{\text{A}}$ 

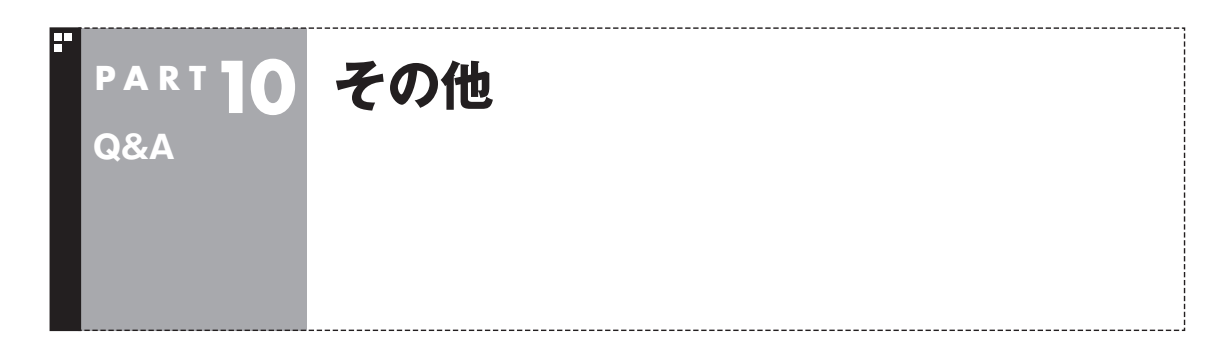

# 操作パネルが表示されない

#### ■ マウス専用画面ではありませんか?

スタートメニューやタスクバーから「SmartVision」を起動したときは、マウス専用画面(p.140)が 表示されます。マウス専用画面では操作パネルが表示されません。操作パネルを使って操作するとき は、画面下の「フルスクリーン」タブをクリックしてください。操作パネルが表示されるフルスクリー ンモードに切り換わります。

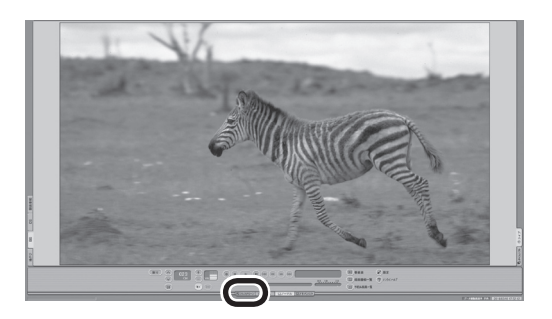

# リモコンで操作できない

■ Windows Media Centerのウィンドウよりも前にほかのソフトのウィンドウが表示 されていませんか?

Windows Media Centerのウィンドウよりも前にほかのソフトのウィンドウが表示されていると、 リモコンで正しく操作することができなくなります。このときは、リモコンの【テレビ】を押してくださ い。Windows Media Centerの画面が手前に表示され、リモコンでの操作ができるようになります。

#### ■ リモコンに電池をセットしましたか?

リモコンで操作するには、リモコンに電池を入れてください。電池の入れ方については、『準備と基本』 第4章の「リモコン」をご覧ください。

#### ■ リモコン受信用ユニットは正しく取り付けられていますか?

リモコン受信用ユニットが正しく接続・設置されていないと、リモコンで操作することができません。 リモコン受信用ユニットについて詳しくは、PART1の「パソコンにリモコン受信用ユニットを取り付 ける」(p.19)をご覧ください。

# リモコンでデータ放送が操作できない

■ ご購入時の状態では、録画した番組の再生、タイムシフトモードでデータ放送番組を視 聴する場合、また、放送内容によっては、データ放送の一部の操作ができない場合があ ります

リモコンの【サブメニュー】を押して「リモコン(自動切換モード)」を選び、「データ放送固定モード」を選 んで【決定】を押してください。

# リモコンの【電源】を押しても、テレビが終了するのに時間がかかる

#### ■ リモコンからのテレビの終了には約30秒程度かかります

同時に大量のソフトを実行するなど、パソコンに負荷のかかる動作をおこなっている場合は、終了に 通常の倍以上かかることもあります。

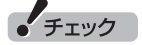

【電源】を押してから、1分以上経過してもパソコンが終了しない場合は、不要なソフトが同時に複数実行して いないかを確認してください。また、予約開始時刻が近い場合は、SmartVisionは終了しますが、パソコンは 終了しません。

# リモコンの【電源】や【テレビ】を押しても、パソコンが起動しない

#### ■ 電源を切った状態、または休止状態ではありませんか?

パソコンの電源を切った状態、または休止状態から、リモコンの【電源】や【テレビ】でパソコンを起動 することはできません。

• チェック

ご購入時の設定では、パソコンが自動的にスリープ状態になってから30時間たつと休止状態になります。

#### ■ パワーオフUSB充電対応のコネクタにリモコン受信用ユニットを取り付けていませ んか?

パワーオフUSB充電機能をオンにしたパワーオフUSB充電対応のコネクタ( 全)にリモコン受信用ユ ニットを取り付けていると、リモコンの【電源】や【テレビ】でスリープ状態から復帰できません。ほか のUSBコネクタに取り付けてください。

# 「SmartVisionをアップデートしてください。」というメッセージが表示さ れた

CPRMアップデートをおこなわずにDVD-RAM/DVD-Rに保存をおこなうと、「コピー制御された番 組をDVDや携帯電話に保存するためには、SmartVisionのアップデートが必要です。」というメッセー ジが表示されます。

PART8の「CPRMのアップデートをする」(p.125)をご覧になり、SmartVisionをアップデートして ください。

# DVDに保存しようとしたが、選択できない番組(保存できない番組)がある

■ 映像フォーマット「480plまたは「720plで放送された番組です

映像フォーマット「480p」または「720p」で放送された番組は、DVDにVRモードで保存することが できません。

# DVD-RAMの書き込みに失敗する(LaVie Lのみ)

このパソコン以外で使用したことのあるDVD-RAMに録画番組を保存すると、書き込みに失敗する場 合があります。その場合は、このパソコンでDVD-RAMをフォーマットしてから、録画番組を保存し てください。フォーマットをおこなうと、DVD-RAMのデータはすべて削除されます。必要に応じて、 データのバックアップを取ってください。 DVD-RAMのフォーマットについて詳しくは、PART8の「光ディスクをフォーマットする」(p.125) をご覧ください。

# SmartVisionの録画番組データをほかのパソコンに移したい

■ SmartVisionの録画番組データをそのままほかのパソコンに移すことはできません

録画番組データをほかのパソコンで見るときは、SmartVisionのDVD作成機能(LaVie Lのみ) (p.121)を使って、データをDVDに保存して映像データとしてほかのパソコンで再生してください。

# テレビを終了しようとしたが終了しない

■ ファイアウォールソフトで、テレビの通信を遮断していませんか?

ファイアウォールソフトの設定を変更して、テレビ関連アプリケーションの通信監視を除外するか、 無効化してください。

# リモコンの【電源】や【テレビ】以外のボタンを押したとき、パソコンが復帰 した

パソコンがスリープ状態であれば、リモコンの【テレビ】、【電源】以外のボタンを押しても、スリープ状 態が解除され、パソコンが復帰します。

# ワイヤレスTVデジタル設定ツールを起動できない

テレビを視聴中、予約実行中、録画モード変換中、光ディスク書き込み実行中(LaVie Lのみ)、予約開 始5分前など、SmartVisionが動作していたり、予約に備えている間は、ワイヤレスTVデジタル設定 ツールを起動することができません。

これらの動作が終了してから、ワイヤレスTVデジタル設定ツールを起動してください。

# テレビ画面上にメッセージが表示された

■ メッセージの内容にしたがって、ご利用環境を確認してください

- [B-CASカードを正しく装着してください。] B-CASカードが装着されていないか、または正しい向きでしっかりとセットされていない可能性が あります。もう一度B-CASカードを確認してセットしなおしてみてください(p.18)。
- [E201 信号レベルが低下しています。]
	- ・ アンテナケーブルを確認してください。
	- ・ アンテナの向きを確認してください。

**● [E202 信号が受信できません。]** 

- ・ アンテナケーブルを確認してください。
- ・ 地上デジタル放送の場合は、テレビ初期設定をおこない、チャンネルをスキャンしなおしてくだ さい。
- ・ BS・110度CSデジタル放送の場合は、雨、雪、雷雲などによって電波が受信できなくなると表示 されます。天候が回復し、電波の状態が改善されれば、映像が表示されます。
- [E203 放送休止中] 受信レベルが0またはそれに近い値のとき、このメッセージが表示されます。
	- ・ 番組表などで放送時間をお確かめください。
	- ・ エラー表示チャンネルの受信レベルを確認してください。
- [E209 アンテナの接続を確認してください]

 BS/110度CSデジタルアンテナのアンテナ線がショートしたときに、このメッセージが表示され ます。

 パソコンの電源を切り、BS/110度CSデジタルアンテナ端子に接続しているアンテナ線を外し、 アンテナ線のショートの原因を確認してください。そして、ショートの原因を取り除いた後で、再 びアンテナ線をパソコンのアンテナ端子に接続してください。なお、ショートの原因がわからない ときには、お近くの電器店にご相談ください。

● [EC01 B-CASカードの情報を読み取れません。B-CASカードが装着されていること、また正しい 方向に装着されていることをご確認ください。] B-CASカード自体に問題があるか、B-CASカードが正しくセットされていないときに表示されます。 B-CASカードが正しい向きでしっかりとセットされていることを確認してください。

# SmartVisionの動作が遅いことがある

■ 録画ファイルの数が多くありませんか?

録画したファイルの数が多いとSmartVision起動後の動作が遅いことがあります(映像の乱れやコマ 落ちなども含む)。

保存しておきたい番組はSmartVisionのDVD作成機能またはファイル出力機能を使ってDVDに保存 し、不要となった録画ファイルは削除してください。

#### ■ パソコンの負荷状況(CPU使用率)が高くありませんか?

パソコンの負荷状況(CPU使用率)が高い状態では、放送波の切り換えや、タイムシフトなどのモード の切り換え/早送り/巻き戻し等の操作をおこなってから、実際に機能が働くまでに時間がかかる場合 があります。

パソコンの負荷を軽減するために、同時に動作しているソフトを終了させてください。また、ソフトの 再起動やハードディスクの整理などをお試しください。

# 操作中にウィンドウが見えなくなる

#### ■ Windows Media Centerのウィンドウを常に手前に表示する設定にしていませんか

Windows Media Centerの「タスク」-「設定」-「全般」-「起動とウィンドウの動作」にある、「常に Windows Media Centerを手前に表示」のチェックボックスにチェックを入れていると、Windows Media Centerのウィンドウがほかのウィンドウよりも手前に表示されます。

この状態で、SmartVisionから別のソフトを起動したり、別のウィンドウを表示させると、それらの ウィンドウがSmartVisionの後ろに隠れてしまう場合があります。

このような場合は、SmartVisionのウィンドウを最小化したり、ウィンドウのサイズを小さくしてウィ ンドウの位置を変え、隠れていたウィンドウを表示させてください。

「常にWindows Media Centerを手前に表示」のチェックを外せば、この現象は起こらなくなります。

# USBハードディスク以外のUSB機器を接続したとき、SmartVisionで録画用 ハードディスクとして利用するように設定するか確認する画面が表示される

■ メッセージの画面でキャンセルを選択してください

USBハードディスク以外のUSB機器であっても、SmartVision側でハードディスクと認識される場 合があります。その場合には、キャンセルを選択してください。

# コピー回数が「再生不可」と表示された番組がある

#### ■ 利用できない録画ファイルです

「再生不可」の番組は、再生を含め、一切利用できません。ハードディスクの容量を節約するため、削除 することをおすすめします。録画した番組が「再生不可」の状態にならないようにするために、再セッ トアップをおこなった場合は、録画番組が保存されている外付けハードディスクをSmartVisionに再 登録(テレビ映像を表示している状態で、パソコンに外付けハードディスクを接続し、メッセージ表示 を確認)(p.147)してください。

# 再セットアップする前などに録画番組のデータをバックアップしたい

#### ■ 外付けハードディスクにデータを移動してください

外付けハードディスクをSmartVisionに登録し(p.147)、その外付けハードディスクにCドライブ (SSDを搭載したモデルではDドライブ)に保存されている録画番組のデータを移動することができ ます。

# タスクバーのSmartVisionアイコンが表示されない

誤操作やパソコンの再セットアップなどによってタスクバーのSmartVisionアイコンが表示されなく なったときは、次の手順でタスクバーにアイコンを追加してください。

1**「スタート」-「すべてのプログラム」-「SmartVision テレビを見る」を右クリック**

# 2**「タスクバーに表示する」をクリック**

# ワイヤレスTVデジタルに正しく接続できているかどうか調べたい、使用し ていないIPアドレスを調べたい

ルータを使わずにワイヤレスTVデジタルに接続している状態で、ワイヤレスTVデジタルに正しく接 続できているかどうか調べたり、使用していないIPアドレスを調べるには、Windowsの「コマンドプ ロンプト」を使います。

• チェック

ルータを使って接続している場合は、ルータに添付のマニュアルをご覧になり、IPアドレスを調べてください。

# 1**「スタート」-「すべてのプログラム」-「アクセサリ」-「コマンドプロンプト」をクリック** 「コマンドプロンプト」が起動します。

2 **キーボードから「ping 192.168.179.197」(ワイヤレスTVデジタルのワイヤレス LANアクセスポイントのIPアドレス)と入力し、【Enter】を押す**

「ping」と入力した後に、半角1文字分のスペースを空けてIPアドレスを入力します。 次のような画面が表示されます。

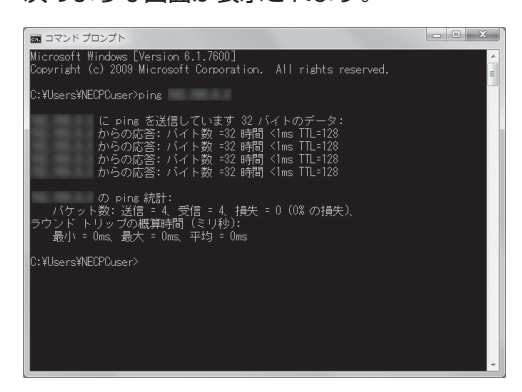

このとき、画面に「192.168.179.197からの応答・・・」と表示された場合は、ワイヤレスTVデジタ ルに正しく接続できています。

「要求がタイムアウトしました。」と表示された場合は、ワイヤレスTVデジタルに正しく接続できてい ません。なお、手順2で「ping」と入力した後に、半角1文字分のスペースを空けてパソコンのワイヤ レスLANアダプタのIPアドレスに近い数値(例:パソコンのワイヤレスLANアダプタのIPアドレスが 「192.168.179.197」の場合は、「ping 192.168.179.198」のように)を入力し、【Enter】を押し た場合にも「要求がタイムアウトしました。」と表示されますが、この場合は、そのIPアドレスは使用さ れていません。

# イント

付録の「詳細設定」(p.236)で、ワイヤレスTVデジタルのIPアドレスを変更した場合は、手順2で入力する文 字列のうち、「192.168.179.197」の部分は変更する必要があります。

Q<br>Q<br>A  $\frac{207}{\sqrt{207}}$ 

# 再生できない録画番組がある

#### ■「再生不可|の番組です

外付けハードディスクに保存された番組のコピー回数表示は、24時間に1回更新されます。コピー回 数が「再生不可」に該当する番組の場合、次回の更新で表示が変更されます。

コピー回数が「再生不可」の番組については、「コピー回数が「再生不可」と表示された番組がある」 (p.206)をご覧ください。

# パソコンのワイヤレスLANアダプタのIPアドレスを知りたい

以下の手順で知ることができます。

1**「スタート」-「コントロールパネル」-「ネットワークとインターネット」-「ネットワークと共 有センター」をクリック**

2 **画面左側の「アダプターの設定の変更」をクリック**

## 3**「ワイヤレスネットワーク接続」を右クリックして表示される「状態」をクリックし、表示さ れた「ワイヤレス ネットワーク接続の状態」で「詳細」をクリック**

「ネットワーク接続の詳細」にパソコンのワイヤレスLANアダプタのIPアドレス(IPv4 アドレス)とサ ブネットマスクが表示されます。

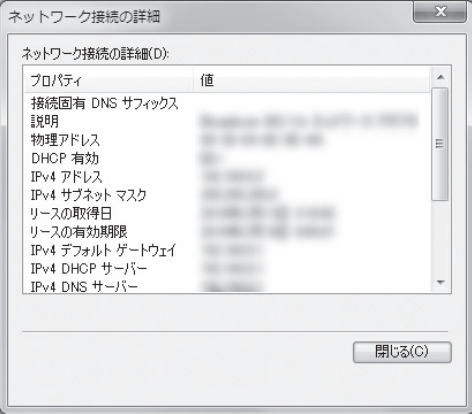

また、「スタート」-「すべてのプログラム」-「アクセサリ」-「コマンドプロンプト」をクリックし、キーボー ドから「ipconfig」と入力して【Enter】を押して表示される画面でも、パソコンのワイヤレスLANアダ プタのIPアドレスとサブネットマスクを知ることができます。

# パソコンをシャットダウンするときに、「バックグラウンドプログラムの終 了を待機しています」とメッセージが出た

■ しばらくするとシャットダウンするので、そのままお待ちください

このメッセージはアプリケーションの終了処理に時間がかかっている場合に表示されます。

# 「ウェブ検索」機能を使ったときInternet Explorerが表示されない。マウ スでInternet Explorerをクリックしても、テレビ(SmartVision)の手前 に表示されない

#### ■ Windows Media Centerのウィンドウを常に手前に表示する設定にしていませんか

Windows Media Centerの「タスク」-「設定」-「全般」-「起動とウィンドウの動作」にある、「常に Windows Media Centerを手前に表示」のチェックボックスにチェックを入れていると、Windows Media Centerのウィンドウがほかのウィンドウよりも手前に表示されます。

この状態で、SmartVisionの「ウェブ検索」機能を使ってInternet Explorerを起動すると、そのウィ ンドウがSmartVisionの後ろに隠れてしまいます。

このような場合は、SmartVisionのウィンドウを最小化したり、ウィンドウのサイズを小さくしてウィ ンドウの位置を変え、隠れていたウィンドウを表示させてください。

「常にWindows Media Centerを手前に表示」のチェックを外せば、この現象は起こらなくなります。

# ほかのワイヤレスLANアクセスポイントに接続したことのある場合の設定 を知りたい

パソコンをワイヤレスTVデジタル以外のワイヤレスLANアクセスポイントに接続したことがある場 合、ワイヤレスTVデジタルとの通信が一時的にできなくなったとき、ワイヤレスTVデジタル以外のワ イヤレスLANアクセスポイントに自動的に接続されることがあります。

この場合、ワイヤレスTVデジタルと通信できなくなり、初期設定に失敗したり、テレビの視聴ができ なくなります。

このような問題を防ぐために、ワイヤレスTVデジタル以外のアクセスポイントと接続したことがある 場合は、次の設定をおこなってください。

#### 1 **画面右下の通知領域の をクリック**

- 2**「ネットワークと共有センターを開く」をクリックし、「ワイヤレスネットワークの管理」を クリック**
- 3 **ワイヤレスTVデジタル(WT-XXXXXX)以外のワイヤレスLANアクセスポイントを右ク リックし、「プロパティ」をクリック**
- 4**「接続」タブをクリックし、「このネットワークが接続範囲内にはいると自動的に接続する」 の をクリックして にする**

# 5**「OK」をクリック**

ワイヤレスTVデジタル以外に複数のワイヤレスLANアクセスポイントがある場合には、それぞれのワ イヤレスLANアクセスポイントに対して手順3 ~手順5を繰り返してください。

# ワイヤレスTVデジタルとルータをLANケーブルで接続できない場合の対 処方法を知りたい

#### ■ ワイヤレスTVデジタルとルータが有線LANケーブルで接続できないときは

ここでは、設置場所などの都合でワイヤレスTVデジタルとルータを有線LANケーブルで接続できない ときの代替手段をご紹介します。詳しい設定などについては、それぞれの機器のマニュアルをご覧く ださい。

#### ●ワイヤレスLANルータの親機・子機セットを用意する場合

ワイヤレスLANルータ子機とワイヤレスTVデジタルを有線LANで接続します。

#### ●ワイヤレスLANルータをお使いの場合

 別途、ワイヤレスLANイーサネットコンバータをご用意いただき、ワイヤレスTVデジタルとワイヤ レスLANイーサネットコンバータを有線LANで接続します。続けて、ワイヤレスLANイーサネット コンバータを経由して、ワイヤレスLANルータとワイヤレスTVデジタルが接続されるように設定し てください。

#### ●PLCアダプタ内蔵ルータをお使いの場合

 PLCアダプタ子機をご用意いただき、PLCアダプタ子機とワイヤレスTVデジタルを有線LANケー ブルで接続します。PLCを経由して、ワイヤレスTVデジタルとルータが接続されるように設定して ください。

### (20ポイント)

ネットワークに関するご購入時の設定値については、「ワイヤレスTVデジタルご購入時の設定」(p.252)をご 覧ください。

なお、インターネットに接続する設定(p.38)をおこなうと、IPアドレスの自動取得の設定が「する」に変更さ れます。

# リモコンで「きこえる変速再生」の操作ができない

#### ■ リモコンのモードを変更していませんか?

リモコンが「データ放送固定モード」になっていると「きこえる変速再生」の操作ができません。リモコ ンの【サブメニュー】を押して、「リモコン(データ放送固定モード)」を選び、「自動切換モード」を選ん で【決定】を押してください。

# 「外でもVIDEO」の番組を携帯電話で視聴できない

#### ■ お手持ちの携帯電話が対応しているかどうか確認してください

お手持ちの携帯電話が「外でもVIDEO」の再生に対応した機種かどうか、121.ware.comでご確認く ださい。なお、SD画質の「外でもVIDEO」は対応する携帯電話がより限られています。この機能をお 使いになる前に、対応状況をご確認いただくことをおすすめします。

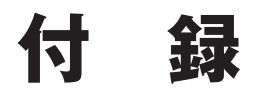

このパソコンを廃棄・譲渡するときに、SmartVisionに保存されている 個人情報を消去する方法や、アンテナの設定方法を説明しています。 また、ワイヤレスTVデジタルをご購入時の状態に戻す方法や仕様一覧 について記載しています。

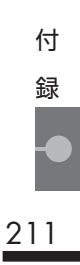

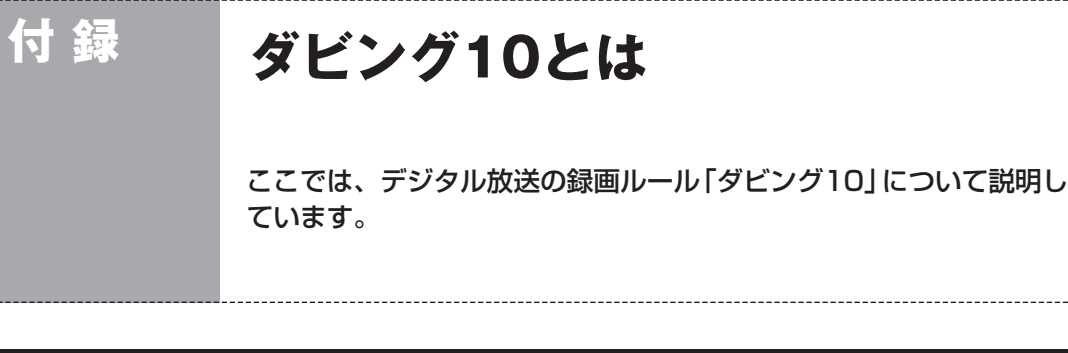

# コピー制御方式について

デジタル放送のほとんどの番組には、不正なダビングを防止し著作 権を保護するため、「ダビング10」または「コピーワンス」と呼ばれ るコピー制御が加えられています。 このパソコンはダビング10に対応しており、ハードディスクに録画 したデジタル放送のダビング10番組が、CPRM対応のDVDなどの 光ディスクに10回まで保存(9回まではコピー、最後の1回はムーブ (移動))できます。 また、録画されたコピーワンス(コピー不可)の番組は、光ディスクに 1回だけ保存(ムーブ(移動))できます。 ムーブ(移動)した場合、ハードディスクから当該番組は自動的に消 去されます。 なお、保存したDVDなどの光ディスクから再度コピーを作成する (孫コピーを作成する)ことはできません。 次の点にご注意ください。 ● どの番組がダビング10で放送されるかは、番組によって異なり ます。 ● EPG(電子番組表)の情報では、コピーワンス/ダビング10のど

ちらのコピー制御方式による番組か区別できません。番組表に は、どちらの番組の場合でも「コピー制限あり」と表示されます。 番組をハードディスクに録画すると、録画番組一覧の画面で、 どちらのコピー制御方式による番組か確認できます。

■ ダビング10とコピーワンスの違い

「ダビング10」と「コピーワンス」の違いは、次のようになります。

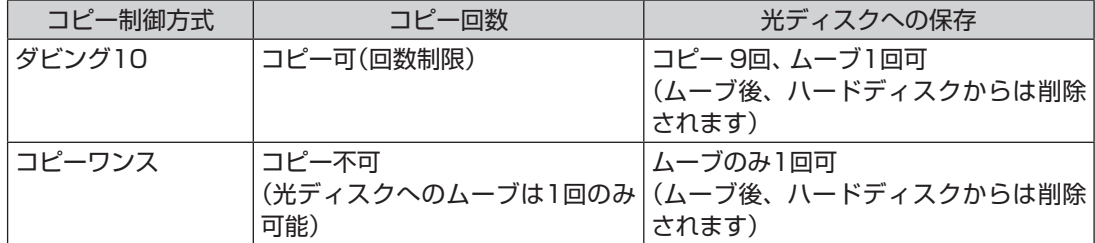

• チェック

録画番組を光ディスク(DVDなど) に保存できるのはLaVie Lのみで す。LaVie Mには、この機能があ りません。

# ダビング10でできること

#### **●ダビング10**

パソコンのハードディスクに録画した番組を、光ディスクに最大9回コピーすることができます。コ ピーするたびにコピーできる残りの回数は減っていきます。

コピーできる残り回数が0になると光ディスクへの保存はムーブ(移動)になり、パソコンのハード ディスクから録画データは削除されます。

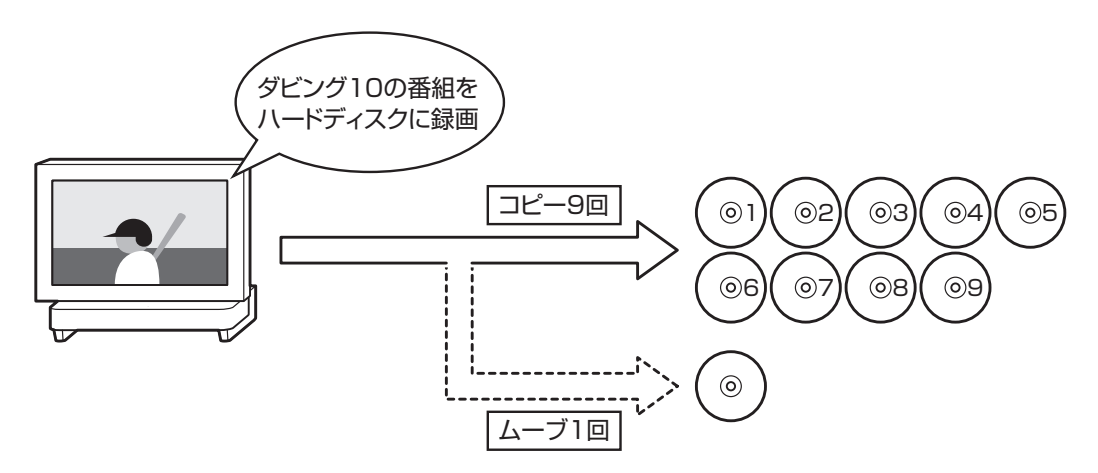

#### ●コピーワンス

パソコンのハードディスクに録画した番組を、光ディスクに保存するとムーブ(移動)され、パソコ ンのハードディスクから録画データは削除されます。

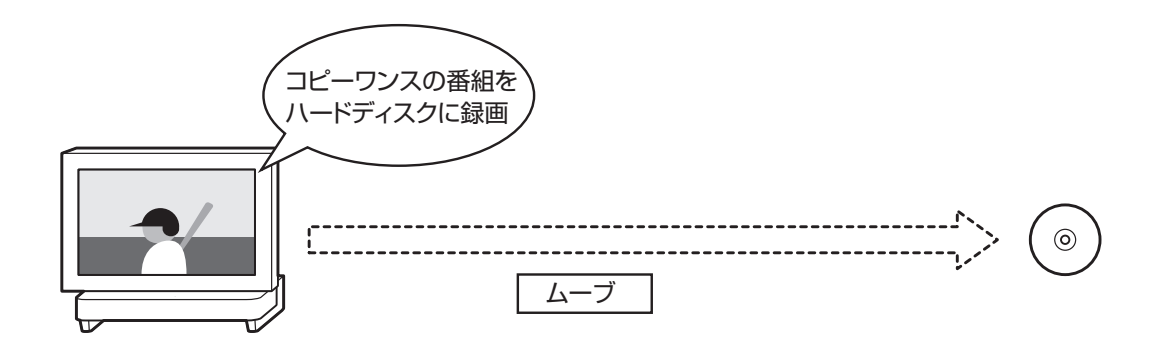

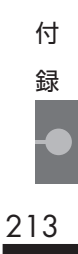

# **付 録 データ量制限モードについて** ワイヤレスLANの速度によって、「通常モード」と「データ量制限モード」 からモードを選びます。 リモコン リモコンの操作についてはp.48をご覧ください。

ワイヤレスTVデジタルでは、ワイヤレスLANを使ってテレビの映 像を送受信するため、ワイヤレスLANの通信速度が十分に確保で きない環境では、コマ落ちなどが起こる場合があります。その場合 は、動作モードを「データ量制限モード」にすることをおすすめし ます。

#### ■ テレビ初期設定後の動作モードについて

動作モードは、テレビ初期設定の途中(p.30の手順9)で、ワイヤ レスネットワークレベル(ワイヤレスLANの速度)にあわせて自動 的に設定されます。テレビ初期設定後、はじめてテレビを視聴する ときは、ここで設定された動作モードで起動します。

# 「通常モード」と「データ量制限モード」の違い

「データ量制限モード」では、より少ないデータ量でも映像を表示 できるように、テレビの映像を変換して表示します。そのため、「通 常モード」と比べて次の違いがあります。

#### ●テレビの画質

 ファインモードで録画したときと同じ画質で表示されます。 ●録画

 ダイレクト、ダイレクト+外でもVIDEO(SD画質)、ダイレクト +外でもVIDEO(ワンセグ)の画質モードで録画することはでき ません。ファイン、ファインロング、ロングのいずれかで録画し ます。

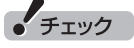

- さかのぼり録画(p.76)もファイ ンで録画されます。
- ●ダイレクトの画質モードで予約 した番組の録画時に動作モード が「データ量制限モード」になっ ていた場合は、ファインで録画 します。

# ワイヤレスネットワークレベルの確認

お使いの環境のワイヤレスネットワークレベルは、次の手順で確 認できます。

# **1 操作パネルの 画 をクリック**

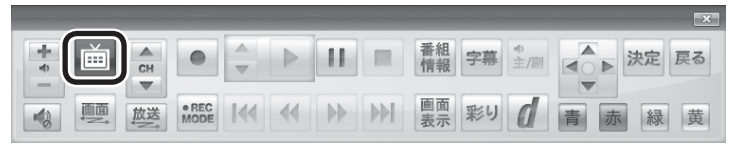

#### テレビメニューが表示されます。

2**「情報 」-「ワイヤレスネットワークレベルの確認」をク リック**

ワイヤレスネットワークレベルが表示されます。

# 3 **速度を確認する**

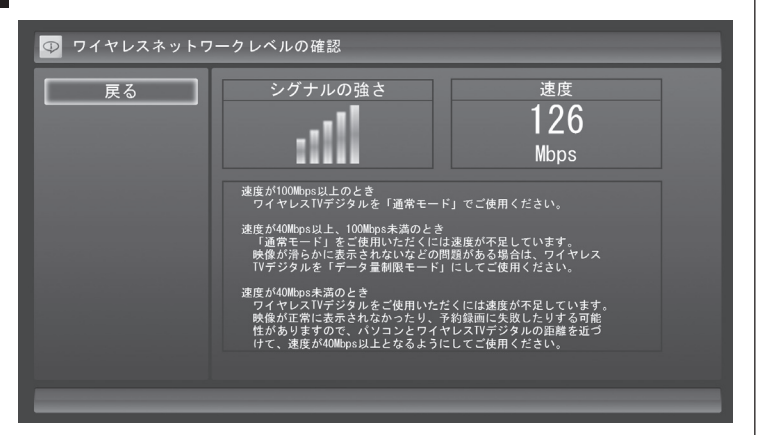

速度によって、おすすめする動作モードが異なります。

- ・ 100Mbps以上:通常モード
- ・ 40Mbps以上、100Mbps未満:データ量制限モード
- ・ 40Mbps未満:40Mbps以上になるように、パソコンとワイヤレ スTVデジタルとの距離を調整してください。改善した速度に応 じて、通常モードまたはデータ量制限モードをお使いください。

# • チェック

リモコンの【テレビメニュー】を 押しても操作できます。詳しくは PART4の「リモコンで操作する」 (p.48)をご覧ください。

> 215 付 録

# 動作モードを切り換える

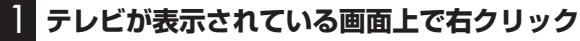

サブメニューが表示されます。

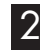

2**「ワイヤレスTVデジタル(通常モード)」-「データ量制限モー ド」をクリック**

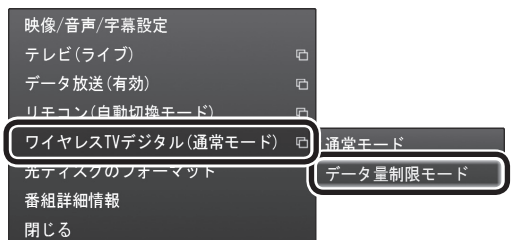

確認の画面が表示されます。

3 **表示された内容を読んで、「はい」をクリック**

これで、動作モードが変更されます。

「チェック

録画の実行中は、動作モードを変 更することができません。

イント

「通常モード」に変更する場合は、 手順2で「通常モード」をクリック してください。

# **付 録 B-CASカードについて**

デジタル放送の視聴に必要なB-CASカードについて説明します。 B-CASカードは、登録が必要です。

# B-CASカードを扱うときの注意

B-CASカードは、デジタル放送の各種サービスを利用するために 必要なカードです。このパソコンにB-CASカードをセットしない と、デジタル放送を視聴できません。

B-CASカードを扱うときは、次のことに注意してください。

- ●ワイヤレスTVデジタル専用のB-CASカード以外のものをセッ トしないでください。
- ●B-CASカードは、記載されている「使用許諾契約約款」の内容を 読み、了解された上で台紙からはがしてください。

●B-CASカードの取り扱いについて、次のことにご注意ください。 ・裏面の金メッキされた端子に手を触れないでください。 ・折り曲げたり、変形させたり、傷を付けないでください。 ・上に重いものを載せたり、踏みつけたりしないでください。 ・ぬれた手で触ったり、水をかけたりしないでください。 ・分解・加工しないでください。

- ●裏向きや逆方向からB-CASカードをセットしないでください。 セットする方向を間違えると、B-CASカードが機能せず、デジ タル放送を視聴できません。
- ●B-CASカードは、常時セットしたままにしておいてください。 取り出す場合は、先にパソコンの電源を切り、電源コードのプラ グをコンセントから抜いた後に、B-CASカードを取り出してく ださい。
- ●B-CAS用「ユーザー登録ハガキ」は、B-CASカードをセットし た後、必要事項をご記入の上投函してください。

# B-CASカードを登録する

デジタル放送のサービスを受けられるようにするには、B-CAS カードのユーザー登録が必要です。B-CASカードに添付されてい る「ユーザー登録ハガキ」に必要事項を記入して、返送してくださ い。その際、「ご登録に際して」欄の「はい」に○を付けることをお すすめします。

詳しくは、B-CASカードに添付されている説明書をご覧ください。

イント

限定受信システム(CAS:Conditional Access System)とは、特定のお 客様にかぎって、番組の視聴がで きるようにするシステムです。

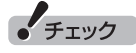

- B-CASカードの所有権は、(株) ビーエス・コンディショナルアク セスシステムズ(略称:B-CAS) に帰属します。カードの登録を すると、カードシステムのバー ジョンアップを無料で受けるこ とができます。
- ●カードを紛失するなどして再発 行する場合は、再発行費用がか かります。

付 録

# B-CASカードの情報を確認する

B-CASカードの情報は次の方法で確認できます。

# 1 **操作パネルの をクリック**

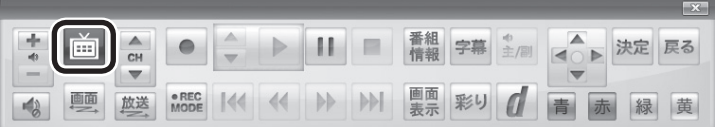

### テレビメニューが表示されます。

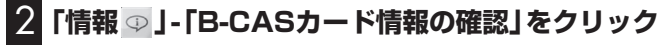

B-CASカードの情報が表示されます。

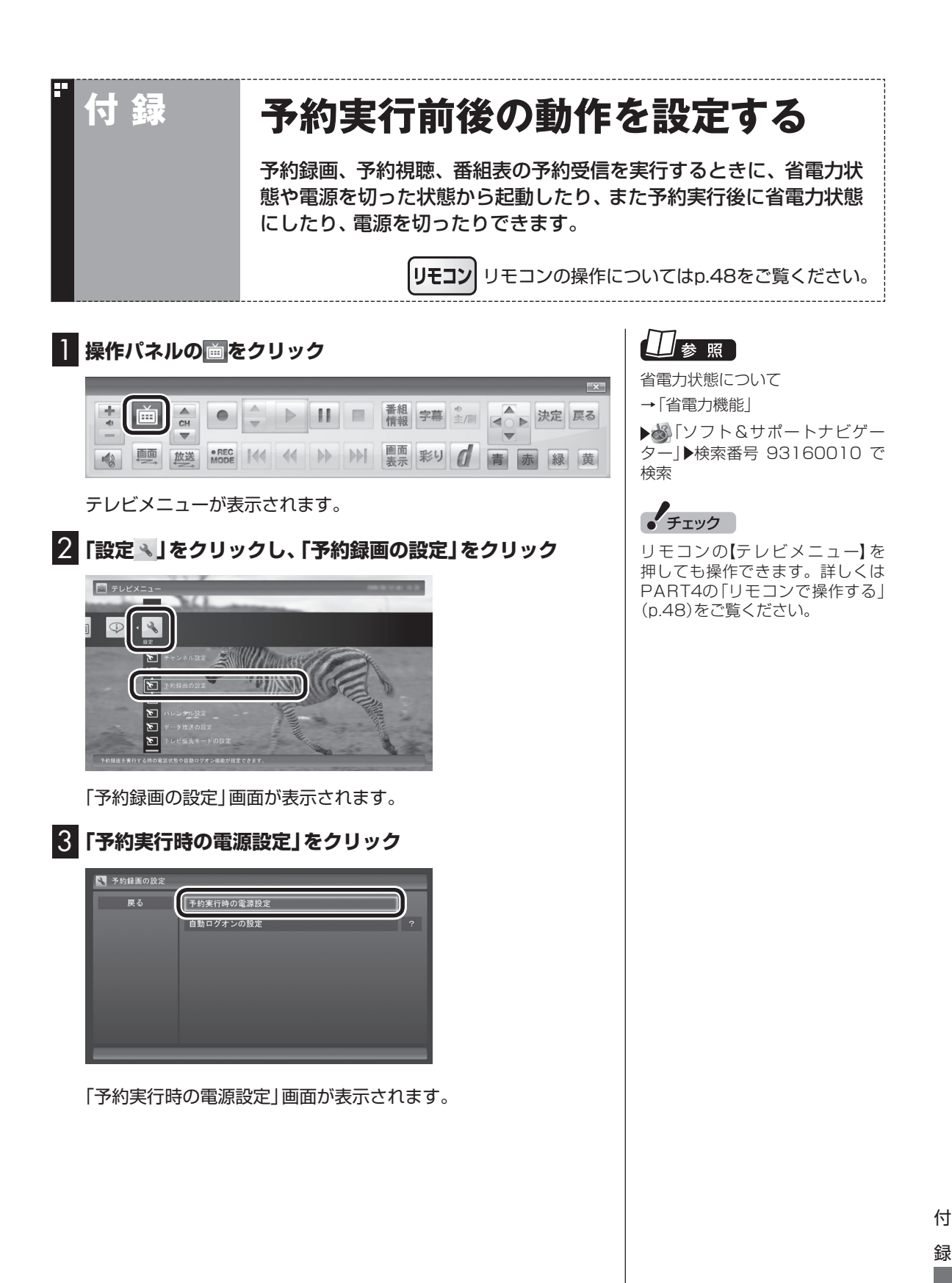

219

# 4 **予約録画、予約視聴、番組表の受信を開始する前の動作を設 定する**

この部分をクリックし、表示された一覧から設定したい項目を選 んでクリックします。

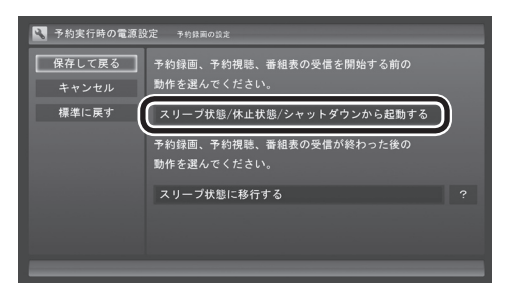

「スリープ状態/休止状態/シャットダウンから起動する」を選ぶと、 省電力状態や電源を切った状態からパソコンが自動的に起動して、 予約録画、予約視聴、番組表の受信を実行します。

「スリープ状態/休止状態から起動する」を選ぶと、省電力状態から パソコンが自動的に復帰して、予約録画、予約視聴、番組表の受信 を実行します。この場合はパソコンの電源が切れていると予約は 実行されません。

5 **予約録画、予約視聴、番組表の受信終了時の動作を設定する**

- ① この部分をクリックし、表示された一覧から設定したい項目を 選んでクリック
	- ●「何もしない」 予約や番組表受信終了後、パソコンの電源をオンにしたまま となります。
	- ●「スリープ状態に移行する」 予約や番組表受信終了後、自動的にスリープ状態になります。
	- ●「休止状態に移行する」 予約や番組表受信終了後、自動的に休止状態になります。
	- ●「雷源を切る(シャットダウン)」 予約や番組表受信終了後、自動的にシャットダウンします。
- ② 「保存して戻る」をクリックする

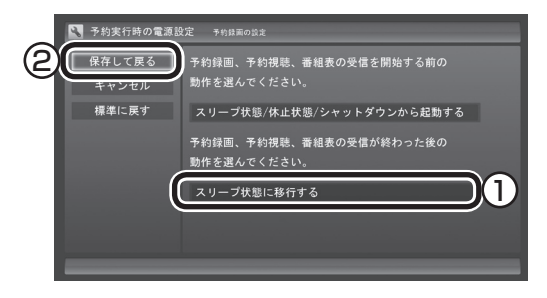

これで、設定した動作をするようになります。

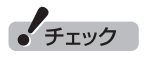

- ●ご購入時は「スリープ状態に移 行する」に設定されています。
- 「電源を切る(シャットダウン)」 を選んだ場合は、設定変更後に 録画予約などをおこなうときの ために、「自動ログオン」の設定 をしてください。
- 「電源を切る(シャットダウン)」 に設定している場合は、予約実 行時に複数のユーザーがログオ ンした状態にならないようにし てください。複数のユーザーが ログオンしている状態にすると、 以降の予約が実行されません。
- 「電源を切る(シャットダウン)」 に設定すると、ほかのアプリケー ションで作成中のデータがあっ た場合、保存していなかったデー タは失われてしまいますので、 注意してください。
- 電源を切った状態から予約や番 組表の受信を実行できるのは、 「自動ログオン」(p.225)で設定 されたユーザーのみです。

イント

予約録画終了の時点でテレビを見 ている場合や、もとからテレビを 見ているときに予約視聴が開始さ れた場合は、終了時に確認画面が 表示されず、そのままテレビを利 用できます。

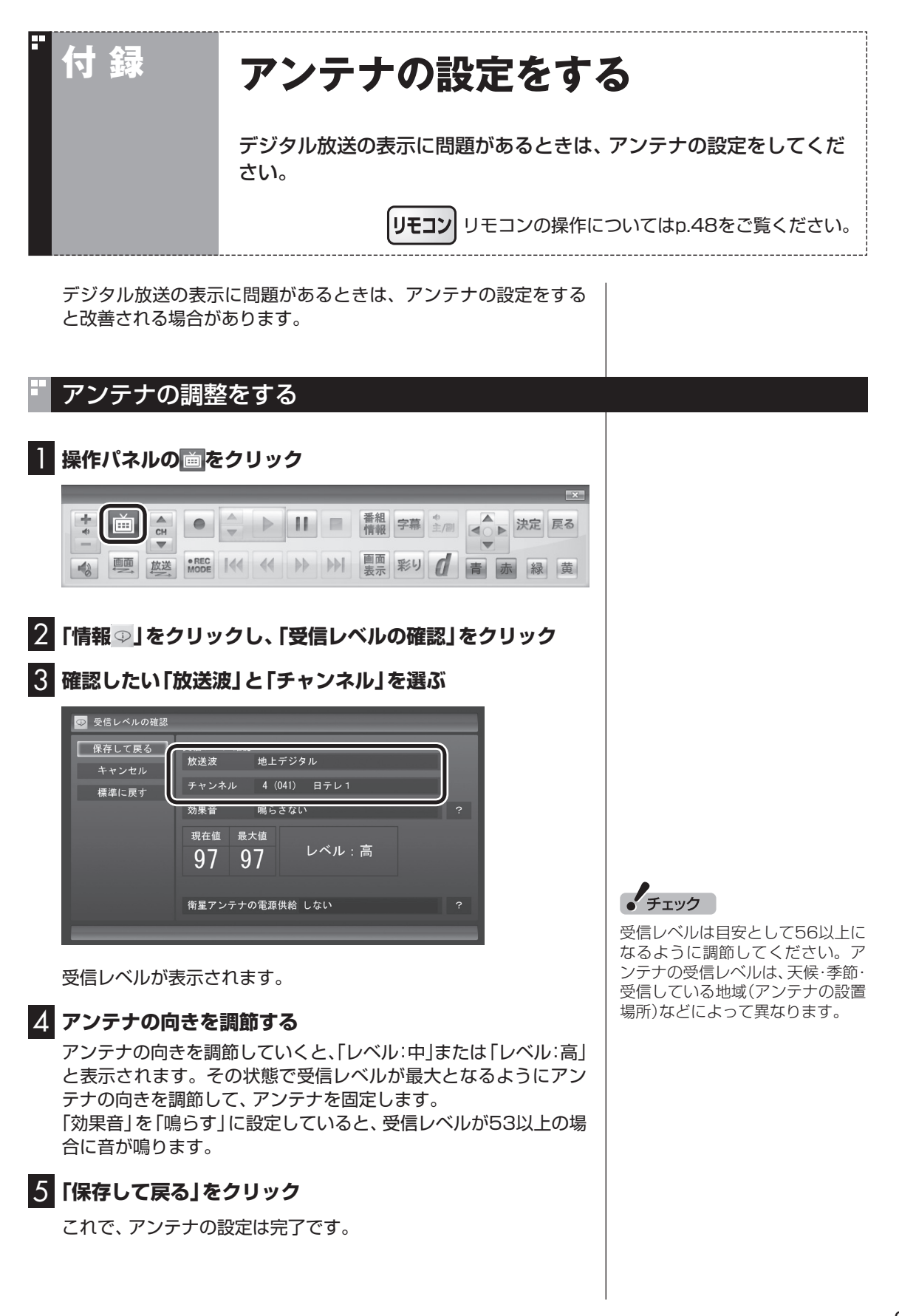

221

付 録

# 衛星アンテナの電源供給の設定をする

ご購入時の設定では、衛星アンテナの電源供給をしない設定となっ ています。

アンテナに給電が必要な場合は、次の手順で設定を変更してくだ さい。

1**「アンテナの調整をする」の手順1 ~手順2をおこなう**

2**「衛星アンテナの電源供給」をクリックし、表示されたメ ニューで「+15V」をクリック**

3**「保存して戻る」をクリック**

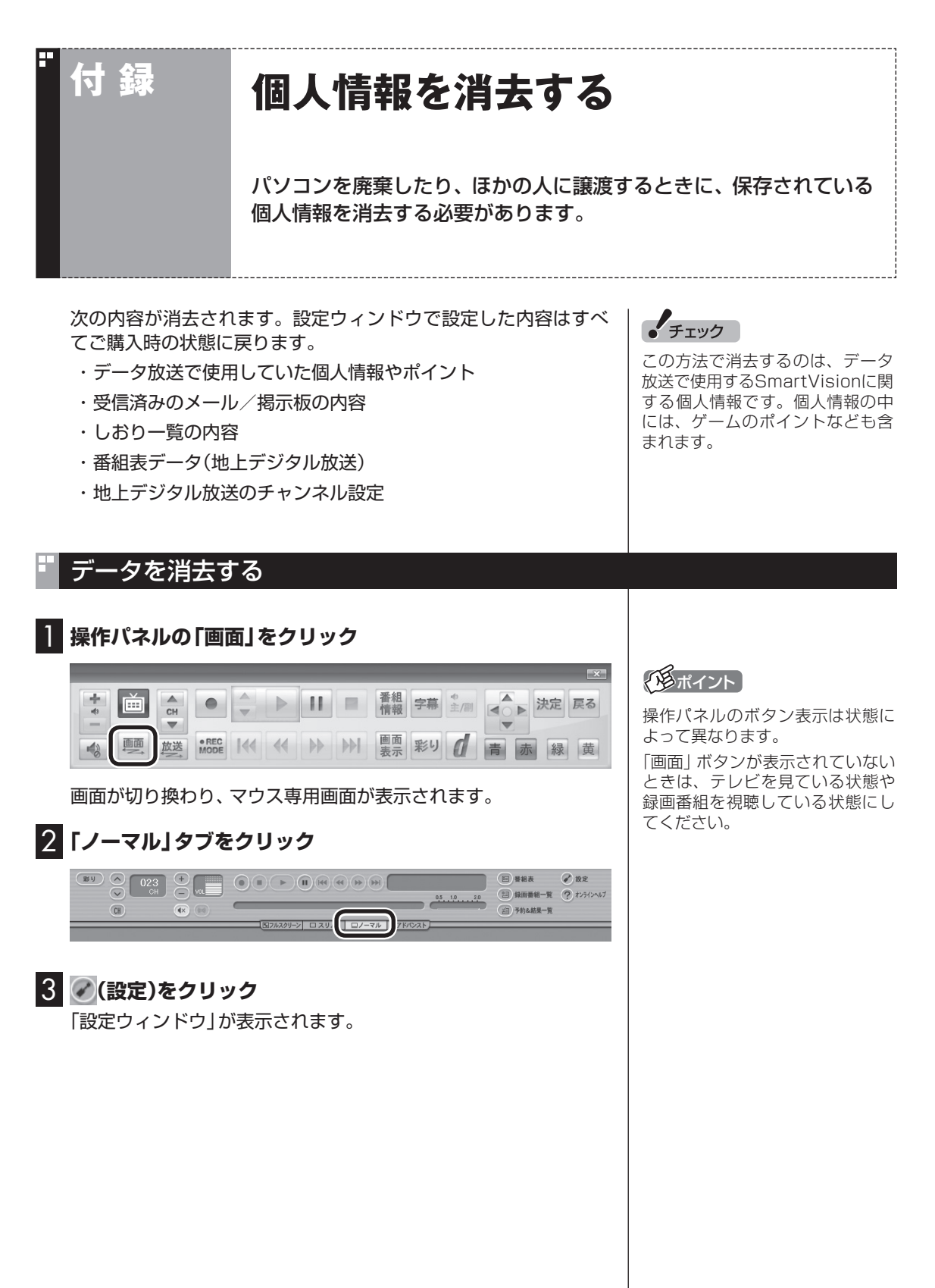

付 録

223

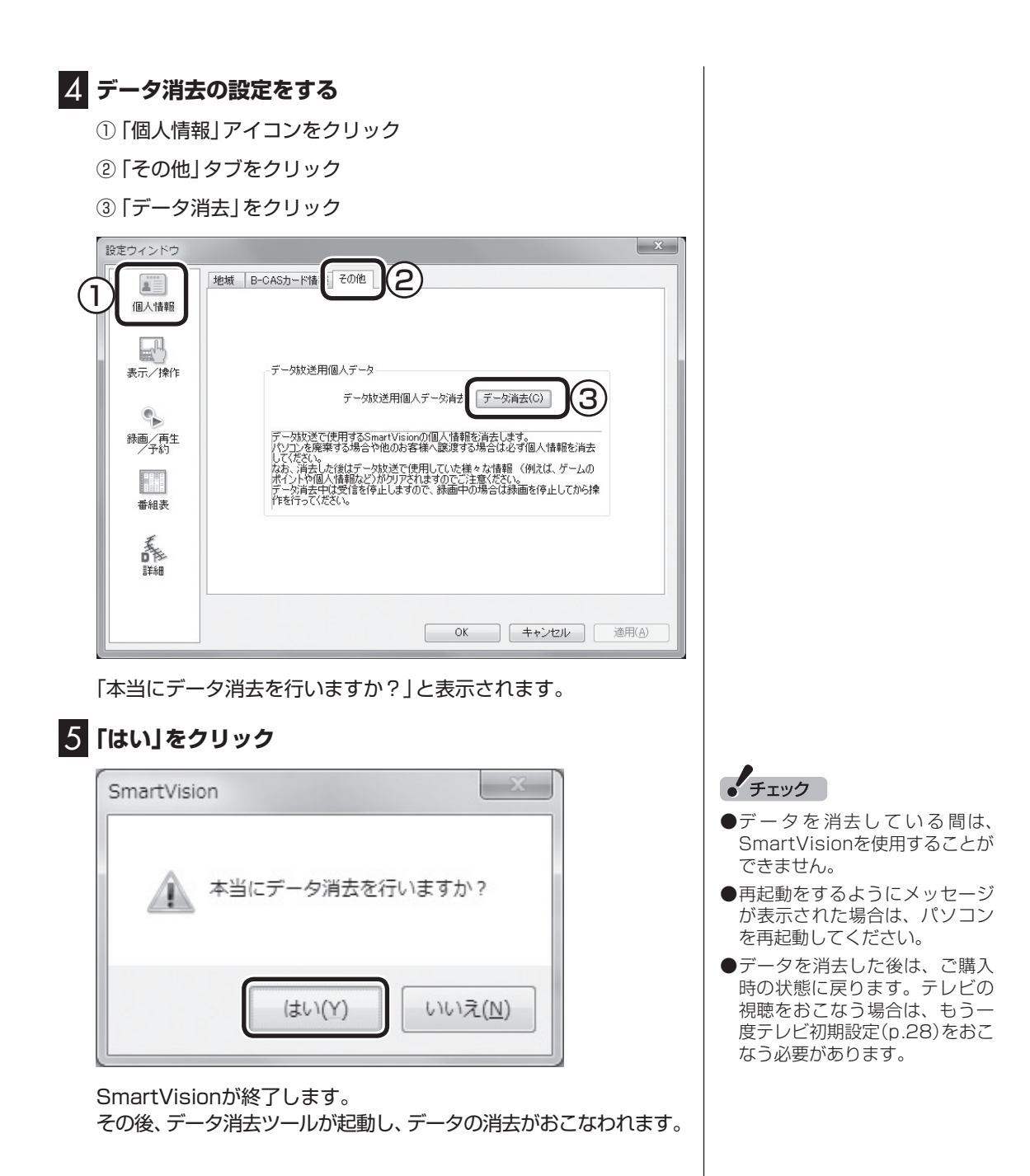

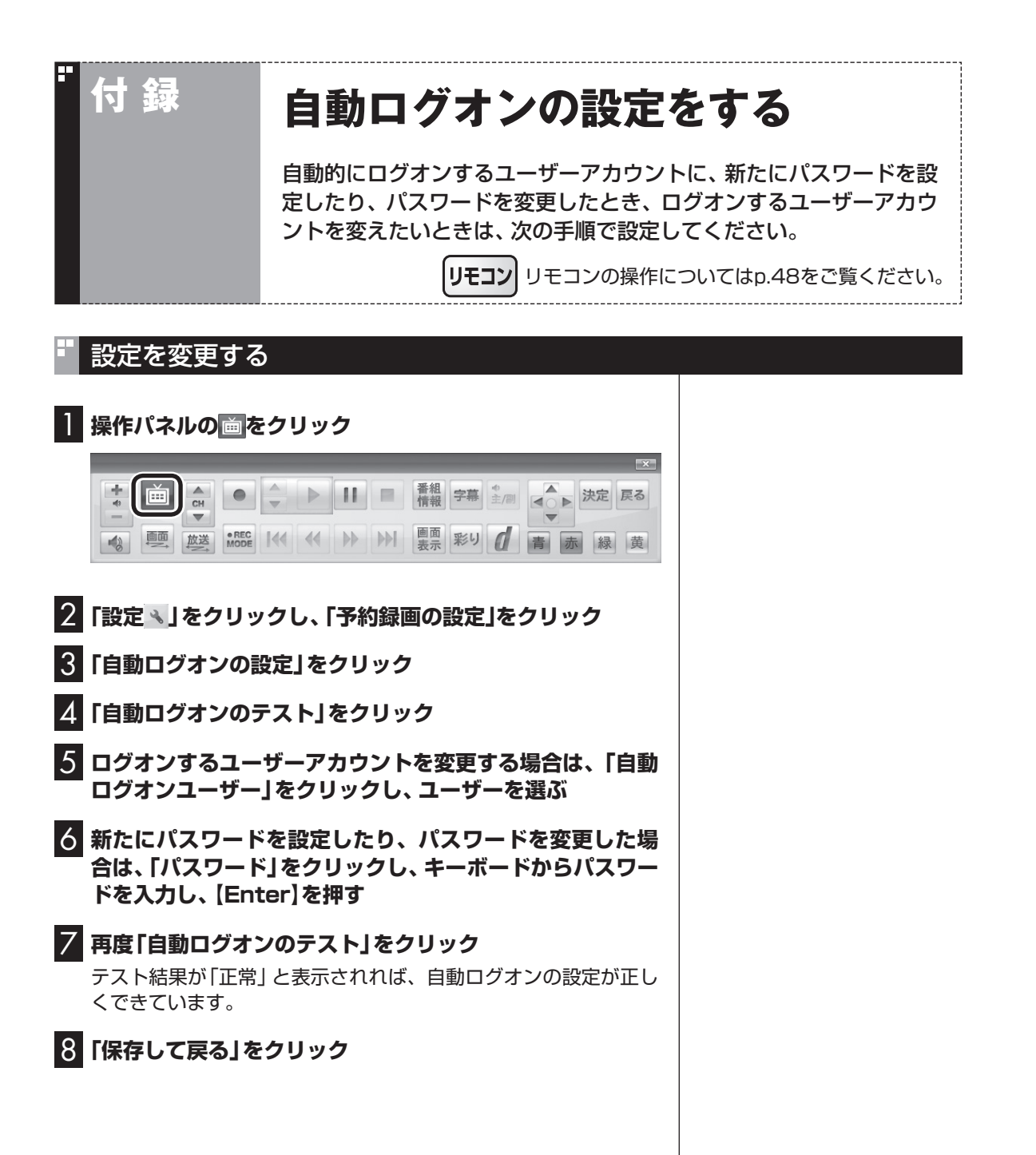

225 付 録

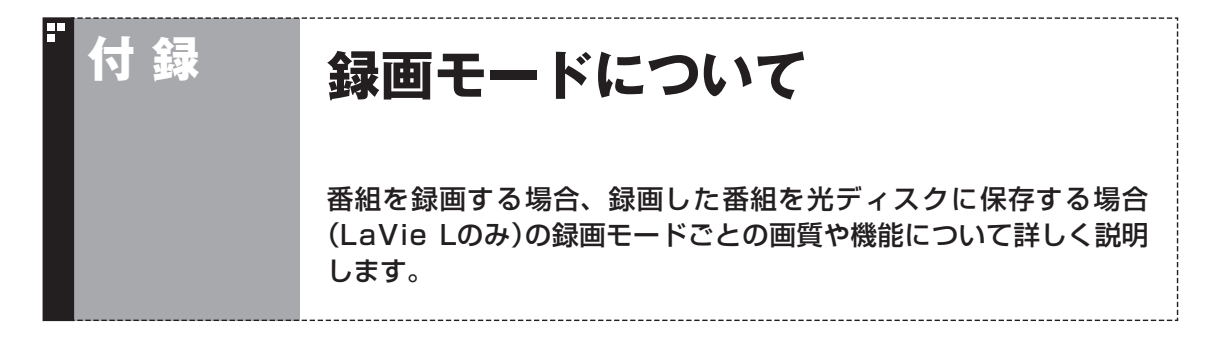

# ハードディスクに録画する場合

●ご購入時には、ダイレクトで録画される設定となっています。録画予約ごとに個別に録画モードの 設定ができます。

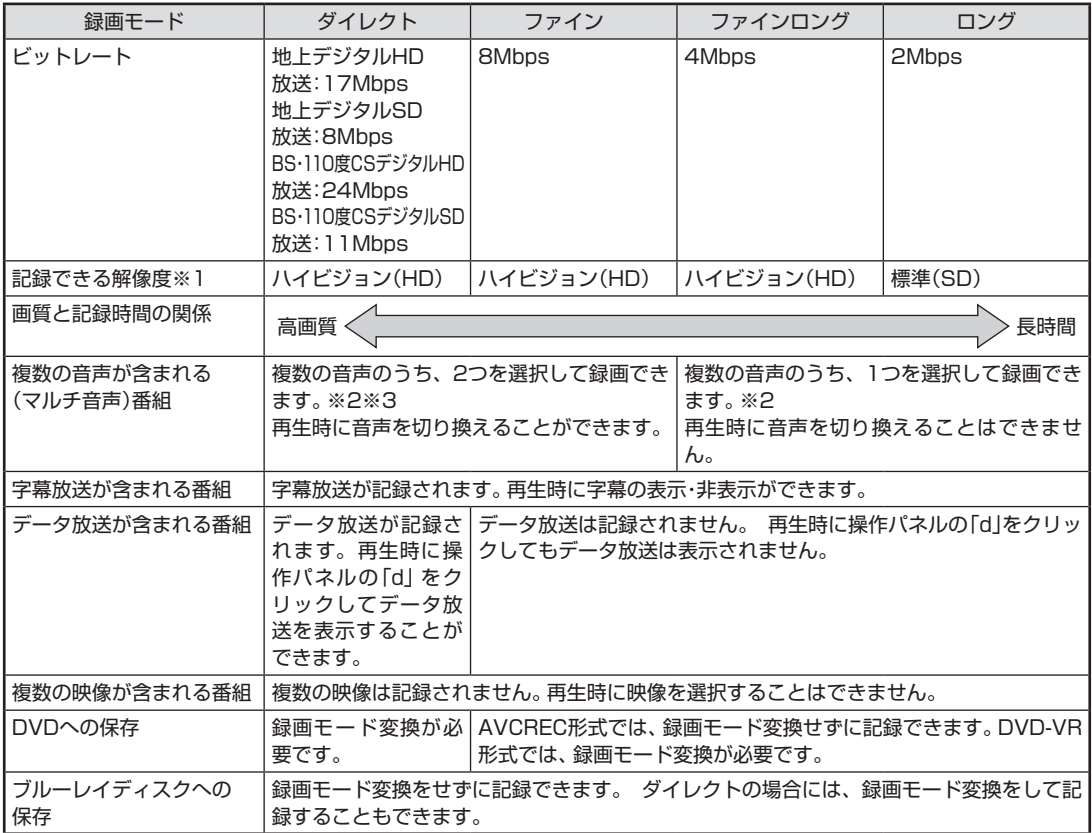

※1: ハイビジョン(HD)を記録した場合の再生時の解像度。標準(SD)の番組を記録した場合、再生時にはすべて標準(SD) で再生されます

※2: どの音声を記録するか、録画予約時に選択することができます

※3: 携帯電話用のデータ(外でもVIDEO)を同時に録画するときは、複数音声のうち1つを選択して録画します
#### ハードディスクからDVDへ保存する場合(LaVie Lのみ) E

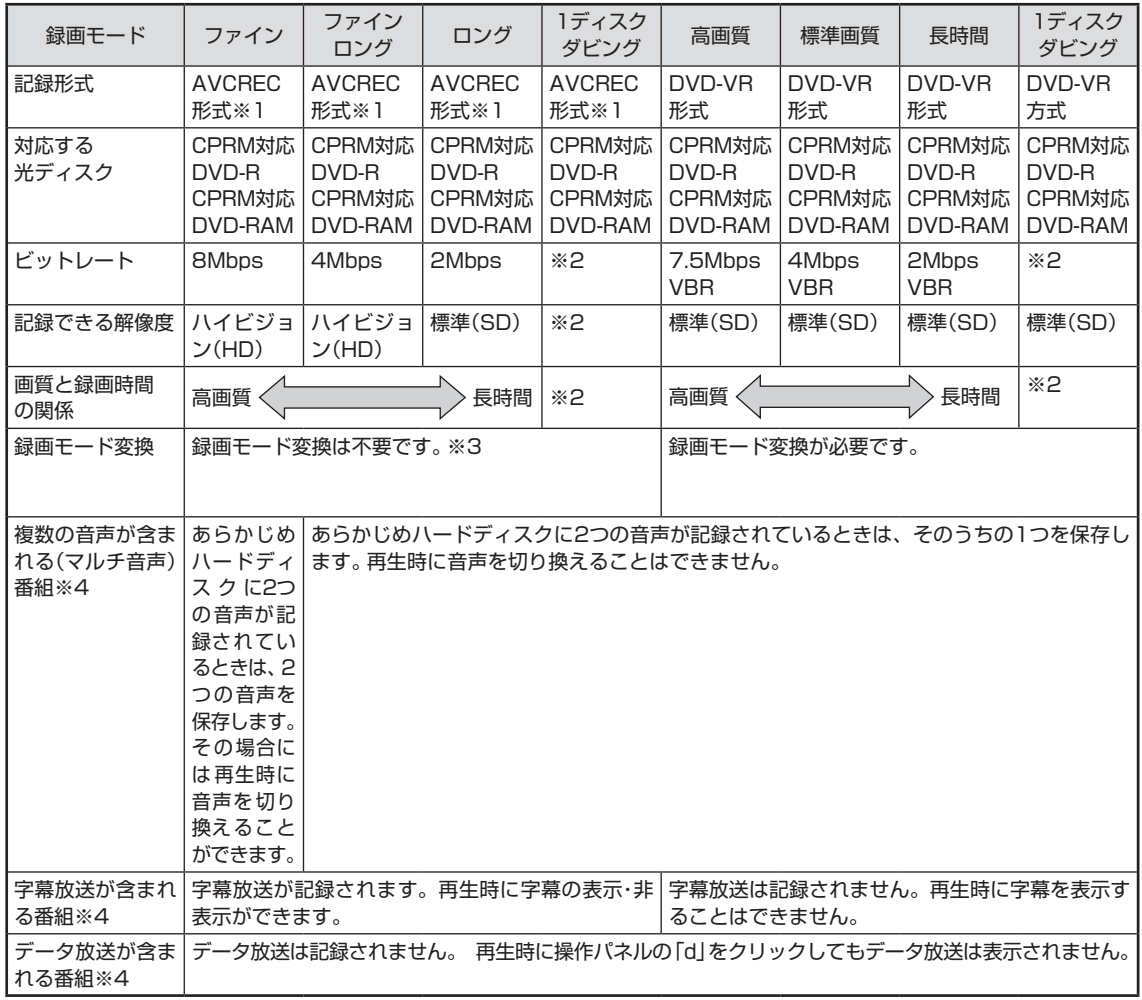

※1: AVCREC形式に対応していないほかの機器では再生することはできません

※2: DVDの空き容量に合わせて録画画質が自動調整されます

※3: ハードディスクに保存されている画質と、DVDに保存するときの画質が同じ場合のみ

※4: Corel WinDVD AVC、Corel WinDVD BDで再生する場合

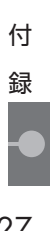

# ハードディスクからブルーレイディスクへ保存する場合(LaVie Lのみ)

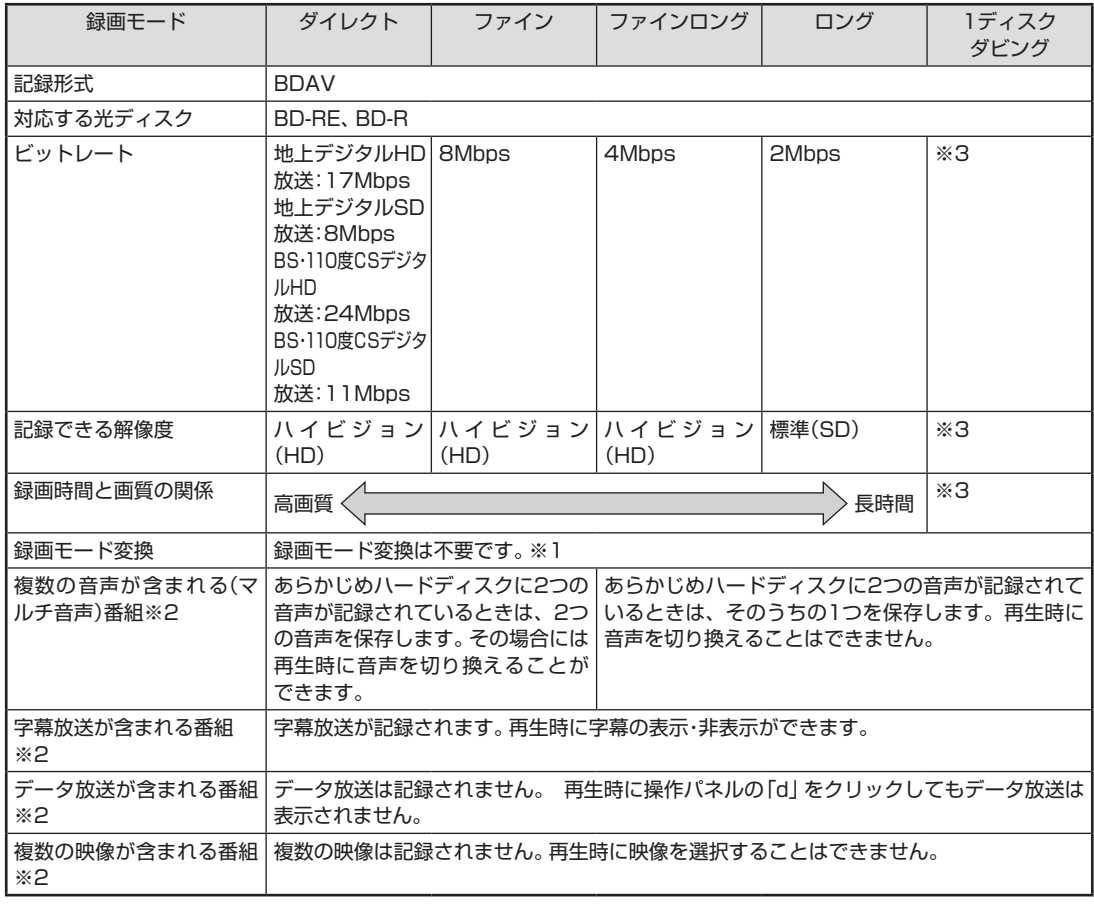

※1: ハードディスクに保存されている画質と、ブルーレイディスクに保存するときの画質が同じ場合のみ

※2: Corel WinDVD BDで再生する場合

※3: ブルーレイディスクの空き容量に合わせて録画画質が自動調整されます

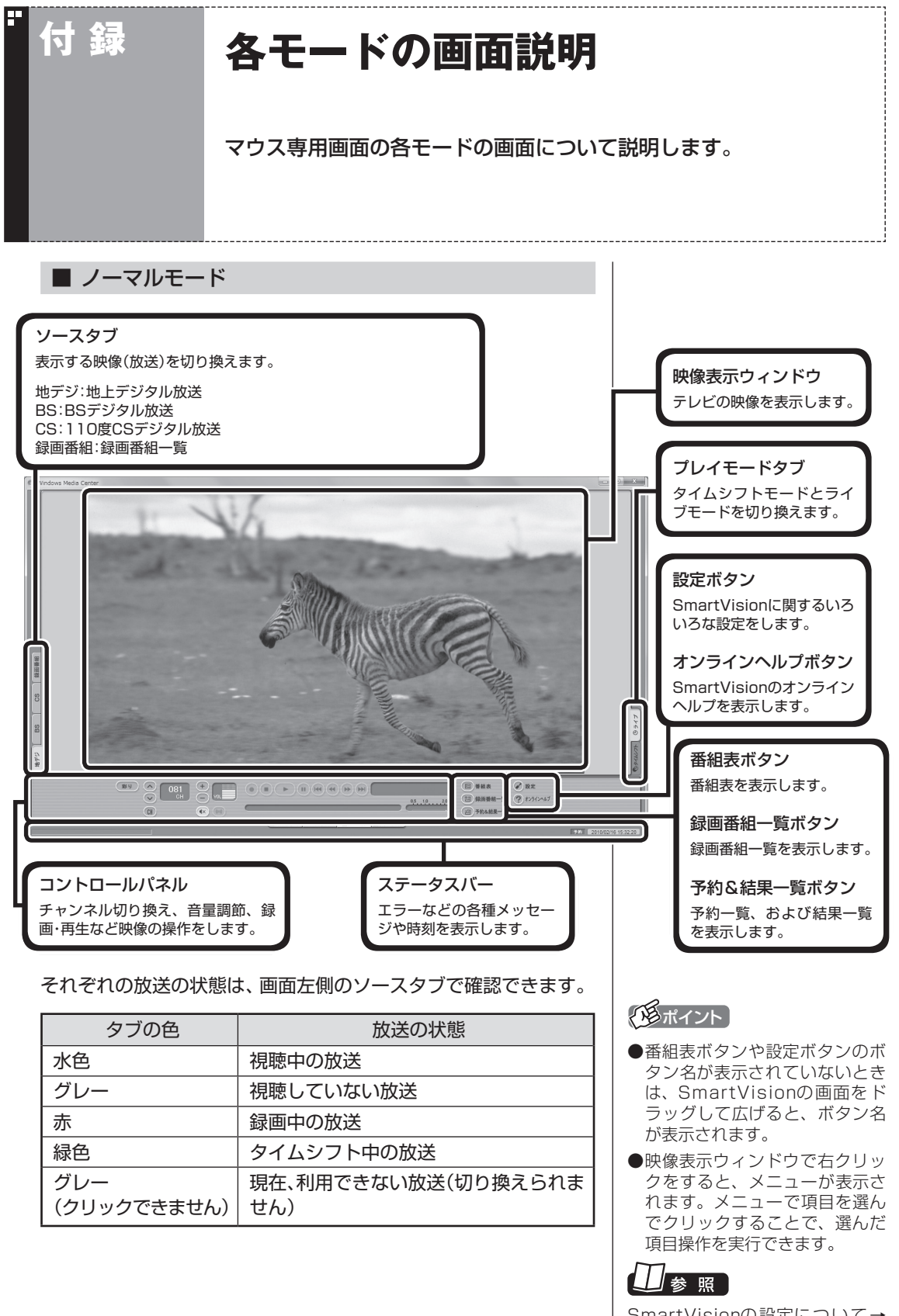

SmartVisionの設定について→ オンラインヘルプ(p.142)の「設定」

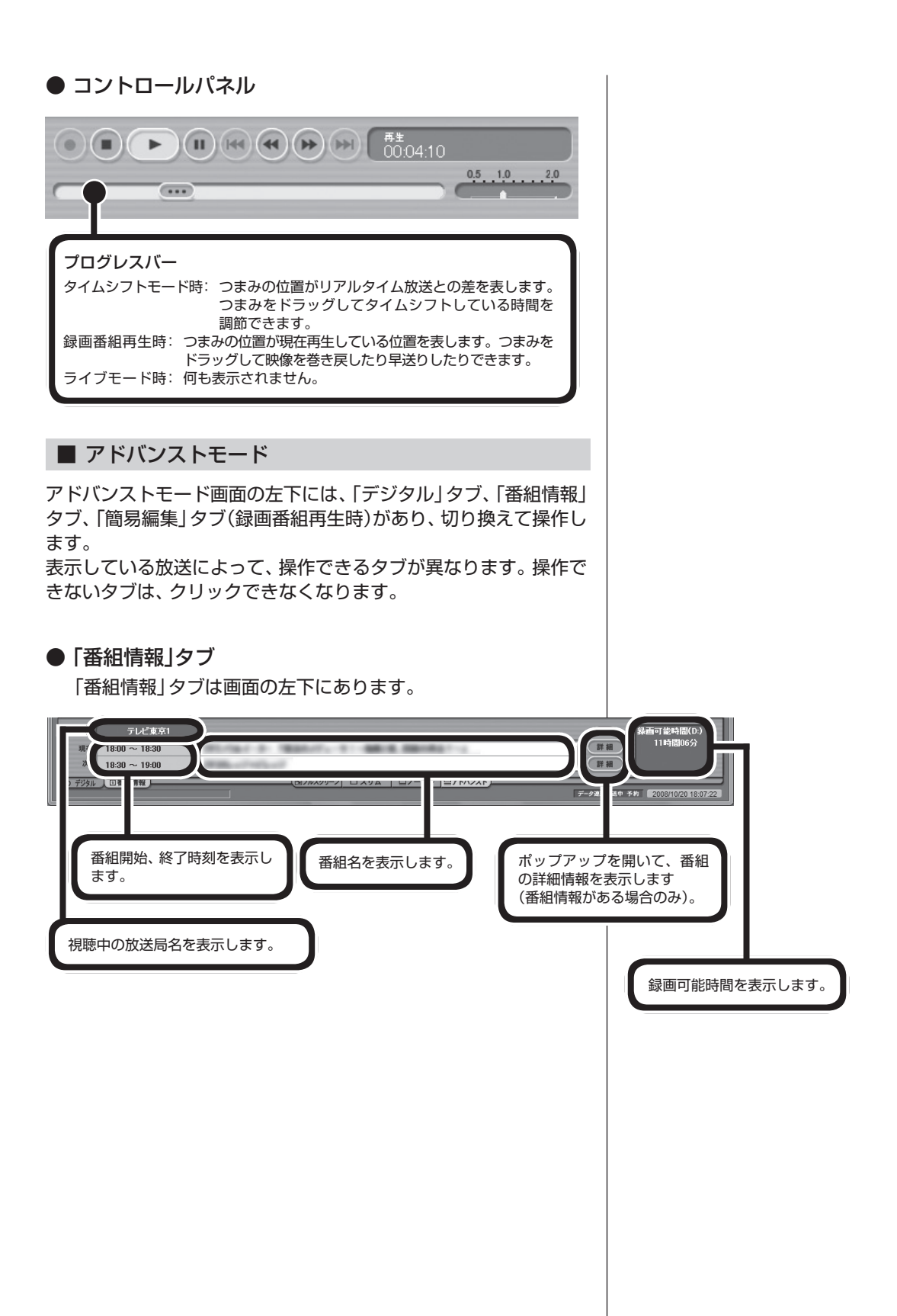

### ● 「デジタル」タブ 「デジタル」タブは画面の左下にあります。 O X & D & B メール  $\sqrt{2}$ 放送局からメールが送られ  $(D)$  8921 てくると、クリックできるよ デジタル 国番組情報 \*\*\* \*\* **F** うになります。 データ放送用操作ボタン サービス切換ボタン データ放送で使用するボタ いろいろなサービスを切り ダウンロード ンです。 換えます。 アップデートプログラムが放 送されているときに、クリッ クできるようになります。 しおり操作ボタン 受信したブックマーク を登録します。 ● 「簡易編集」タブ 「簡易編集」タブは画面の左下にあります。 (登録) 編集したシーンを 1つの番組として 保存  $\overline{(c c \text{tr})}$   $\overline{(d \text{tr})}$ VA | ロノーマル | ロアドバンスト ] 保存します。  $\overline{a}$ 選んだシーンを削除。 再生中番組の 切り 取り た 登録したシーンの先頭サ い シ ー ン を、 (ここから)と ムネイルを表示します。 (ここまで)で指定して、イン ※ (こかる)を指定しないで登録した デックスに登録します。 場合は、番組の先頭から登録さ れます。(ニニまマ)を指定しないで 登録した場合は、番組の最後ま で登録されます。■ スリムモード スリムモードにすると、シンプルな画面で番組を見ることができ ます。また、ノーマル/アドバンストモードよりも画面のサイズを 小さくすることができます。

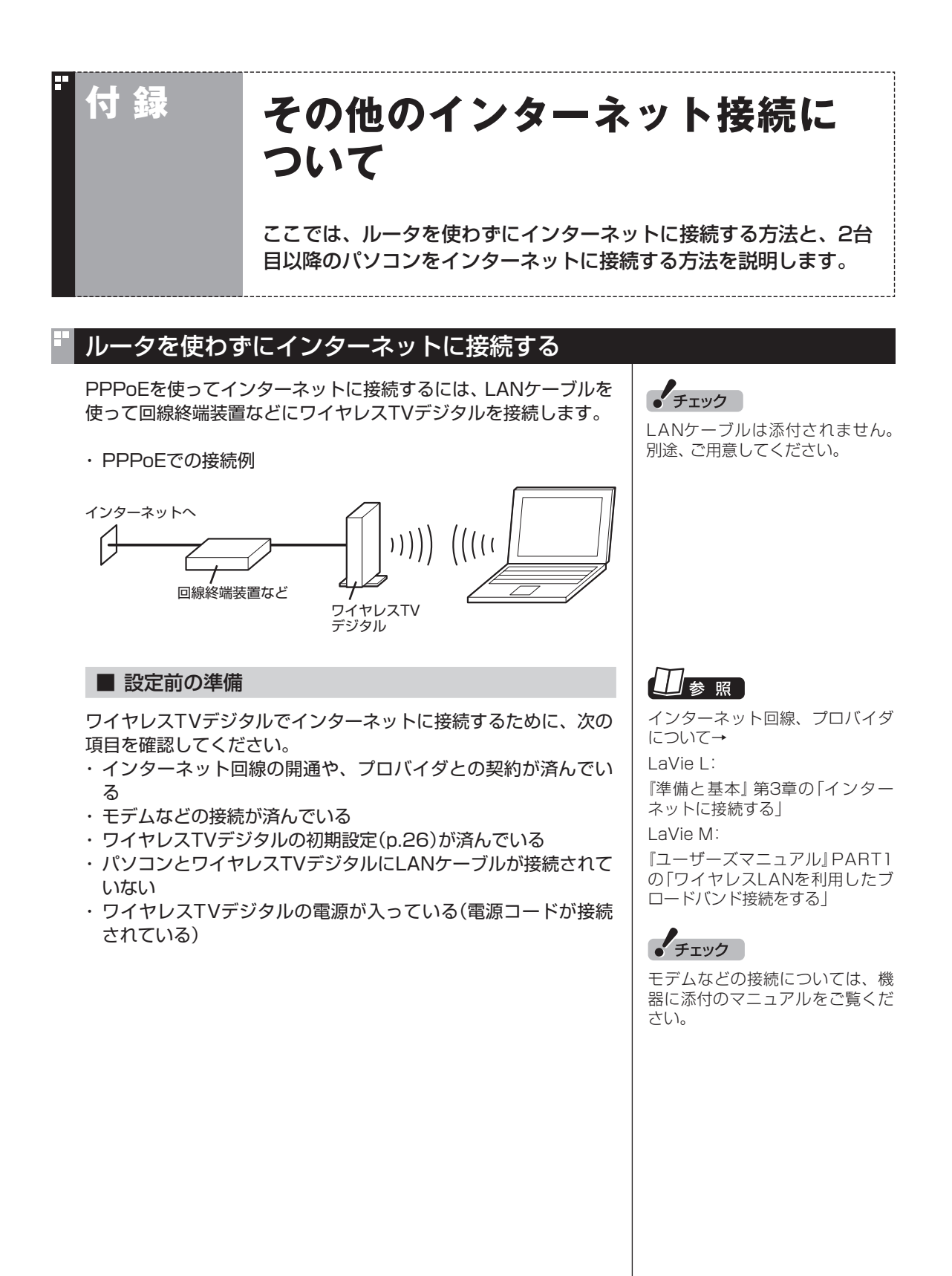

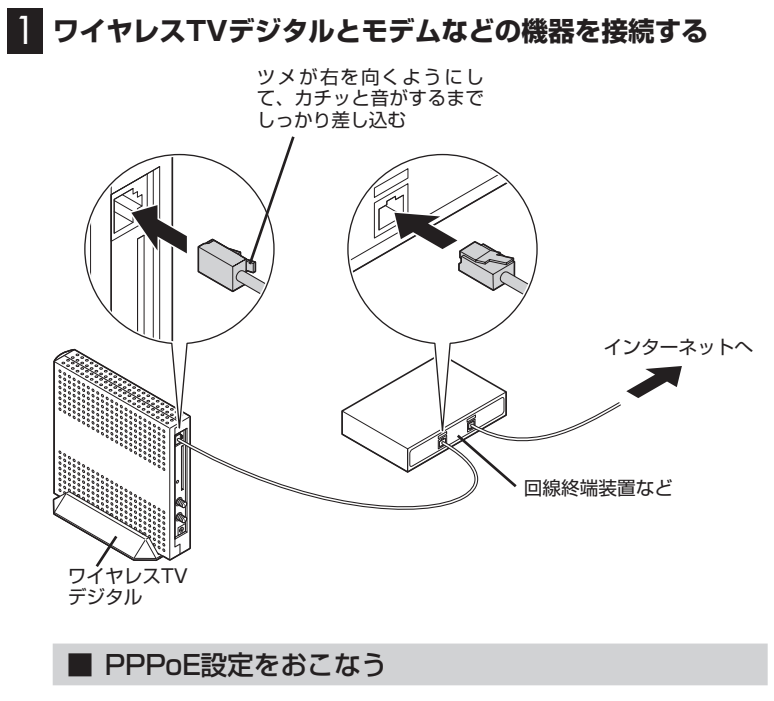

プロバイダや回線事業者から送られた資料をご覧になり、PPPoE の設定をおこなってください。

### ■ インターネットに接続できるか確認する

設定が終了したら、タスクバーの をクリックして、インターネッ トに接続できるか確認してください。

## 2台目以降のパソコンをインターネットに接続できるようにする

ご家庭で使っている、無線LAN対応のパソコンをワイヤレスTVデ ジタルのアクセスポイント機能を使ってインターネットに接続す ることができます。

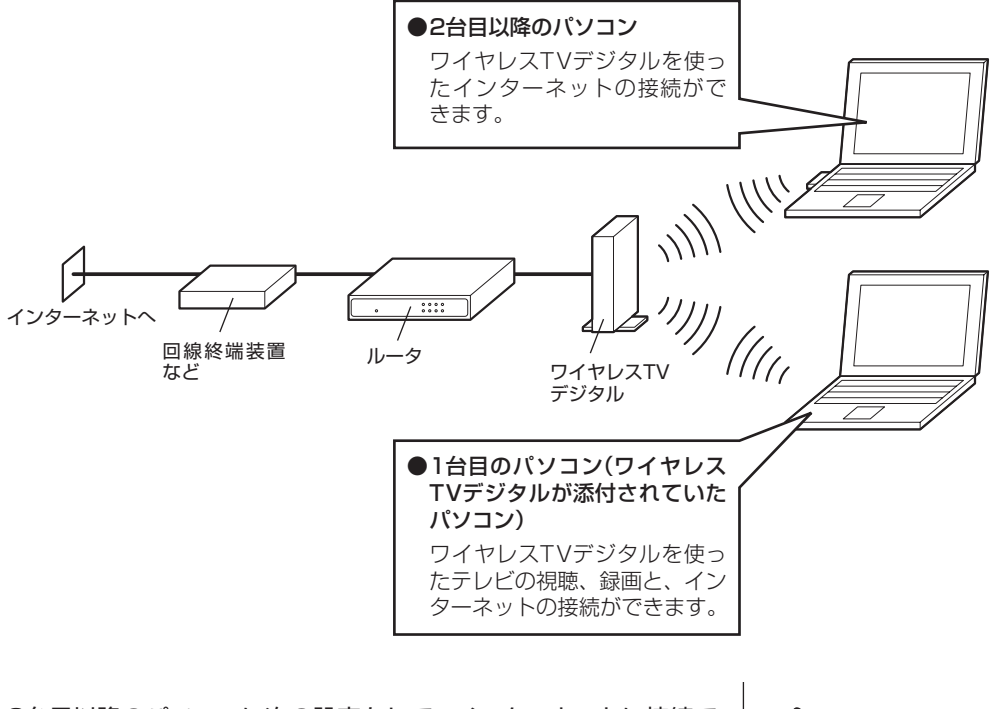

2台目以降のパソコンに次の設定をして、インターネットに接続で きることを確認してください。

- ・ ワイヤレスLAN機能を有効にする
- ・ ワイヤレスLANアダプタのIPアドレスを自動取得する
- ・ ワイヤレスTVデジタルには暗号化モードと暗号化キーを設定し ているため、パソコン側も同じ設定をする必要があります。暗号 化モードと暗号化キーは「アクセスポイント設定」(p.244)で確 認できます。

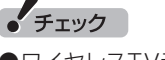

- ワイヤレスTVデジタルを使って インターネット接続をしている 間は、ワイヤレスLANの帯域を 使用するため、テレビの視聴や 録画にコマ落ちなどの影響がで る可能性があります。
- ●2台以上のパソコンでインター ネットに接続するには、ルータ またはルータ内蔵のモデムが必 要です。
- 高速11n対応ワイヤレスLANの 通信速度で利用するには、パソ コンのワイヤレスLANアダプタ が高速11n対応ワイヤレスLAN に対応している必要があります。
- ●ワイヤレ スTVデジタルは IEEE802.11nに準拠していま すが、ほかのIEEE802.11n対 応製品との接続性を保証するも のではありません。

● チェック

パソコンのワイヤレスLAN設定に ついては、お使いのパソコンに添 付のマニュアルをご覧ください。

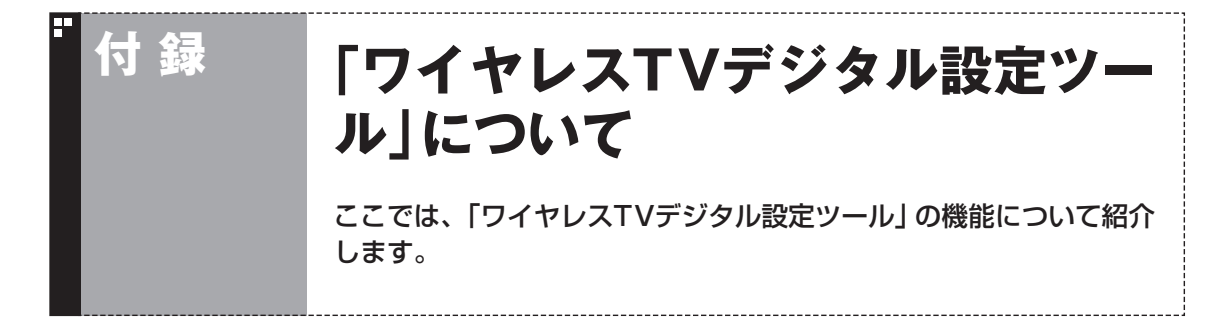

「ワイヤレスTVデジタル設定ツール」の各機能については次のページをご覧ください。

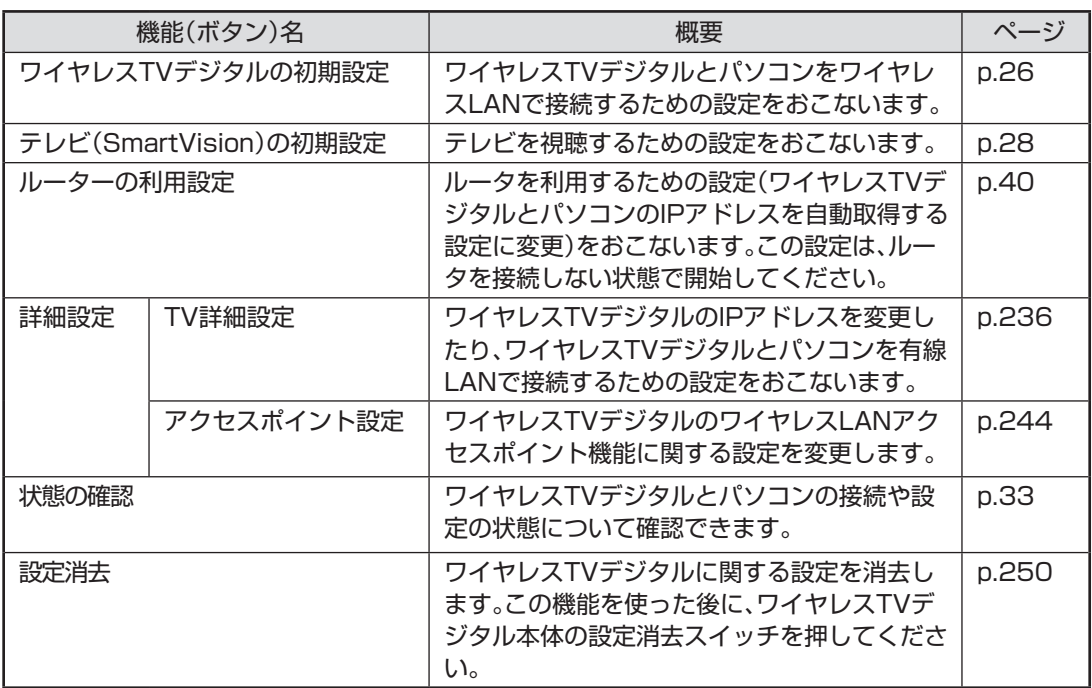

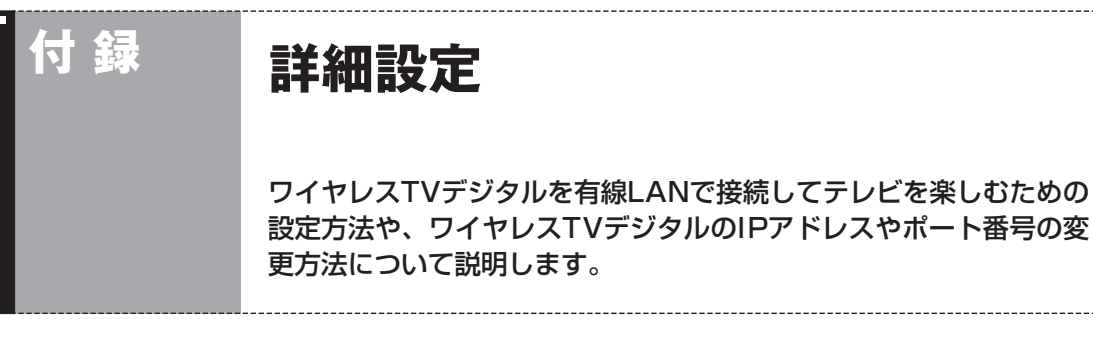

「詳細設定」では、次のことができます。

- ・ ワイヤレスTVデジタルを有線LANで接続し、テレビを視聴する ための設定をする
- ・ ワイヤレスTVデジタルのIPアドレスを変更する
- ・ ワイヤレスTVデジタルとパソコンの通信に使うポート番号を変 更する(通常は変更しないでください)

# ワイヤレスTVデジタルを有線LANで接続する

ワイヤレスTVデジタルを有線LANで接続する場合は、「詳細設定」 をする前に、パソコンとワイヤレスTVデジタルをLANケーブルで 接続します。 このとき、次のことに注意してください。

- ●ルータを使って接続する場合
	- ・ 100BASE-TXの転送に対応したルータを使用してください。
	- ・ ワイヤレスTVデジタルとルータ、ルータとパソコンの接続に は、カテゴリ5以上のLANケーブルを使用してください。
- ●ワイヤレスTVデジタルとパソコンを直接接続する場合
	- ・ カテゴリ5以上のLANケーブル(クロスケーブル)を使用して ください。

# ワイヤレスTVデジタルのIPアドレスやポート番号を変更する

### 1 **設定前の準備をする**

次の準備をしてください。

- ・ ワイヤレスTVデジタルの電源が入っていることを確認する。
- ・ パソコンのワイヤレスLAN機能が有効(p.26)になっており、ワ イヤレスTVデジタルとワイヤレスLANで接続されている。
- ・ パソコンとワイヤレスTVデジタルを有線LANで接続するとき は、パソコンとワイヤレスTVデジタルがLANケーブルで接続さ れていることを確認する。

### 2**「スタート」-「すべてのプログラム」-「SmartVision」-「ワ イヤレスTVデジタル設定ツール」をクリック**

「ワイヤレスTVデジタル設定ツール」が起動します。

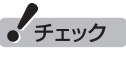

画面右下の通知領域の図をクリッ クして、現在の接続先を確認でき ます。ワイヤレスTVデジタルと接 続されているときは「WT-xxxxx」 と表示されます。

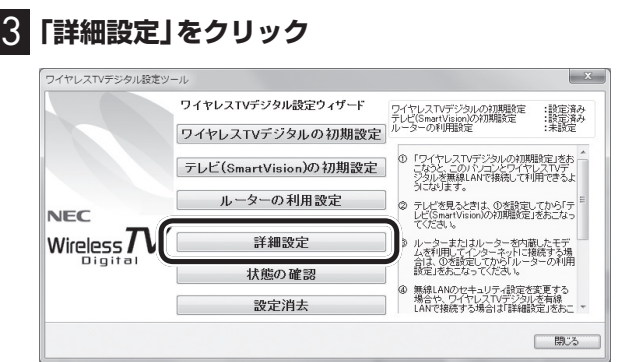

「ワイヤレスTVデジタル設定ウィザード」画面が表示されます。

### 4**「TV詳細設定」をクリック** -<br>『 ワイヤレスTVデジタル設定ツール  $\mathbf{x}$ マニュアル設定 TV詳細設定 。<br>線LANで接続するときは、 フェンレヘリソフラッションションを通線LANで接続:<br>この設定をおこなってください。<br>その他に、IPアドレスとボート番号を設定できます。 **NEC** アクセスポイント設定 Wireless $\boldsymbol{\mathcal{T}}$ ワイヤレスTVデジタルの無線設定を変更できます。 Digital **[ キャンセル ]**

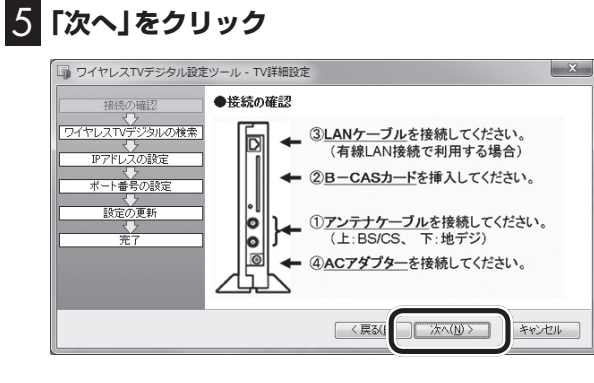

「ワイヤレスTVデジタルの検索」画面が表示されます。検索が完了 し、画面が切り換わるまでお待ちください。

「ネットワークアダプターの設定」が表示されたときは手順6に進 んでください。

「IPアドレスの設定」が表示されたときは、手順7に進んでくださ い。

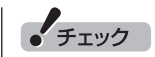

- ワイヤレスTVデジタル設定ツー ルは、テレビの視聴中、録画中、 予約実行中、録画モード変換 中、光ディスク書き込み実行中 (LaVie Lのみ)は起動できませ  $h_{\nu \circ}$
- ●起動についての注意が表示され た場合は、「閉じる」をクリック してください。

「有効なネットワークアダプタが 検出されませんでした。」と表示さ れた場合は、いったん「ワイヤレ スTVデジタル設定ツール」を終了 して、PART10の「ワイヤレスTV デジタルとうまく通信できないと き」(p.198)をご覧になり、問題を 解決してから設定しなおしてくだ さい。

> 237 録

付

### 6 **ネットワークアダプターを設定する** 有線LANで接続しているとき: 【有線】と書かれたネットワークアダプターをクリックし、「次へ」 をクリックしてください。 ワイヤレスLANで接続しているとき: 【無線】と書かれたネットワークアダプターをクリックし、「次へ」 をクリックしてください。 -<br>「 ワイヤレスTVデジタル設定ツール - TV詳細設定  $\mathbf{x}$ ●ネットワークアダプターの設定 接続の確認 ワイヤレスTVデジタルと通信を行うネットワークアダプターを指定してく ー<br>ワイヤレスTVデジタルの検索] <u>マレストリッシルの</u><br>IPアドレスの設定 TERRI <u>- マノ</u><br>ポート番号の設定 ー、リン<br>|設定の更新 < 戻る(B) | 次へ(N) > キャンセル 7 **IPアドレスの設定をして、「次へ」をクリック** -<br>■ ワイヤレスTVデジタル設定ツール - TV詳細設定  $\mathbf{x}$ 接続の確認 ●IPアドレスの設定 フィヤレスTVデジタルの検索 ワイヤレスTVデジタルのIPアドレスの設定を行います。DHCP使用の有無を<br>選択してください。<br>DHCPを使用しない場合は、IPアドレス、サブネットマスクを指定してくださ  $IPF$ ポート番号の設定 ●IPアドレスを自動的に取得する ◎ 次のIPアドレスを使う 設定の更新 IPアドレス  $-5 - 7 - 7 - 7$ サブネットマスク **Contract Contract Contract** < 戻る(B) ( 冰へ(M)> キャンセル

ご使用の環境にあわせて設定してください。

- ・ IPアドレスを自動的に取得する:ルータのDHCPサーバ機能を使 うときに選択してください。
- ・ 次のIPアドレスを使う:IPアドレスを手動で設定するときに選択 してください。その後、「IPアドレス」と「サブネットマスク」に お使いのネットワーク環境にあった値を入力してください。

「ポート番号の設定」が表示されます。

• チェック

IPアドレスを変更したときは、次 のメッセージが表示されます。表 示された内容を確認し、操作を続 けるときは「OK」をクリックして ください。

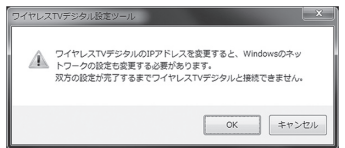

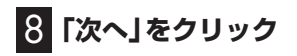

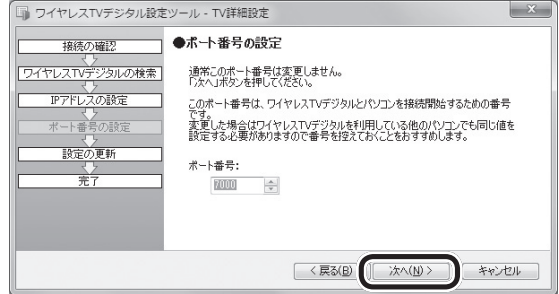

「ワイヤレスTVデジタルの更新」画面が表示されます。次の画面が 表示されるまで、何も操作せずにお待ちください。

# 9**「完了」をクリック**

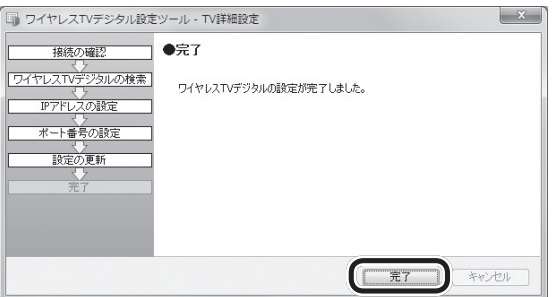

「ワイヤレスTVデジタル設定ツール」の最初の画面が表示されま す。

# 10 **をクリック**

これで、ワイヤレスTVデジタルの詳細設定は完了です。

ーチェック

通常は、「ポート番号」を変更しな いでください。

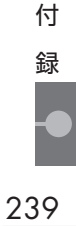

## ワイヤレスTVデジタルとパソコンを有線LANで接続し、テレビを楽しむた めの設定をする

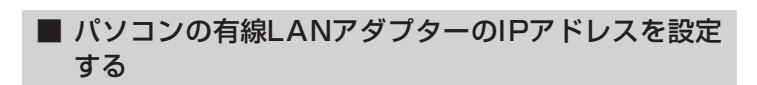

ワイヤレスTVデジタルとパソコンをネットワーク接続するために は、どちらも同じネットワーク上に存在するよう、それぞれのIPア ドレスを設定する必要があります。

はじめに、次の手順でパソコンの有線LANアダプターのIPアドレ スを設定してください。

1**「コントロールパネル」-「ネットワークとインターネット」- 「ネットワークと共有センター」-「アダプターの設定の変更」 をクリック**

2**「ローカルエリア接続」のアイコンを右クリックし、「プロパ ティ」をクリック**

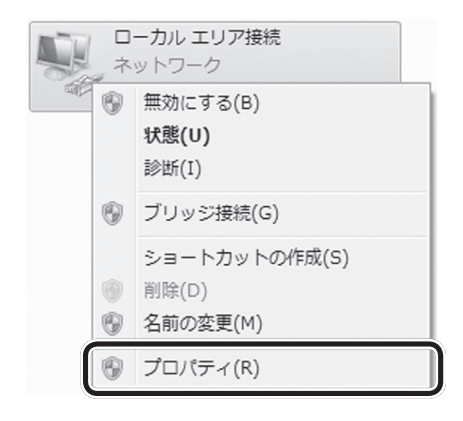

「ローカルエリア接続のプロパティ」が表示されます。

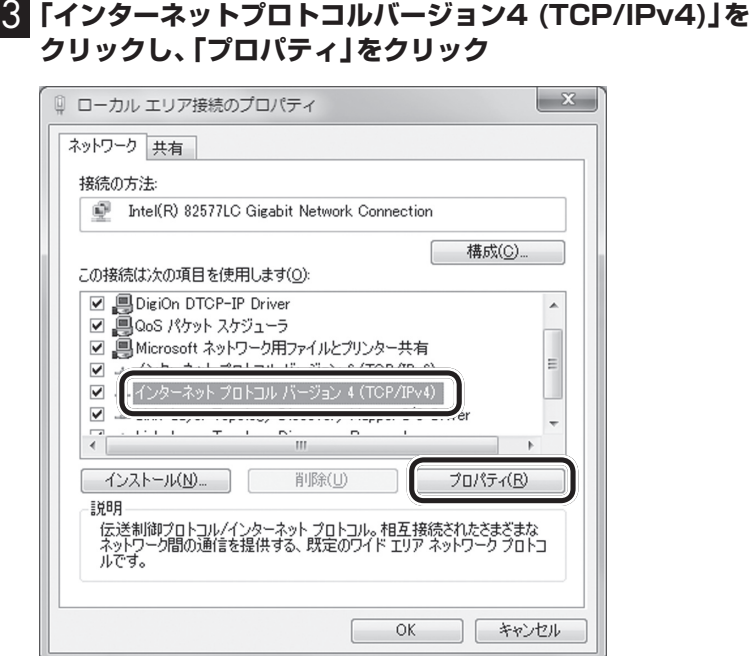

「インターネットプロトコルバージョン4(TCP/IPv4)のプロパ ティ」画面が表示されます。

## 4 **IPアドレスを設定する**

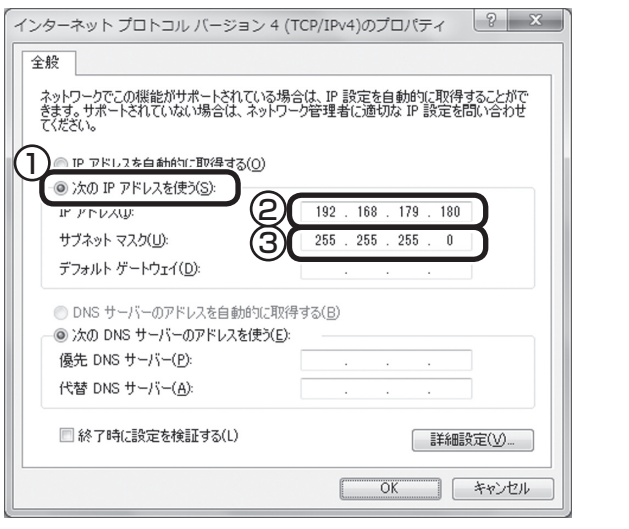

①「次のIPアドレスを使う」の をクリックして にしてくださ い。 ②IPアドレスに次の値を入力してください。

 192.168.179.180 ③サブネットマスクをクリックし、次の値になっていることを確 認してください。 255.255.255.0

## 5**「OK」をクリック**

これで、パソコンの有線LANアダプターのIPアドレスが設定でき ました。

続けてワイヤレスTVデジタルの設定をおこないます。次の「ワイ ヤレスTVデジタルと接続してテレビを見るための設定をする」に 進んでください。

■ ワイヤレスTVデジタルと接続してテレビを見るため

• チェック

他のネットワークアダプターで、IP ア ド レ ス「192.168.179.180」 が使用されているとき、手順4の値 では設定できません。

その場合は、次の値を設定してく ださい。

192.168.179.xxx (xxxは197以外の0から255まで の任意の値)

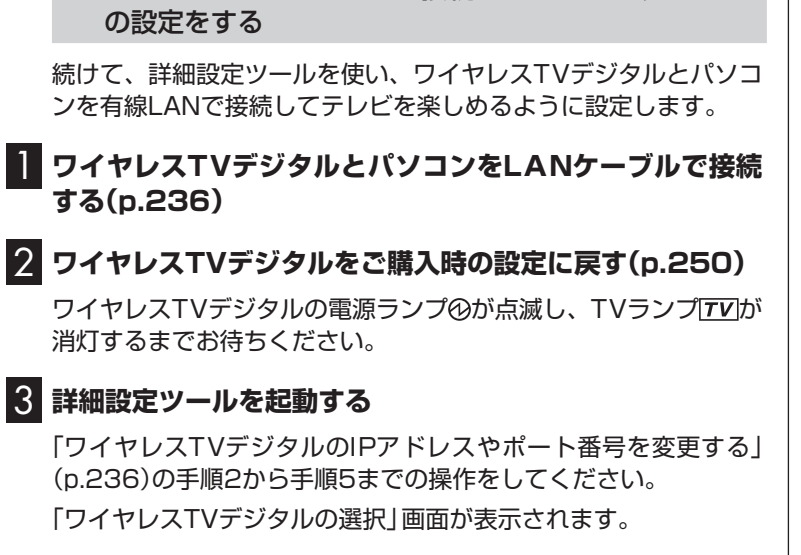

# 4**「次へ」をクリック**

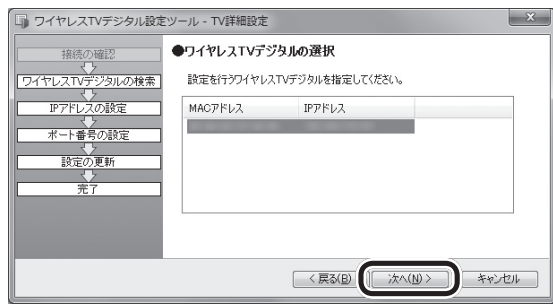

「IPアドレスの設定」画面が表示されます。

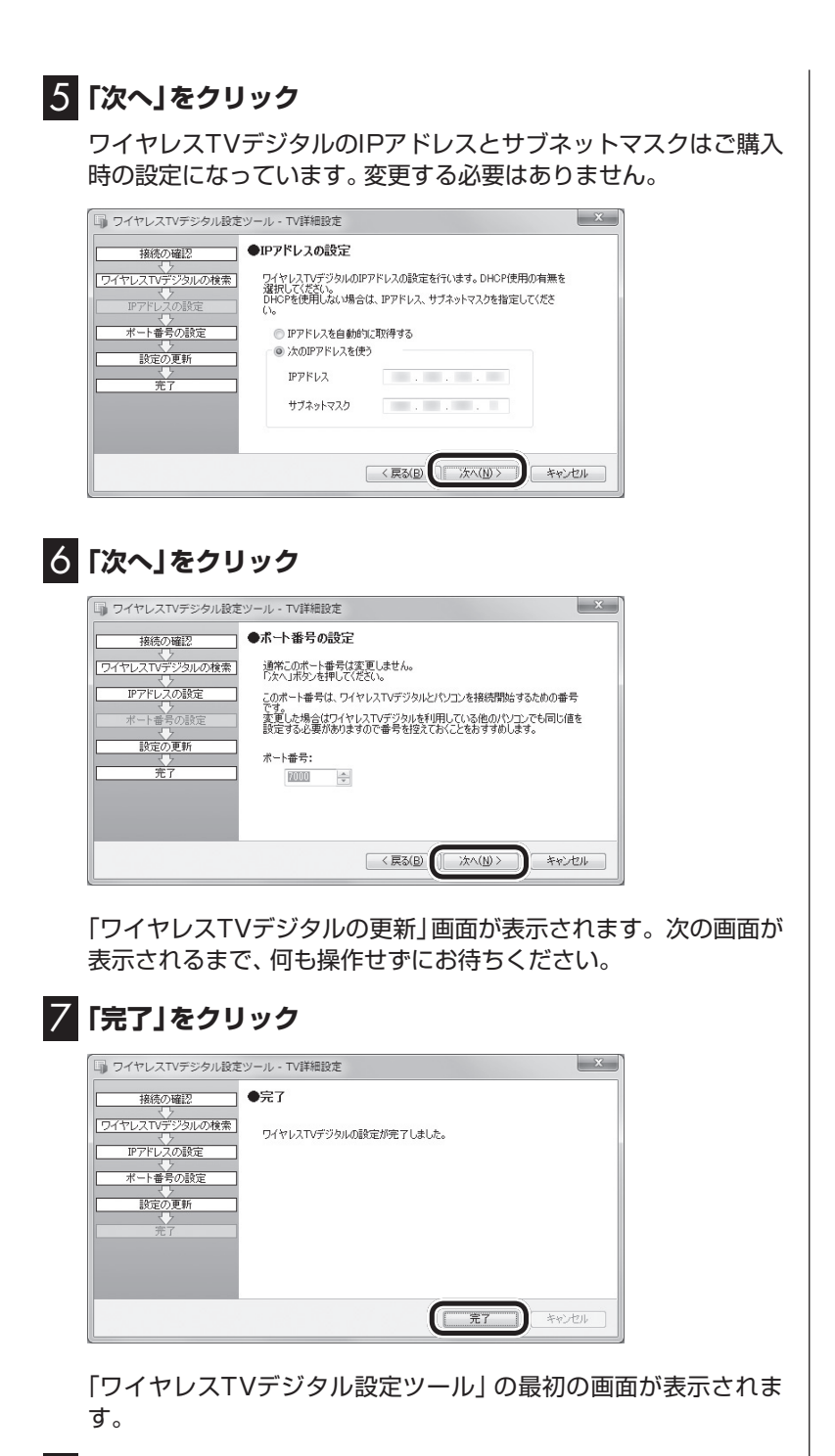

8 <del>区</del> をクリック

これで、ワイヤレスTVデジタルと有線LANで接続してTVを視聴 するための設定は終了です。

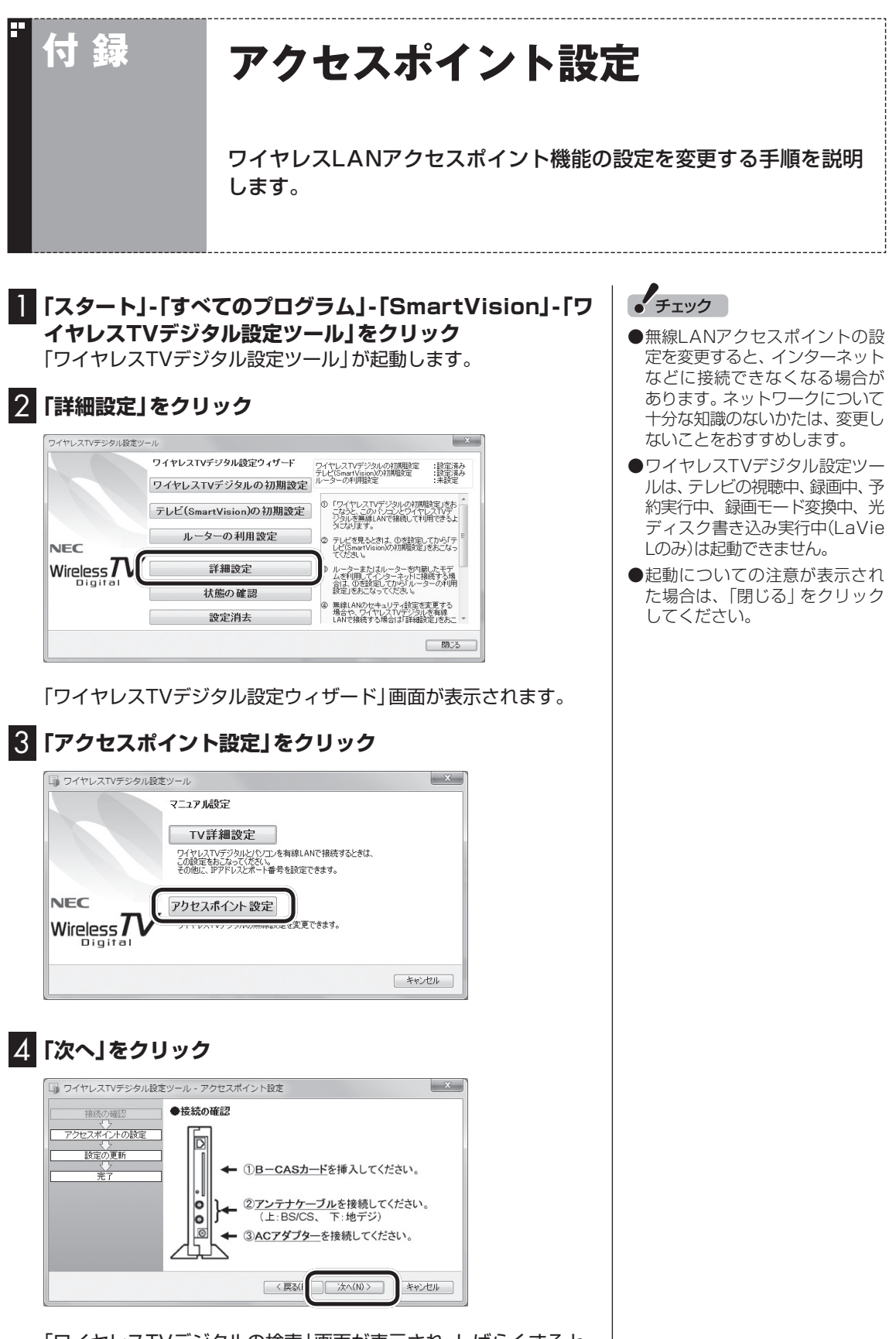

「ワイヤレスTVデジタルの検索」画面が表示され、しばらくすると、 「アクセスポイント設定」画面が表示されます。

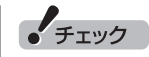

設定をする場合は、「アクセスポイ ント設定で設定を変更するときの ご注意」(p.246)もあわせてご覧 ください。

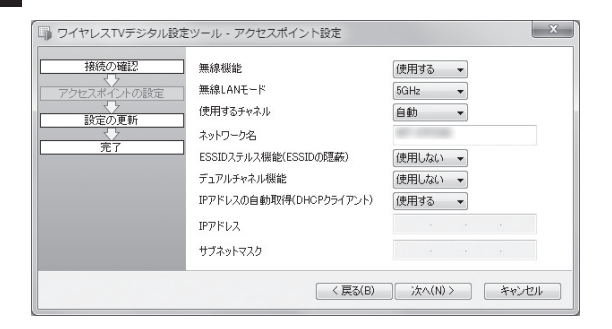

### 次の項目について設定できます。

5 **設定をする**

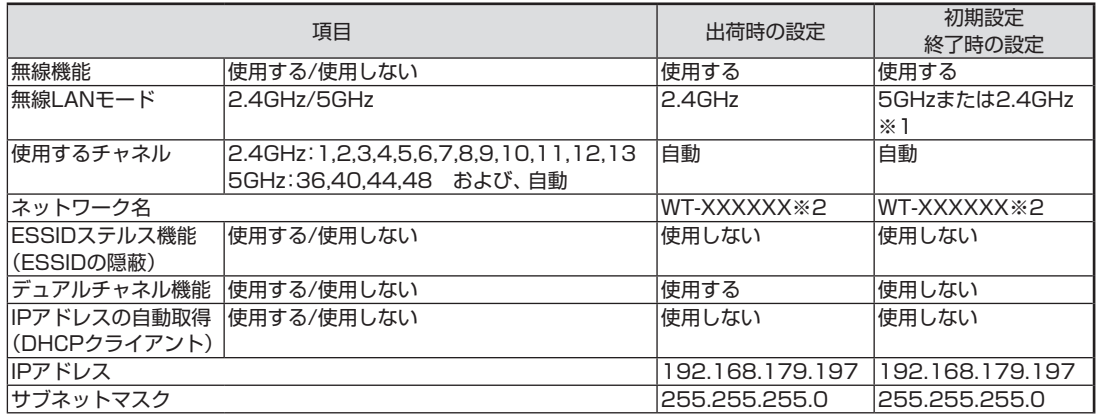

※1:ご使用のパソコンが2.4GHzのみサポートの場合は、2.4GHzに設定され、5GHz/2.4GHzの両モードをサ ポートしている場合は、5GHzに設定されます。

※2:XXXXXXには、有線LANのMACアドレスの下6桁が表示されます。

## 6**「次へ」をクリック**

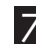

### 7 **暗号化モードと暗号化キーを設定する**

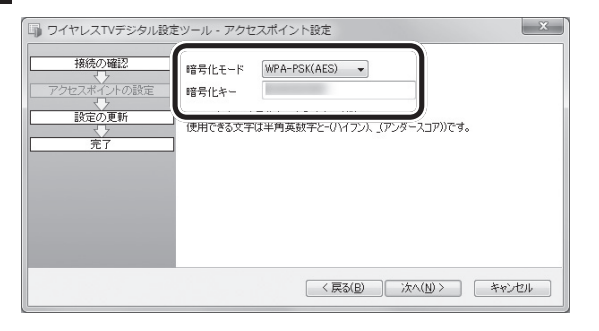

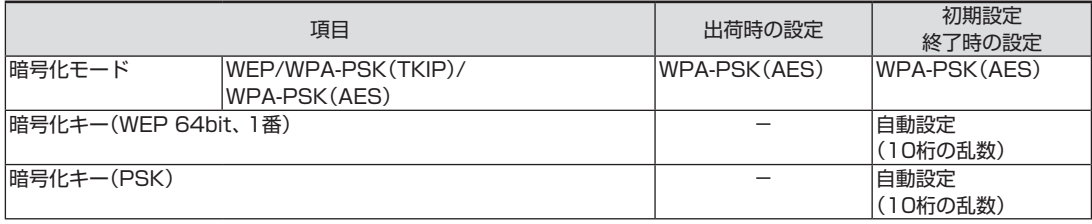

## 8**「次へ」をクリック**

「ワイヤレスTVデジタルの更新」画面が表示されます。次の画面が でるまで、何も操作せずにお待ちください。

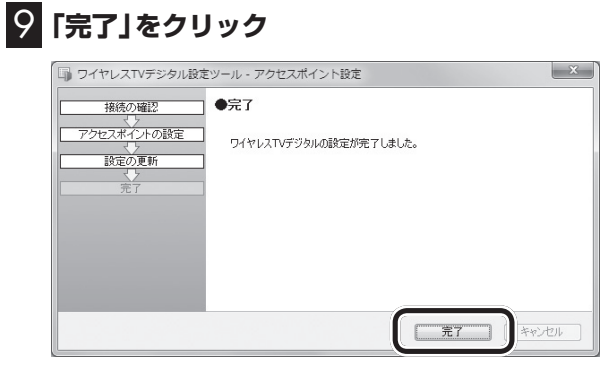

## 10 **Ex をクリック**

これで、無線LANアクセスポイントの設定は完了です。

■ アクセスポイント設定で設定を変更するときのご注意

アクセスポイント設定で設定を変更すると、ワイヤレスTVデジタ ルと通信できなくなる、インターネットに接続できなくなるなど の問題が起きる場合があります。ネットワークについて十分な知 識のないかたは、変更をしないことをおすすめします。ここでは、 各設定を変更した場合の注意項を記載しています。

### ●無線機能を使用しないに設定した場合

 ワイヤレスTVデジタルとLANケーブルで接続してください。無 線機能を使用しない設定に変更した場合、ワイヤレスTVデジタ ルとLANケーブルで接続していない状態では、ワイヤレスTVデ ジタルとの通信ができなくなります。

### ●無線LANモードの変更について

 無線LANモードを5GHzから2.4GHzに変更すると、映像が乱 れる場合があります。これは、2.4GHzのワイヤレスLANが、電 子レンジなどの電波干渉を受けやすいためです。

●IPアドレスの変更について

 IPアドレスを変更する場合、ワイヤレスTVデジタルとパソコン が同じネットワークに属するように変更してください。適切な IPアドレスが設定されていない場合、ワイヤレスTVデジタルと 接続できなくなります。

●暗号化モードと暗号化キーの変更について

- ・ 暗号化モードをWEP、もしくはWPA-PSK(TKIP)に設定する 場合、ワイヤレスTVデジタルのモードを「データ量制限モード」 に変更してください。
- ・ ワイヤレスTVデジタルの暗号化モードや暗号化キーは、パソ コン本体の暗号化モードおよび暗号化キーと合わせて変更し てください。ワイヤレスTVデジタルとパソコンの設定の双方 が正しく設定されていない場合、ワイヤレスTVデジタルと接 続できなくなります。パソコンの暗号化モードと暗号化キーは 次の方法で確認できます。
- 1. 「スタート」-「コントロールパネル」-「ネットワークとイン ターネット」-「ネットワークと共用センター」の「ワイヤレ スネットワーク接続」をクリック 「ワイヤレスネットワーク接続の状態」の画面が表示され ます。
- 2. 「ワイヤレスのプロパティ」-「セキュリティ」タブをクリック
- 3. 「パスワードの文字を表示する」をチェックする 表示された画面で、パソコンの暗号化モード(セキュリティ の種類、暗号化の種類)と暗号化キー(ネットワーク セキュ リティキー)を確認できます。

●デュアルチャネル機能の変更について

 初期設定後は、デュアルチャネルは「使用しない」に設定されて います。デュアルチャネルを「使用しない」場合は通信チャネル 幅は20MHzで理論値最大通信速度は130Mbpsとなります。 また、デュアルチャネルを「使用する」場合は通信チャネル幅は 40MHzで理論値最大通信速度は300Mbpsとなります。

その他、設定を変更してワイヤレスTVデジタルと接続できなく なった場合は、一度、ワイヤレスTVデジタルをご購入時の設定に 戻し、初期設定をやり直してください。

付

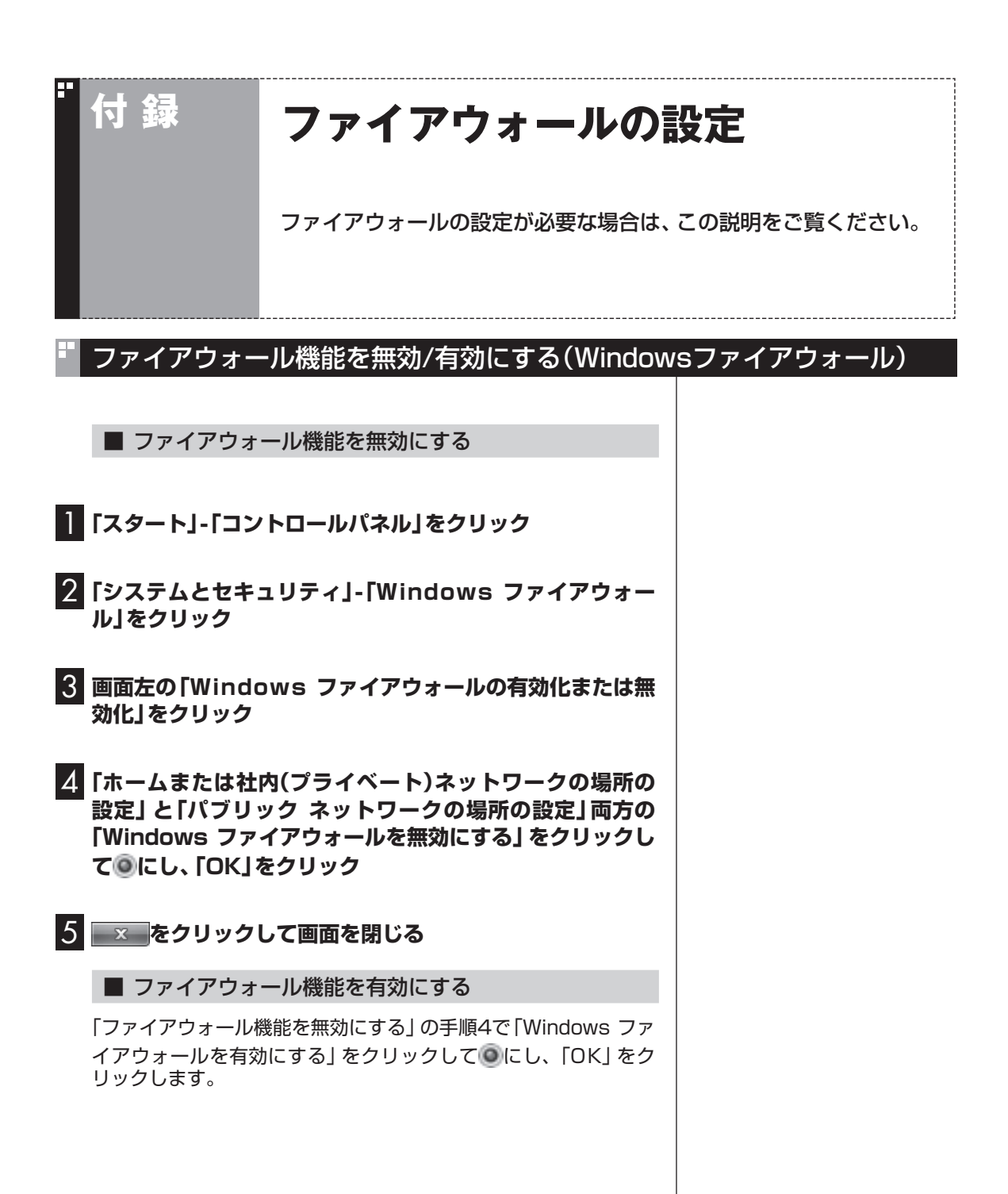

## その他のファイアウォールソフトをお使いの場合

Windows ファイアウォール以外のファイアウォールソフト(ウイ ルスバスターのパーソナルファイアウォールなど)をご利用の場合 は、ソフトのマニュアルやヘルプをご覧になり、操作してください。

### ■ ファイアウォールの設定について

ファイアウォールソフトによっては、通信を許可する設定が必要 な場合があります。

次の項目について、通信を許可してください。

●ご購入時の状態(64ビット版Windows 7)の場合

- ・ C: ¥Program Files(x86) ¥NEC ¥SmartVision ¥BDTVMW.exe
- ・ C: ¥Program Files(x86) ¥NEC ¥SmartVision ¥bdtvmw ¥BDTVGW.exe

●32ビット版Windows 7に再セットアップした場合

- ・ C: ¥Program Files ¥NEC ¥SmartVision ¥BDTVMW. exe
- ・ C: ¥Program Files ¥NEC ¥SmartVision ¥bdtvmw ¥BDTVGW.exe

付

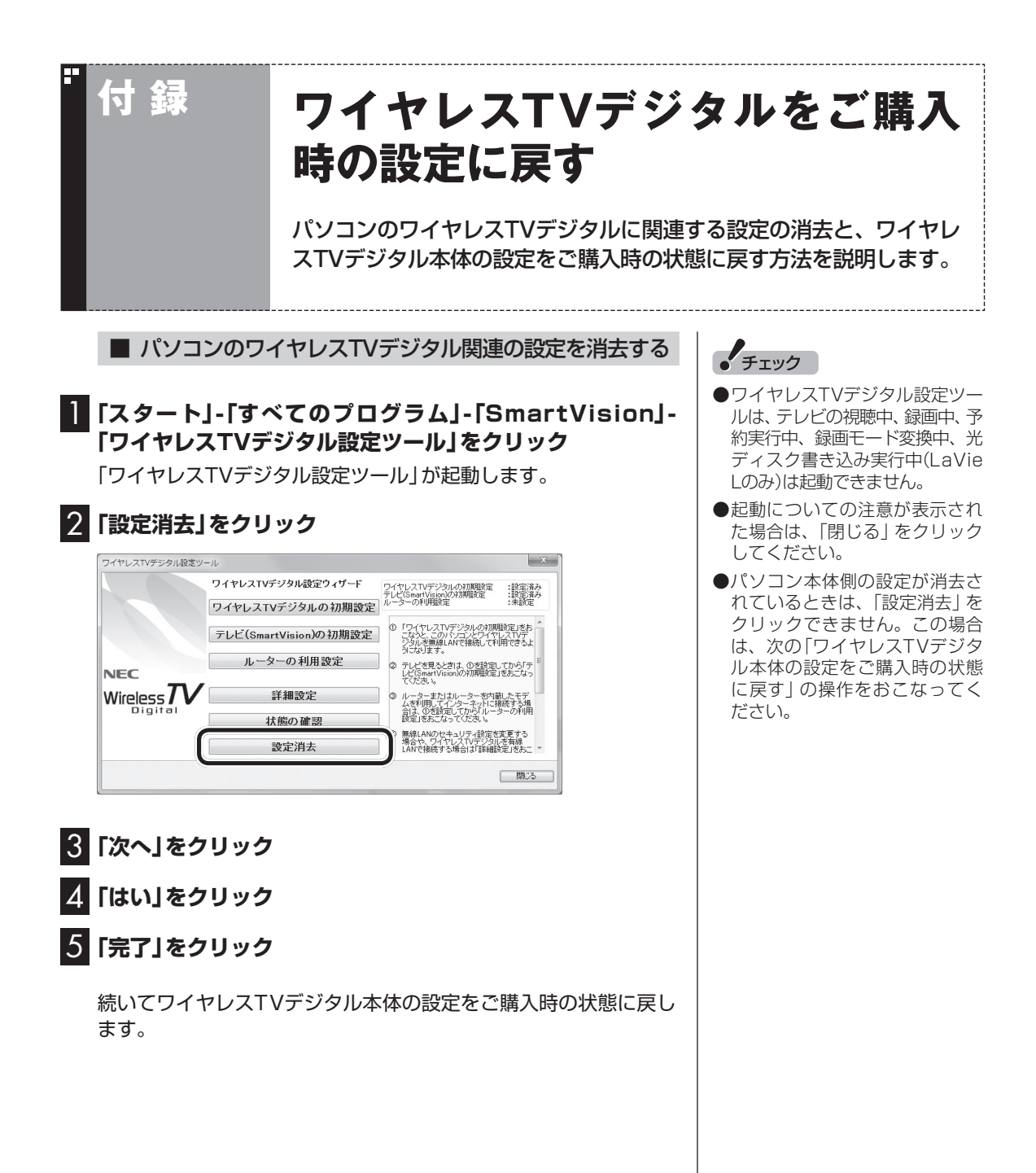

■ ワイヤレスTVデジタル本体の設定をご購入時の状態に 戻す

### **■■ボールペンまたはつまようじを用意する**

### 2 **ワイヤレスTVデジタル本体の起動が完了したことを確認 する**

ワイヤレスTVデジタルの電源を入れた直後は、ワイヤレスTVデジ タルをご購入時の状態に戻すことはできません。

ワイヤレスTVデジタル本体前面にある電源ランプ(の)が点灯して いること、TVランプ(TVI)が消灯していることを確認してくださ い。

電源ランプ(の)が消灯しているときは、ACアダプタと電源コード を接続して、電源ランプ(の)が点灯·TVランプ(TVI)が消灯の状 態になるまで待ってください。

### 3 **ボールペンまたはつまようじの先で、本体背面の設定消去** スイッチをTVランプ( **TV))が点滅するまで押す**

しばらくすると、電源ランプ( ?)が点滅し、TVランプ( TV )) が消 灯します。

これで、ワイヤレスTVデジタルが再起動して、設定が初期状態に なります。PART1をご覧になり、もう一度ワイヤレスTVデジタ ルをセットアップしなおしてください。

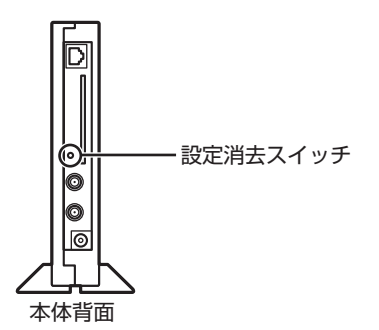

### ポイント

ワイヤレスTVデジタルにACアダ プタを接続して1分程度経過した 状態で、電源ランプ(の)が点滅し TVランプ(TV)が消灯していると きは、ワイヤレスTVデジタルはご 購入時の状態になっています。こ こで説明している操作は不要です。

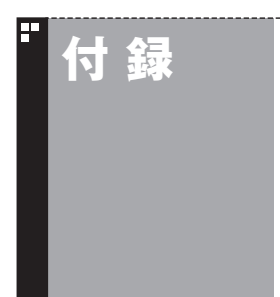

# **付 録 ワイヤレスTVデジタルご購入時 の設定**

ワイヤレスTVデジタルは、ご購入時には次のように設定されています。

 $\bigcirc$ TVチューナ

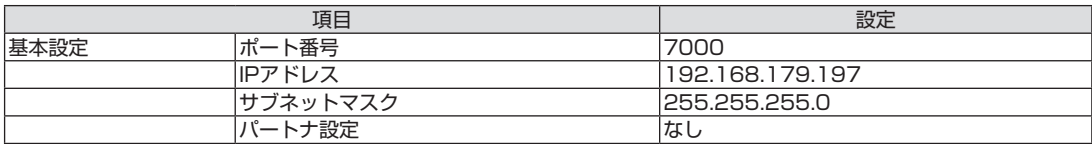

●ワイヤレスLANアクセスポイント

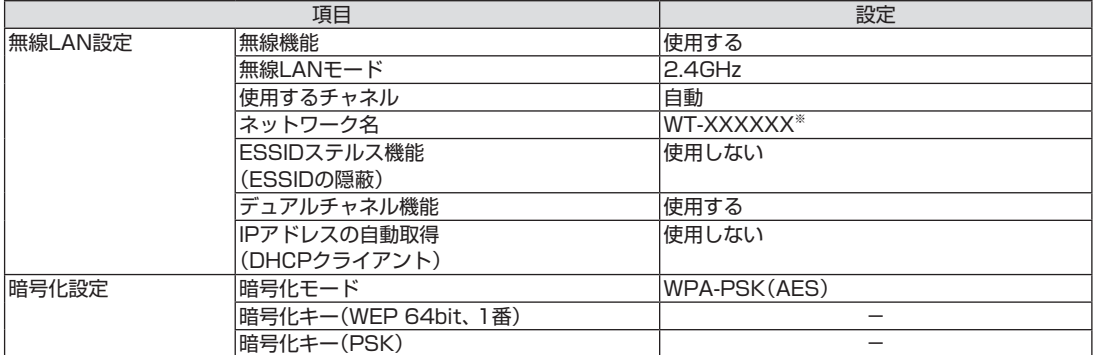

※:XXXXXXには、有線LANのMACアドレスの下6桁が表示されます。

# **付 録 SSDを搭載したモデルを再セットアップし たとき、Cドライブの領域を変更した場合は**

SSDを搭載したモデルでCドライブの領域を変更して再セットアップ すると、SSD上に録画番組が保存されてしまうことがあります。ここ では、そのときの対処方法についてご紹介します。

## Cドライブの領域を変更して再セットアップすると

SSDを搭載したモデルは、ご購入時、CドライブがSSD、Dドライ ブがハードディスクとなっており、録画した番組はDドライブに保 存されるよう設定されています。

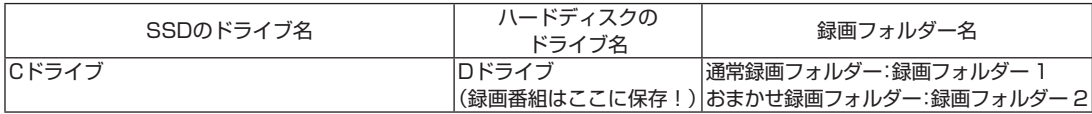

SSDを搭載したモデルを再セットアップするときにCドライブの 領域を変更すると、SSD上にCドライブとDドライブが作成され、 ハードディスクがEドライブとなります。 この状態では、録画番組が新たにDドライブとなったSSDに保存 されます。

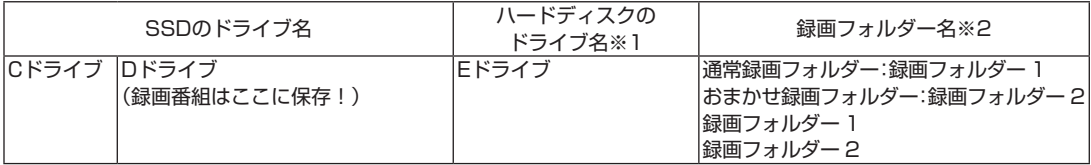

録画番組はデータのサイズが大きいため、次の表のように、できる だけ容量に余裕のあるハードディスク(この例ではEドライブ)に 保存するよう設定しなおすことをおすすめします。

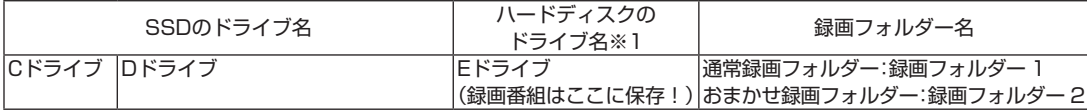

※1: ハードディスクのドライブ名は、パソコンの状態により異なります。

※2: SmartVisionの画面には、Dドライブの録画フォルダー 1と2、およ びEドライブの録画フォルダー 1と2が表示されます。

### おすすめの設定に変更するには

次の手順で設定を変更してください。

1 **SmartVisionをマウス専用画面で起動し、録画番組一覧 を表示する**

「録画フォルダーを作成する」(p.150)の手順1~手順3の操作を おこなってください。

### 2 **録画フォルダー名を変更する**

録画フォルダーを右クリックし、表示されたメニューで「録画フォ ルダー名変更」をクリックして、それぞれの名前を次のように変更 してください。

・極層録画フォルダー 1→録画フォルダー 3

・ 縲 録画フォルダー 2→録画フォルダー4

### 3 **録画番組の保存先を変更する**

「設定」をクリックし、次の操作をおこなってください。

- ① 「録画/タイムシフト」タブをクリックし、「通常録画フォルダー として利用する録画フォルダー」で「録画フォルダー 1」を選ぶ
- ② 「おまかせ録画」タブをクリックし、「おまかせ録画フォルダーと して利用する録画フォルダー」で「録画フォルダー 2」を選ぶ ③「OK」をクリック
- 

### 4 **SSD上の録画フォルダーを削除する**

「録画フォルダーを削除する」(p.152)の操作で、SSD上のDドラ イブにある次の録画フォルダーを削除してください。

・録画フォルダー 3

・録画フォルダー 4

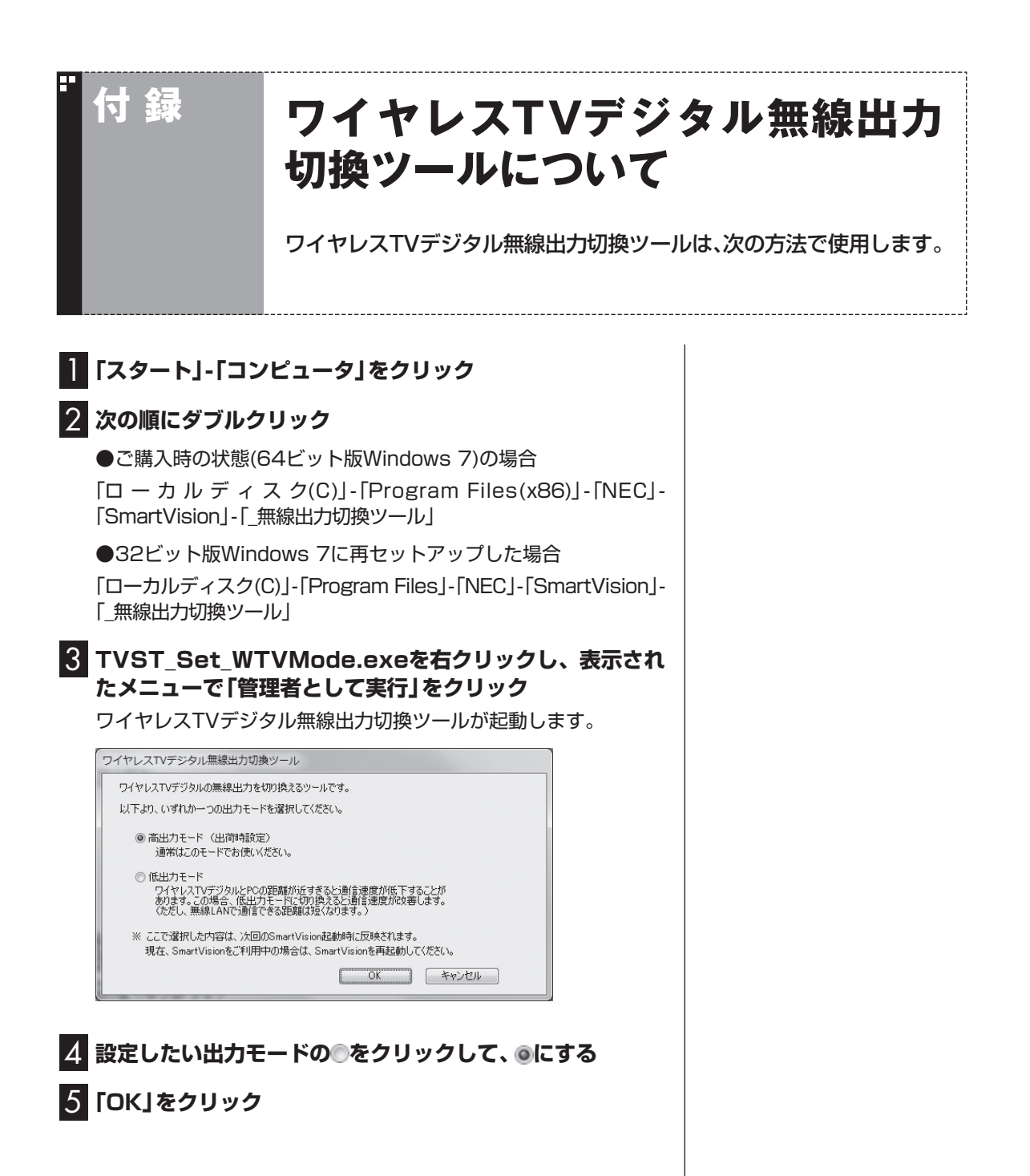

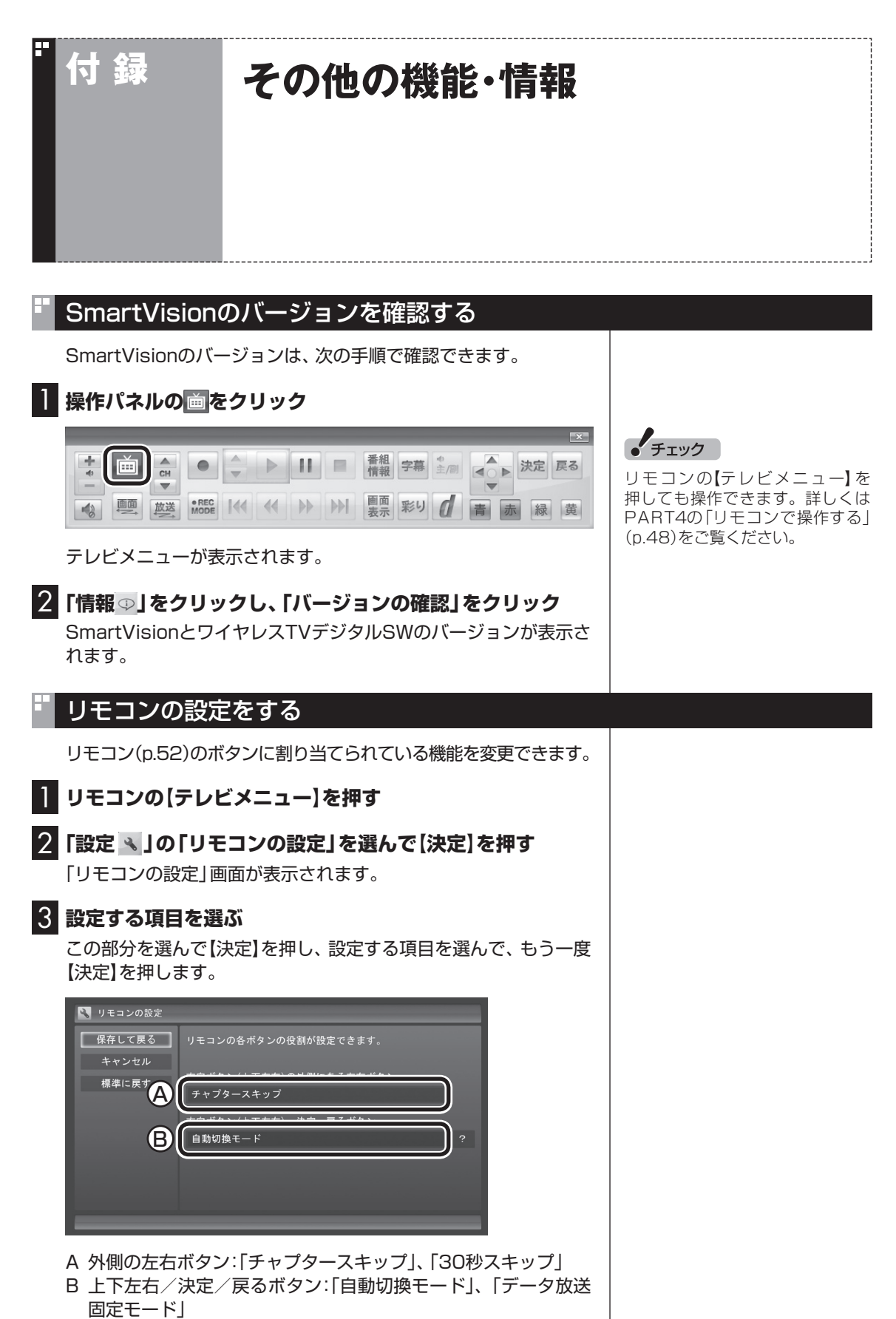

### 全画面表示のときの画面の表示方法を変える

画面サイズが4:3の比率になっている放送では、画面の表示方法 を変更することができます。

画面の表示方法は、次の3つから選べます。

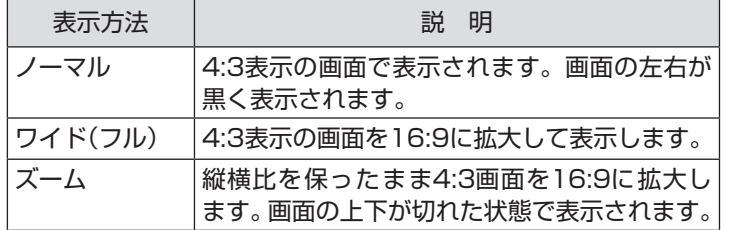

### ノーマル ズーム

ワイド(フル)

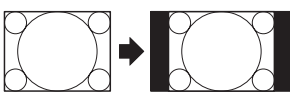

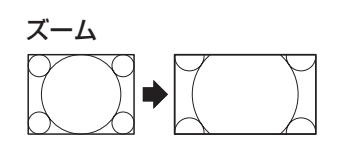

画面を右クリックし、サブメニューの「ワイド切換」をクリックし

て、画面の表示方法を選んでください。

### 映像をホームネットワークで配信する(対応モデルのみ)

録画したデジタル放送番組を、ホームネットワーク内の機器に配信 することができます。

配信するために、まずはインターネット上のサーバーに接続して、 配信のためのライセンスを取得するなどの準備が必要です。 対応モデル、ライセンスの取得のしかたなど、詳しくは、「ホーム

ネットワークⅠ( ※ 「ソフト&サポートナビゲーター | ▶検索番号 93145010 で検索)をご覧ください。

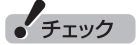

- SmartVisionが動作していると きは、映像をホームネットワー クで配信することができませ ん。また、ホームネットワークで 映像を配信しているときに、テ レビを視聴したり予約録画が始 まったりすると、映像の配信が 自動的に停止します。
- ●簡易編集機能を使って編集した 番組をホームネットワークで配 信して再生すると、編集した部 分の前後で、画面が一瞬黒くなっ たり映像が乱れたりすることが あります。

# $F$ <sub>Ty</sub>

- ●デジタル放送では、番組の画面 サイズが4:3の比率に見えても、 実際には16:9の比率で放送さ れていることがあります。その 場合は、サブメニューに「ワイド 切換」が表示されません。
- ●画面サイズが16:9の比率に なっている放送は、フルスクリー ンモードでは常に正しい比率で 画面いっぱいに表示されます。
- ●このテレビ機能を、営利目的ま たは公衆に視聴させることを目 的として喫茶店、ホテル等の公 の施設に設置した場合、ズーム、 ワイド表示機能を利用して、画 面のフレーム表示や圧縮、引き 伸ばし表示等をおこなわないで ください。著作権法上で保護さ れている著作者の権利を侵害す るおそれがあります。
- 全画面表示ではないとき(ウィ ンドウ表示のとき)、サブメ ニューに「ワイド切換」が表示さ れません。

## BS/110度CSデジタル放送の有料放送の受信契約方法について

このパソコンはモデム機能を搭載していないため、電話回線を利 用した有料放送の受信契約をテレビの画面からおこなうことがで きません。

b,

ここでは、受信契約の申し込みをおこなう場合のお問い合わせ先 について記載します。

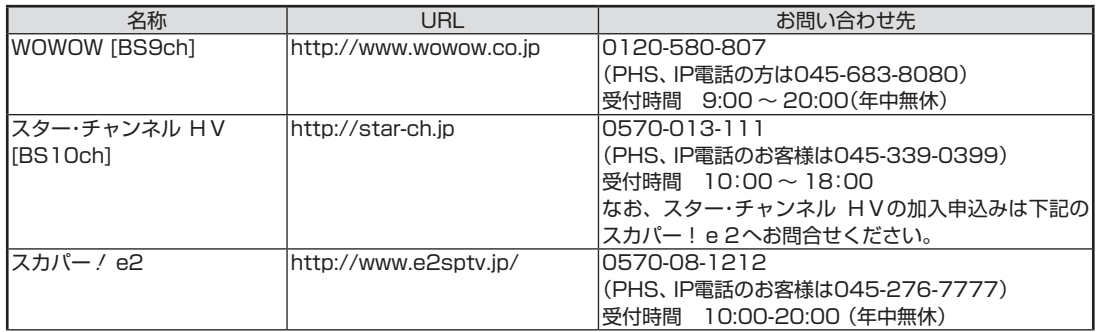

# INDEX

#### F 英数字

索

 $\overline{5}$ 

F

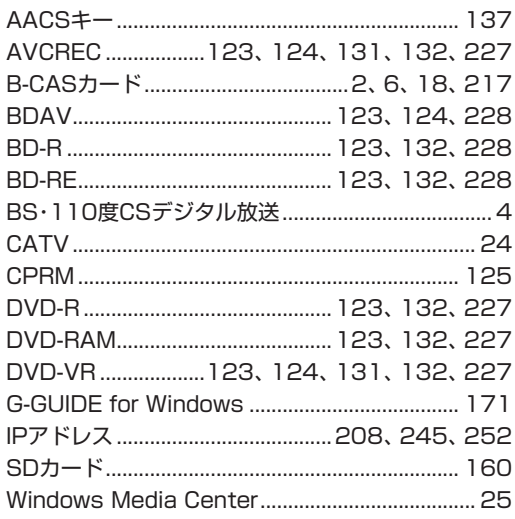

#### F あ行

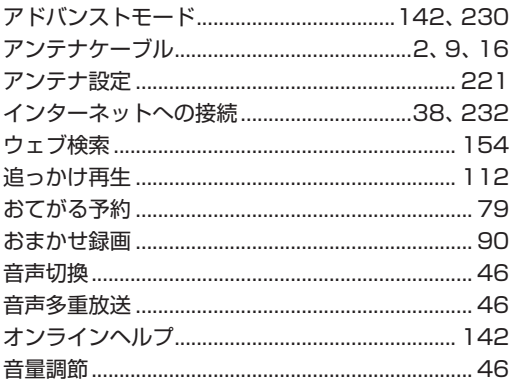

#### F か行

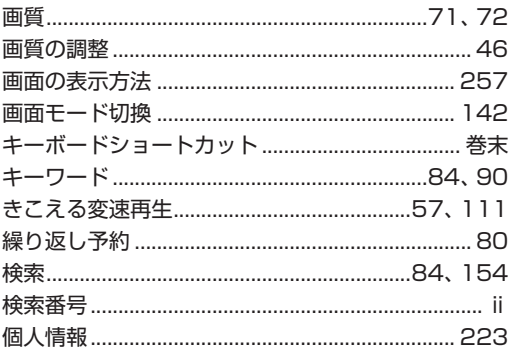

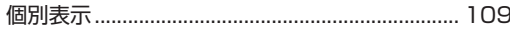

<u>ئی</u>

# さ行

F

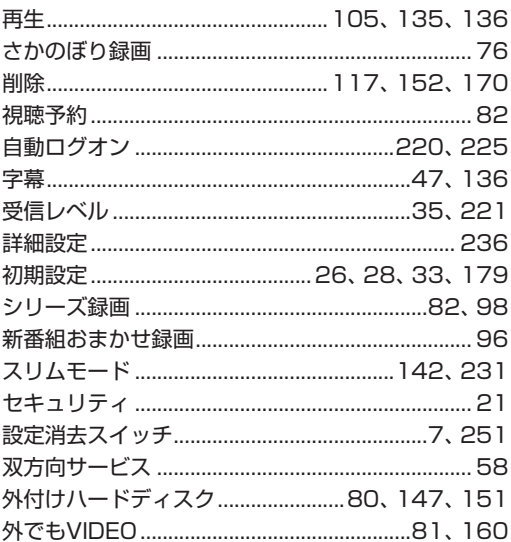

# た行

Б

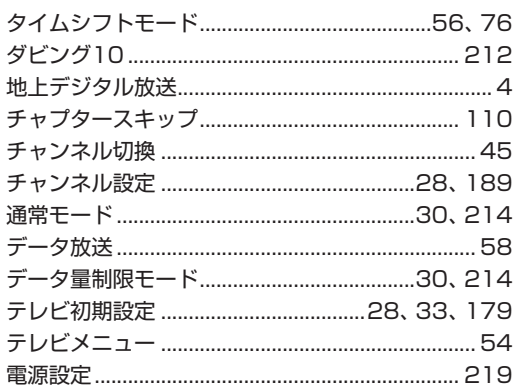

# な行

F

в

# は行

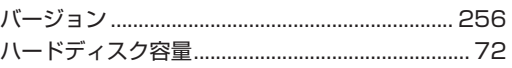

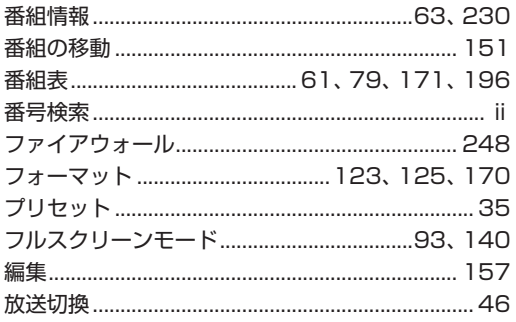

#### E ま行

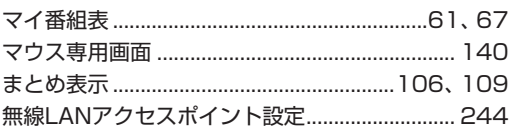

### や行 F

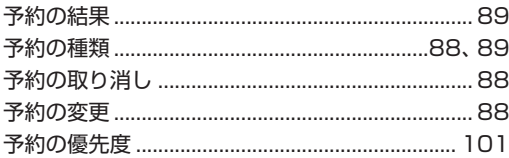

### F ら行

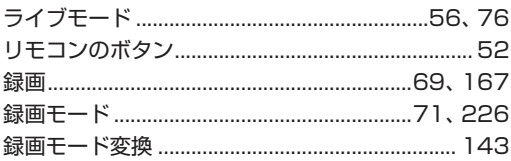

### F わ行

ワイヤレスTVデジタル設定ツール .................................33, 40, 179, 235, 236, 250

# **MEMO**

# **MEMO**
## **MEMO**

## キーボードショートカット

6

## マウス用画面モードでは、次のキーボードショートカットが使えます。

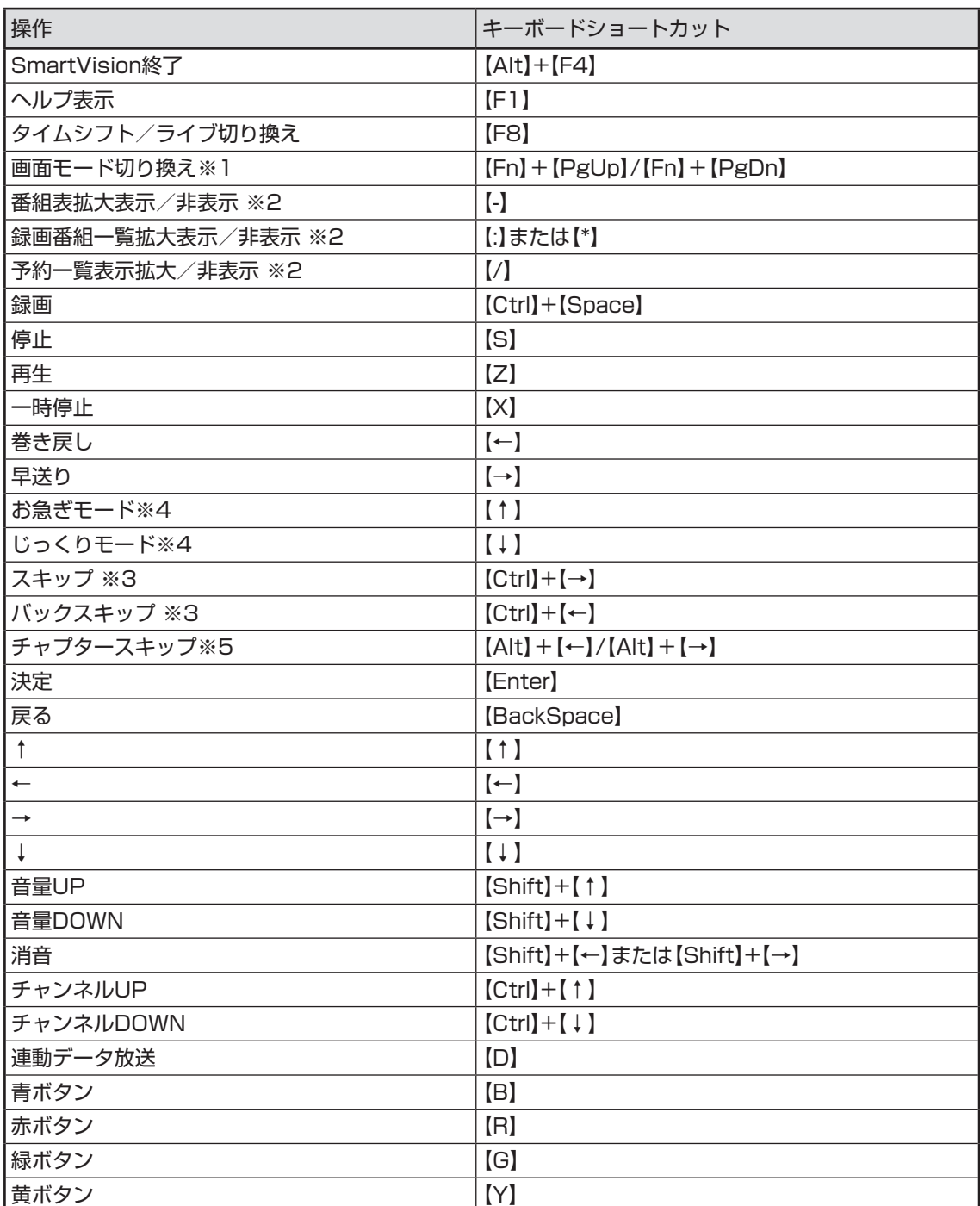

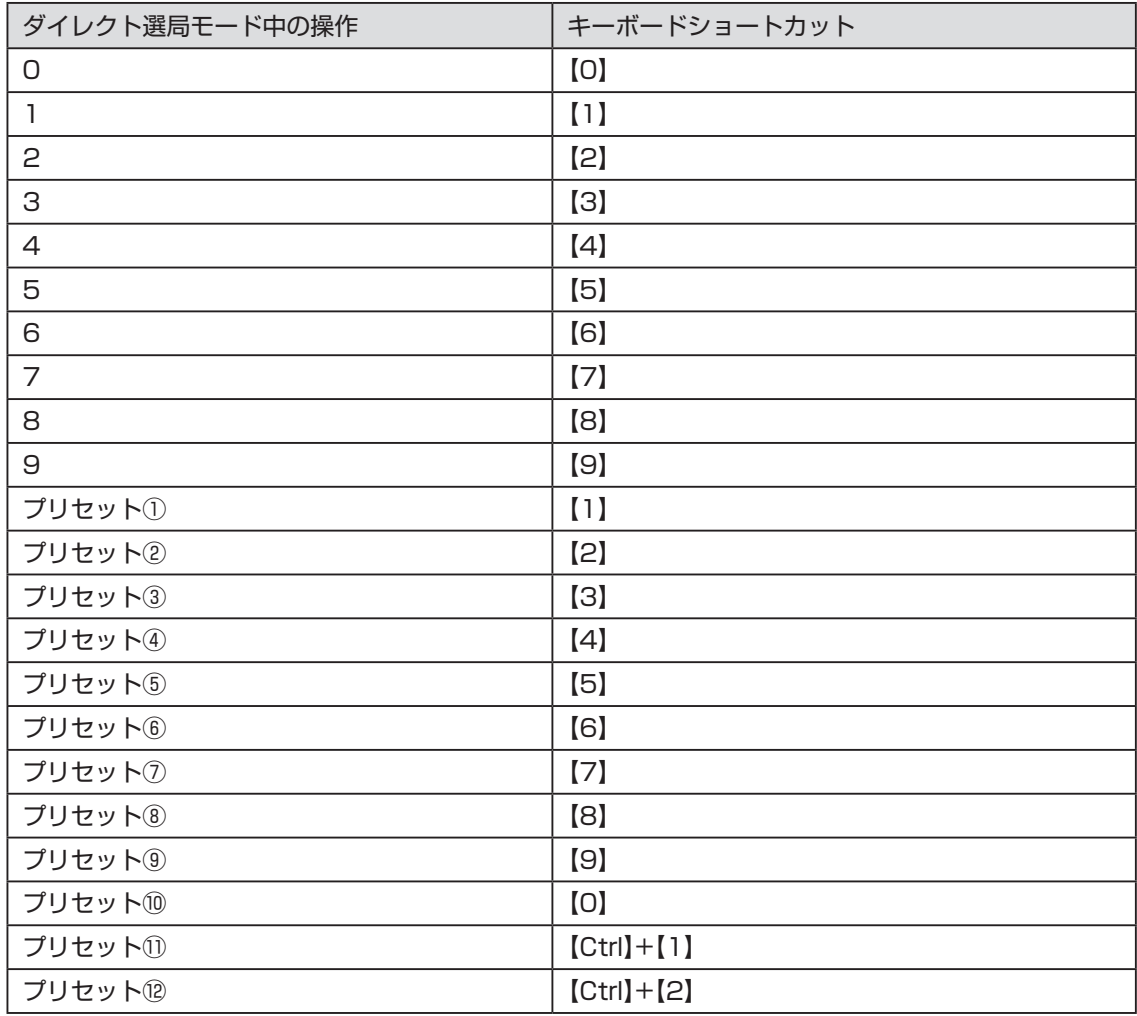

※1

| 画面モード      | $[Fn]+[PgUp]$ | [Fn]+[PgDn]                |
|------------|---------------|----------------------------|
| スリムモード時    | フルスクリーン       | ノーマルモードへ                   |
| ノーマルモード時   | スリムモードへ       | ! アドバンストモードへ               |
| アドバンストモード時 | ノーマルモードへ      | <sup>!</sup> アドバンストモード機能変更 |

※2 文字を入力していない状態で操作してください。

- ※3 録画済み番組再生時、およびタイムシフト視聴時のみ使用できます。スキップは、再生時 刻より約30秒前へ進みます。バックスキップは、再生時刻より約30秒巻き戻します。
- ※4 音声付きで再生します。録画済み番組再生時、およびタイムシフト視聴時のみ使用できます。
- ※5 録画済み番組再生時のみ使用できます。タイムシフト視聴時は使用できません。

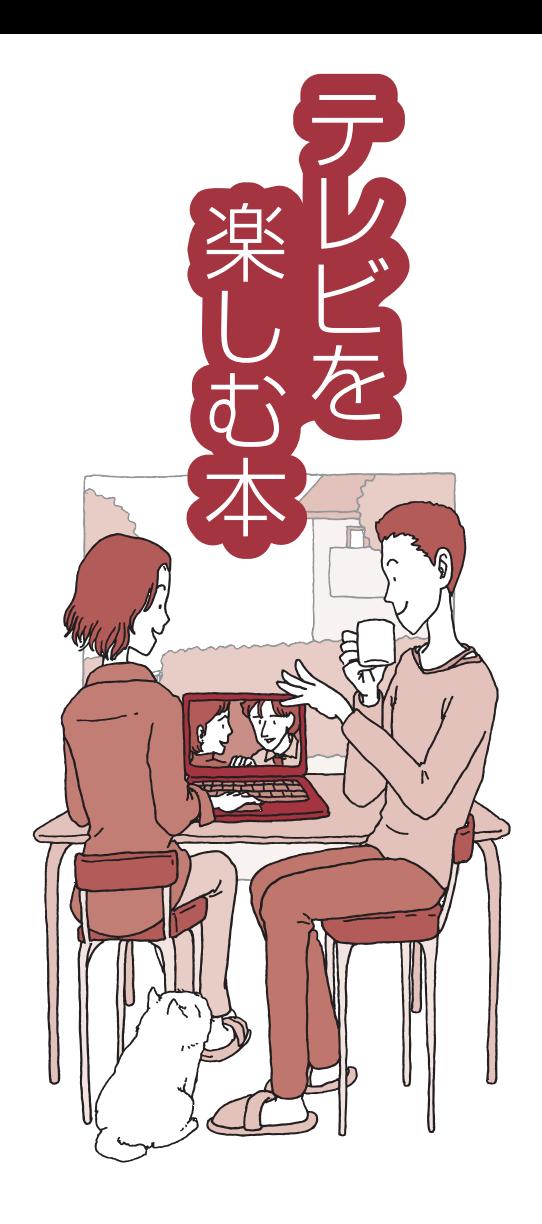

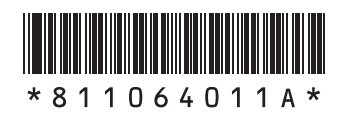

初版 **2010**年**4**月 NEC 853-811064-011-A Printed in Japan

NECパーソナルプロダクツ株式会社 〒141-0032 東京都品川区大崎一丁目11-1(ゲートシティ大崎 ウエストタワー)

このマニュアルは、再生紙を使用しています。

LaVie